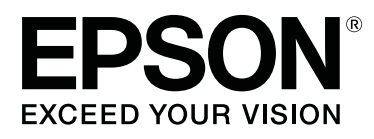

# **SC-T7270 SC-T5270 SC-T3270 SC-T7270D SC-T5270D**

# 進階使用說明

CMP0015-00 TC

#### **版權說明和註冊商標**

## <span id="page-1-0"></span>**版權說明和註冊商標**

No part of this publication may be reproduced, stored in a retrieval system, or transmitted in any form or by any means, electronic, mechanical, photocopying, recording, or otherwise, without the prior written permission of Seiko Epson Corporation. The information contained herein is designed only for use with this Epson printer. Epson is not responsible for any use of this information as applied to other printers.

Neither Seiko Epson Corporation nor its affiliates shall be liable to the purchaser of this product or third parties for damages, losses, costs, or expenses incurred by the purchaser or third parties as a result of accident, misuse, or abuse of this product or unauthorized modifications, repairs, or alterations to this product, or (excluding the U.S.) failure to strictly comply with Seiko Epson Corporation's operating and maintenance instructions.

Seiko Epson Corporation shall not be liable for any damages or problems arising from the use of any options or any consumable products other than those designated as Original Epson Products or Epson Approved Products by Seiko Epson Corporation.

Seiko Epson Corporation shall not be held liable for any damage resulting from electromagnetic interference that occurs from the use of any interface cables other than those designated as Epson Approved Products by Seiko Epson Corporation.

EPSON®, Epson UltraChrome®, EPSON EXCEED YOUR VISION, EXCEED YOUR VISION and their logos are registered trademarks or trademarks of Seiko Epson Corporation.

Microsoft®, Windows®, Windows Vista® and PowerPoint® are registered trademarks of Microsoft Corporation.

Apple®, Macintosh®, and Mac OS® are registered trademarks of Apple Inc.

Intel® is a registered trademark of Intel Corporation.

PowerPC® is a registered trademark of International Business Machines Corporation.

Adobe®, PostScript®, Photoshop®, Elements®, Lightroom®, and Adobe® RGB (1998) are either registered trademarks or trademarks of Adobe Systems Incorporated in the United States and/or other countries.

HP-GL/2® and HP RTL® are registered trademarks of Hewlett-Packard Corporation.

Android is a trademark of Google Inc.

General Notice: Other product names used herein are for identification purposes only and may be trademarks of their respective owners. Epson disclaims any and all rights in those marks.

© 2014 Seiko Epson Corporation. All rights reserved.

**目錄**

## **目錄**

## **[版權說明和註冊商標](#page-1-0)**

## **[前言](#page-5-0)**

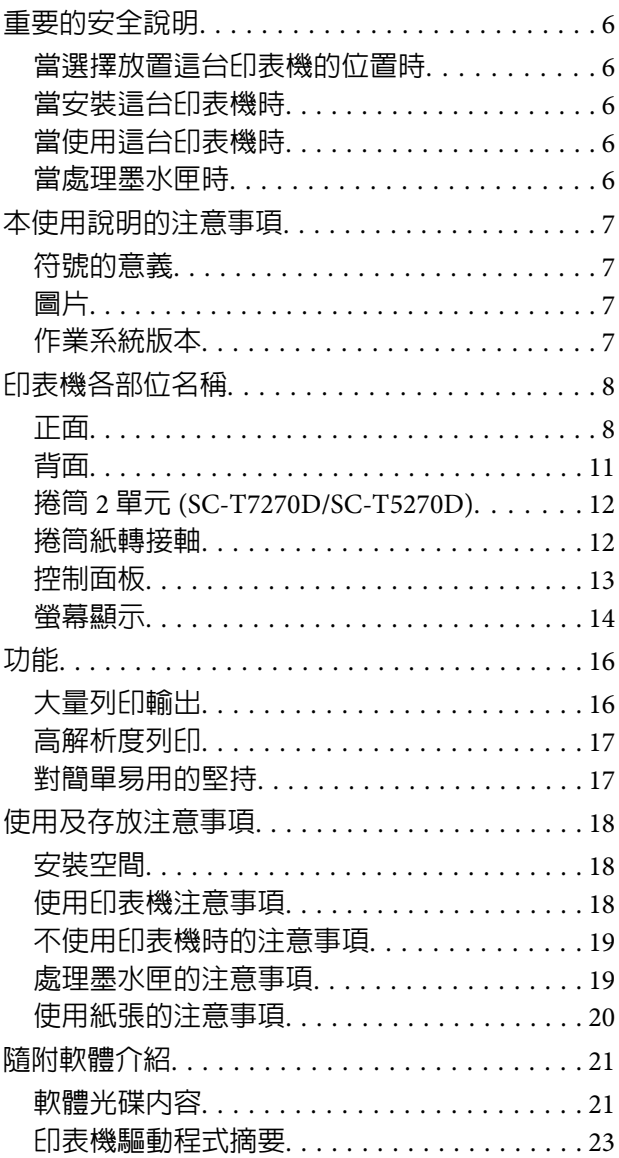

## **[基本操作](#page-23-0)**

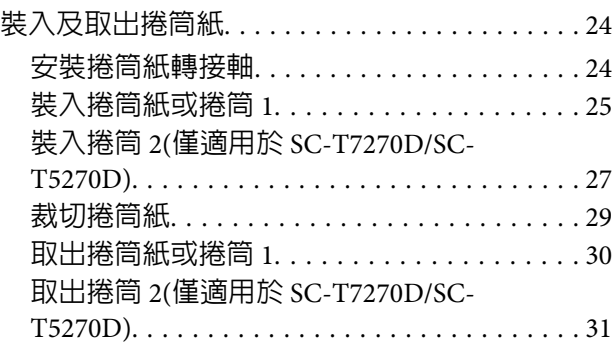

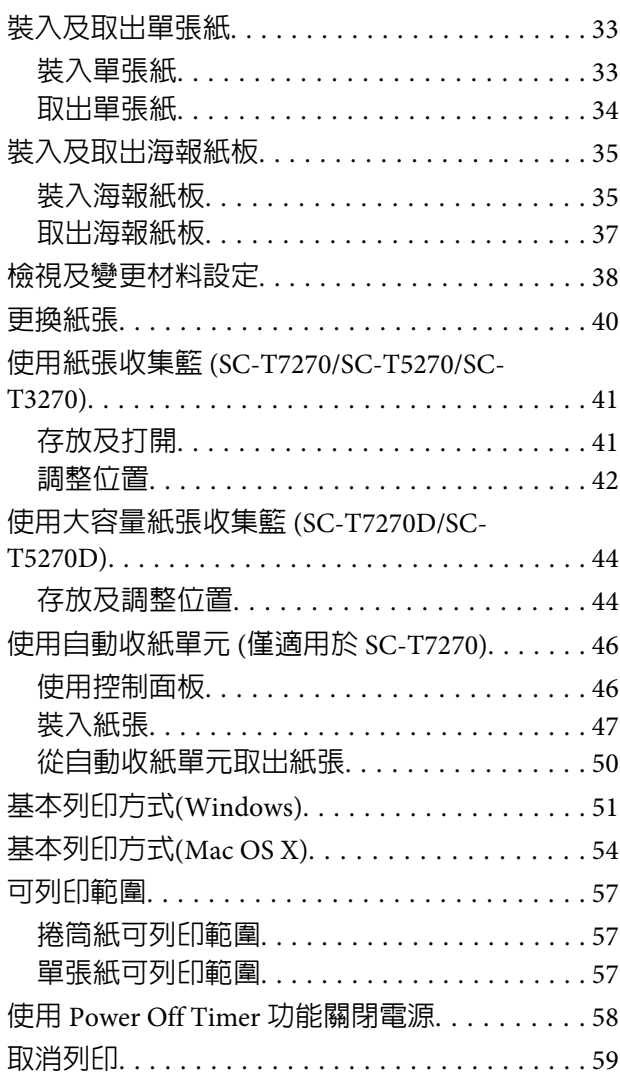

## **[在選購硬碟中儲存及重新列印](#page-60-0)**

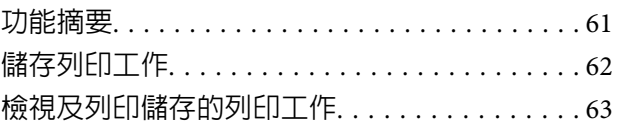

## **[複印及掃描](#page-64-0)**

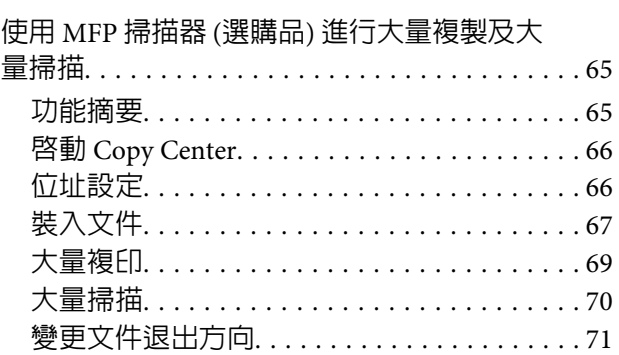

#### **目錄**

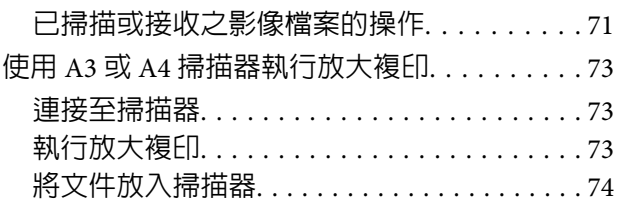

## **[其他列印方式](#page-74-0)**

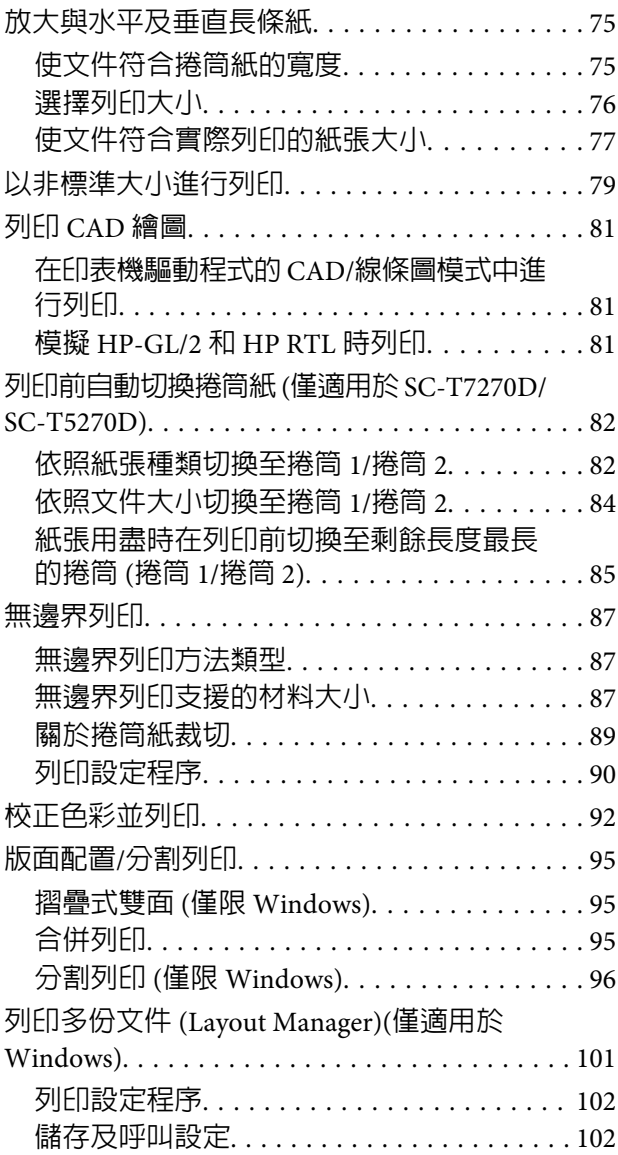

## **[色彩管理列印](#page-103-0)**

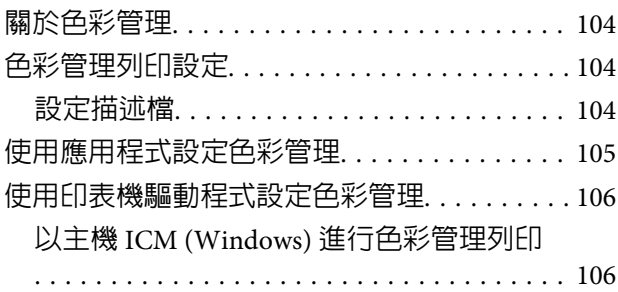

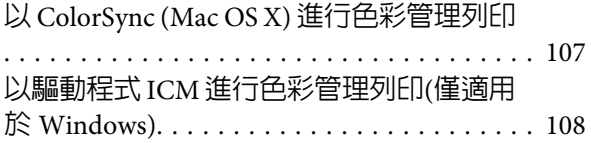

## **[印表機驅動程式的使用提示](#page-109-0)**(Windows)

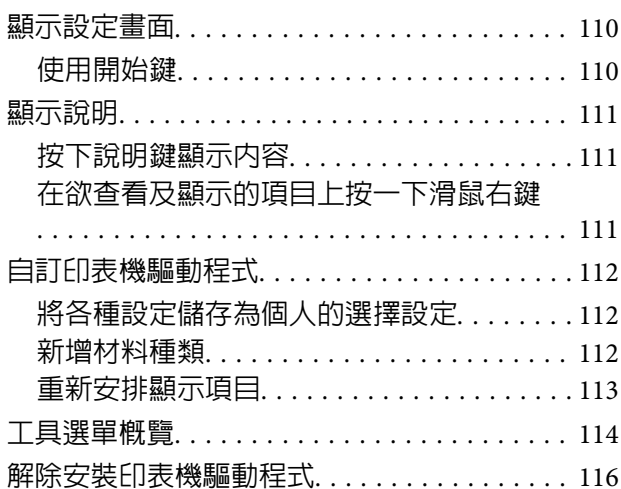

## **[印表機驅動程式的使用提示](#page-116-0)**(Mac OS X)

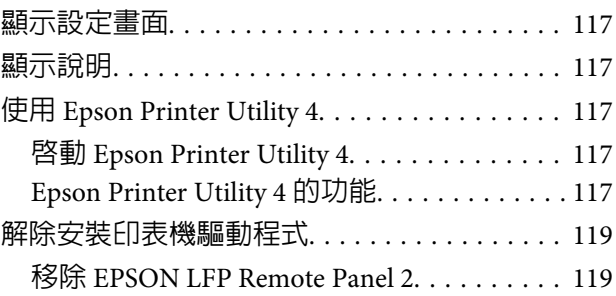

## **[使用控制面板選單](#page-119-0)**

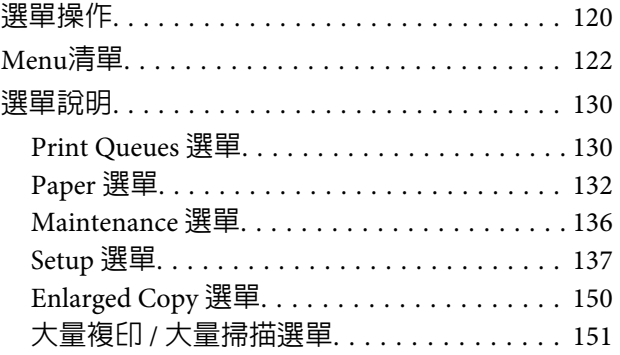

## **[維護](#page-153-0)**

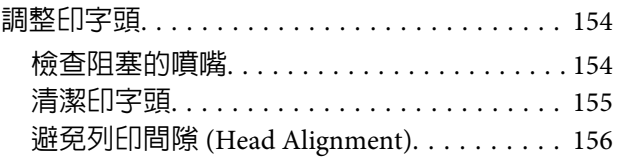

#### **目錄**

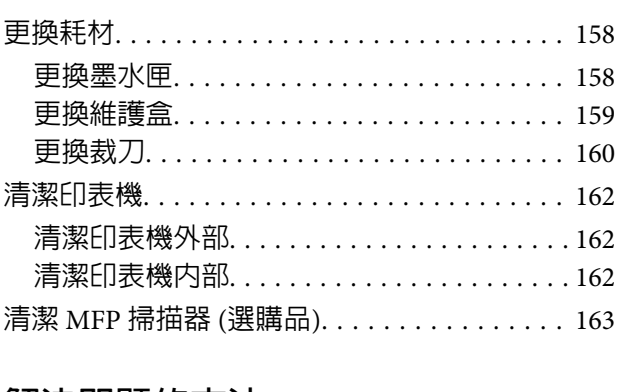

## **[解決問題的方法](#page-164-0)**

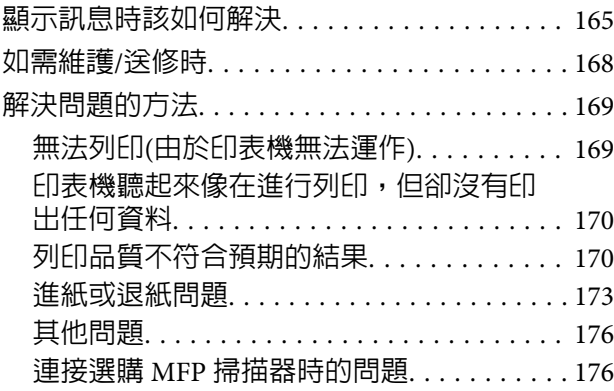

## **[附錄](#page-179-0)**

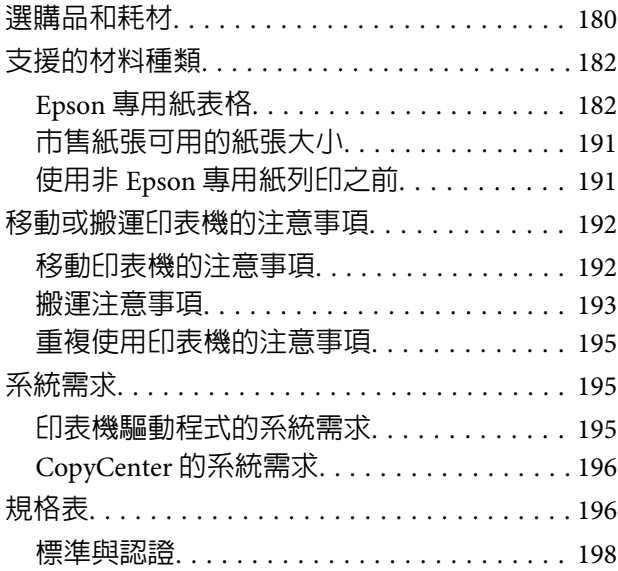

## **[何處取得協助](#page-199-0)**

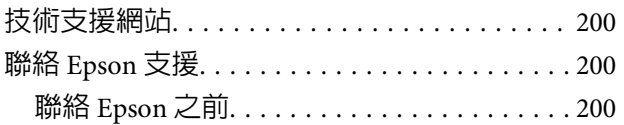

## **[軟體授權條款](#page-200-0)**

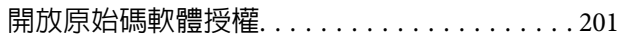

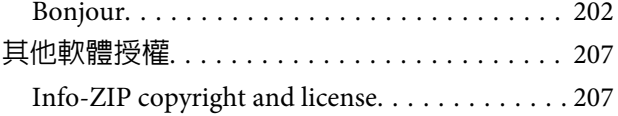

<span id="page-5-0"></span>**前言**

# **重要的安全說明**

在使用印表機前請詳閱各項操作說明。另外,請務 必遵守印表機上所標示的各項警告及說明。

## **當選擇放置這台印表機的位置時**

- ❏ 請將印表機放在平坦、穩固且空間大於印表機 機身的地方。這台印表機無法在傾斜或是晃動 的地方正常運作。
- ❏ 避免將這台機器放置在溫度及溼度會急速改變 的環境。另外,請將這台印表機放置在遠離陽 光直射、強光照射或其他熱源的地方。
- ❏ 避免將機器放置在有灰塵、搖晃或震動的地方。
- ❏ 請將產品遠離多灰塵的區域。
- ❏ 將印表機放在靠近壁式插座的地方,以便可以 輕易地拔下電源線。

## **當安裝這台印表機時**

- ❏ 請勿阻塞或蓋住產品機殼的出口。
- ❏ 請勿將異物插入隙縫中。請小心避免將任何液 體潑灑在本產品上。
- ❏ 本印表機的電源線僅適用於本產品。若使用於 其他設備,可能會造成火災或電擊危險。
- ❏ 將所有設備適當連接至接地電源插座。請避免 與影印機或空調系統此種須定期開關的設備使 用相同電路的插座。
- ❏ 避免電源插座受壁式切換器或自動定時器控制。
- ❏ 將整個電腦系統遠離會有電磁干擾的可能來源, 像是喇叭或是無線電話的充電座。
- ❏ 只使用印表機標籤上指示的電源類型。
- ❏ 請僅使用本產品隨附的電源線。若使用其他電 線,可能會造成火災或電擊危險。
- ❏ 請勿使用損壞或磨損的電源線。
- ❏ 若您以延長線使用印表機,請確定插入延長線 中所有裝置的總安培數未超過電源線的總安培 數。另外,請確定插入壁式插座中所有裝置的 總安培數沒有超過壁式插座的總安培數。
- ❏ 請勿企圖自行維修印表機。
- ❏ 在下列情況下,請拔除本產品,並送交合格服 務人員維修:

電源線或插頭破損、液體進入產品內、產品曾 掉落或機殼破損、產品無法正常操作或其性能 有明顯的變化。

❏ 若要在德國使用本印表機,務必遵守下列事項:

如欲為本印表機提供充分的短路保護及過電流 保護,建築物安裝時必須以 10 或 16 安培電路 斷路器加以保護。

❏ 若插頭出現損壞,請更換整組電線或洽詢合格 的電器技師。若插頭中有保險絲,請確定更換 尺寸與額定規格正確的保險絲。

## **當使用這台印表機時**

- ❏ 列印時,請勿把手放入印表機內或觸碰墨水匣。
- ❏ 請勿以手移動印字頭,否則可能會損壞印表機。
- ❏ 請使用控制面板上的 Power 鍵,關閉印表機電 源。在按下本鍵時,Power 燈號會短暫閃爍, 然後熄滅。在 Power 燈號停止閃爍前,請勿拔 除電源線或關閉印表機電源。

## **當處理墨水匣時**

- ❏ 請將墨水匣放在孩童無法取得之處,以免孩童 誤飲墨水。
- ❏ 若墨水沾到皮膚,請以肥皂及清水徹底洗淨。 若墨水噴入眼睛,請立刻以清水沖洗。
- ❏ 將新的墨水匣裝入印表機前,請在五秒內將墨 水匣橫向前後來回搖晃 15 次,搖動的範圍不要 超過 5 公分。
- ❏ 在包裝上列印的日期到期之前使用墨水匣。
- ❏ 為獲得最佳效果,請於安裝後一年內將墨水匣 使用完畢。

- <span id="page-6-0"></span>❏ 請勿拆解墨水匣或試圖重新裝填,否則可能會 損壞印字頭。
- ❏ 請勿觸碰墨水匣上的 IC 晶片,否則可能會影響 正常運作及列印。
- ❏ 墨水匣的 IC 晶片中記錄著許多關於墨水的訊息 (例如墨水匣狀態),因此墨水匣可以不受限制 地取出或放入。但是每當您再重新放回墨水匣 的同時,也會因為這台印表機自動執行的例行 性檢查動作,而耗損一些墨水。
- ❏ 若您取出墨水匣是為了日後可繼續使用,請小 心避免灰塵異物進入墨水孔,並將其放置在與 這台印表機相同的環境下。請注意,在出墨孔 中有一個活門,因此您無須特別覆蓋或堵住墨 水孔,但應特別注意墨水可能會弄髒墨水匣所 接觸的區域。因此請勿觸碰墨水匣底部的墨水 孔或其周圍區域。

# **本使用說明的注意事項**

## **符號的意義**

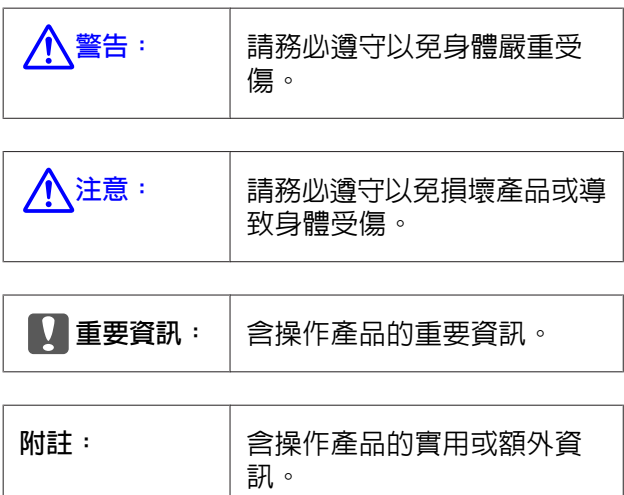

## **圖片**

除非另有說明,本說明文件使用的圖片為 SC-T7270 的資料。

## **作業系統版本**

本說明文件使用下列縮寫。

Windows **泛指** Windows 8.1、8、7、Vista、XP。

- ❏ Windows 8.1 泛指 Windows 8.1、Windows 8.1 Pro 及 Windows 8.1 Enterprise。
- ❏ Windows 8 泛指 Windows 8、Windows 8 Pro 及 Windows 8 Enterprise 。
- ❏ Windows 7 泛指 Windows 7 Home Basic、 Windows 7 Home Premium \ Windows 7 Professional 及 Windows 7 Ultimate。
- ❏ Windows Vista 泛指 Windows Vista Home Basic Edition、Windows Vista Home Premium Edition、 Windows Vista Business Edition、Windows Vista Enterprise Edition  $\overline{\mathcal{R}}$  Windows Vista Ultimate Edition。
- ❏ Windows XP 泛指 Windows XP Home Edition、 Windows XP Professional x64 Edition 及 Windows XP Professional。
- ❏ Windows Server 2012 泛指 Windows Server 2012 Essentials Edition、Server 2012 standard Edition。
- ❏ Windows Server 2008 泛指 Windows Server 2008 Standard Edition 及 Windows Server 2008 Enterprise Edition。
- ❏ Windows Server 2008 x64 泛指 Windows Server 2008 x64 Standard Edition、Windows Server 2008 x64 Enterprise Edition、Windows Server 2008 R2 Standard Edition 及 Windows Server 2008 R2 Enterprise Edition。
- ❏ Windows Server 2003 泛指 Windows Server 2003 Standard Edition 及 Windows Server 2003 Enterprise Edition。
- ❏ Windows Server 2003 x64 泛指 Windows Server 2003 x64 Standard Edition 及 Windows Server 2003 x64 Enterprise Edition。

Macintosh **泛指** Mac OS X。

❏ Mac OS X 泛指 Mac OS X 10.5.8 以上版本。

# <span id="page-7-0"></span>**印表機各部位名稱**

**正面**

圖片顯示 SC-T7270。即使紙張收集籃的形狀及其他項目不相同,不過操作皆相同。

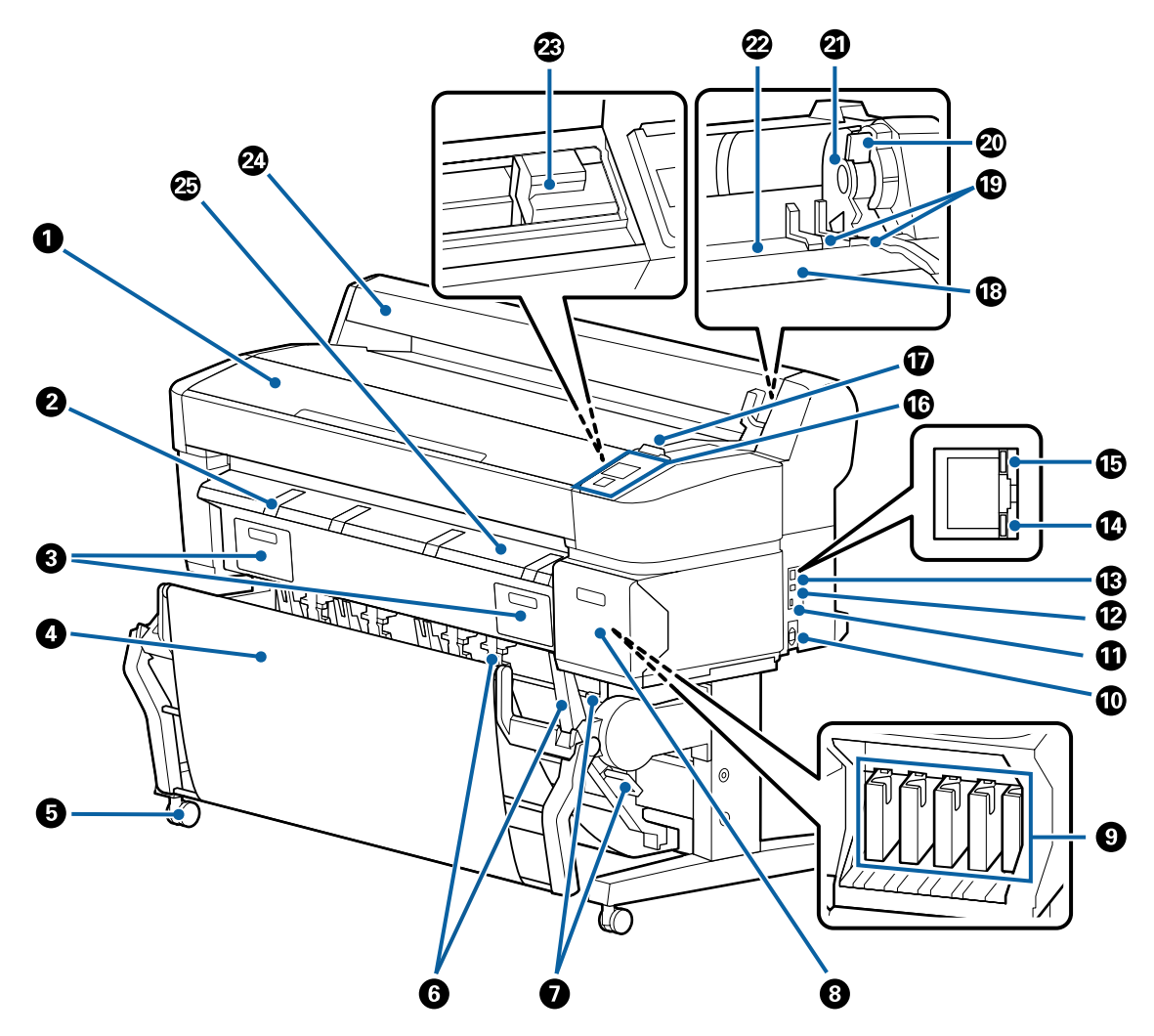

#### **4 印表機護蓋**

。<del>…………</del><br>清潔印表機或清除夾紙時打開此護蓋。

#### 2 海報紙板支撐架

扳起此支撐架,方便在列印海報紙板時放上材料。支撐架能確保順利饋入海報紙板。

△ 第35頁 ["裝入及取出海報紙板"](#page-34-0)

#### C 維護盒護蓋

-------------<br>更換維護盒時打開這些護蓋。

部分機型只有右側護蓋。

U 第159頁 ["更換維護盒"](#page-158-0)

#### ● 紙張收集籃/大容量紙張收集籃

印表機的輸出成品會收入此收集籃,使材料保持乾淨、不產生皺褶。

SC-T3270 的選購腳架 (24) 附有一個紙張收集籃。

U 第41頁 "使用紙張收集籃 [\(SC-T7270/SC-T5270/SC-T3270\)](#page-40-0)"

 $\sqrt{\mathcal{F}}$  第44頁 ["使用大容量紙張收集籃](#page-43-0) (SC-T7270D/SC-T5270D)"

#### 6 腳輪

每個腳架有兩個腳輪。印表機放置在定位後,腳輪通常保持鎖定。

#### 6 紙張導引器

(僅適用於 SC-T7270/SC-T5270/SC-T3270) 根據輸出到紙張收集籃的材料大小選擇一個導引器。

U 第41頁 "使用紙張收集籃 [\(SC-T7270/SC-T5270/SC-T3270\)](#page-40-0)"

#### **◎ 紙張導引器切換桿**

(僅適用於 SC-T7270/SC-T5270/SC-T3270) 用於選擇紙張導引器。

#### **<sup>6</sup> 墨水匣護蓋**

更換墨水匣時,請打開此蓋。

**2** 第158頁 ["更換墨水匣"](#page-157-0)

#### © 墨水匣

請於各個插槽中安裝所有墨水匣。

#### **<sup>1</sup>** AC 插座

在此處連接隨附的電源線。

#### ① 選購單元連接埠

連接 MFP 掃描器等選購品時使用。

**<sup>2</sup>** USB 連接埠

使用 USB 連接線連接至電腦時使用。

M LAN 連接埠

連接 LAN (區域網路) 連接線。

#### N 數據燈號

以亮燈或閃爍表示網路連線狀態及資料接收。

亮起 : 已連線。

閃爍 : 正在接收資料。

#### O 狀態燈號

顏色表示網路傳輸速度。

熄滅 : 10Base-T

- 紅色 : 100Base-T
- 綠色 : 1000Base-T

#### **C 控制面板**

2 第13頁 ["控制面板"](#page-12-0)

#### Q 警示燈

此燈號會在發生錯誤時亮起或閃爍。

亮起或閃 : 發生錯誤。燈泡亮起或閃爍方式會因錯誤類型而有不同。控制面板顯示錯誤的說明。 爍

熄滅 : 無錯誤。

#### **B 捲筒架**

裝入捲筒紙時,將捲筒紙放在此捲筒架上並裝上捲筒紙轉接軸。

△ 第24頁 ["安裝捲筒紙轉接軸"](#page-23-0)

#### **<b>C** 轉接軸導引器

用於安裝捲筒紙的導引器。順著這些導引器移動捲筒,以安裝到轉接軸固定器。

△ 第24頁 ["安裝捲筒紙轉接軸"](#page-23-0)

#### 20 捲筒固定桿

捲筒安裝到轉接軸固定器後,將捲筒紙鎖至定位的固定桿。

#### U 轉接軸固定器

裝上捲筒紙後,捲筒紙轉接軸會置於此固定器。

#### 2 進紙槽

列印時饋入捲筒紙及單張紙的槽口。

一次僅能饋入一張紙。

#### W 印字頭

透過高密度噴嘴左右移動噴射墨水進行列印。

#### 2 捲筒紙護蓋

捲筒紙保護蓋。除了裝入或取出捲筒紙外,使用印表機時應闔上此蓋。

**@ 退紙導引器** 

將從印表機輸出的紙張順利導引至紙張收集籃。

## <span id="page-10-0"></span>**背面**

圖片顯示 SC-T7270D。

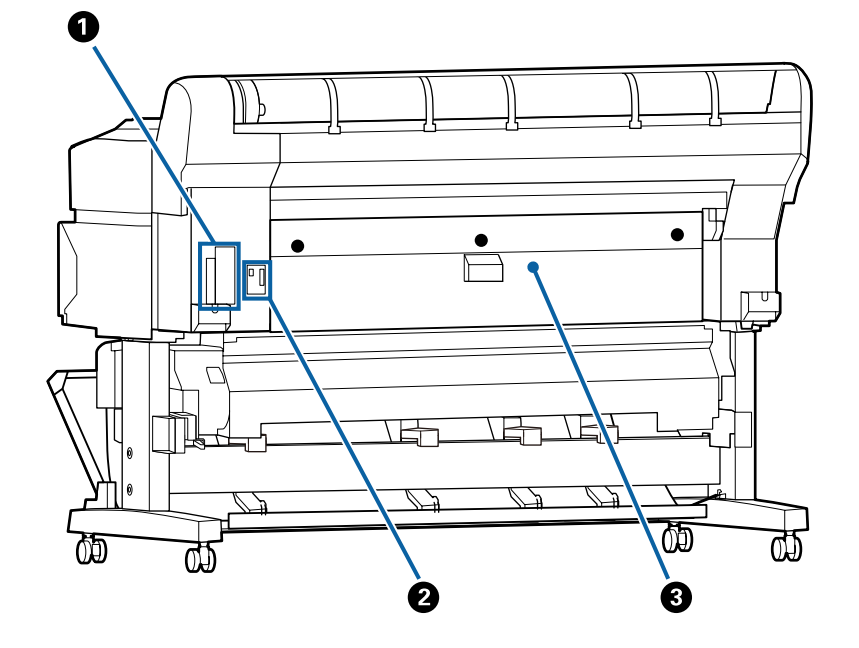

#### **4 選購品插槽**

用以連接選購硬碟或 Adobe PS3硬體RIP擴充組的插槽。

#### 2 捲筒 2 單元接頭

(僅適用於 SC-T7270D/SC-T5270D) 連接捲筒 2 單元的連接線。

使用印表機時通常會連接連接線。

#### 6 後蓋

(僅適用於 SC-T7270D/SC-T5270D) 當放入捲筒 2 單元的捲筒紙發生夾紙時,請打開護蓋並取出夾紙。

使用印表機時,護蓋通常會闔上。

△ 第174頁 ["捲筒紙夾紙"](#page-173-0)

## <span id="page-11-0"></span>**捲筒** 2 **單元** (SC-T7270D/ SC-T5270D)

圖片顯示 SC-T7270D。

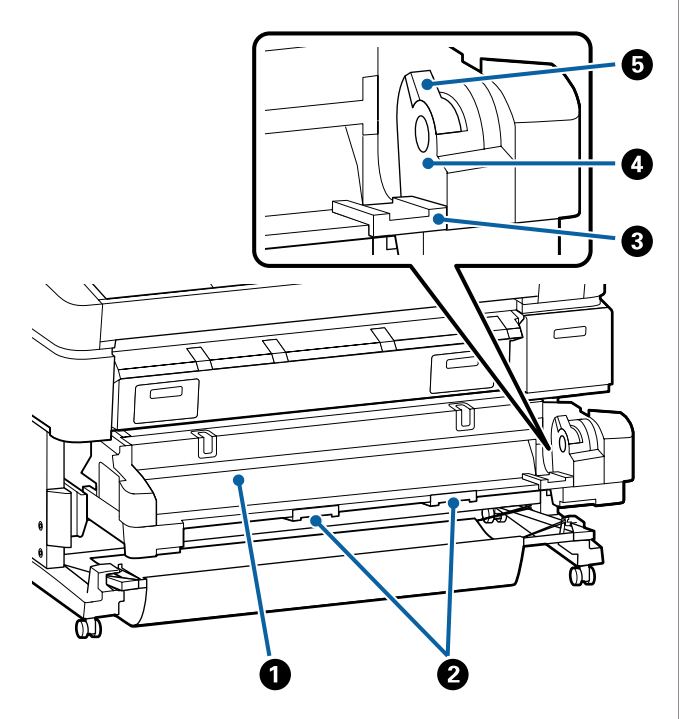

#### **4** 進紙槽

饋入捲筒紙的插槽。

 $\sqrt{3}$  第27頁 "裝入捲筒 2(僅適用於 [SC-T7270D/](#page-26-0) [SC-T5270D\)](#page-26-0)"

#### 2 紙匣握把

當您放入或取出捲筒紙時,請握住這些握把並在 捲筒 2 單元中拉出或推入紙張。

 $\sqrt{3}$  第27頁 "裝入捲筒 2(僅適用於 [SC-T7270D/](#page-26-0) [SC-T5270D\)](#page-26-0)"

#### C 轉接軸導引器

將裝入捲筒的捲筒紙轉接軸沿著這些導引器移 動,以安裝至轉接軸固定器。

 $\sqrt{3}$  第27頁 "裝入捲筒 2(僅適用於 [SC-T7270D/](#page-26-0) [SC-T5270D\)](#page-26-0)"

#### **4 轉接軸固定器**

装上捲筒紙後,捲筒紙轉接軸會置於此固定器。

#### E 捲筒固定桿

捲筒安裝到轉接軸固定器後,將捲筒紙鎖至定位 的固定桿。

## **捲筒紙轉接軸**

將捲筒紙裝入印表機時,請使用隨附的捲筒紙轉接 軸。

#### △ 第24頁 ["安裝捲筒紙轉接軸"](#page-23-0)

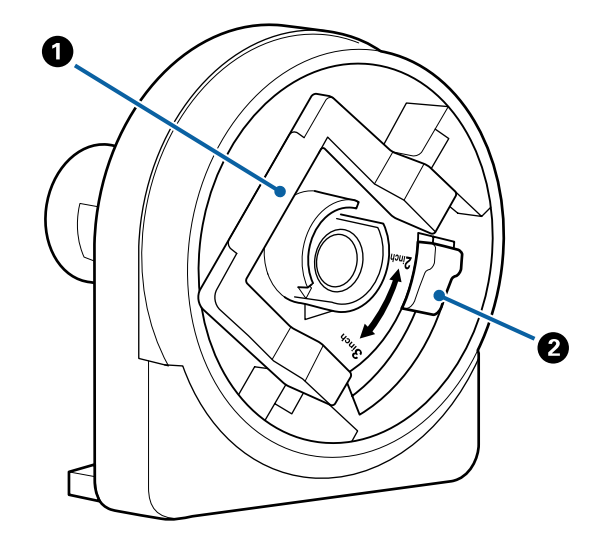

#### **4 轉接軸固定桿**

升起可解銷,降下可銷定。將捲筒紙安裝至轉接 軸時解鎖,捲筒裝上後鎖定。

#### 2 大小調整桿

根據捲筒紙軸大小來調整位置。

<span id="page-12-0"></span>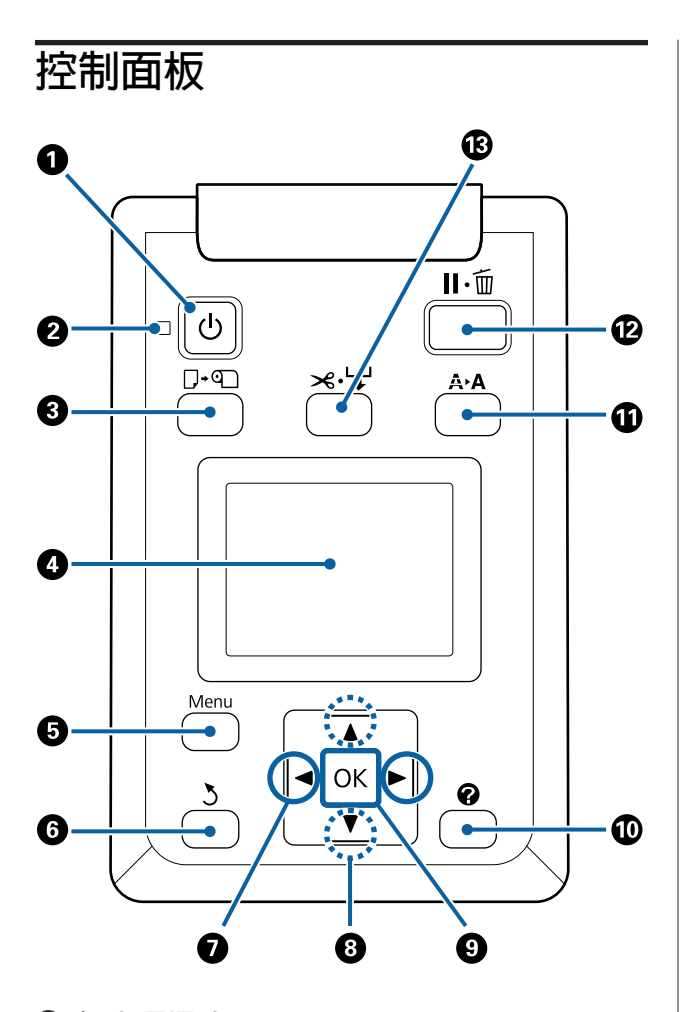

❶ 少 鍵 (電源鍵) 開啟或關閉電源。

## 2 心 燈號 (電源燈號)

以亮燈或閃爍表示印表機的操作狀態

- 亮起 : 電源已開啟。
- 閃爍 : 印表機正在接收資料、清潔印字頭、 或執行關機過程中的其他操作。
- 熄滅 : 電源已關閉。

#### **8 口:可鍵 (裝入/取出紙張鍵)**

按下此鍵會顯示 Load/Remove Paper 選單。反白 顯示 [Remove Paper] 或目前裝入紙張的種類, 再按下 OK 鍵,便可顯示裝入/取出紙張的說明。 請依照螢幕上的操作說明,裝入或取出紙張。

#### ❹ 螢幕

顯示印表機狀態、選單、錯誤訊息等。 2 [第](#page-13-0) 14頁 ["螢幕顯示"](#page-13-0)

#### 6 選單鍵

顯示螢幕中目前選取選單的選單。(不包含 及 + 選單。)

△ 第120頁 ["使用控制面板選單"](#page-119-0)

#### **6 3鍵 (返回鍵)**

當顯示選單時,按下此鍵可讓您回到選單階層的 上一層。 $\sigma$  第120頁["選單操作"](#page-119-0)

#### 2 < ▶ 鍵 (向左及向右鍵)

□ 使用這些按鍵選取選單。選取的選單會反白顯示, 並針對所選選單更新資訊顯示區的內容。

*c* 第14頁 ["螢幕顯示"](#page-13-0)

❏ 當顯示選單時,這些按鍵可在輸入項目的文字 (如 [Setting Name] 或 [IP Address]) 時用來定位游標或刪 除字元。

#### **<sup>3</sup> ▲/▼ 鍵 (向上/向下鍵)**

當顯示選單時,這些按鍵可反白顯示項目或選 項。 2 第120頁 ["選單操作"](#page-119-0)

#### **Q** OK 鍵

- ❏ 顯示螢幕中目前選取選單的選單。 U 第120頁 ["使用控制面板選單"](#page-119-0)
- ❏ 當顯示選單並反白顯示項目時,按下此鍵會顯示已 反白顯示項目的子選單。
- ❏ 從選單選擇參數後按下此鍵,便會設定或執行參 數。

#### ⑩ ? 鍵(說明鍵)

按下此鍵會顯示 Help 選單,不過列印期間除外。 反白顯示任一項目並按下 OK 鍵,可檢視已反白 顯示項目的說明。

#### **10 A>A 鍵 (維護鍵)**

顯示 Maintenance 選單,用於噴嘴檢查及印字頭 清潔。

U 第154頁 ["調整印字頭"](#page-153-0)

#### **12 II·m 鍵 (暫停/取消鍵)**

**13**

- <span id="page-13-0"></span>❏ 若在列印時按下此鍵,印表機會進入暫停狀態。若 要釋出暫停狀態,請再次按下 II· 面鍵,或選擇螢幕 上的 [Pause Cancel],然後按下 OK 鍵。若要取消目 前的列印工作,請選擇螢幕上的 [Job Cancel],然後 按下OK 鍵。
- ❏ 在顯示選單或說明時按下此鍵,會關閉選單或說明 並讓印表機回到就緒狀態。

#### **6 × → 鍵 (進紙/裁切鍵)**

- ❏ 此按鍵僅適用於捲筒紙。若印表機裝入的是單張紙 或海報紙板,按下此鍵將無任何作用。
- ❏ 這可在使用內建裁刀時手動裁切捲筒紙。
	- U 第30頁 ["手動裁切方法"](#page-29-0)
- □ 如果目前沒有進行列印且印表機已裝入捲筒紙,只 要先按下此鍵,再按下▼鍵,便可提前進紙。按下▲ 鍵可捲回紙張。按住 ▼ 鍵最多可進紙 3 m, 按住 ▼ 鍵最多可捲回紙張 20 cm。

若使用 ▲ 鍵捲回捲筒紙, 紙張會在捲筒末端到達起 始列印位置時停止。請放開按鍵後再按下,即可恢 復操作。

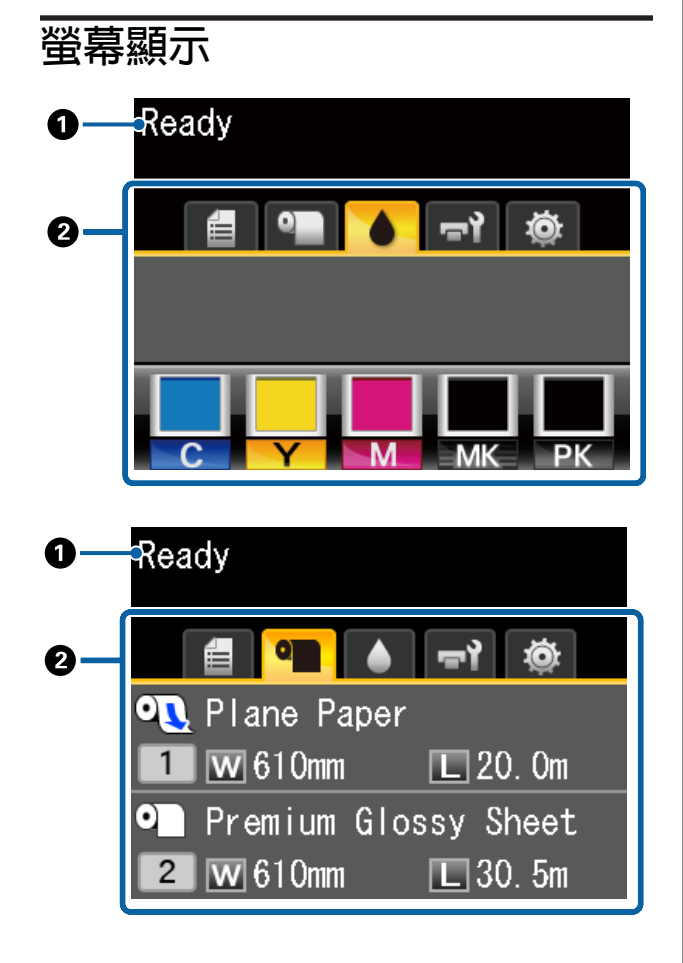

A 訊息

顯示印表機狀態、操作及錯誤訊息。

U 第165頁 ["顯示訊息時該如何解決"](#page-164-0)

#### **2 選單/資訊顯示區** 選單/資訊顯示區包含以下七個選單。

使用 l/r 鍵選擇選單。

所選選單上的資訊會顯示於資訊顯示區。

#### **値: 列印佇列選單**

列印工作資訊顯示在資訊顯示區。

當按下選單鍵時,Print Queues 選單會隨即 顯示。

U 第130頁 "[Print Queues](#page-129-0) 選單"

#### 資訊顯示區

使用印表機驅動程式時,會顯示目前列印 工作的名稱。

若有安裝選購的硬碟或 Adobe PS3硬體RIP 擴充組,還會顯示保留中工作的數量 (如果 有)。

c **重要資訊:**

閃爍的自圖示代表選購硬碟或 Adobe PS3 硬體RIP擴充組正在將資料傳送至印表機。 當此圖示閃爍時,請勿拔除電源線或關 閉印表機電源。未能遵守此注意事項, 可能導致硬碟或 Adobe PS3硬體RIP擴充 組中的資料損毀。

#### ● .: 紙張選單

裝入紙張的資訊會顯示在資訊顯示區。

當按下選單鍵時,Paper 選單會隨即顯示。

*♂* **第132頁 "Paper [選單"](#page-131-0)** 

#### 資訊顯示區

顯示裝入紙張的來源及紙張種類。

使用捲筒紙時,還會顯示捲筒寬度。當 [Roll Paper Remaining] 設為 [On] 時,會顯示捲 筒紙剩餘長度。當剩餘長度等於或小於 [Remaining Alert] 中選取的值時,4 圖示 會出現在選單圖示之上,同時會出現如以 下所示的警示,通知您印表機的捲筒已經 接近末端。

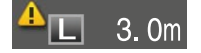

當捲筒紙裝入 SC-T7270D/SC-T5270D 的捲 筒 1/捲筒 2 時, 您可查看圖示以瞭解目前 選取 (使用中) 的捲筒。

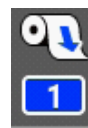

: 表示捲筒已選取 (使用中)。

數字代表捲筒 1 或捲筒 2。

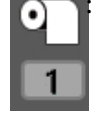

: 表示捲筒處於待命狀態。

若出現自動切換命令,將會選取此 捲筒進行列印。

捲筒紙自動切換∠了 第82頁 ["列印前自](#page-81-0) 動切換捲筒紙 (僅適用於 [SC-T7270D/SC-](#page-81-0)[T5270D\)](#page-81-0)"

#### : 墨水選單

在資訊顯示區中顯示墨水匣狀態。

#### 資訊顯示區

如下圖所示,墨水會隨墨水匣的狀態而變 化。

正常 警告或錯誤

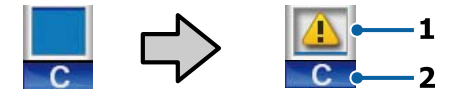

#### 1 狀態指示燈號

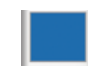

: 無錯誤。指示燈號的高度會隨 墨水存量而變化。

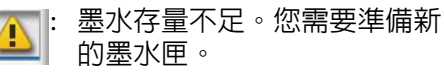

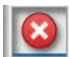

3 | 墨水匣需要更換;請更換新的 墨水匣。

發生錯誤。請查看螢幕上的訊  $\bullet$ 息並清除錯誤。

#### 2 墨水顏色代碼

- C : 青色
- Y : 黃色
- M : 洋紅色
- MK : 消光黑
- PK : 亮黑色

#### ■☆ 維護選單

在資訊顯示區中顯示維護盒狀態。

當按下選單鍵時,Maintenance 選單會隨即 顯示。

U 第136頁 "[Maintenance](#page-135-0) 選單"

#### 資訊顯示區

如下圖所示,墨水會隨維護盒的狀態而變 化。

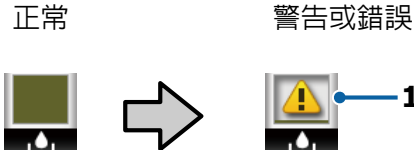

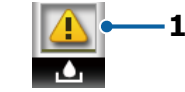

#### 1 狀態指示燈號

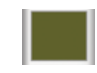

無錯誤。指示燈號的高度根據 剩餘的可用空間而改變。

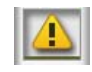

: 維護盒使用壽命已盡。您需要 準備新的維護盒。

<span id="page-15-0"></span>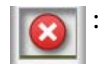

: 維護盒使用壽命已盡。請更換 新的維護盒。

/ : 設定選單 在資訊顯示區中顯示指定的 IP 位址。

當按下選單鍵時,Setup 選單會隨即顯示。

*♂* **第137頁 "Setup [選單"](#page-136-0)** 

#### : 大量複印選單

只有連接選購的 MFP 掃描器時,才會顯示 此選單。

在此選單中,請選擇您要的工作,然後按下 OK 鍵。當安裝選購的硬碟或 Adobe PS3硬 體RIP擴充組時,您也可以使用掃描功能。

 $\sqrt{27}$  第65頁 ["使用](#page-64-0) MFP 掃描器 (選購品) [進行大量複製及大量掃描"](#page-64-0)

#### $\overline{\mathtt{a}}$  : 放大複印選單

放大複印選單僅在連接掃描器時顯示。

選取此選單時按下OK 鍵,會顯示 Enlarged Copy 畫面。

 $\mathscr{D}$  第150頁 "[Enlarged Copy](#page-149-0) 選單"

# **功能**

本印表機的主要功能如下所述。

## **大量列印輸出**

#### 高速列印

印字頭與進紙的速度經過提升,提供更快的列印速 度。

印表機配備高速旋轉裁刀,讓您快速裁切紙張,大 幅提高印量。

#### 紙張收集籃可容納連續紙

(SC-T7270/SC-T5270/SC-T3270) 紙張收集籃可容納高達 20 張的 A2/A1/A0/ARCH D/US D/US E 普通紙,加強自動化處理能力以提高印量。

SC-T3270 的選購腳架 (24) 附有一個紙張收集籃。

#### $\sqrt{27}$  第41頁 ["使用紙張收集籃](#page-40-0) (SC-T7270/SC-[T5270/SC-T3270\)](#page-40-0)"

#### 可持續容納各種紙張大小的大容量紙張收集籃

(SC-T7270D/SC-T5270D) 此收集籃可容納從 A1 橫印大小到更小紙張的各種 紙張大小。

此外,若您將收集籃設置在小容量位置,您可減少 紙張收集籃的凸出幅度,以便在狹小空間內使用。

 $\sqrt{3}$  第44頁 ["使用大容量紙張收集籃](#page-43-0) (SC-T7270D/ [SC-T5270D\)](#page-43-0)"

以簡單易懂且便捷的彩色螢幕,提高操作使用性 直覺化操作設計,加上高亮度大型彩色液晶螢幕, 內容簡單易懂且容易上手。

大型螢幕提供詳細、簡單易懂的錯誤訊息,並以圖 例引導使用者裝入紙張。

#### *c* 第14頁 ["螢幕顯示"](#page-13-0)

有了警示燈,即使在遠處也能查看目前的操作狀態 大型警示燈顯而易見,即使在遠處也能清楚地立刻 看見錯誤。如此一來,因為墨水不足或紙張不夠而 導致印表機停止列印時,便不需再浪費時間找出原 因。

#### 裝入兩個捲筒紙並提高印量

(SC-T7270D/SC-T5270D) 您可將捲筒紙裝在兩個位置:捲筒 1 (上部) 與捲筒 2 (下部)。此功能可利用下列方式提升印量。

<span id="page-16-0"></span>❏ 由於您可在捲筒 1 與捲筒 2 中裝入不同種類的 捲筒紙,因此列印時請在印表機驅動程式中指 定紙張種類,並在捲筒 1 與捲筒 2 之間切換列 印,如此每次變更紙張種類時,就不需要重設 紙張。

2 第82頁 ["依照紙張種類切換至捲筒](#page-81-0) 1/捲筒  $2"$  $2"$ 

- ❏ 若事先在捲筒 1 與捲筒 2 中裝入不同大小的捲 筒紙,則在列印時,印表機會根據列印工作的 文件大小,自動切換至具有較小邊界的捲筒紙。 此功能可幫助您輕鬆節省紙張。 ⊿了 第[84](#page-83-0)頁 ["依照文件大小切換至捲筒](#page-83-0) 1/捲筒 2"
- ❏ 若事先在捲筒 1 與捲筒 2 中裝入相同種類及大 小的捲筒紙,且印表機在列印時預估捲筒紙剩 餘長度比列印長度短,則會自動切換至比列印 長度長的捲筒紙,然後再繼續列印。此功能有 助於在無人狀態下持續作業。

23 第85頁 ["紙張用盡時在列印前切換至剩](#page-84-0) [餘長度最長的捲筒](#page-84-0) (捲筒 1/捲筒 2)"

## **高解析度列印**

最新開發的 Epson UltraChrome XD Ink 技術使印表 機能列印高品質的海報及 CAD 繪圖。

#### CAD 繪圖:高度清晰且具有極佳的防水性

新開發的高濃度消光黑墨水,能讓印表機輸出極為 詳盡的繪圖。

顏料墨水用於所有顏色,具有卓越的防水性,讓您 在外安全地攜帶列印成品。\*1

印表機驅動程式提供線條圖模式,讓您更輕鬆地最 佳化線條圖的列印,透過無可比擬的線條圖與細線 (以連接線、對角線和曲線的形式) 重現能力,確保 印表機在繪圖方面呈現最佳的結果。

#### 鮮豔、高度耐光的海報與展示品\*2

全新的洋紅色墨水改善了紅色效果,使海報比以往 更加醒目突出。

印表機驅動程式提供分割列印模式,讓鮮豔海報的 列印變得更簡單。現在只要選擇分割列印模式,便 可輕鬆列印鮮豔的海報。

由於顏料墨水用於所有顏色,因此列印成品具有高 防水性,可用於短期的戶外展示。此外,顏料墨水 還具有極高的耐光與防褪色能力,在陽光下展示也 沒有問題。

- \*1 當列印供室外使用時,請進行壓膜處理。
- \*2 所有紙張不可能獲得相同結果。

## **對簡單易用的堅持**

#### 捲筒紙轉接軸不使用滾軸,裝紙輕鬆不費力

採用無滾軸的設計,即使在空間有限的環境下,也 能順利裝入及取出捲筒紙。

若要裝入捲筒紙,僅要將捲筒紙放在捲筒架上,再 將捲筒紙轉接軸安裝至兩端即可。捲筒架的位置較 低,即使身材較為矮小,也能順利裝入紙張。

△ 第24頁 ["安裝捲筒紙轉接軸"](#page-23-0)

#### 維護容易

捲筒紙與所有更換耗材,包括墨水匣、維護盒及裁 刀,都是從前方安裝,使印表機能夠靠牆安裝。不 必移動印表機便可從後方進行相關工作。

#### 根據工作的需求,三種尺寸的墨水匣任您選擇

根據印表機的使用頻率,從 110、350 和 700 ml 墨 水匣中選擇適合的容量。使用具成本效益的 700 ml 墨水匣進行大量分割列印,也可以選擇 110 或 350 ml 墨水匣進行黑白列印。

#### 全新印表機驅動程式大幅改善操作性

只要選擇您要的用途或目標,便可最佳化列印設 定。這可幫助您省下個別調整列印設定的麻煩。

啓動時,印表機驅動程式會自動檢查印表機内的紙 張裝入狀態,並顯示於[**列印設定**]對話框中,避免 因未在列印前檢查紙張狀態而發生錯誤。

印表機驅動程式以圖形顯示印表機設定,減少因選 取不合適的設定所造成的錯誤。

#### 可以整合及安裝至印表機的 MFP 掃描器

使用專用的腳架時,您可將選購的 MFP 掃描器連接 至印表機的頂部。此功能可減少安裝空間,讓您從 單一位置裝入文件及進行列印。

此外,此功能提供無壓力的工作流程,列印工作會 在複印後以高速執行。

 $\angle$  第65頁 "使用 MFP 掃描器 (選購品) [進行大量](#page-64-0) [複製及大量掃描"](#page-64-0)

## <span id="page-17-0"></span>**使用及存放注意事項**

## **安裝空間**

請確定保留以下空間並清除其他物體,保持退紙及 耗材更換操作的暢通。

關於印表機外部尺寸,請參考〝規格表〞。

2 第196頁["規格表"](#page-195-0)

\* 進行海報紙板列印時,請確定印表機的前方與後 方有足夠的空間。

23 第35頁 ["裝入及取出海報紙板"](#page-34-0)

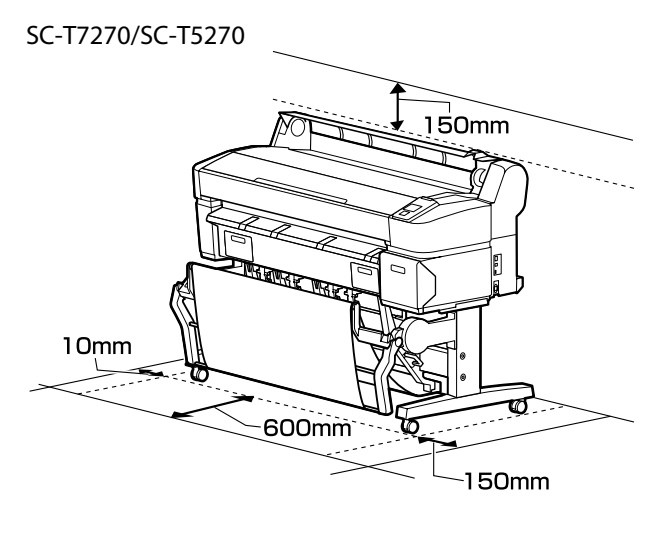

SC-T3270  $150$ mm 10<sub>mm</sub> 40<sub>mm</sub> 150mm  $300<sub>mm</sub>$ 

SC-T7270D/SC-T5270D

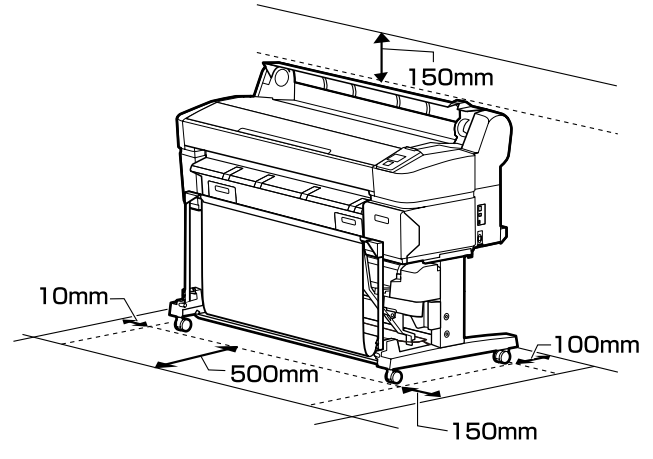

#### 安裝 MFP 掃描器時

下圖顯示使用專用腳架安裝 MFP 掃描器時的安裝空 間。

\* 當要裝入的文件厚度為 0.25 mm 以上時,請確 保印表機的前方與後方有足夠的空間。

U 第67頁 ["如何裝入文件"](#page-66-0)

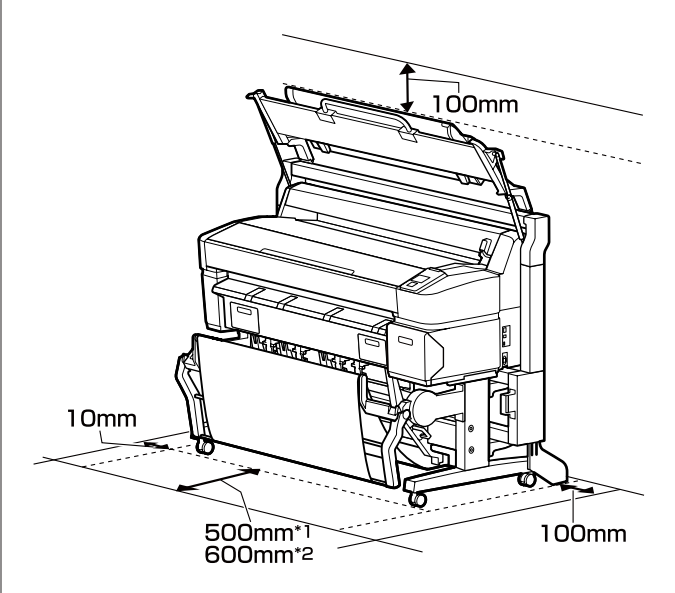

- \*1 適用於 SC-T7270D/SC-T5270D
- \*2 適用於 SC-T7270/SC-T5270/SC-T3270

## **使用印表機注意事項**

請注意,使用此印表機時,請遵守以下各點,以免 機器停止運作、故障或導致列印品質降低。

<span id="page-18-0"></span>❏ 使用印表機時,請留意〝規格表〞內所說明的 操作溫度及濕度範圍。 2 第196頁 ["規格](#page-195-0) [表"](#page-195-0)

即使符合上述條件,但若環境條件不適合紙張, 仍可能無法正確列印。請務必在符合紙張需求 的環境下使用印表機。關於詳細資訊,請參考 紙張隨附的說明文件。

此外,在乾燥地區、設有空調或陽光直射的環 境下操作時,請維持適當的濕度。

- ❏ 避免將本印表機放置在熱源附近,或受到通風 機或空調所排出之空氣的地方。未能遵守此注 意事項,可能導致印字頭噴嘴乾掉及阻塞。
- ❏ 若發生錯誤時沒有先解決錯誤就關閉印表機電 源,印字頭可能不會蓋上(即印字頭沒有移至右 側)。護蓋功能會自動幫印字頭加上護蓋以防印 字頭的噴嘴乾掉。若發生此一情況,請開啓印 表機電源並稍候片刻,印表機將會自動執行護 蓋功能。
- ❏ 電源開啟後,請勿取下電源插頭或從斷路器切 斷電源。印字頭可能會無法正確地加上護蓋。 若發生此一情況,請開啓印表機電源並稍候片 刻,印表機將會自動執行護蓋功能。
- ❏ 即使印表機在非使用狀態下,印字頭清潔及其 他維護操作仍會用到部分墨水,以確保印字頭 處於良好的狀態。

## **不使用印表機時的注意事項**

如不使用印表機,存放印表機時,請注意下列各 點。如果未正確存放印表機,下一次使用印表機 時,可能無法正確列印。

- ❏ 若您長時間不使用印表機列印,印字頭噴嘴可 能會阻塞。建議您每週列印一次,以免印字頭 阻塞。
- ❏ 滾輪可能對留在印表機內的紙張留下壓痕。如 此可能會使得紙張產生波紋或捲曲,進而導致 進紙問題或刮傷印字頭。存放時請取出所有紙 張。

❏ 請確認印字頭已加蓋 (印字頭固定於最右邊), 然後再存放印表機。若印字頭長時間沒有加上 護蓋,列印品質可能會變差。

**附詳:** 

如果印字頭未加上護蓋,請開啟印表機電源然後再 關機。

❏ 為避免印表機聚積灰塵及其他異物,存放前請 關上所有護蓋。

如果長時間不會用到印表機,請在印表機上覆 蓋一塊防靜電布或其他護套。

印表機的印字頭噴嘴非常小,如果印字頭沾上 灰塵便很容易導致噴嘴阻塞,如此一來您可能 無法正確列印。

❏ 開啟長時間未使用印表機的電源時,印表機會 自動執行印字頭清潔以確保列印品質。

印字頭清潔將在 10 到 15 分鐘內結束。

## **處理墨水匣的注意事項**

處理墨水匣時,請注意以下各點以維持良好列印品 質。

- ❏ 隨附墨水匣與維護盒供初次墨水設定使用。隨 附墨水匣與維護盒的更換時間較新品快。
- ❏ 建議您將墨水匣存放在不受陽光直射的室溫環 境,並在包裝上的期限內使用完畢。
- ❏ 為確保良好的品質,請在墨水匣安裝一年內用 完所有墨水。
- ❏ 如果墨水匣曾長時間存放在低溫環境下,使用 前應放在室溫下至少四小時。
- ❏ 請勿觸碰墨水匣上的 IC 晶片,將墨水匣裝入所 有插槽。
- ❏ 請於各個插槽中安裝所有墨水匣。如有任何插 槽沒有安裝墨水匣,都將無法列印。
- ❏ 請勿在沒有安裝墨水匣的情況下保存印表機。 印表機中的墨水可能乾掉,而無法如預期般正 常列印。即使不使用印表機,也請將墨水匣留 在原本的插槽內。
- □ 墨水存量及其他資料皆儲存在 IC 晶片上, 使墨 水匣能在拆下並裝回後使用。

- <span id="page-19-0"></span>❏ 為避免出墨孔遭灰塵弄髒,請妥善存放取出的 墨水匣。出墨孔有一個活門,因此不需要加蓋 保護。
- ❏ 取出的墨水匣出墨孔附近可能有殘留的墨水, 取出卡匣時,請小心不要讓周圍其他區域沾到 墨水。
- ❏ 為維持印字頭的品質,印表機在墨水匣使用壽 命完全用盡前將會停止列印。
- ❏ 雖然墨水匣可能含有可回收材質,但並不影響 印表機的功能或效能。
- ❏ 請勿拆解或改造墨水匣。將墨水匣裝入所有插 槽。
- ❏ 請勿使墨水匣摔落或敲擊硬物,否則可能導致 墨水漏出。

## **使用紙張的注意事項**

使用及存放紙張時,請注意以下各點。若紙張狀況 不佳,列印品質可能會變差。

請查看各種紙張隨附的說明文件。

#### **使用注意事項**

- ❏ 請在正常室溫條件下使用 Epson 專用紙 (溫度: 15 至 25℃,濕度: 40 至 60%)。
- ❏ 請勿凹折紙張或刮傷紙張表面。
- ❏ 請避免徒手觸碰紙張的可列印表面,手上的濕 氣與油脂可能會影響列印品質。
- □ 拿取捲筒紙時,請拿住紙張的邊緣。建議戴上 棉手套。
- ❏ 溫度和濕度的變化可能導致紙張產生波紋或捲 曲。請注意,不要刮傷或弄髒紙張,並在裝入 印表機之前先壓平紙張。
- ❏ 請避免紙張受潮。
- ❏ 請不要丟掉紙張的原包裝袋,這樣才可以用來 保存紙張。
- ❏ 避免放在陽光直射、過熱、或潮溼的地方。
- □ 單張紙拆封後請將紙張放在原本的包裝内,並 放在平穩的地方。

❏ 取出印表機內沒有使用的捲筒紙。正確地捲回 捲筒紙並將其保存在原來的包裝袋中。如果將 捲筒紙長時間放在印表機內,紙張品質會變差。

#### **處理已列印紙張注意事項**

為維持長效、高品質列印結果,請注意以下各點。

- ❏ 請勿摩擦或刮傷已列印的表面。如有摩擦或刮 傷,墨水可能會脫落。
- ❏ 請勿觸碰已列印表面;未能遵守此注意事項, 可能導致墨水剝落。
- ❏ 對折或堆放前,請確定列印成品已完全乾燥; 否則相疊的部分可能會變色 (留下記號)。如果 立即攤開紙張並弄乾墨水,這些記號便會消失; 如果未攤開便會在紙張上留下記號。
- ❏ 若在列印成品尚未完全變乾之前放入相簿,可 能會導致列印成品模糊不清。
- ❏ 請勿使用吹風機弄乾列印成品。
- ❏ 避免陽光直射。
- ❏ 請依照紙張說明文件內的指示展示或存放列印 成品,以免色彩失真。

#### **附註:**

一般而言,由於光線及空氣中各種成份的影響,列 印成品和相片會隨時間而褪色 (色彩失真)。這也會 套用在 Epson 專用紙上。但是,使用正確的保存方 式,可讓色彩失真的程度降到最小。

- □ 有關列印後如何處理紙張的詳細說明,請杳看 Epson 專用紙隨附說明文件中的操作說明。
- ❏ 相片、海報、及其他列印資料的顏色在不同的 光線環境 (光源\* ) 下會出現差異。此印表機的列 印成品顏色在不同的光源下,也會出現色差。

\* 光源包括陽光、螢光燈、鎢絲燈及其他。

<span id="page-20-0"></span>**隨附軟體介紹**

## **軟體光碟內容**

隨附的軟體光碟包含以下軟體。請視需要安裝。

如需詳細資訊,請參閱網路使用說明 (pdf) 或所需應用程式的線上說明。

#### 適用 Windows

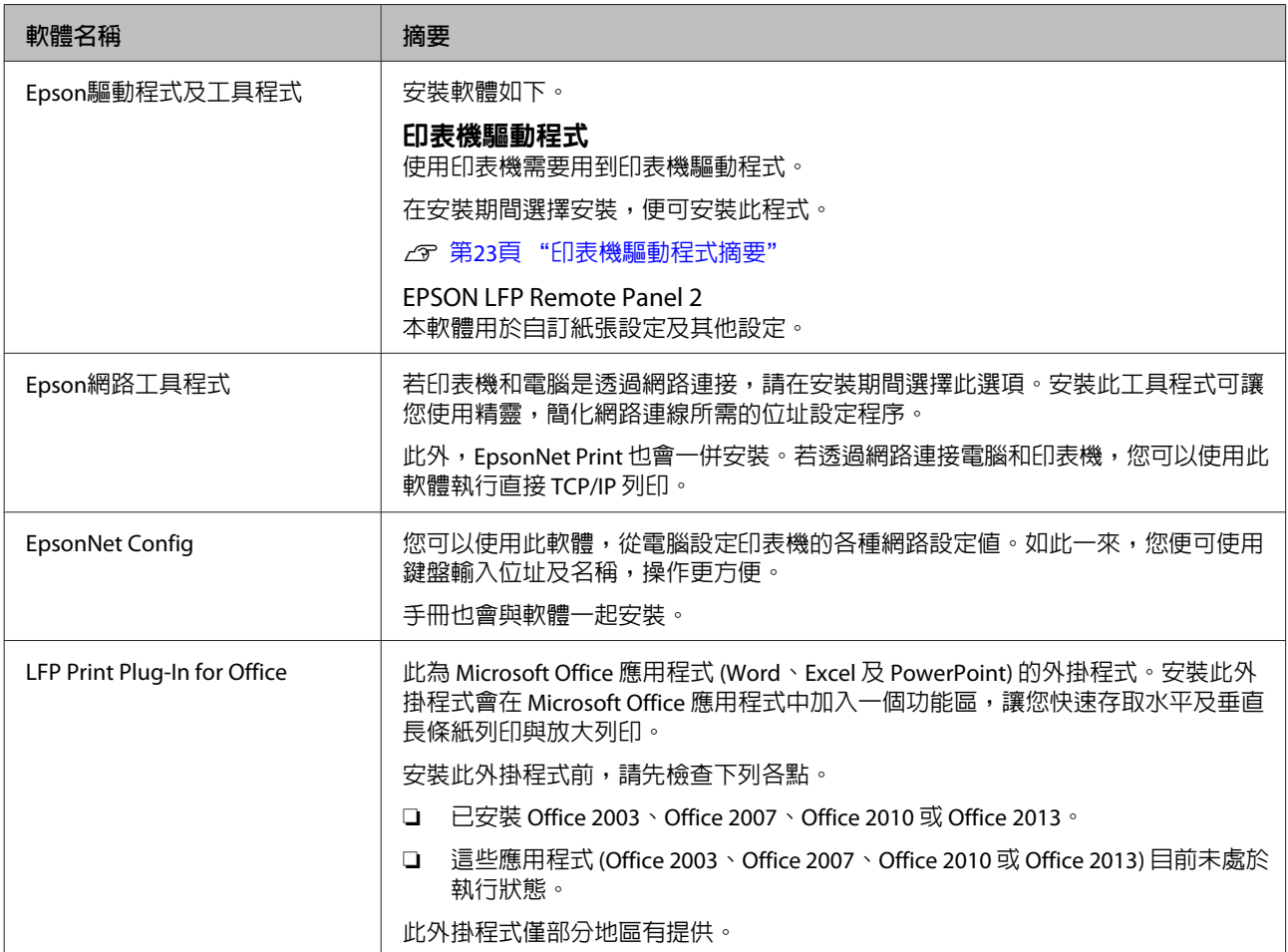

#### Mac OS X

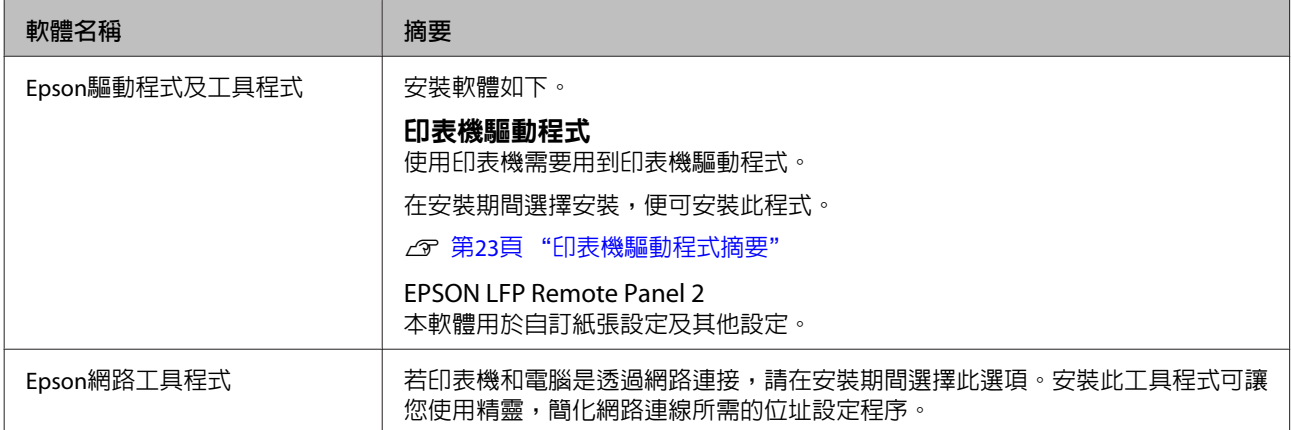

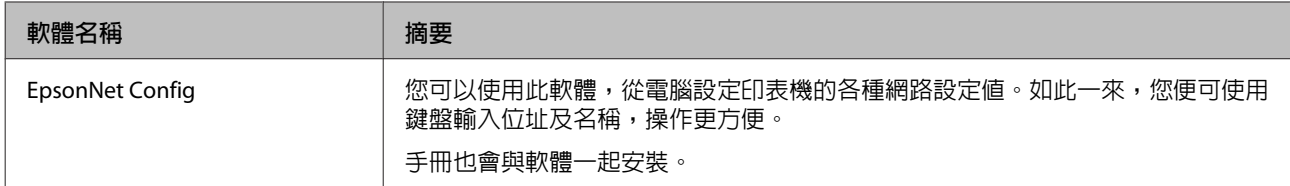

## <span id="page-22-0"></span>**印表機驅動程式摘要**

印表機驅動程式的主要功能如下所述。

- ❏ 將自應用程式接收的列印資料轉換成可列印資 料,傳送至印表機。
- ❏ 從設定對話框中可以調整文件大小、列印品質 等設定。

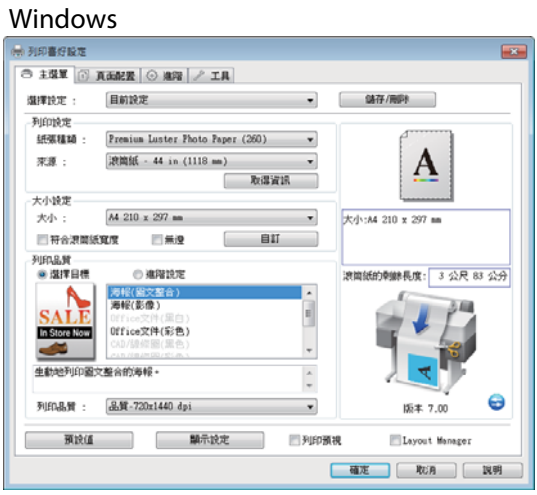

您可以儲存以上設定值,並輕鬆匯入或匯出儲 存的設定值。

#### 2 第112頁 ["自訂印表機驅動程式"](#page-111-0)

#### Mac OS X

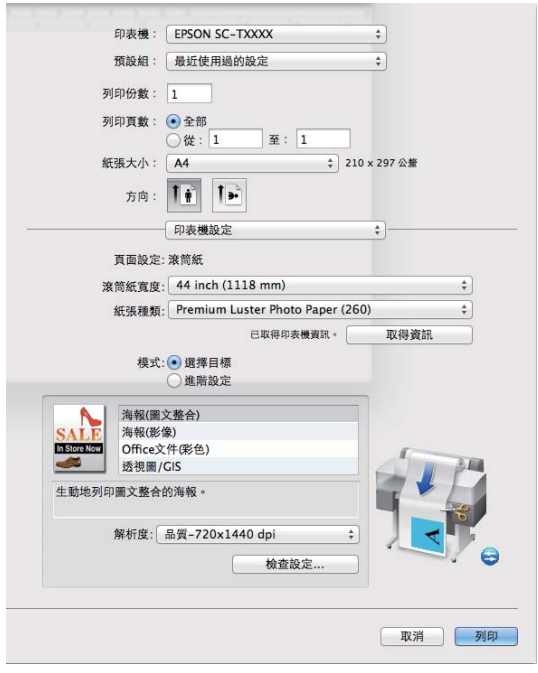

❏ 讓您執行印表機維護功能,以維持列印品質、 查看印表機狀態等。

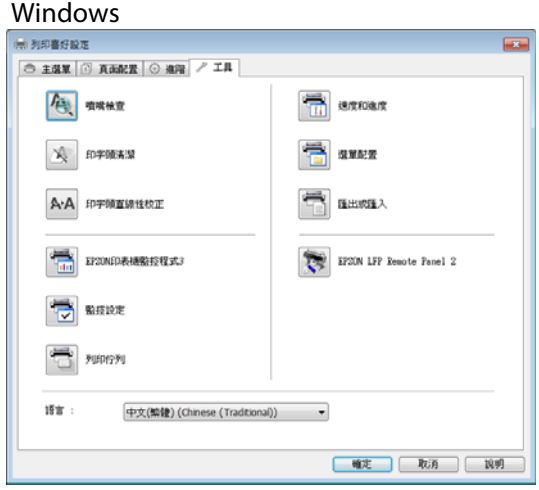

您可以輕鬆匯入或匯出印表機驅動程式設定值。

#### U 第114頁 ["工具選單概覽"](#page-113-0)

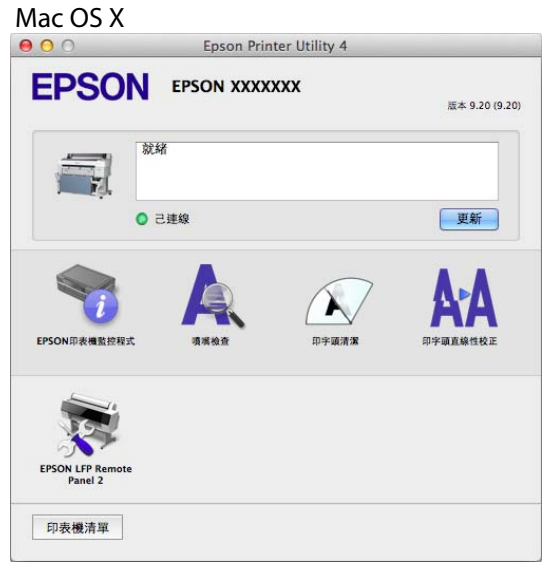

<span id="page-23-0"></span>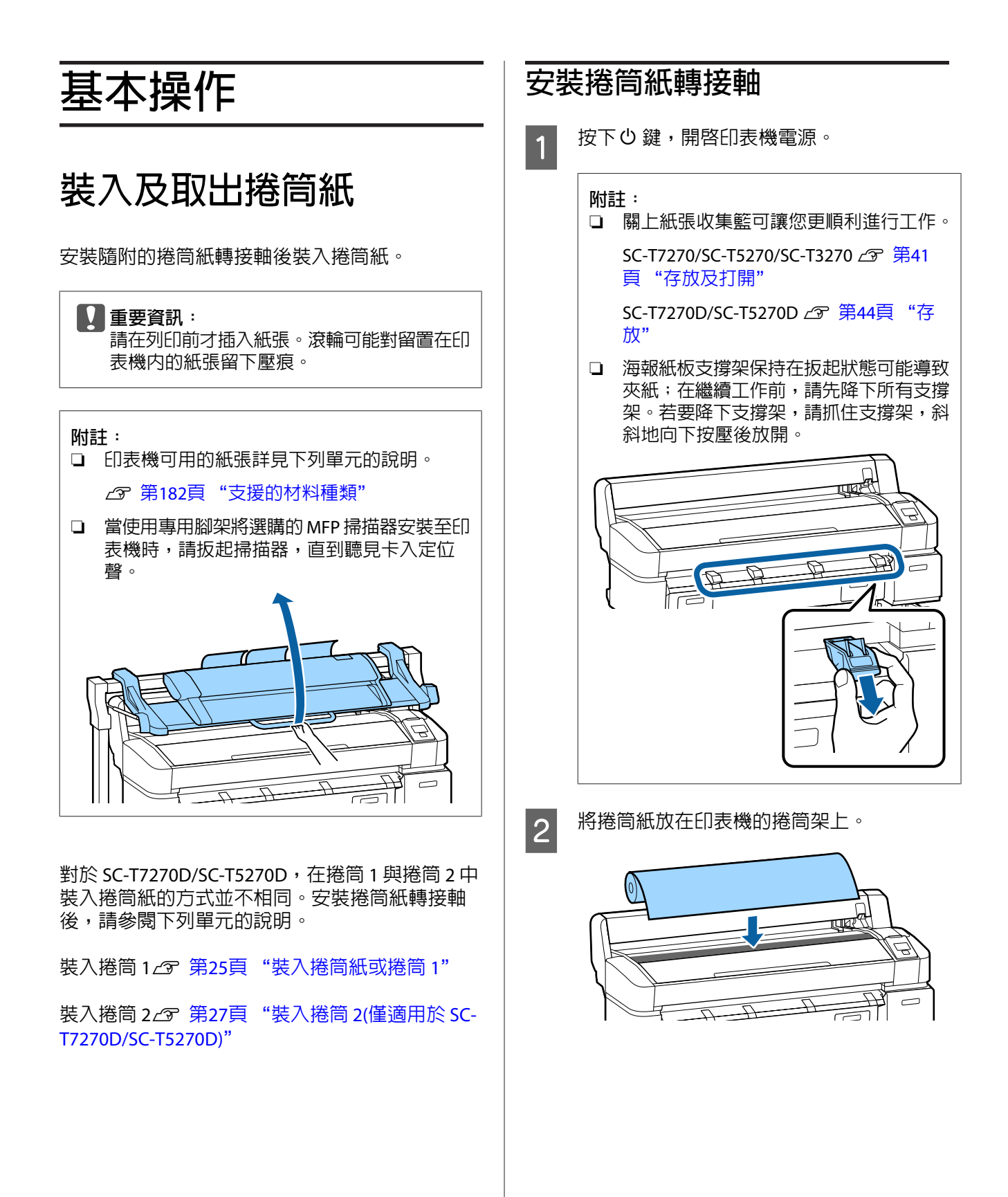

<span id="page-24-0"></span>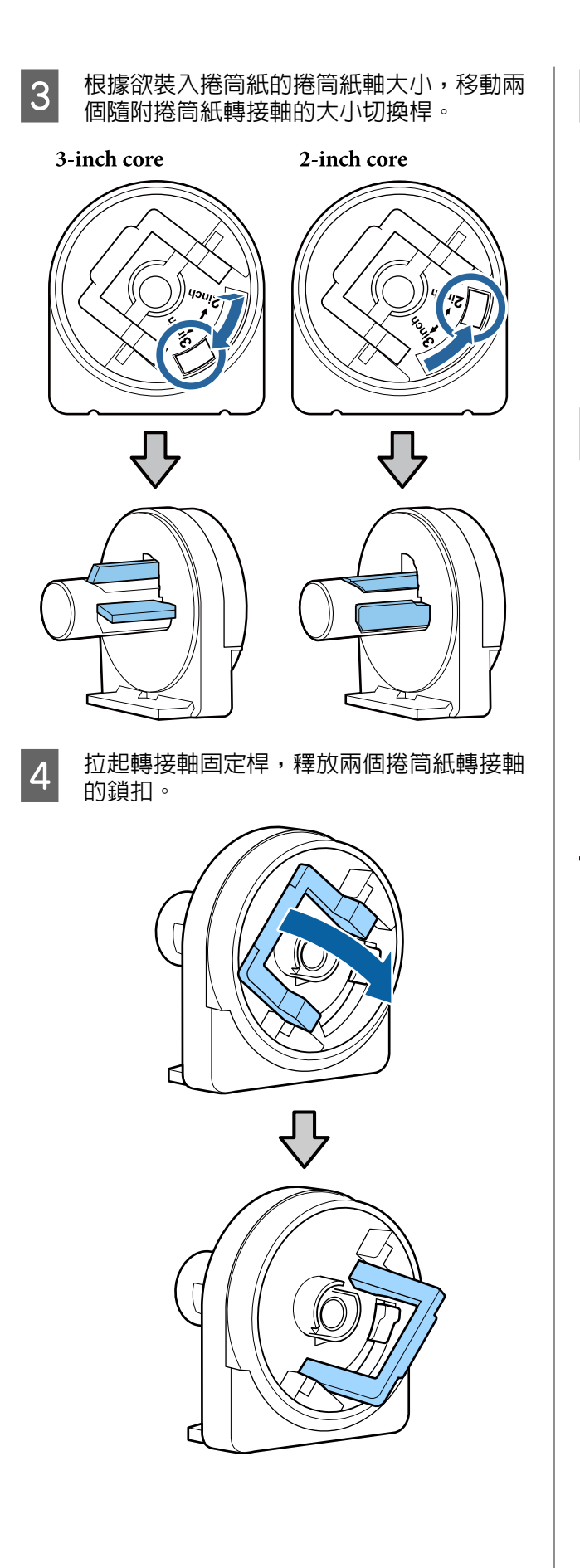

5 將轉接軸安裝至捲筒的兩端。

按壓轉接軸,使轉接軸完全插入捲筒,不留 任何間隙。

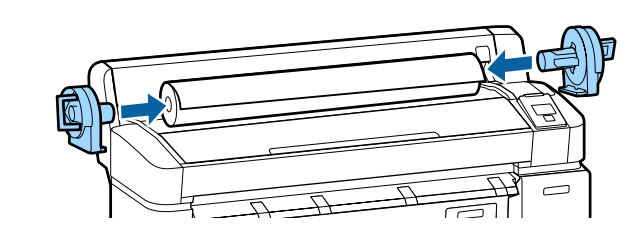

6 降下固定桿,將轉接軸鎖至定位。

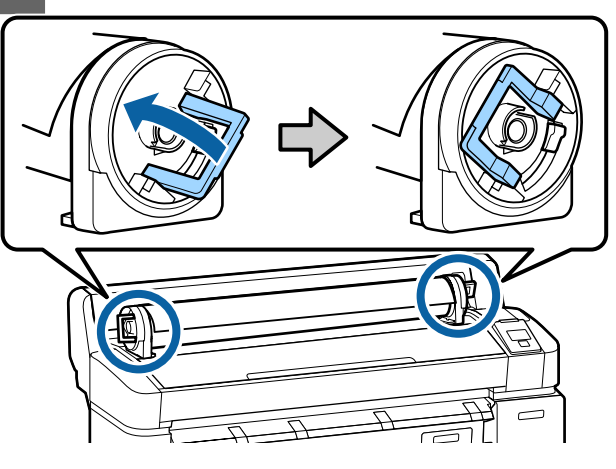

**裝入捲筒紙或捲筒** 1

下列設定中所使用的按鍵

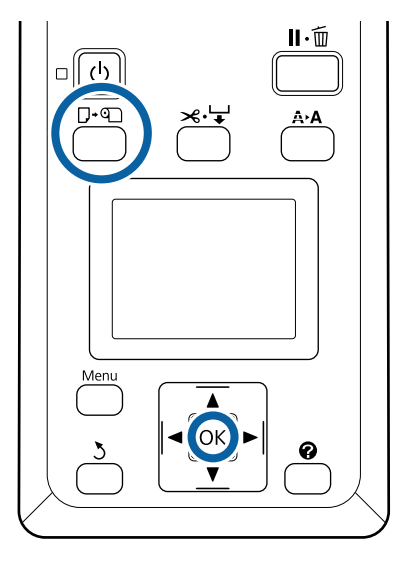

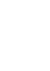

1 打開捲筒紙護蓋。

B 植認轉接軸固定器固定桿已拉起。

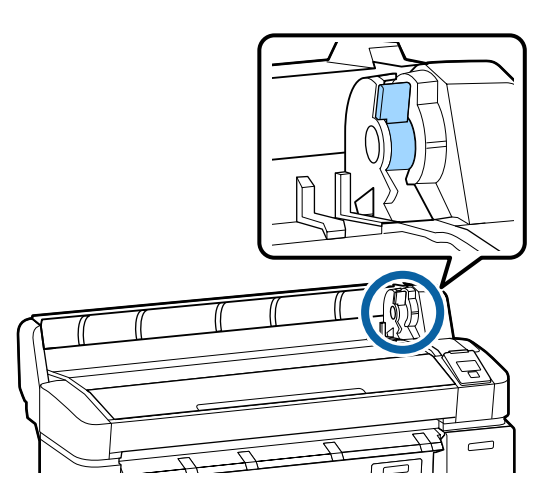

**2 將捲筒紙向右滑動,直到接觸轉接軸導引器。**<br>2 埃莱·沙莱轉接軸道引器,將援管暢喝地往 接著,沿著轉接軸導引器,將捲筒慢慢地往 內側滑動。

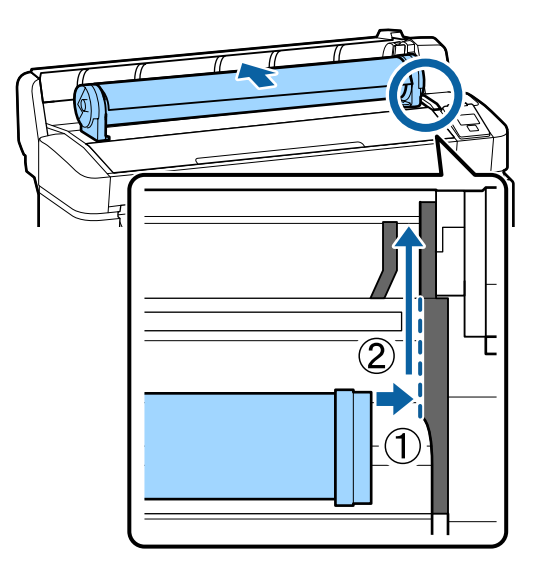

4 按下控制面板上的 D·e 鍵。確認螢幕中已反 白顯示 [Roll Paper] 或 [Roll 1], 再按下 OK 鍵。 5 確認捲筒紙沒有出現鬆弛現象,且末端沒有<br>5 <sup>翻轟,然後達入進紙拂。</sup> 摺疊,然後插入進紙槽。

> **在** SC-T7270D/SC-T5270D **中將** [Auto Loading] **設為** [On] **時** 當插入捲筒紙時,會發生一次嗶聲。若聽見 聲音,請繼續步驟 6。

> SC-T7270/SC-T5270/SC-T3270 **在** SC-T7270D/SC-T5270D **中將** [Auto Loading] **設為** [Off] **時。** 將紙張邊緣直接拉到印表機外,如圖所示。

> 若紙張邊緣沒有保持水平或整齊裁切,您可 在步驟 6 中使用內建的裁刀進行裁切。

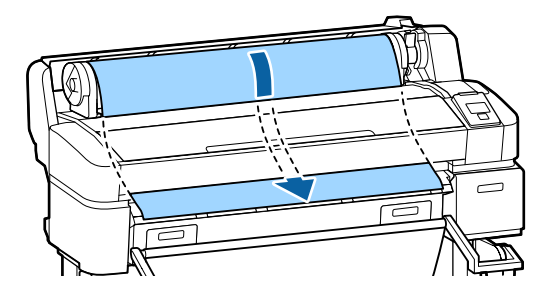

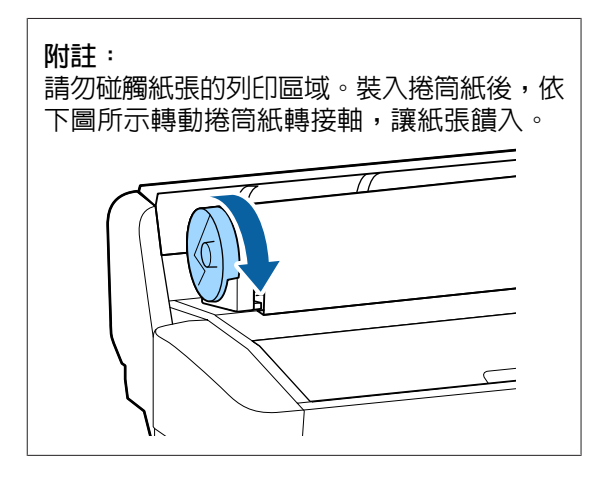

<sup>6</sup> 降下捲筒紙固定桿,然後按下 OK 鍵。

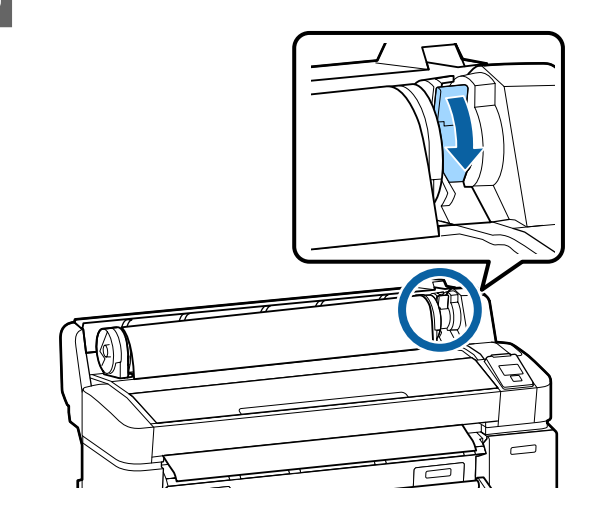

<span id="page-26-0"></span>當在 SC-T7270/SC-T5270/SC-T3270 或 SC-T7270D/SC-T5270D 中將 [Auto Loading] 設 為 [Off] 時,只要按下 OK 鍵並於 5 秒内按 下 << - 键, 便可使用内建的裁刀裁切捲筒紙 的邊緣。

7 闔上捲筒紙護蓋。

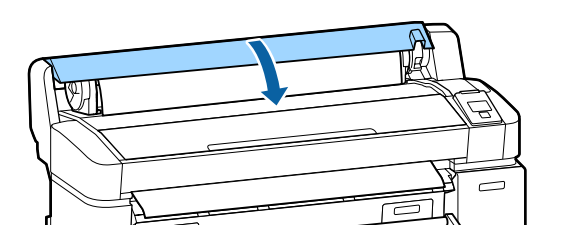

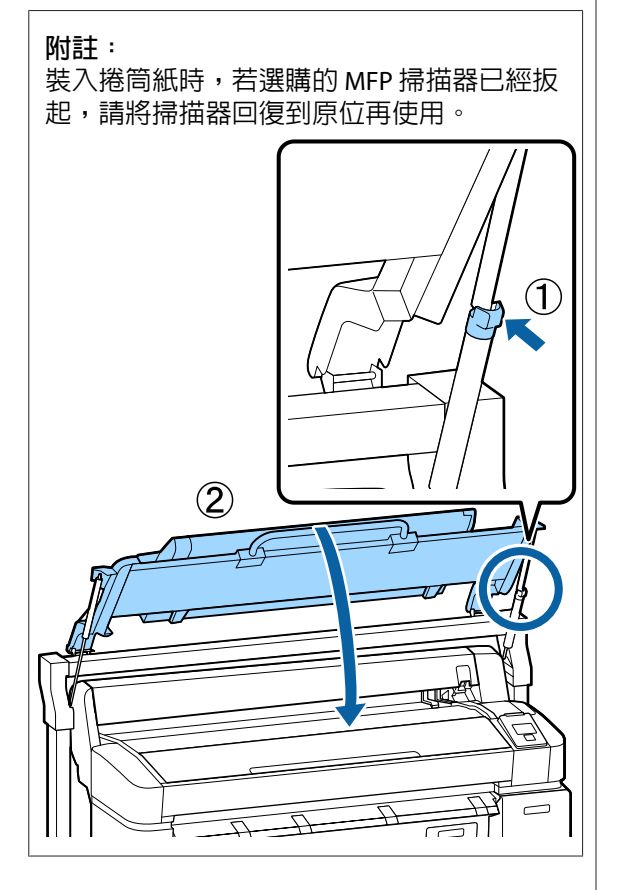

8 檢查材料種類。

**如果捲筒上有列印提供紙張資訊的條碼** 裝入紙張時,會自動讀取條碼,並自動進行 紙張種類及捲筒紙剩餘長度設定。

顯示 [Ready] 後,您便可進行列印。

**如果捲筒上沒有列印提供紙張資訊的條碼** 螢幕會顯示印表機目前選取的 Media Type。 若要使用顯示的設定進行列印,請使用▼/▲ 鍵選擇 [Keep Settings Above],然後按下 OK 鍵。

若要變更設定,請選擇 [Change Settings] 並 按下 OK 鍵。 2 第38頁 ["檢視及變更材](#page-37-0) [料設定"](#page-37-0)

## **裝入捲筒** 2 (**僅適用於** SC-T7270D/SC-T5270D)

下列設定中所使用的按鍵

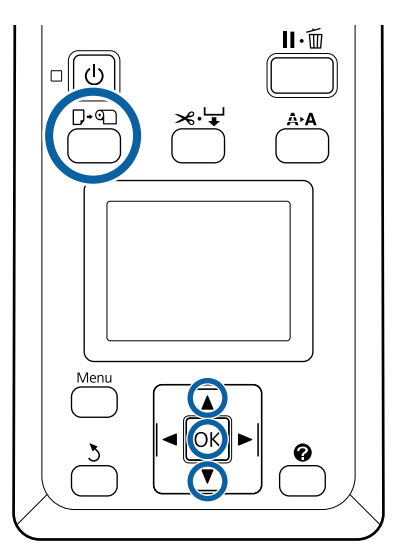

1 將紙張收集籃降低至水平位置。

23 第44頁 ["調整位置"](#page-43-0)

2 按下控制面板上的 D·可 鍵。<br>2

使用  $\Psi/\blacktriangle$  鍵選擇 [Roll 2], 然後按下 OK 鍵。

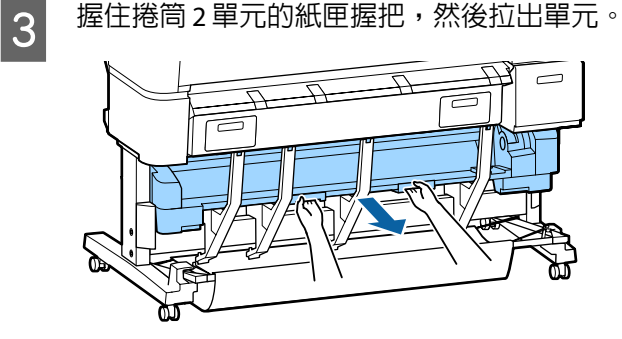

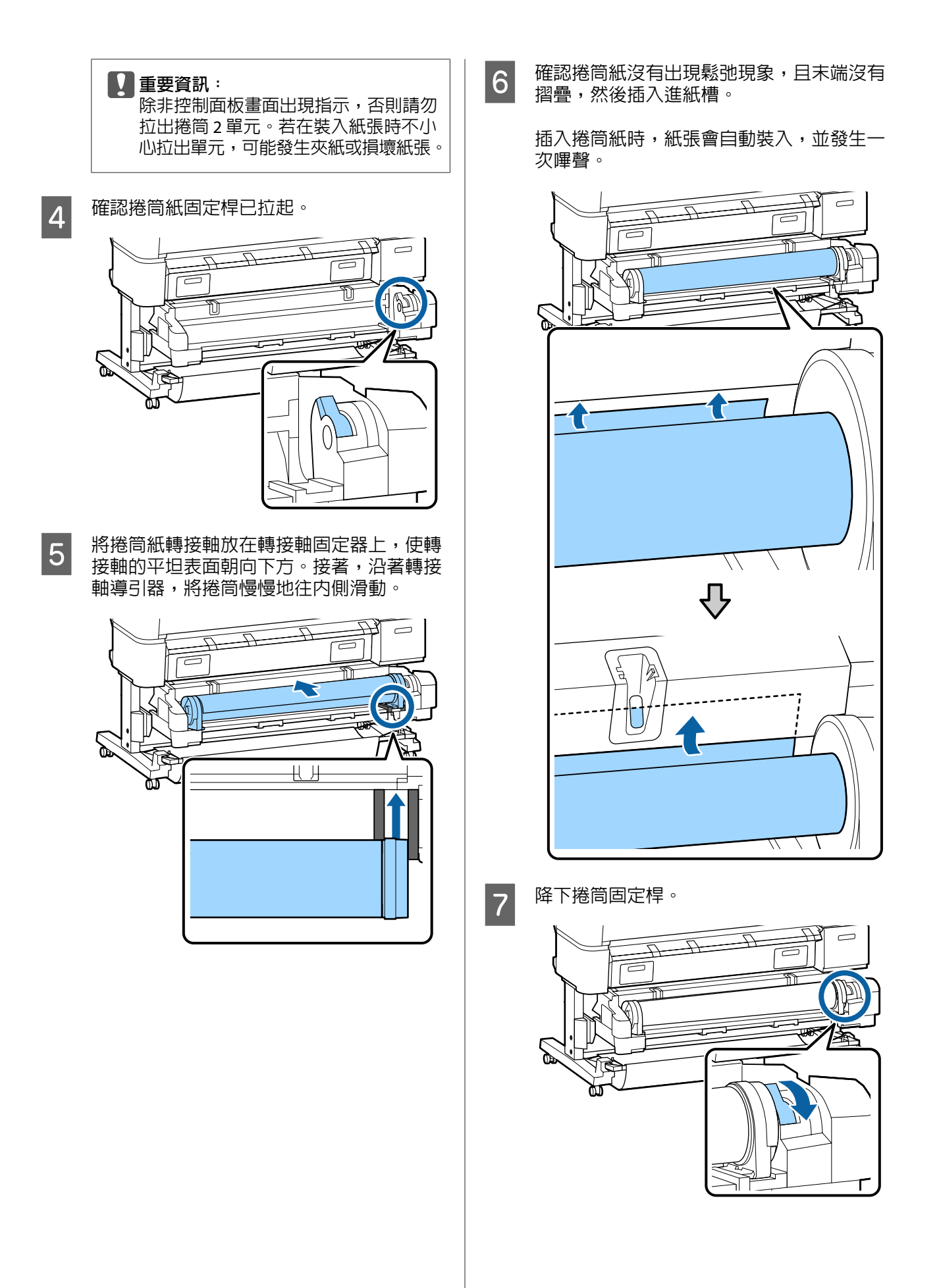

<span id="page-28-0"></span>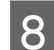

B 装設捲筒 2 單元,然後按下 OK 鍵。<br>2

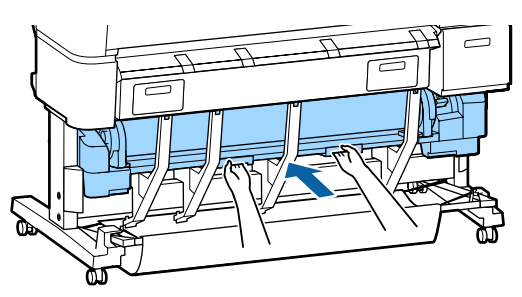

## 9 檢查材料種類。

**如果捲筒上有列印提供紙張資訊的條碼** 裝入紙張時,會自動讀取條碼,並自動進行 Media Type 及 Roll Paper Remaining 設定。

顯示 [Ready] 後,您便可進行列印。

**如果捲筒上沒有列印提供紙張資訊的條碼** 螢幕會顯示印表機目前選取的 Media Type。

若要使用顯示的設定進行列印,請使用▼/▲ 鍵選擇 [Keep Settings Above],然後按下 OK 鍵。

若要變更設定,請選擇 [Change Settings] 並 按下 OK 鍵。 2 第38頁 ["檢視及變更材](#page-37-0) [料設定"](#page-37-0)

## **裁切捲筒紙**

印表機配備一個內建裁刀。您可利用下列其中一種 方式於列印後裁切捲筒紙。

❏ Auto Cut:

每次列印一頁後,裁刀會根據印表機驅動程式 或控制面板選單的設定,在預設位置自動裁切。

❏ 手動裁切:

在控制面板上指定裁切位置,然後隨即裁切捲 筒紙。手動裁切用的裁切線會印出,使用內建 裁刀裁切紙張時可作為參考。

#### c **重要資訊:**

如下所列的市售紙張種類,可能無法透過內建 裁刀整齊地裁切。此外,裁切下列紙張種類可 能損壞內建裁刀或縮短其使用壽命。

- ❏ 藝術紙
- ❏ 油畫布
- ❏ 塑膠布
- ❏ 海報紙板
- ❏ 自黏紙
- ❏ 長條紙

請使用市售的剪刀或裁刀以下列方式裁切這些 紙張種類:

按下  $\times$ -∀ 鍵。持續按住 ▼ 鍵饋入紙張,使裁 切位置低於退紙導引器。使用剪刀或其他製造 商的裁刀裁切紙張。

當您使用 SC-T7270D/SC-T5270D 時, 建議在捲 筒 1 中裝入這些紙張種類。

### **設定自動裁切**

可從控制面板或印表機驅動程式指定裁切方式。但 請注意,使用印表機驅動程式時,以印表機驅動程 式選取的設定會優先使用。

**附註:** 

- ❏ 使用選購的自動收紙單元時,請停用[**自動裁 切**]及印表機的 [Auto Cut] 選項。
- ❏ 裁切捲筒紙可能需要一些時間。
- □ 若出現惱人的裁切噪音,請將 [Cutting Mode] 設為 [Silent]。

U 第137頁 "Setup [選單"](#page-136-0)

#### **電腦設定**

到印表機驅動程式的[**內容**] (或[**列印喜好設定**]) 畫 面,將[**進階**]選單 - [**捲筒紙選項**]的設定值設為[**自動 裁切**]。

#### **印表機設定**

使用控制面板中的◀/▶鍵選擇 ※選單,然後按下OK 鍵或選單鍵。在顯示的 Setup 選單中,選擇 [Printer Setup] > [ Roll Paper Setup] > [Auto Cut] > [On]。對 於手動裁切,請選擇[**關閉**]。預設設定為 [On]。

U 第137頁 "Setup [選單"](#page-136-0)

## <span id="page-29-0"></span>**手動裁切方法**

當在印表機驅動程式中選擇[**關閉**]或在控制面板的 [Auto Cut] 中選擇 [Off] 時,完成列印後可依下列說 明在任何位置裁切紙張。

#### 下列設定中所使用的按鍵

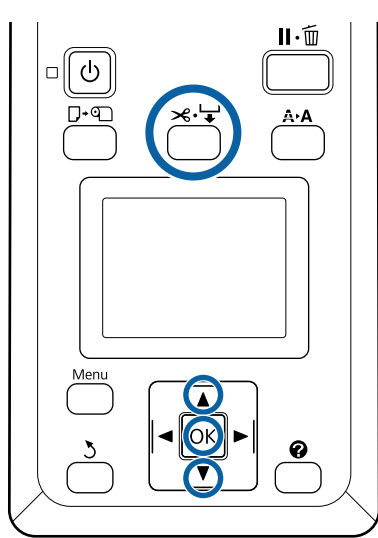

■ 按下 ※ → 鍵。在不打開印表機護蓋的情況下 檢查印表機的内部,按下▼鍵將裁切位置對 齊印表機內部右側的 標記。

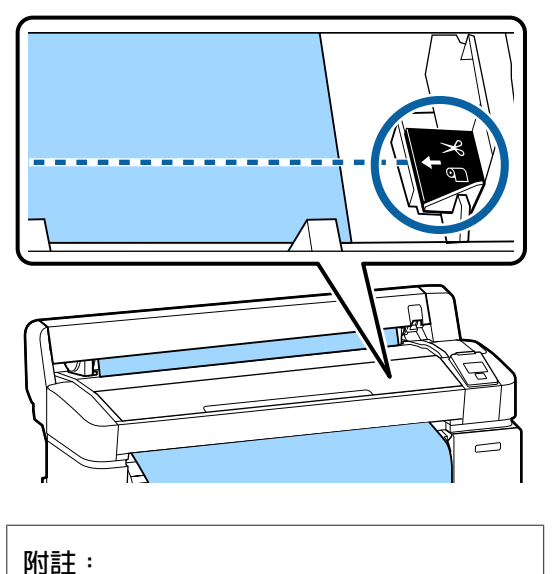

內建裁刀可裁切的最小長度固定為 60 到 127 mm,無法變更。如果裁切位置的長度不及 上述最短長度,紙張會自動進紙至該長度以 留邊界。請使用市售裁刀裁掉邊界。

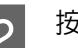

2 按下OK 鍵。

使用內建裁刀來裁切紙張。

## **取出捲筒紙或捲筒** 1

本單元說明如何在列印後取出並存放捲筒紙。壓紙 滾輪可能對留在印表機內的紙張留下壓痕。

#### 下列設定中所使用的按鍵

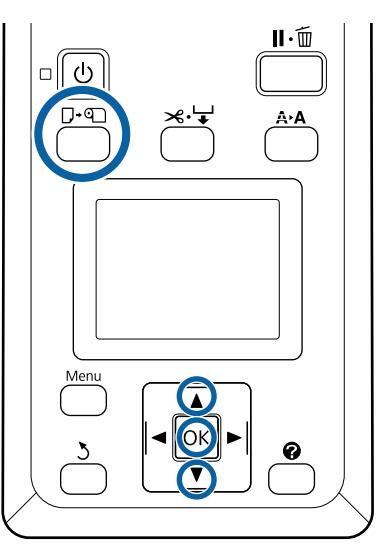

<mark>1</mark> 確認印表機可以開始列印,再按下 D·eī 鍵。

即會顯示 Load/Remove Paper 選單。

B 按下▼/▲ 鍵反白顯示 [Remove Paper],再按<br>一下 OK 鍵。 下OK 鍵。

> 若目前使用 SC-T7270D/SC-T5270D 並將捲筒 紙裝入捲筒 2,請選擇 [Roll 1] 並按下 OK 鍵。

如果在 [Roll Paper Remaining] 中選擇 [On], 印表機將會自動列印條碼。

## 3 紙張將會自動捲回。

SC-T7270/SC-T5270/SC-T3270 紙張捲回後, 印表機將會顯示 [Press q ] and load paper**。** ]

SC-T7270D/SC-T5270D 紙張捲回後,會發出一次嗶聲。

<span id="page-30-0"></span>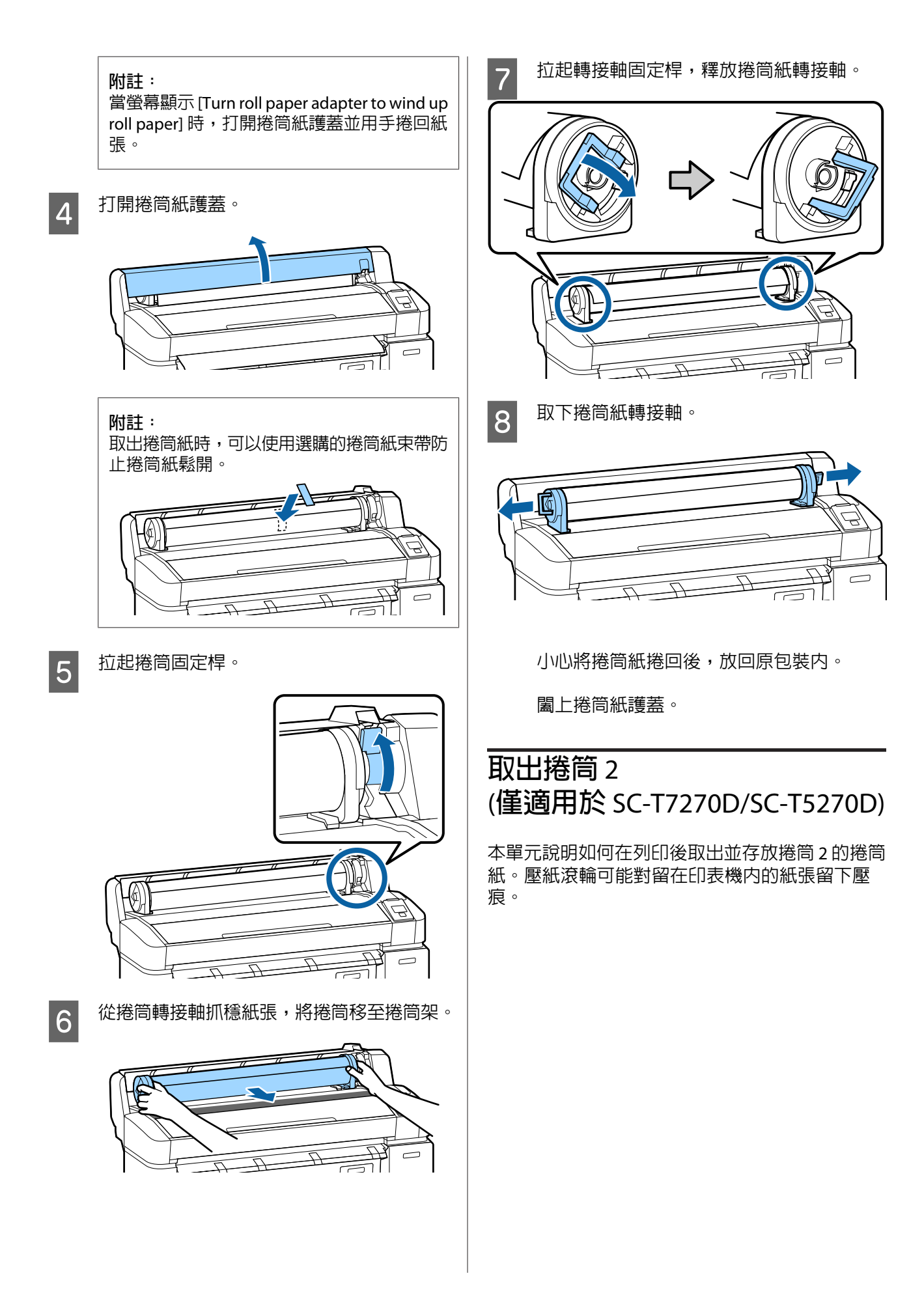

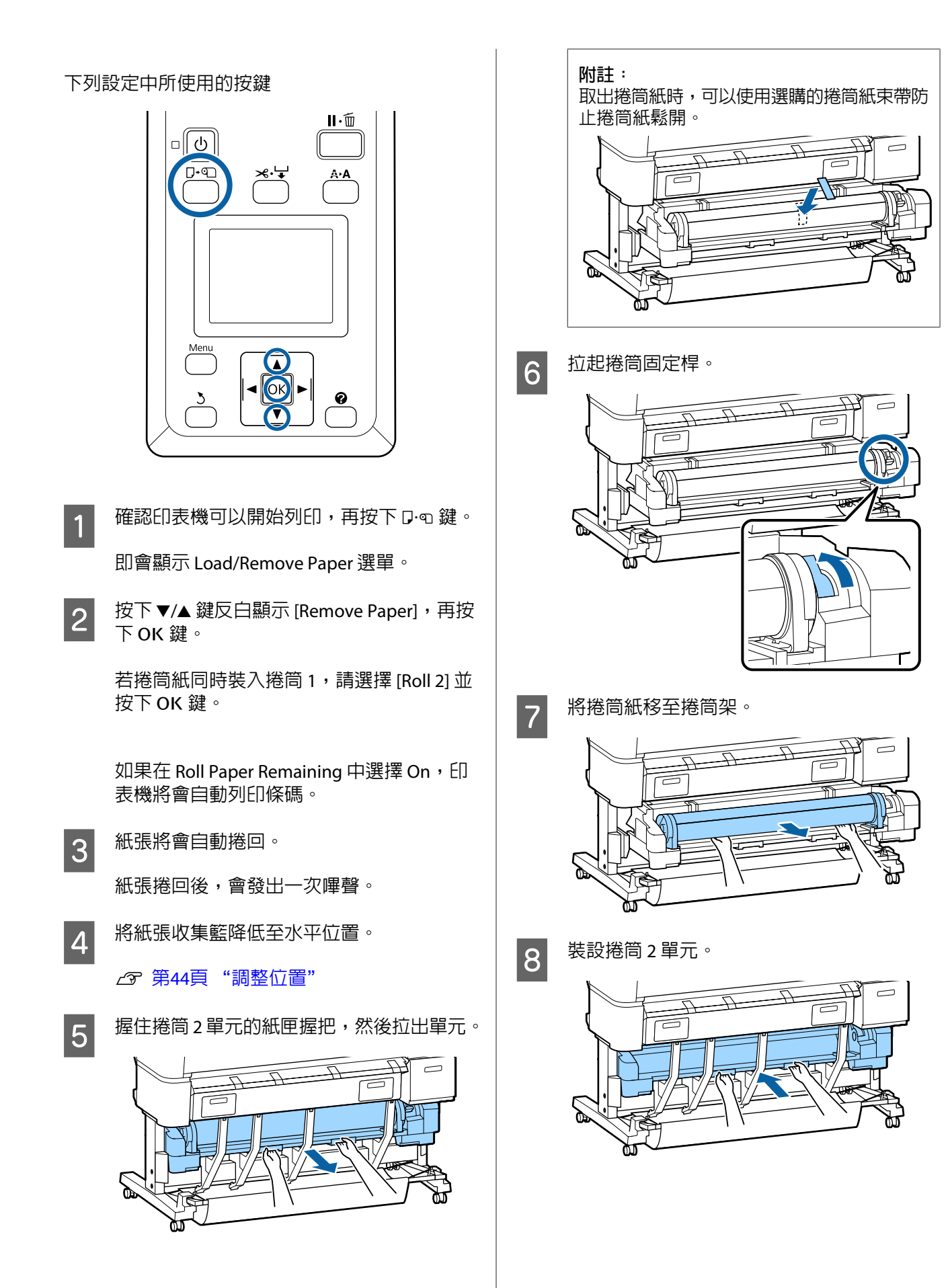

<span id="page-32-0"></span>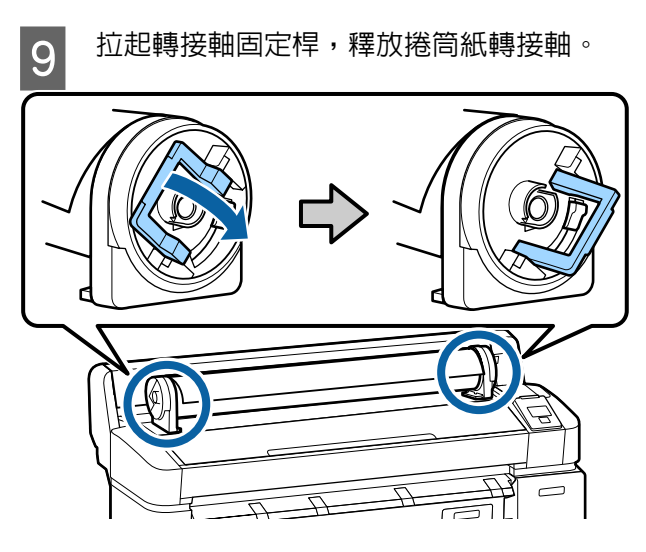

10 取下捲筒紙轉接軸。

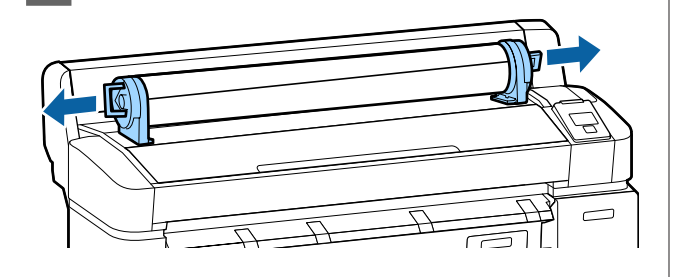

小心將捲筒紙捲回後,放回原包裝內。

# **裝入及取出單張紙**

裝入及定位單張紙的程序因紙張厚度不同而異。

0.08 至 0.8 mm 2 第33頁 "裝入單張紙"

0.8 至 1.5 mm 2 第35頁 ["裝入海報紙板"](#page-34-0)

#### c **重要資訊:**

如果紙張有波紋或捲起,請先將紙張順平後再 裝入印表機或者使用新的紙張。如果裝入有波 紋或捲曲的紙張,印表機可能無法辨識紙張大 小、進紙或正確列印。

我們建議您將紙張重新包裝在其原廠包裝內, 平放儲存,並且只在您需要使用前才從包裝內 取出。

## **裝入單張紙**

c **重要資訊:** 請在列印前才插入紙張。壓紙滾輪可能對留在 印表機內的紙張留下壓痕。

#### **附註:**

印表機可用的紙張詳見下列單元的說明。

U 第182頁 ["支援的材料種類"](#page-181-0)

#### 下列設定中所使用的按鍵

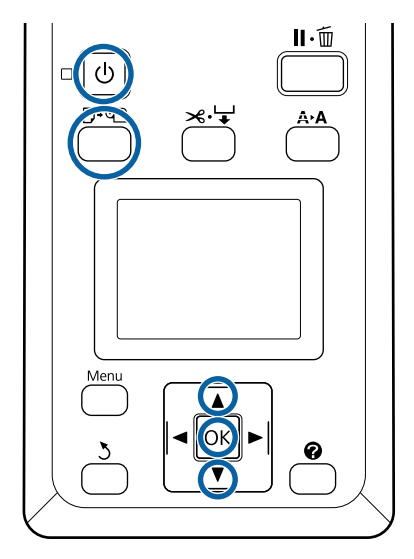

<span id="page-33-0"></span>1 按下 O 鍵,開啓印表機電源。 c **重要資訊:** 請以直印方向插入紙張。以橫印方向插 入紙張,可能導致列印品質降低。 **附註:** ❏ 關上紙張收集籃可讓您更順利進行工作。 SC-T7270/SC-T5270/SC-T3270 2 第[41](#page-40-0)  $\begin{bmatrix} \mathbf{d} \end{bmatrix}$  確認有顯示 [Press OK ] 並按下 OK 鍵。 頁 ["存放及打開"](#page-40-0) 紙張將自動饋入印表機內。 SC-T7270D/SC-T5270D 2 第44頁 ["存](#page-43-0) [放"](#page-43-0) 5 檢查材料種類。 ❏ 海報紙板支撐架保持在扳起狀態可能導致 夾紙;在繼續工作前,請先降下所有支撐 螢幕會顯示印表機目前選取紙張的種類。若 架。若要降下支撐架,請抓住支撐架,斜 要使用顯示的設定進行列印,請使用▼/▲鍵 斜地向下按壓後放開。 選擇 [Keep Settings Above], 然後按下 OK 鍵。若要變更設定,請選擇 [Change Settings]  $\mathbb{R}$ 並按下 OK 鍵。 2 第38頁 ["檢視及變更](#page-37-0) [材料設定"](#page-37-0) **取出單張紙** 本單元說明如何在完成列印時取出單張紙。 **附註:** 若要取出已裝入但未使用的紙張,請按下 D·g 鍵 並選擇 [Remove Paper]。 B 按下控制面板上的 D·q 鍵。按下 ▼/▲ 鍵反白<br>B 需示 [Cut Shoot] · 再按下 QK 鍵。 下列設定中所使用的按鍵 顯示 [Cut Sheet],再按下 OK 鍵。 3 將紙張的可列印面朝向自己饋入進紙槽。 將紙張插入進紙槽,使右緣與捲筒紙護蓋的 Menu 裝入標記保持對齊。將紙張推入到底。 OK  $\overline{-}$ (1)  $\Box^*$ A 確認控制面板中有顯示 [Paper Eject]。 一隻手持續放在單張紙上,避免紙張從印表 機掉落,再按下 OK 鍵。 B 新張將從印表機完全退出,並可用手取出。<br>2

ℯ

# <span id="page-34-0"></span>**裝入及取出海報紙板**

本單元說明如何裝入及取出厚度 0.8 至 1.5mm 的海 報紙板。

印表機可以使用以下大小的海報紙板。

A2/A1/B2/B1 $^*$ /B1 橫印 $^*$ /24  $\times$  30 inch/30  $\times$  40 inch $^*$ 

\* SC-T3270 不支援的大小。

## **裝入海報紙板**

海報紙板需要在印表機的後方與前方保留空間。所 需的大約空間如下所示。如果印表機靠牆壁安裝, 請確定印表機後方留有足夠的退紙空間。

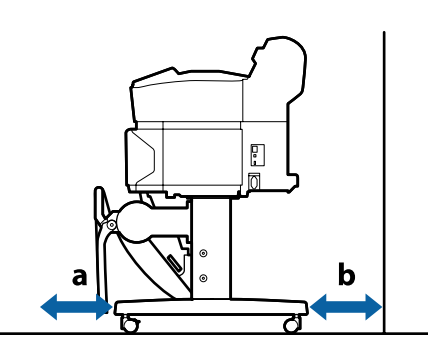

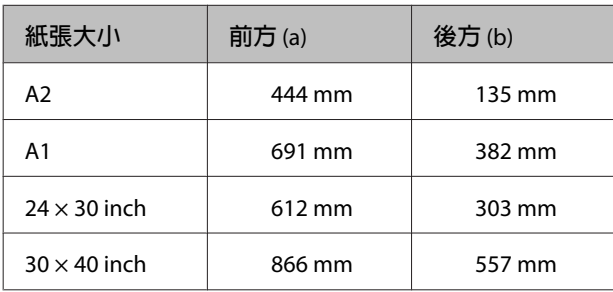

#### c **重要資訊:**

請在列印前才插入紙張。滾輪可能對留在印表 機內的紙張留下壓痕。

**附註:**

印表機可用的紙張詳見下列單元的說明。

△ 第182頁["支援的材料種類"](#page-181-0)

下列設定中所使用的按鍵

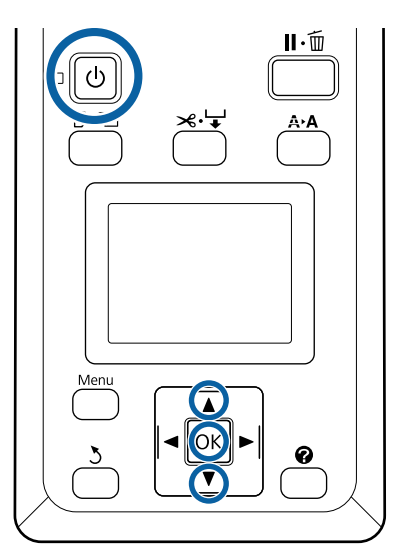

1 按下 O 鍵,開啓印表機電源。

**附註:** 關上紙張收集籃可讓您更順利進行工作。 SC-T7270/SC-T5270/SC-T3270 2 第[41](#page-40-0)頁 ["存放及打開"](#page-40-0) SC-T7270D/SC-T5270D 2 第44頁 ["存](#page-43-0)

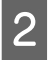

[放"](#page-43-0)

B 按下控制面板上的 D·q 鍵。按下 ▼/▲ 鍵反白<br>B 調示 [Bester Board] · 再按下 OK 鍵 。 顯示 [Poster Board],再按下 OK 鍵。

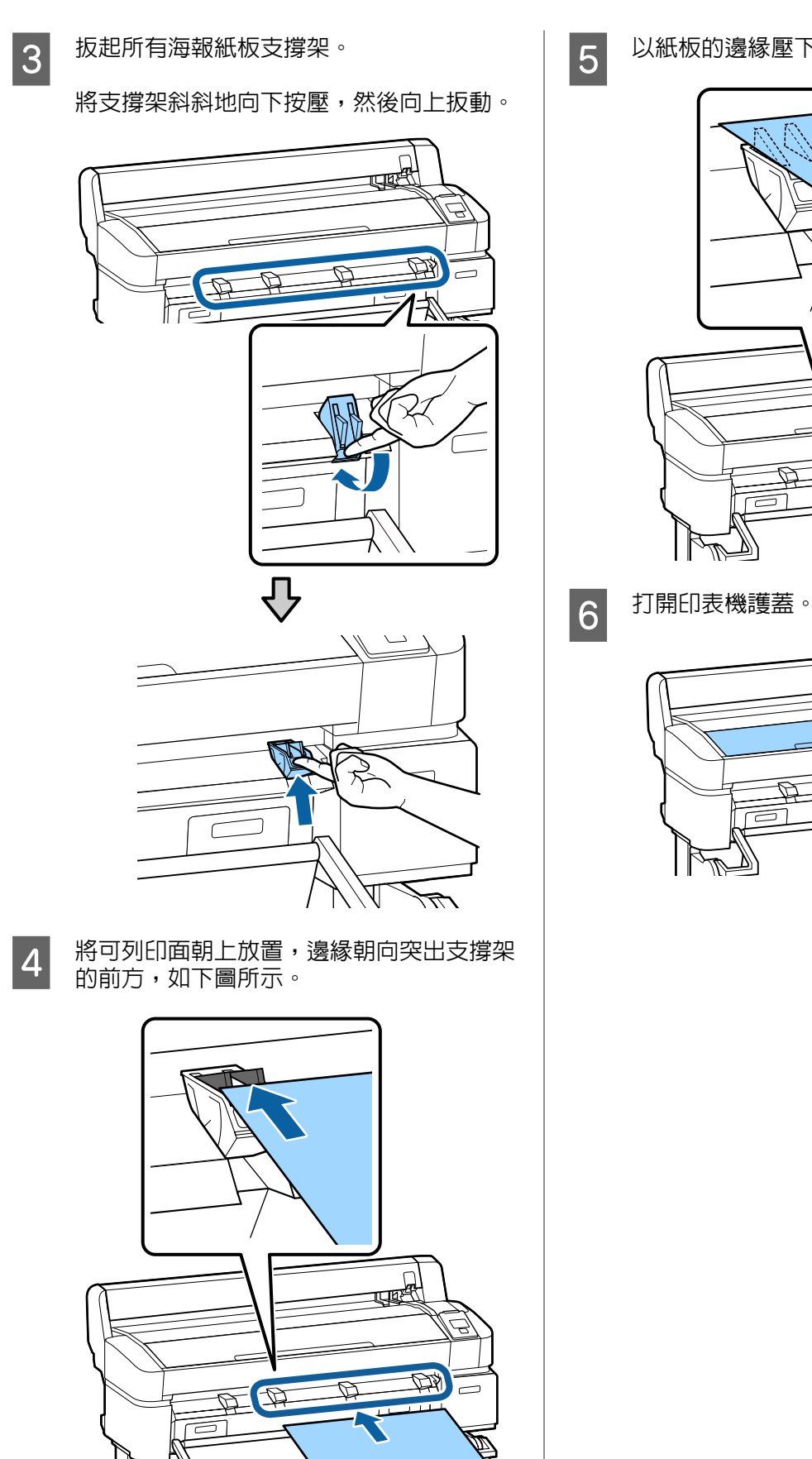

- - $\overline{\overline{}}$  $\sqrt{2}$

 $\sqrt{2}$ 

<mark>5</mark> 以紙板的邊緣壓下支撐架,然後插入紙板。

**36**
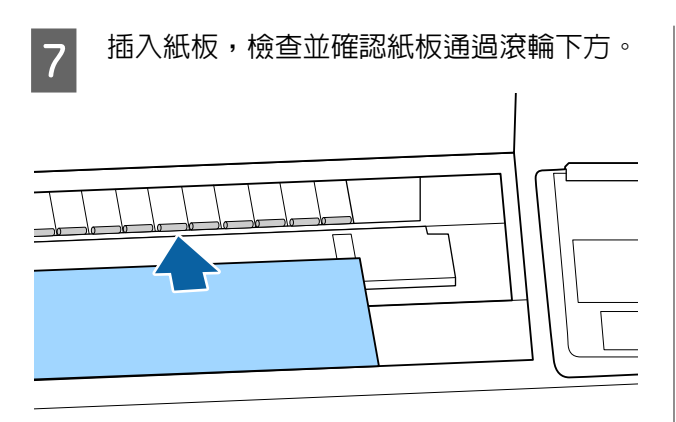

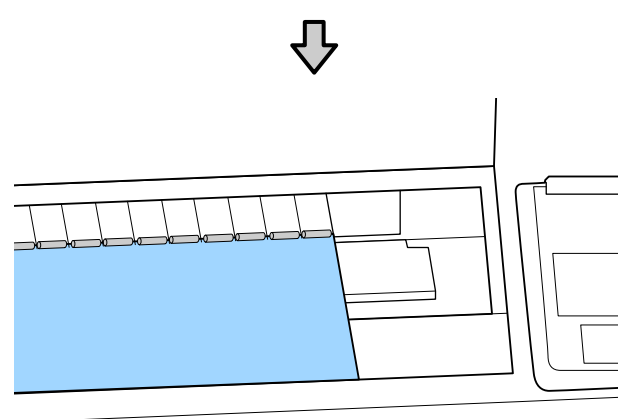

8 闔上印表機護蓋。

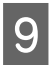

5 依照裝紙指示燈號所示,將紙板的後緣及右<br>I <del>Saste A 空位。</del> 緣裝入定位。

> 將右緣置中於退紙導引器右側的溝槽上,再 將後緣對齊海報紙版支撐架的末端,如下圖 所示。

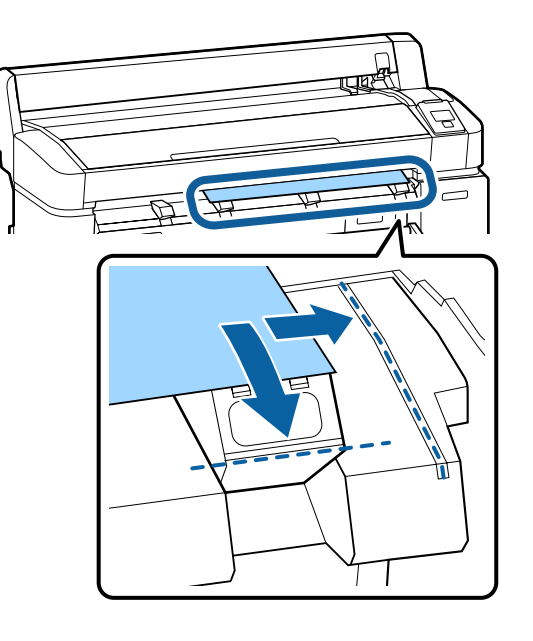

10 材料裝入定位後,請按下 OK 鍵。

紙張將自動饋入印表機內。

11 檢查材料種類。

螢幕會顯示印表機目前選取紙張的種類。若 要使用顯示的設定進行列印,請使用▼/▲鍵 選擇 [Keep Settings Above],然後按下 OK 鍵。若要變更設定,請選擇 [Change Settings] 並按下 OK 鍵。 c 第38頁 ["檢視及變更](#page-37-0) [材料設定"](#page-37-0)

# **取出海報紙板**

本單元說明如何在完成列印時取出海報紙板。

**附註:** 若要取出已裝入但未使用的紙張,請按下 D·g 鍵 並選擇 [Remove Paper]。

#### 下列設定中所使用的按鍵

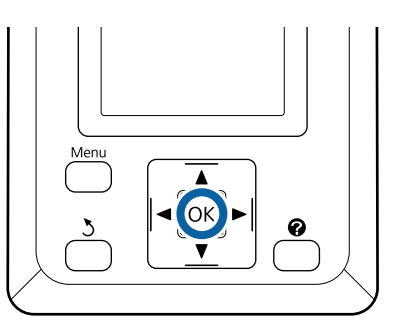

1 確認控制面板中有顯示 [Paper Eject]。<br>

一隻手持續放在海報紙板上,避免紙板從印 表機掉落,再按下 OK 鍵。

<span id="page-37-0"></span>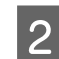

2 依螢幕上的指示,將海報紙板往前拉。<br>B 的出海超紙板後,請按下 Q # 3 取出海報紙板後,請按下 OK 鍵。

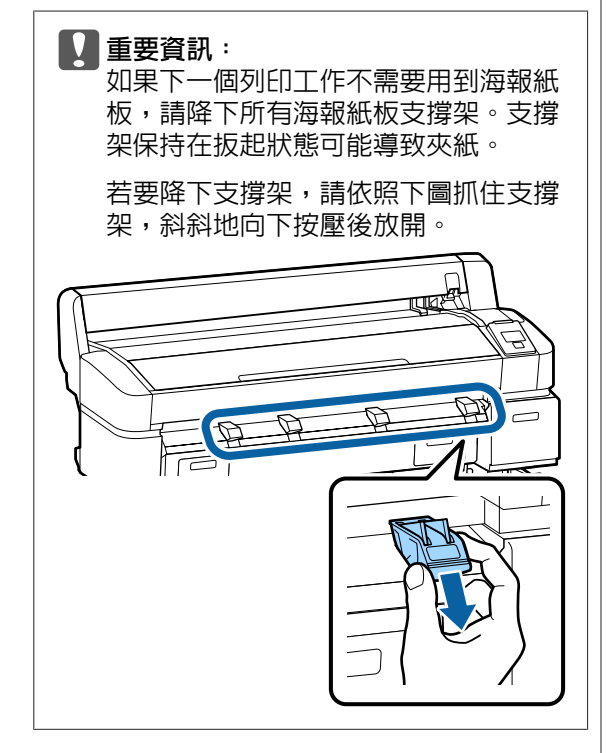

# **檢視及變更材料設定**

裝入紙張後,控制面板畫面會顯示印表機目前選取 的紙張種類。

**附註:**

若在 [Roll Paper Remaining] 中選擇 [On], 並裝入具 有捲筒資料條碼的捲筒紙,則印表機將會自動讀取 條碼並調整設定。

依照下列步驟變更顯示的設定。若目前使用 SC-T7270D/SC-T5270D,則會保留每個裝入捲筒紙 (捲筒 1/捲筒 2) 的設定。

下列設定中所使用的按鍵

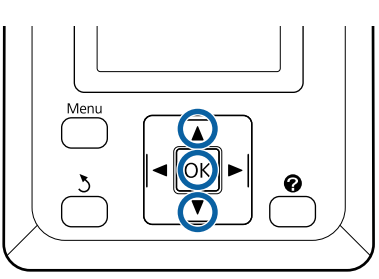

<mark>1</mark> 使用▼/▲鍵選擇 [Change Settings],然後按下 OK 鍵。

> 若要使用顯示的紙張種類進行列印,請選擇 [Keep Settings Above] 並按下 OK 鍵。接著, 請繼續步驟 5。

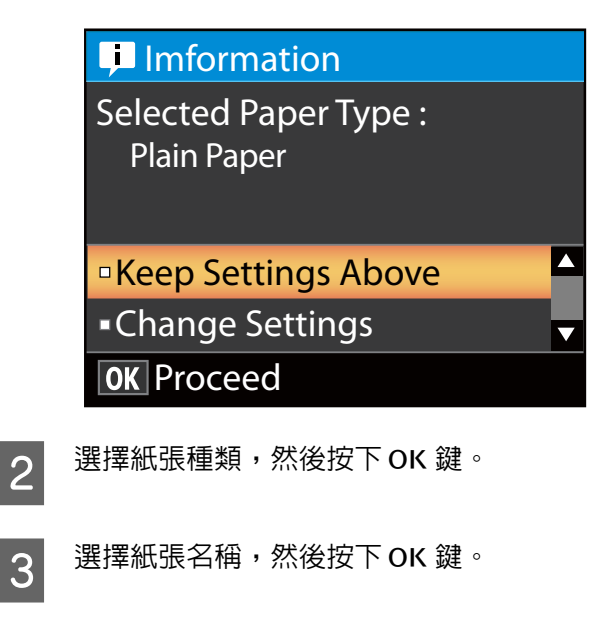

#### **4 若將 [Roll Paper Remaining] 設為 [On]**,將會 提示您輸入目前捲筒的長度。

按下▼/▲鍵選擇介於 5.0 至 150 m 之間的値, 然後按下 OK 鍵。您可以 0.5 m 為增減單位進 行設定。

若按下▶鍵,您可將 [Roll Paper Remaining] 變更為 [Off]。

若要將設定變更回 [On],請使用紙張選單中的 [Roll Paper Remaining]。

#### U 第132頁 "Paper [選單"](#page-131-0)

印表機將會在短暫暫停後顯示 [Ready], 表示印表機 完成列印準備。從電腦傳送您要列印的資料。

Roll Paper Remaining

當在 [Roll Paper Remaining] 中選擇 [On] 時, 印表機 會追蹤以下捲筒紙資料。

❏ 更換時間

下列設定記錄在捲筒上列印的條碼內。

紙張剩餘數量、剩餘警示中選取的值、以及紙 張種類。

當捲筒捲回時,條碼會自動列印在捲筒的末端。 條碼會自動讀取,而設定會在下次使用紙張時 調整,有助於改善使用多捲紙張時的效率。

□ 在 • 選單資訊顯示區追蹤紙張剩餘數量

資訊顯示區會顯示目前捲筒的紙張剩餘數量。 一旦紙張剩餘數量低於限制值,數量會以顯示 紙張存量不足的警告指示燈號取代。

*c* 第14頁 ["螢幕顯示"](#page-13-0)

❏ 列印可用性

印表機會預測紙張剩餘數量能否列印目前的工 作並顯示結果,避免列印期間紙張用盡而造成 浪費。這可讓您選擇是否列印在現有的捲筒上, 或更換紙張以避免浪費。

只有安裝選購的硬碟或 Adobe PS3硬體RIP擴充 組時,SC-T7270/SC-T5270/SC-T3270 才能預估 可用性。

2 第61頁 ["在選購硬碟中儲存及重新列](#page-60-0) [印"](#page-60-0)

若紙張用盡,SC-T7270D/SC-T5270D 可根據預 估的可用性自動切換至捲筒 1 或捲筒 2 並繼續 列印。

23 第85頁 ["紙張用盡時在列印前切換至剩](#page-84-0) 徐長度最長的捲筒 (捲筒 1/捲筒 2)"

# **更換紙張**

本單元說明如何更換紙張。取出目前紙張的程序根 據裝入紙張的種類而定;請遵照控制面板顯示的操 作說明。

下列設定中所使用的按鍵

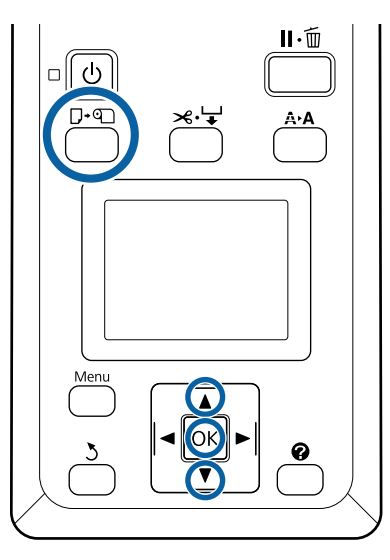

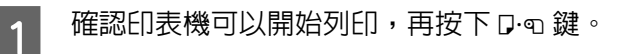

即會顯示 Load/Remove Paper 選單。

- 2 按下▼/▲鍵選擇用於取代目前紙張的紙張種 類,然後按下OK鍵。
- 

3 印表機將會退出目前的紙張。

退出紙張的程序根據裝入紙張的種類而定, 詳見以下說明。

**若** [Roll Paper Remaining] **設為** [On] 將會開始條碼列印;完成列印時,捲筒將會 自動捲回。

**若** [Roll Paper Remaining] **設為** [Off] 捲筒會自動捲回。

**附註:**

當螢幕顯示 [Turn roll paper adapter to wind up roll paper] 時,打開捲筒紙護蓋並用手捲回紙 張。

**單張紙** 單張紙會自動退到可以用手取出的後方。 **海報紙板**

海報紙板的一部分會退到前方。用一隻手支 撐紙板以免掉落,再按下 OK 鍵並拉出紙板。

若下一個工作不會用到海報紙板,請降下所 有海報紙板支撐架。支撐架保持在扳起狀態 可能導致夾紙。

若要降下支撐架,請依照下圖抓住支撐架, 斜斜地向下按壓後放開。

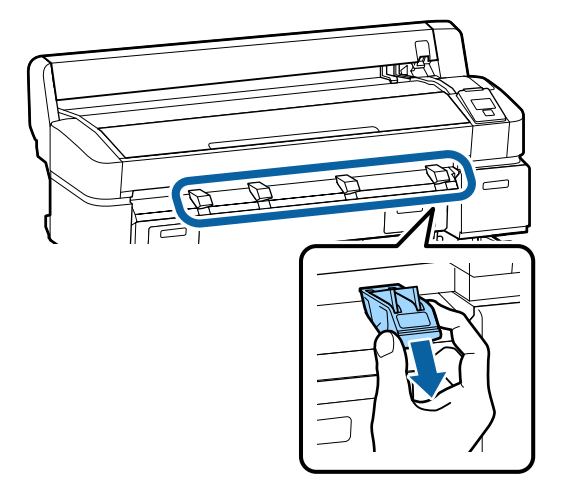

- 
- 4 依照螢幕上的操作說明,裝入下一個工作所 需的紙張。

# **使用紙張收集籃** (SC-T7270/ SC-T5270/SC-T3270)

紙張收集籃會收集從印表機輸出的紙張,避免紙張 掉落地面而產生皺摺或變髒。

SC-T3270 的選購腳架 (24) 附有一個紙張收集籃。

若要收集一張紙,以下為可以收集的最大紙張大小 (無視紙張種類)。

#### 收集一張紙時的最大大小

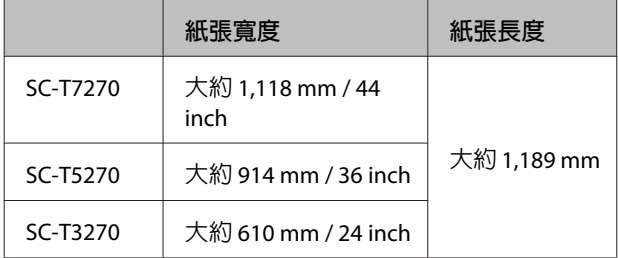

收集一張紙時,請在標準位置使用紙張收集籃。

#### 調整位置∠了第42頁 ["調整位置"](#page-41-0)

#### **附註:**

在列印超過最大長度的長條紙或其他文件前,請先 關上紙張收集籃。在印表機退出的紙張碰到地面 前,建議您在退紙導引器附近用手拿好並輕輕托 住,直到完成列印。

在線條圖模式中列印時,收集籃最多可在下列大小 的普通紙捲軸上容納 20 張相同大小的紙張。

若紙張收集籃將會持續收集紙張,請根據欲存放的 紙張大小變更紙張收集籃的位置。

#### 調整位置△了第42頁["調整位置"](#page-41-0)

#### 持續收集時的紙張大小及位置

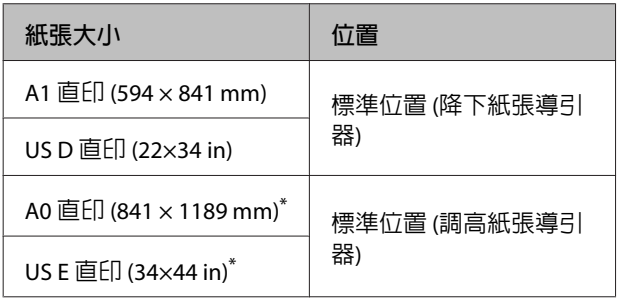

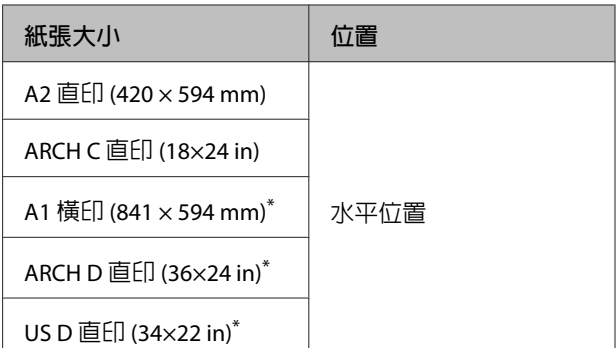

\* SC-T3270 不支援的大小。

c **重要資訊:** 若在非以上所指的普通紙大小上列印,則在紙 張收集籃中收集連續紙,可能使列印紙張產生 髒汙、摺疊或其他損壞。連續列印時,請先取 出印表機中的紙張,再收集下一張紙。

# **存放及打開**

### **存放**

在取出紙張或移動印表機前,請先闔上紙張收集 籃。

#### **將紙張收集籃往反方向按壓。**

紙張收集籃無法在水平位置下存放。請將收集籃設 為標準位置,再進行存放。

#### 2 第42頁 ["調整位置"](#page-41-0)

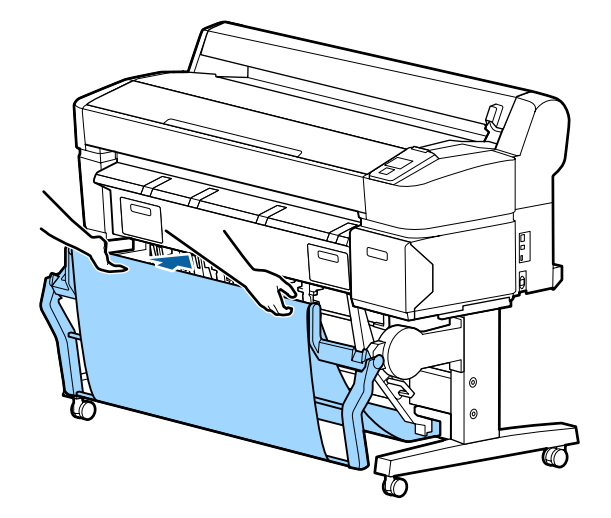

### **打開**

如果紙張收集籃已闔上,您可依照下列說明打開。

<span id="page-41-0"></span>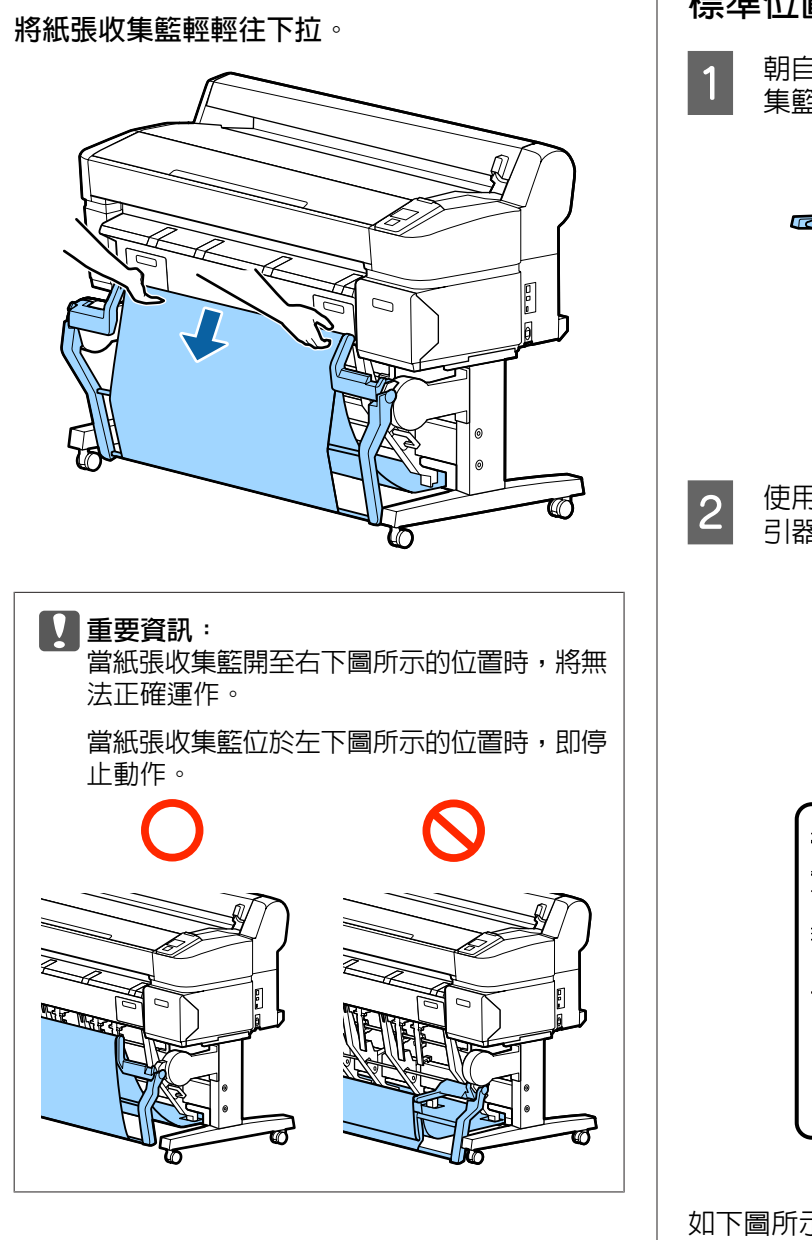

# **調整位置**

調整位置以符合欲收集紙張的大小。

**附註:**

對於某些文件或在特定環境下,紙張收集籃可能無 法正確容納紙張,導致紙張產生皺摺或摺疊。

**標準位置**

朝自己的方向稍微拉出收集籃,然後降下收 集籃。

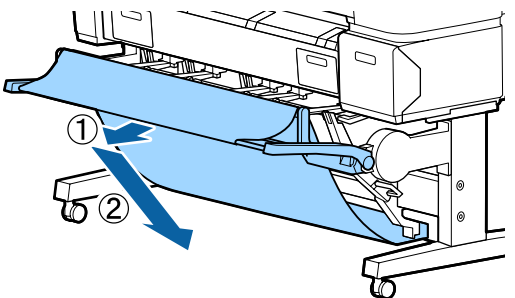

2 使用上方紙張導引器切換桿降下上方紙張導 引器。

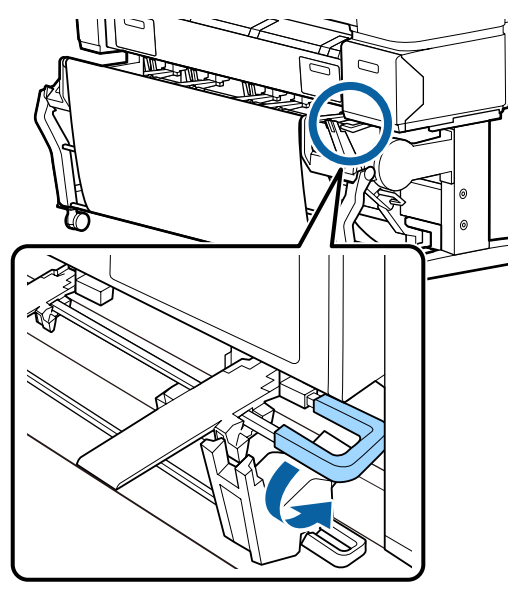

如下圖所示,調整下方紙張導引器以符合欲收集紙 張的大小。

# 持續收集 A1 直印/US D 直印 (22 × 34 in) 大小紙張的導 引器位置<br>||| THE THE TWO PARK  $\overline{C}$ Ø 其他紙張大小的導引器位置 NE BUE NEE  $\overline{C}$ Ø  $\mathcal{C}$

**水平位置**

A 使用上方紙張導引器切換桿調高上方紙張導 引器。

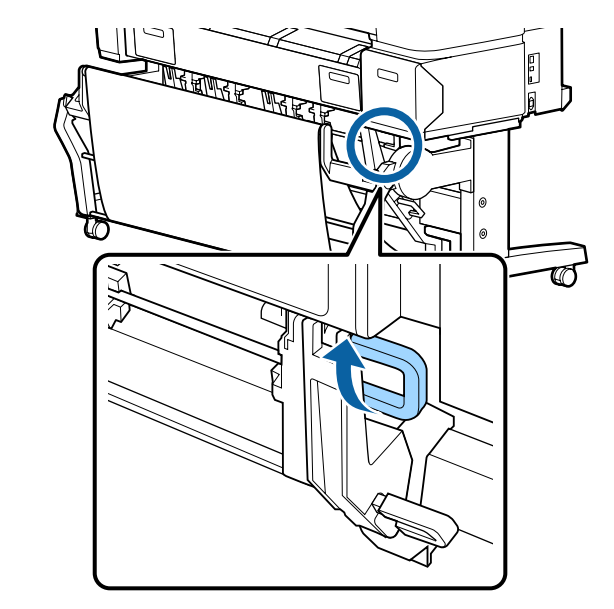

2 往上扳起導引器,然後輕輕降下。  $\mathbb{E}$  $\overline{C}$  $\mathbb{P}$  $\Box$ চ্চ

> **附註:** 若錯誤地設定了標準位置 (而未設定水平位 置),請向上扳起導引器,然後在輕輕推動的 同時降下導引器。

#### **43**

# **使用大容量紙張收集籃** (SC-T7270D/SC-T5270D)

大容量紙張收集籃會收集從印表機輸出的紙張,避 免紙張掉落地面而產生皺摺或變髒。

若要收集一張紙,您可在列印後收集任何大小或種 類的紙張。

下表顯示可收集的最大紙張長度。

#### 收集一張紙時的最大紙張長度

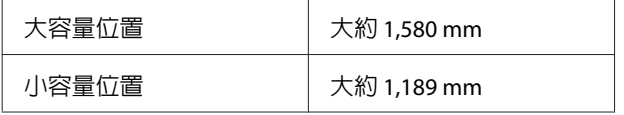

#### **附註:**

在列印超過最大長度的長條紙或其他文件前,請先 關上紙張收集籃。在印表機退出的紙張碰到地面 前,建議您在退紙導引器附近用手拿好並輕輕托 住,直到完成列印。

當在線條圖模式中列印在普通紙捲筒上時,此收集 籃可收集 A1 橫印以內的各種紙張大小\* 。

收集多張紙時,請在大容量位置使用紙張收集籃。

調整位置 ~ 第44頁 "調整位置"

\* 在正常溫度下,最多收集 20 張紙。請注意,可 收集的紙張數量可能因工作環境、欲列印的影像 及其他因素而減少。若收集過多紙張,可能發生 夾紙。

#### c **重要資訊:** 若收集 A1 直印普通紙以上的連續紙,可能使 列印紙張產生髒汙、摺疊或其他損壞。

# **存放及調整位置**

#### **存放**

在取出紙張或移動印表機前,請先闔上大容量紙張 收集籃。

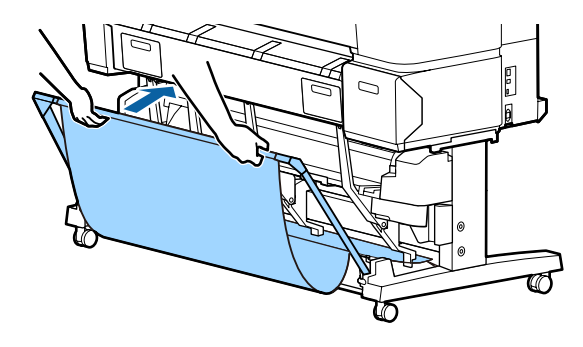

### **調整位置**

#### 小容量位置

降下收集籃,直到透過左側及右側框架的下方凸出 部位固定至定位。

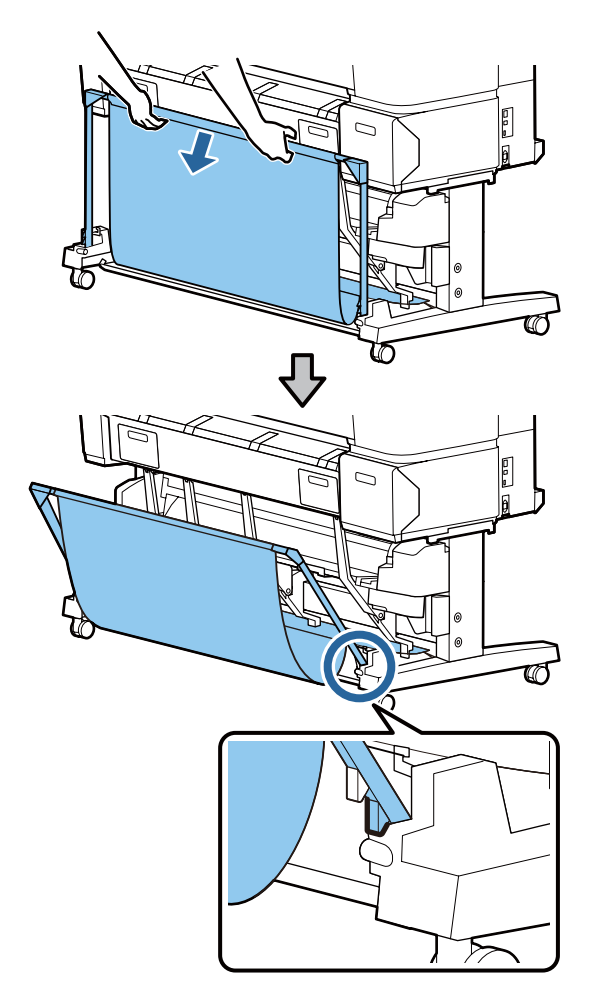

#### 大容量位置

朝自己的方向稍微拉出收集籃,然後降下收集籃。

降下收集籃,直到透過左側及右側框架的上方凸出 部位固定至定位。

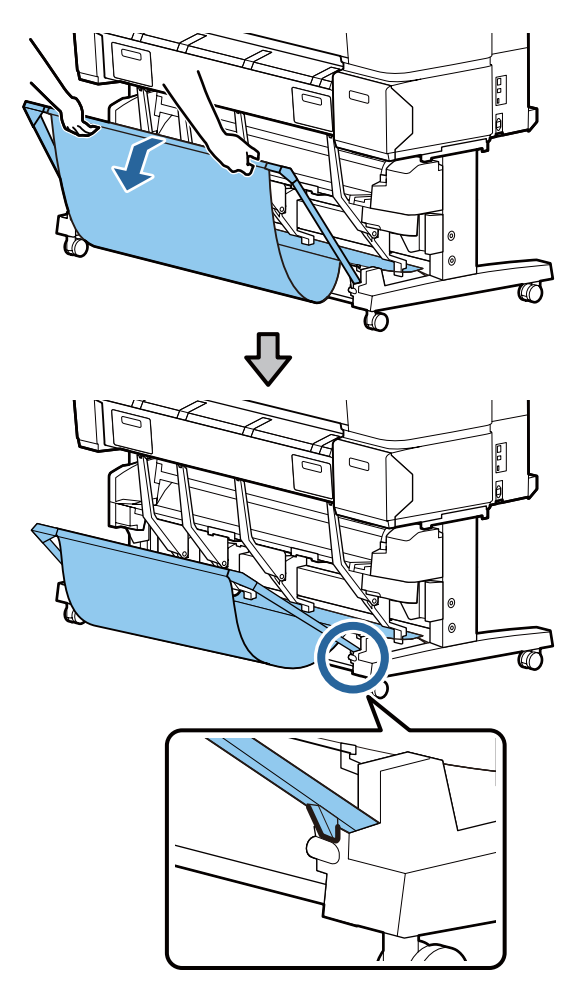

#### 水平位置

朝自己的方向稍微拉出收集籃,然後降下收集籃。

接著,將收集籃筆直地推入。

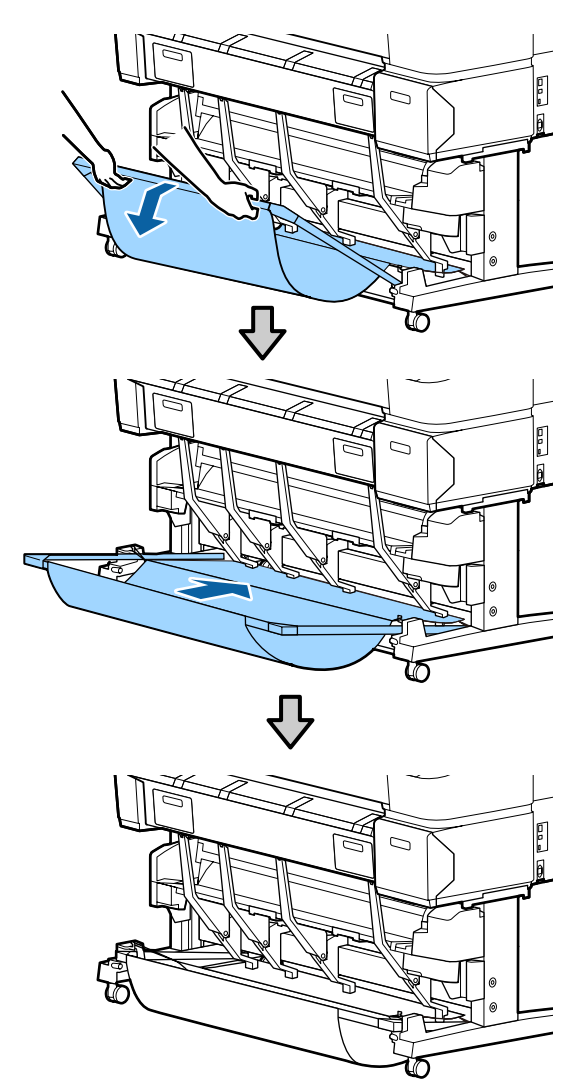

若要將收集籃從水平位置變更為其他位置,請依照 上述程序的相反步驟操作。

# **使用自動收紙單元** (**僅適用 於** SC-T7270)

選購的自動收紙單元會在列印時自動收紙。對於長 條紙或有關連續列印捲筒紙的大量工作而言,將能 改善效率。

本印表機的自動收紙單元能依下列任一種方向進行 收紙。某些種類的紙張可能不支援其中一種方向, 或可能有收紙方向的限制。

有關收紙支援與收紙方向的資訊,請參考下列單 元。

#### $\mathcal{L}$  第182頁 "Epson [專用紙表格"](#page-181-0)

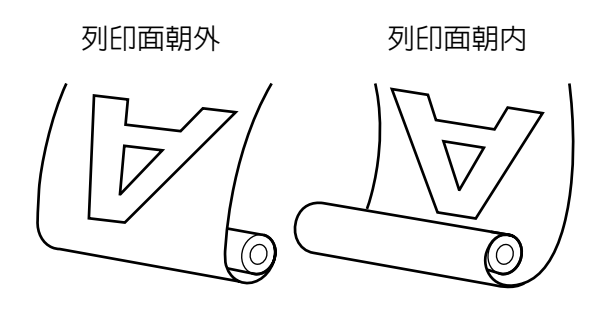

以列印面朝外收紙用於捲筒外側的列印面。

以列印面朝內收紙用於捲筒內側的列印面。

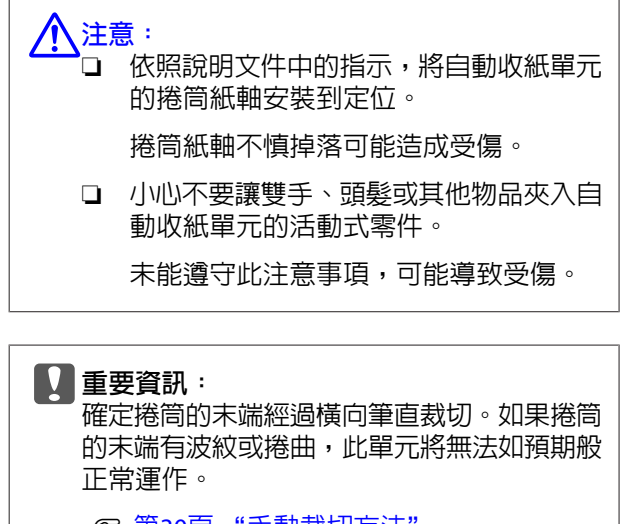

2 第30頁 ["手動裁切方法"](#page-29-0)

#### **附註:**

有關安裝自動收紙單元的資訊,請參考自動收紙單 元配件隨附的說明文件。

### **使用控制面板**

本單元說明如何使用自動收紙單元的控制面板。

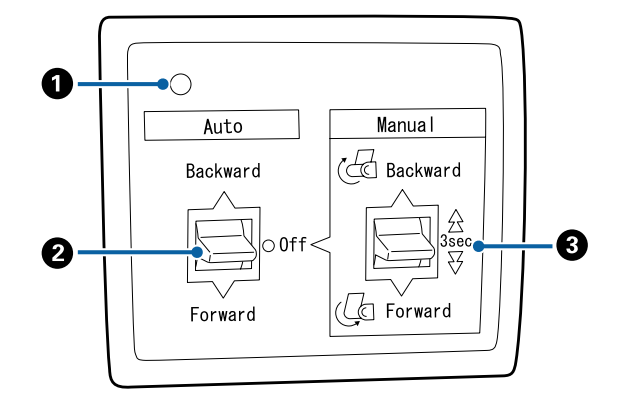

#### A 電源燈號

顯示自動收紙單元的狀態。

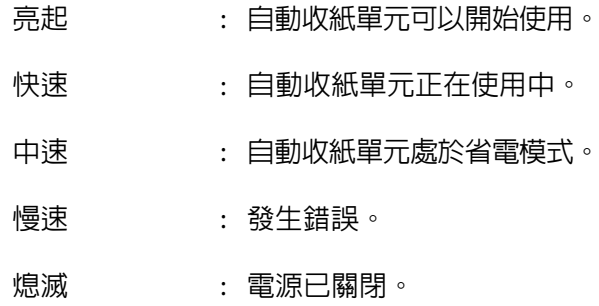

#### **2** Auto 開關

選擇自動收紙方向。

- Backward : 以可列印面朝內收起捲筒。
- Forward : 以可列印面朝外收起捲筒。
- Off : 自動收紙單元不收紙。

#### **6** Manual 開關

選擇手動收紙方向。

當 Auto 開關切至 Off 位置時, 使用 Manual 選取 的設定會生效。

Backward : 以可列印面朝內收起捲筒。

按下此鍵三秒以上會增加速度。

Forward : 以可列印面朝外收起捲筒。

按下此鍵三秒以上會增加速度。

# **裝入紙張**

本單元說明如何將捲筒紙裝入自動收紙單元捲筒紙 軸。

程序會因收紙方向而有不同。

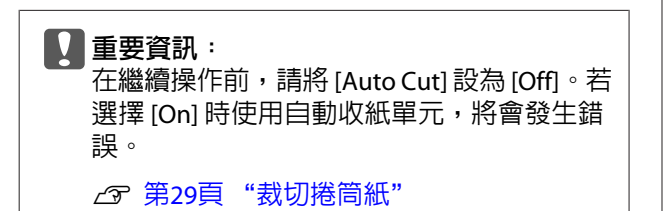

### **紙張可列印面朝外收紙**

有關安裝捲筒紙軸的詳細資訊,請參考選購自動收 紙單元的安裝說明。

#### 下列設定中所使用的按鍵

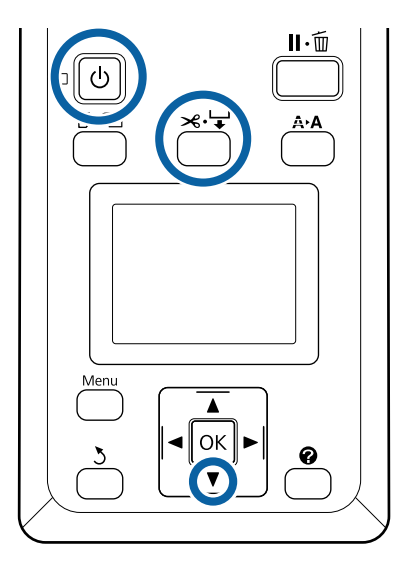

█੍ਰ██ 將自動收紙單元的 Auto 開關設為 Off。將電<br>████ 源線插入插座,並確認電源燈號亮起。

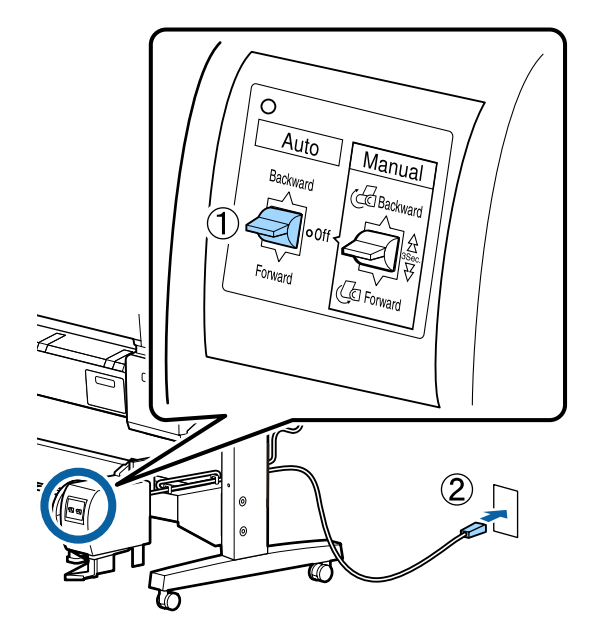

2 按下 O 鍵,開啓印表機電源。

3 檢查捲筒紙是否正確裝入印表機。

4 按下控制面板上的 ※→ 鍵。持續按住 ▼ 鍵, 直到捲筒的末端到達捲筒紙軸。

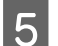

5 將末端貼在捲筒紙軸。

將膠帶 (可向第三方供應商選購) 貼在中間, 接著貼在左右兩端。

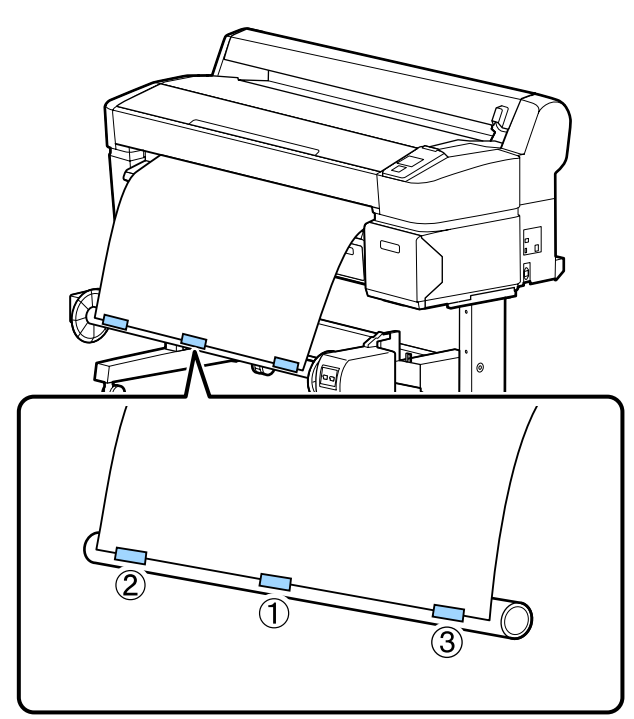

- 6 持續按住控制面板中的▼鍵,直到饋入的紙 張大約纏繞捲筒紙軸三圈。
- <mark>7</mark> 將 Manual 開關持續按壓到 Forward,讓紙張 纏繞紙軸三圈。

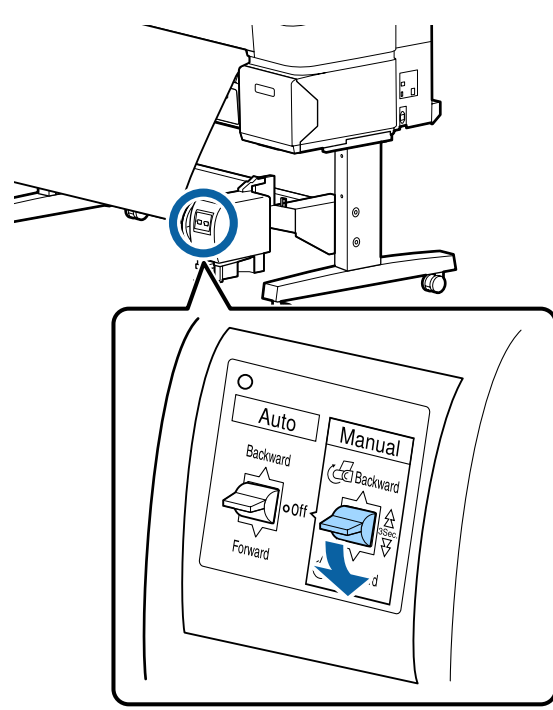

用紙張纏繞紙軸後,確定紙軸周圍纏繞的紙 張保持足夠鬆弛度。

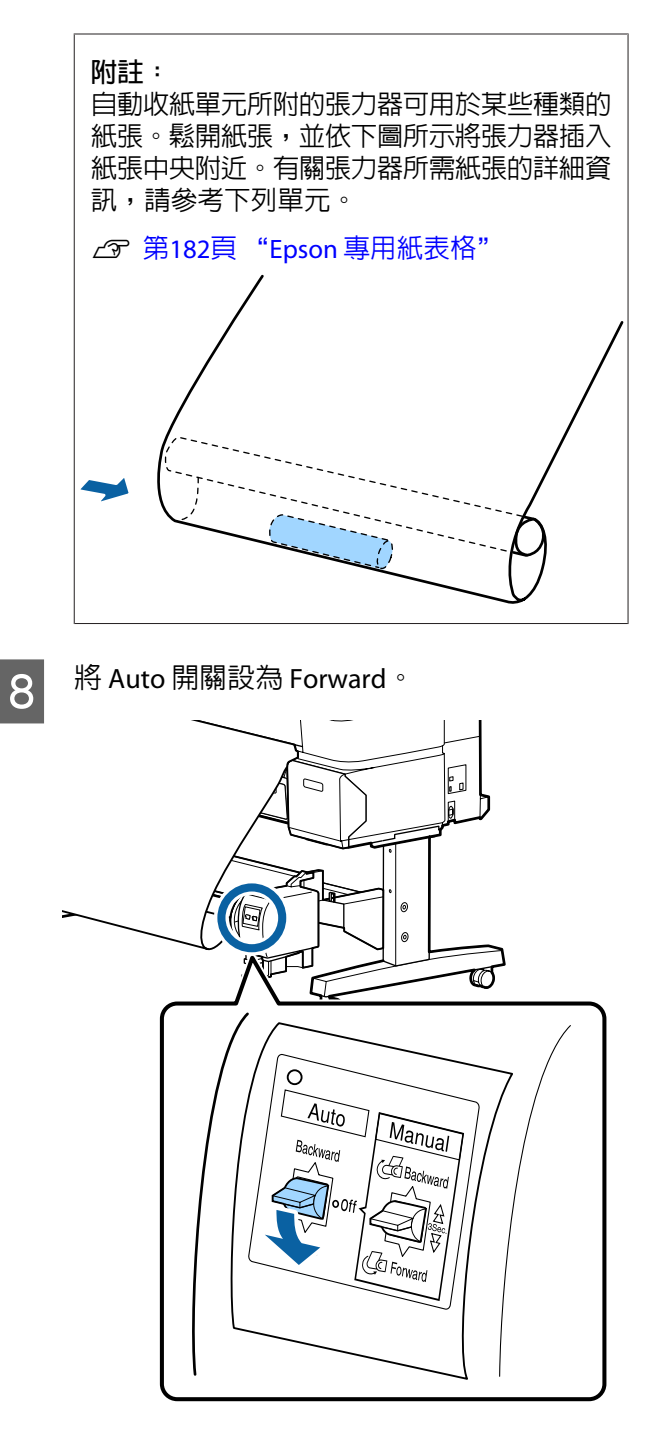

### **紙張可列印面朝內收紙**

有關安裝捲筒紙軸的詳細資訊,請參考選購自動收 紙單元的安裝說明。

 $\mathbf{II}\cdot\tilde{\mathbf{u}}$ 

下列設定中所使用的按鍵

**基本操作**

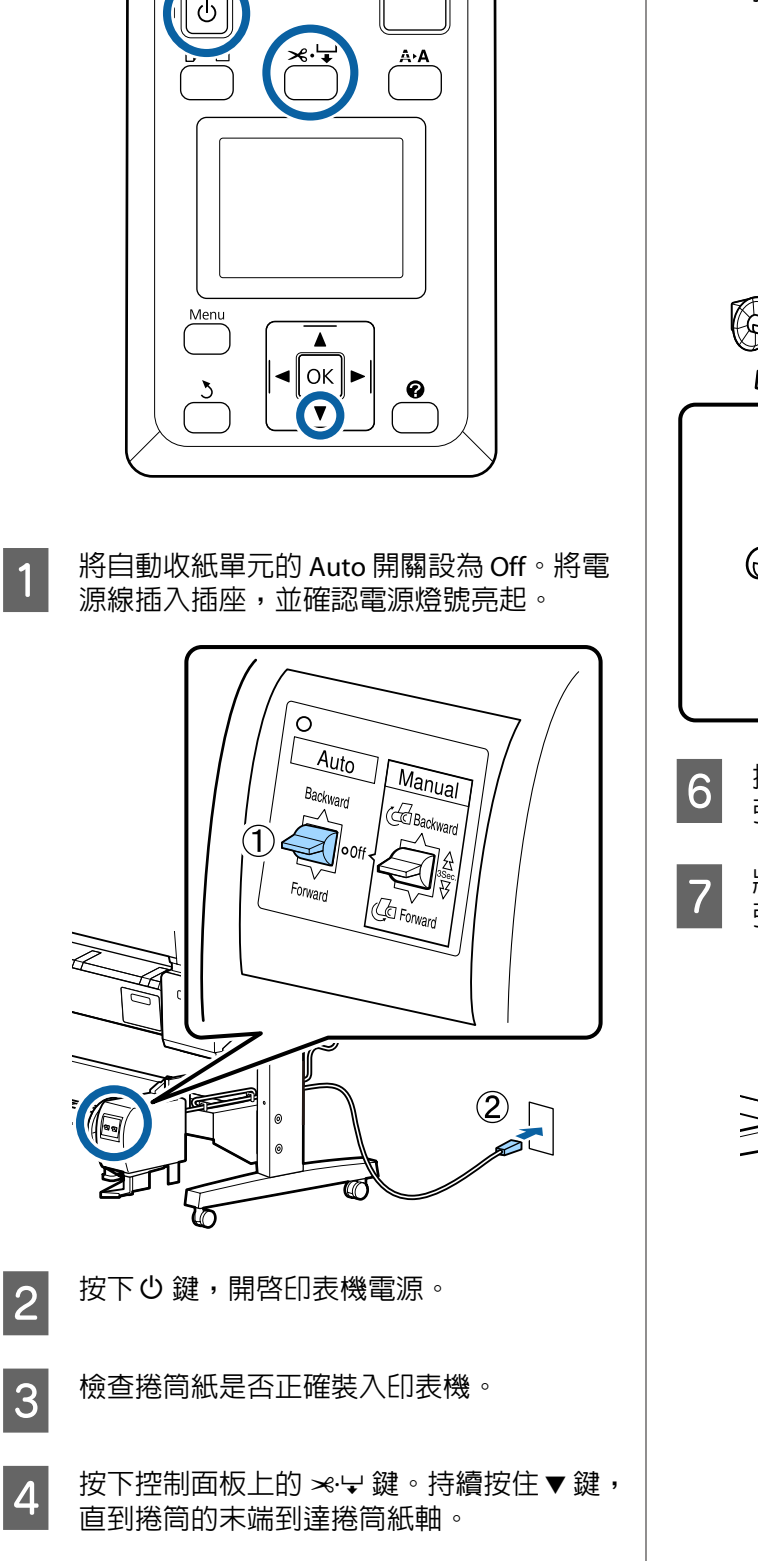

5 將末端貼在捲筒紙軸。<br>5

將膠帶 (可向第三方供應商選購) 貼在中間, 接著貼在左右兩端。

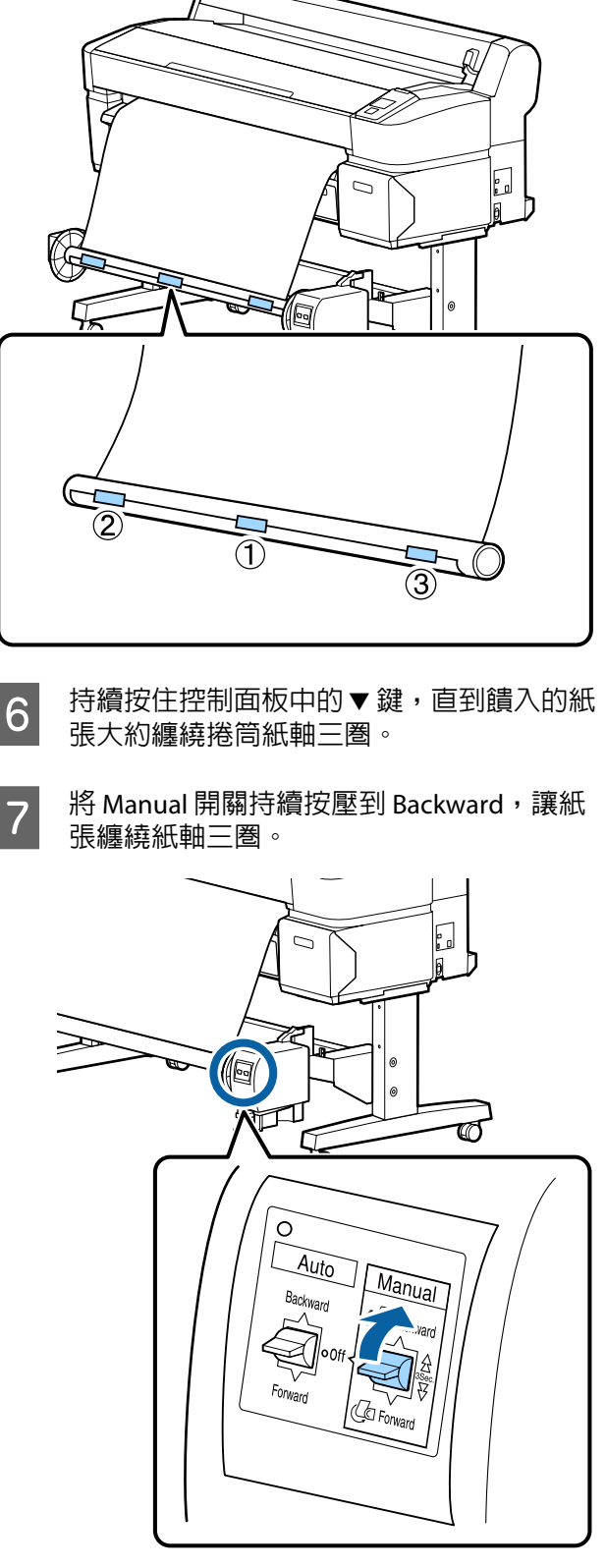

用紙張纏繞紙軸後,確定紙軸周圍纏繞的紙 張保持足夠鬆弛度。

8 將 Auto 開關設為 Backward。

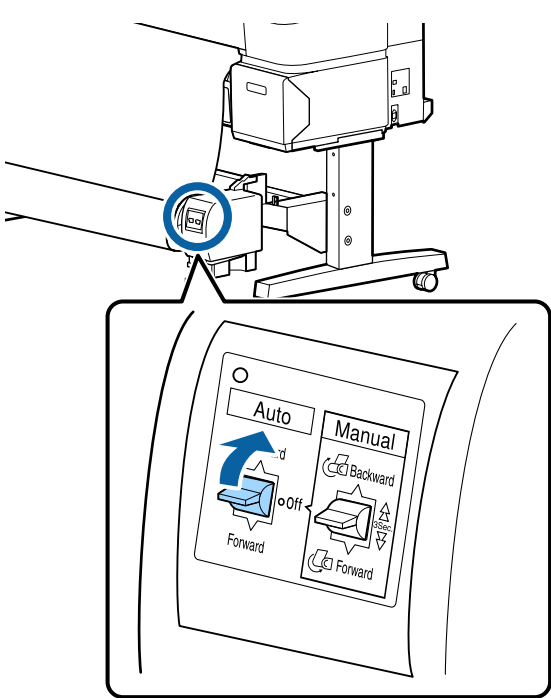

# **從自動收紙單元取出紙張**

本單元說明如何從自動收紙單元取出紙張。

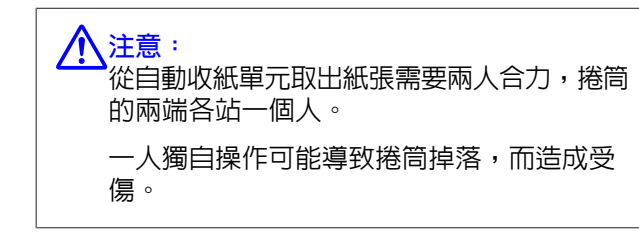

下列設定中所使用的按鍵

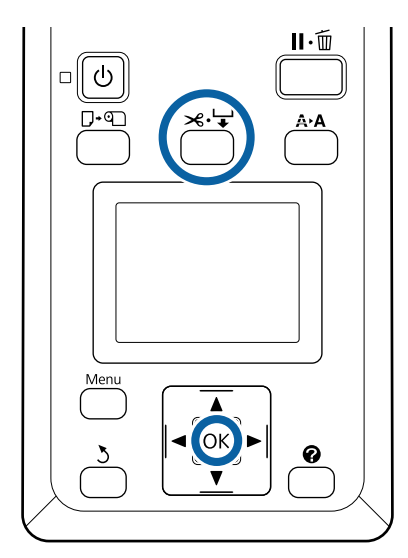

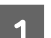

1 將 Auto 開關設為 Off。

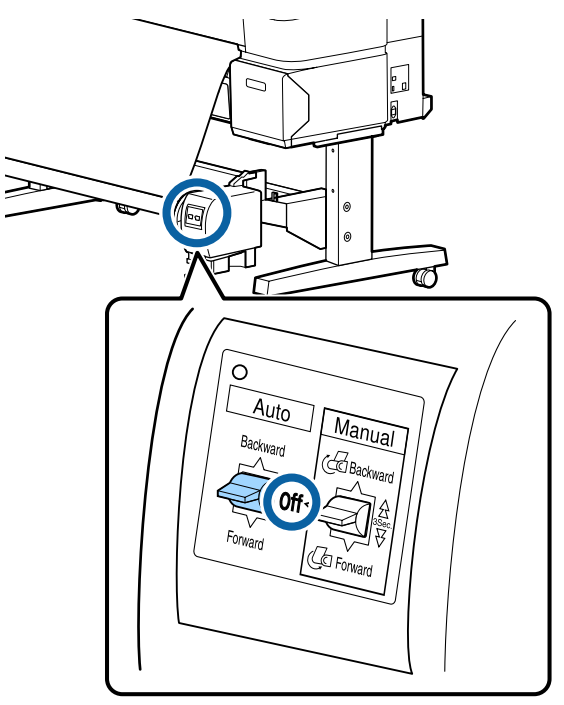

2 裁切並收起紙張,直到紙張全收在自動收紙 單元捲筒紙軸上。

#### U 第30頁 ["手動裁切方法"](#page-29-0)

裁切紙張後,請用手托住末端,避免已列印 表面接觸地面;持續托住紙張,直到紙張全 部收起。依照收紙方向持續按住 Manual 開關 (Forward 或 Backward)。

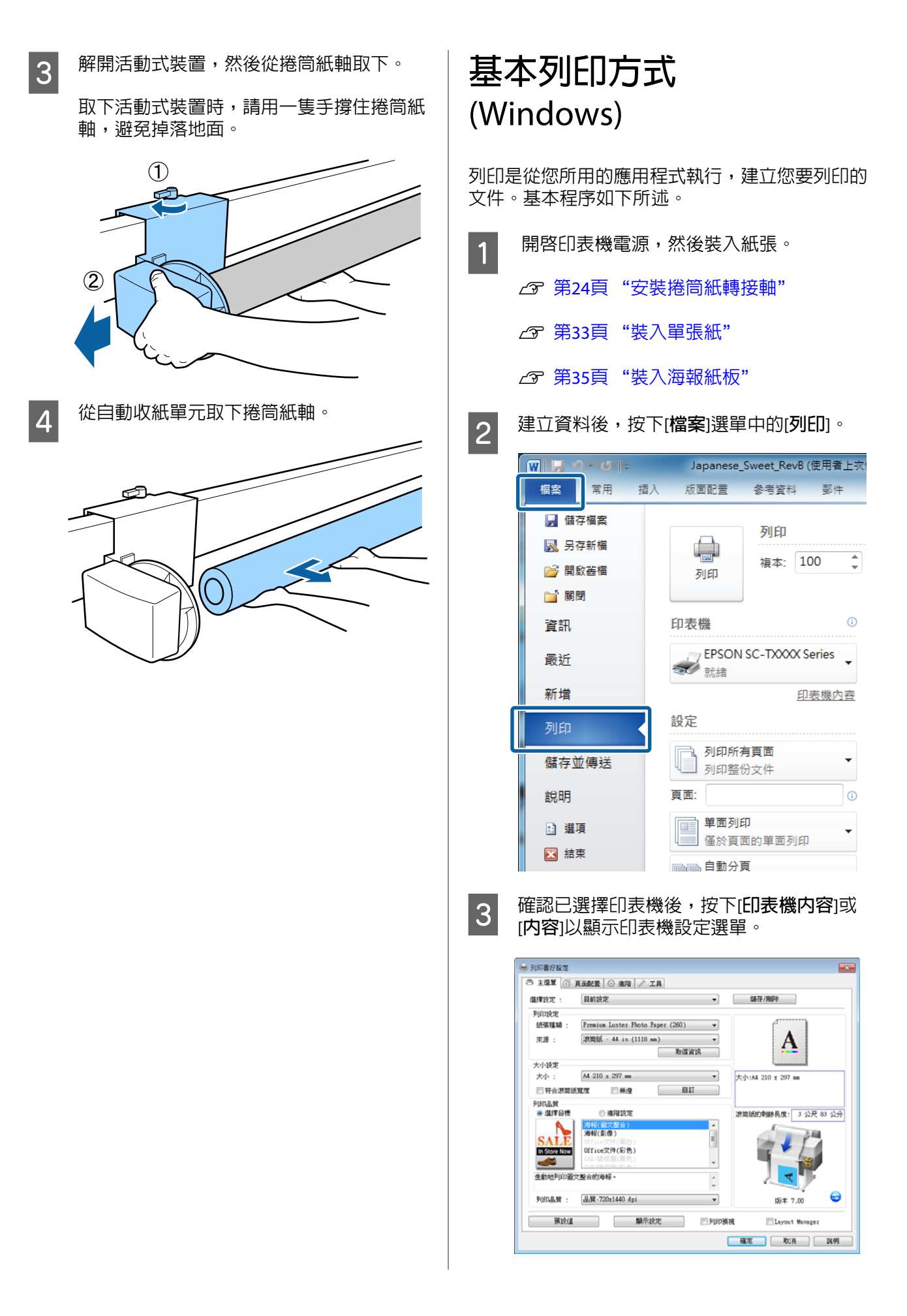

**4 檢查在[列印設定]**中選取的選項。

**使用** SC-T7270/SC-T5270/SC-T3270 **時** 啟動時,印表機驅動程式會自動下載印表機 內的材料資訊,並顯示於[**列印設定**]區域。

若要以目前設定進行列印,請繼續下一個步 驟。

**使用** SC-T7270D/SC-T5270D **時** 若在印表機驅動程式啟動時選擇 [Roll Auto - \*\*mm],則印表機會套用印表機中目前使用 捲筒紙的紙張種類及寬度。當印表機開始列 印時,會根據在印表機 Setup 選單中的 [Roll Switch Condition] 設定切換至要列印的捲筒 紙。

#### 2 第82頁 ["列印前自動切換捲筒紙](#page-81-0) (僅適 用於 [SC-T7270D/SC-T5270D\)](#page-81-0)"

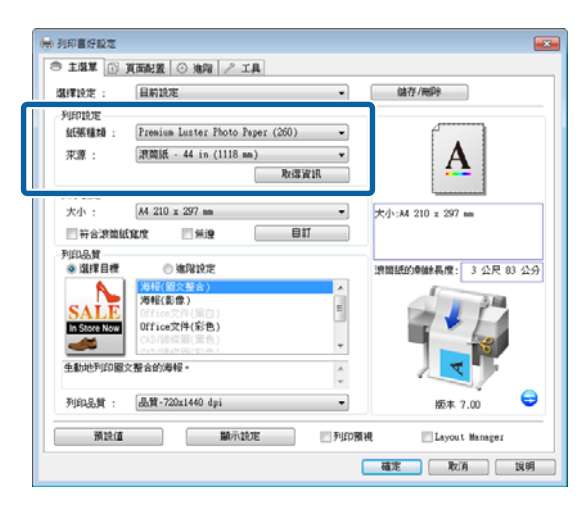

若沒有顯示所需的設定,請用所需的紙張種 類取代印表機內的材料,然後按下[**取得資 訊**]鍵。驅動程式將會重新取得印表機的資 料,並更新顯示於[**列印設定**]區域的資訊。

**附註:**

若按下[**取得資訊**]鍵,會顯示印表機內裝入紙 張的相關資訊。

E <sup>在</sup>[**大小設定**]區域中,選擇所需的[**紙張大小**]。

選擇在應用程式中建立文件時選取的[**紙張大 小**]。

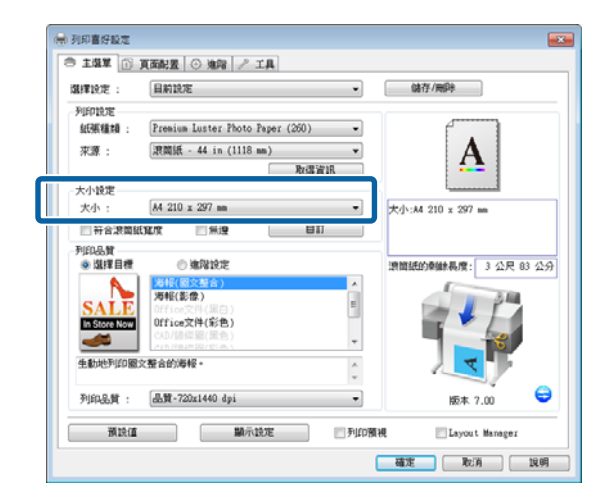

如果所需的大小沒有出現在選單內,請按下 [**自訂紙張大小**)新增自訂紙張大小。 27 [第](#page-78-0) 79頁 ["以非標準大小進行列印"](#page-78-0)

6 選擇"符合"及無邊界列印選項。

若要調整文件大小以符合使用捲筒紙時的捲 筒寬度,您只要選擇[**符合滾筒紙寬度**]。

若要進行無邊界列印,請選擇[**無邊**]。

若使用大於原始文件大小的紙張進行無邊界 列印,請同時選擇〝符合〞及無邊界選項。

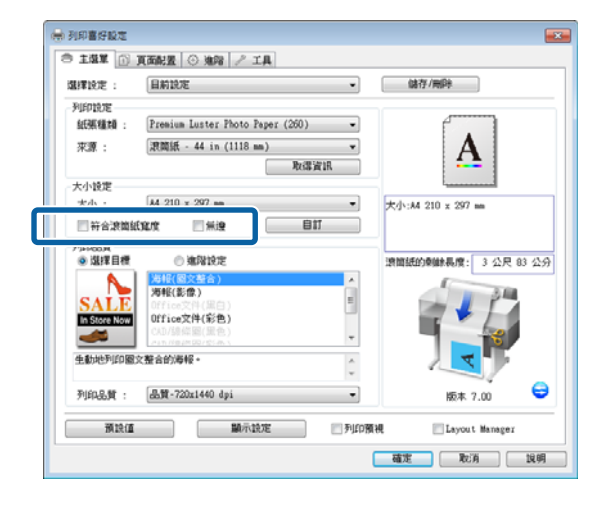

在版面選單中可找到進階符合及無邊設定。

23 第75頁 ["放大與水平及垂直長條紙"](#page-74-0)

U 第87頁 ["無邊界列印"](#page-86-0)

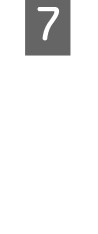

G <sup>在</sup>[**列印品質**]區域中,從[**選擇目標**]選擇任一 選項。

根據文件種類及使用方式,選擇合適的選項。

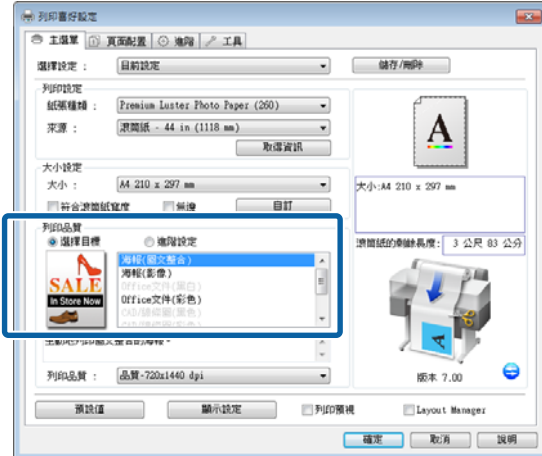

若要選擇色彩校正方式或調整色彩,請選擇 [**進階設定**]。

U 第92頁 ["校正色彩並列印"](#page-91-0)

8 檢查設定。

選取的設定會反映在右側的區域;檢查設定 是否正確。

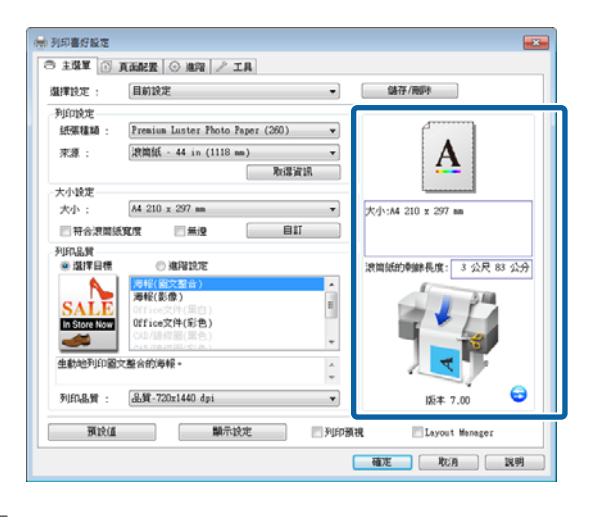

I 按下[**確定**]鍵。

10 設定完畢後,請按下[**列印**]鍵。  $M||H|$   $9 - 0||$ Japanese Sweet RevB (使用者上次 檔案 堂田 坛入 版面配置 參考資料 那件 ■ 儲存檔案 列印 图 另存新檔 嶹 複本: 100 È ■ 開啟善檔 列印 ■ 關閉 印表機  $\odot$ 資訊 **EPSON SC-TXXXX Series** 最近 34 就緒 新增 印表機內容 設定 列印 列印所有頁面 儲存並傳送  $\ddot{}$ □ 列印整份文件 百面:  $\circ$ 說明 ■単面列印 □ 選項 ■ 僅於頁面的單面列印 2 結束

將會顯示進度列,並開始列印。

#### 列印時的螢幕顯示

當您開始列印後,印表機會顯示以下畫面及進度列 (電腦的處理進度)。您可以在此畫面上查看剩餘的 墨水存量、墨水匣的產品編號等資訊。

百酰八百

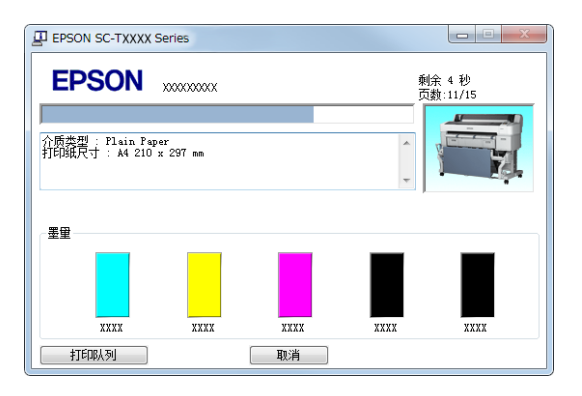

列印時如果發生錯誤或需要更換墨水匣,便會顯示<br>錯誤訊息。

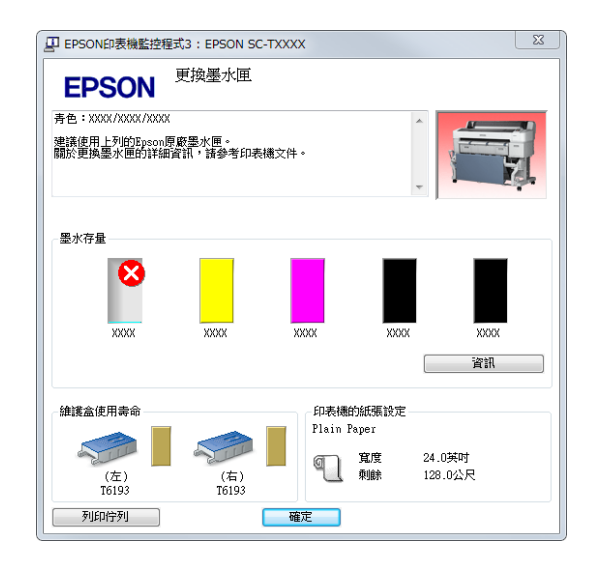

# 錯誤訊息。 **基本列印方式** (Mac OS X) <mark> 開啓印表機電源,然後裝入紙張。</mark>

- △ 第24頁 ["安裝捲筒紙轉接軸"](#page-23-0)
- U 第33頁 ["裝入單張紙"](#page-32-0)

U 第35頁 ["裝入海報紙板"](#page-34-0)

2 建立資料後,從應用程式的[**檔案**]選單中按下<br>Print/列印第選項。 [Print/**列印**]等選項。

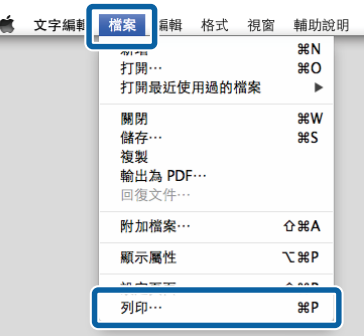

# 3 即出現列印畫面。

Mac OS X Lion 或更新版本

按下對話框下方的[**顯示詳細資訊**]。

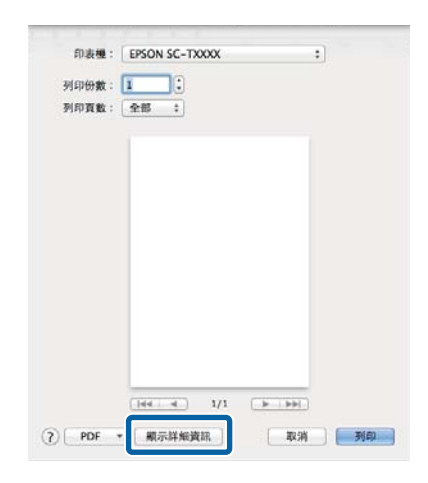

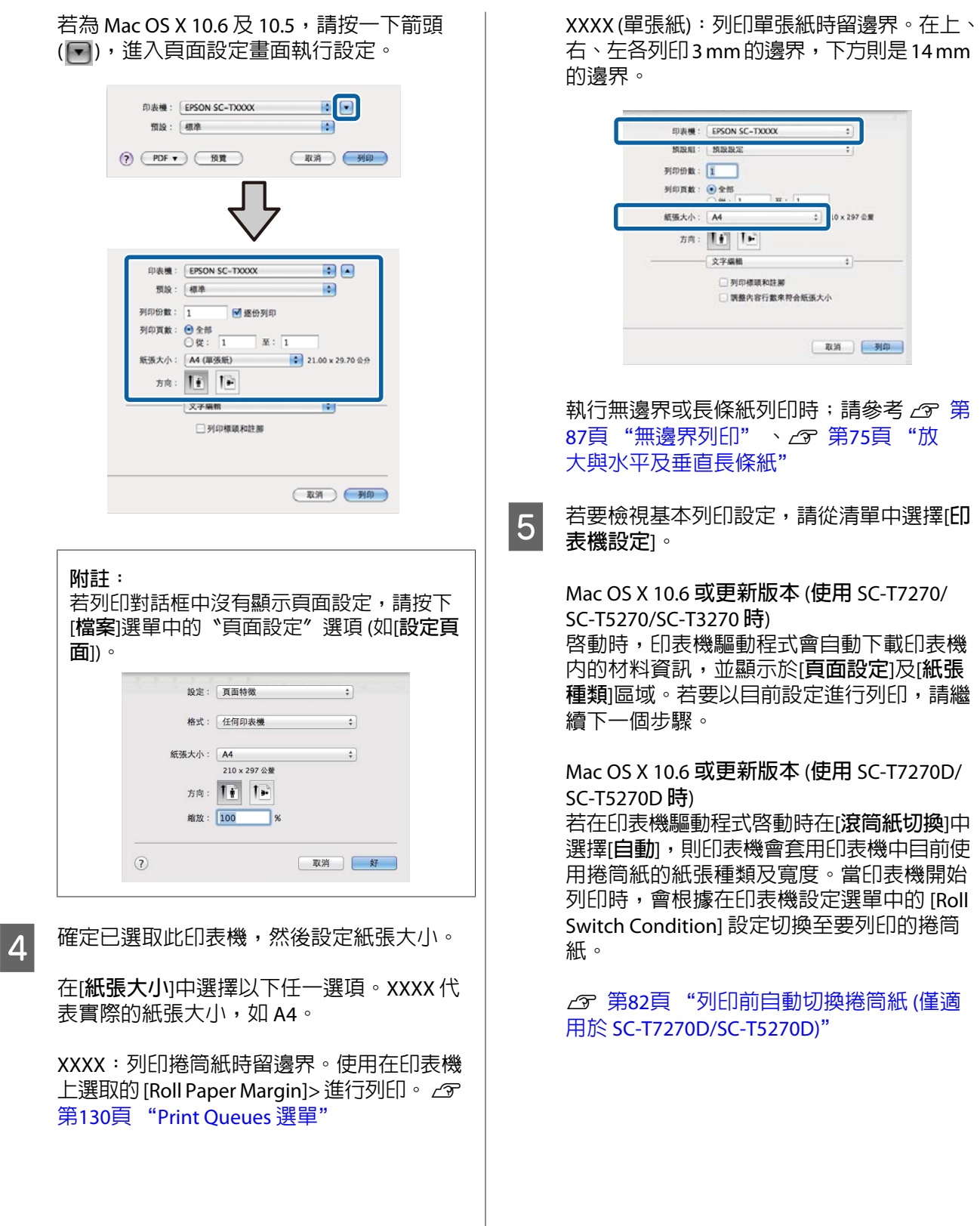

Mac OS X 10.5 根據印表機內裝入的紙張種類選擇[**頁面設 定**]及[**紙張種類**]。

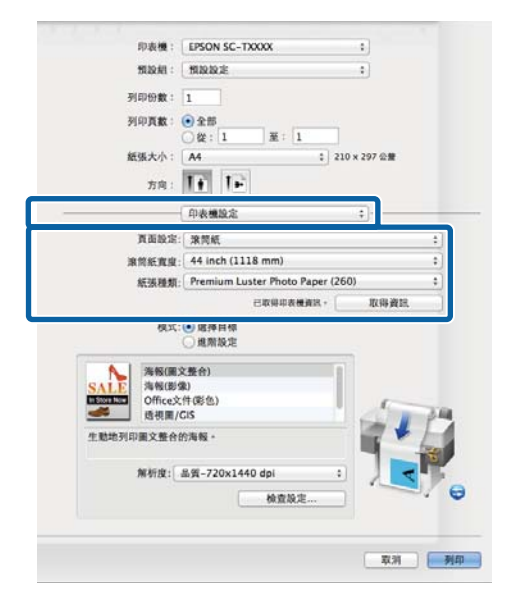

若沒有顯示所需的設定,請用所需的紙張種 類取代印表機內的材料,然後按下[**取得資 訊**]鍵。驅動程式將會重新取得印表機的資 料,並更新顯示的資訊。

6 選擇列印文件的使用方式。

根據文件種類及使用方式,選擇合適的選項。

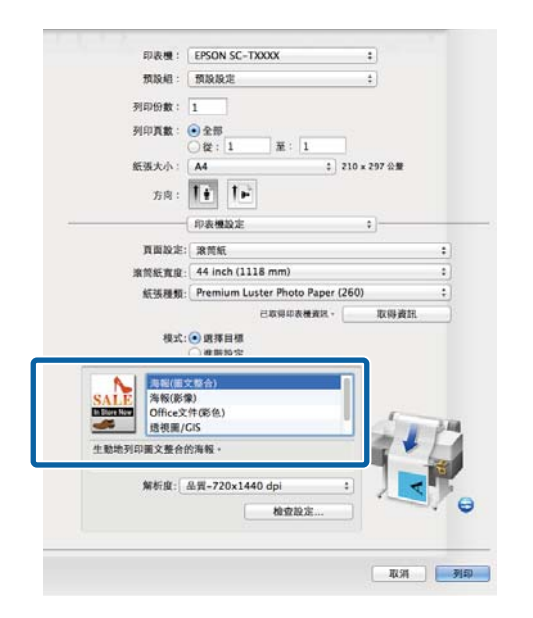

若要選擇色彩校正方式或調整色彩,請在[**模 式**]中選擇[**進階設定**]。

U 第92頁 ["校正色彩並列印"](#page-91-0)

7 檢查設定。

選取的設定會反映在右側的區域;檢查設定 是否正確。

H 設定完畢後,請按下[**列印**]鍵。

列印時,印表機圖示會顯示在 Dock 中。按一下印 表機圖示以顯示狀態。您可以查看目前列印工作的 進度及印表機狀態資訊。您亦可取消列印工作。

此外,如果列印時發生錯誤,將會顯示通知訊 息。

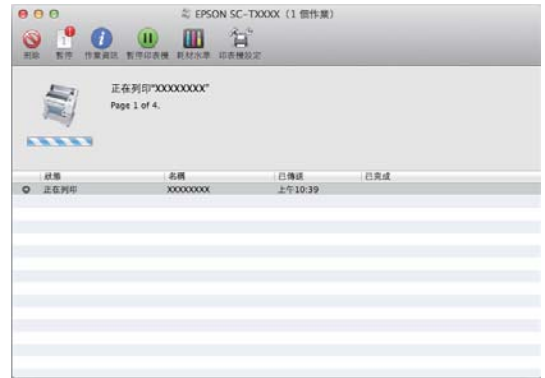

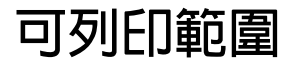

本節說明印表機的可列印範圍。

如果應用程式中所設定的邊界大於下列設定值,則 超出指定邊界以外的部分將不會列印。舉例來說, 若在印表機選單中將左右邊界設為 15 mm 且文件填 滿頁面,將不會列印頁面左右兩側 15 mm 的區域。

### **捲筒紙可列印範圍**

下圖中的灰色部分為可列印範圍。

若要進行左右兩邊無邊界列印,則左右兩邊的邊界 為 0 mm。若四邊都要採無邊界列印,則所有邊界 皆為 0 mm。

圖中的箭頭表示退紙方向。

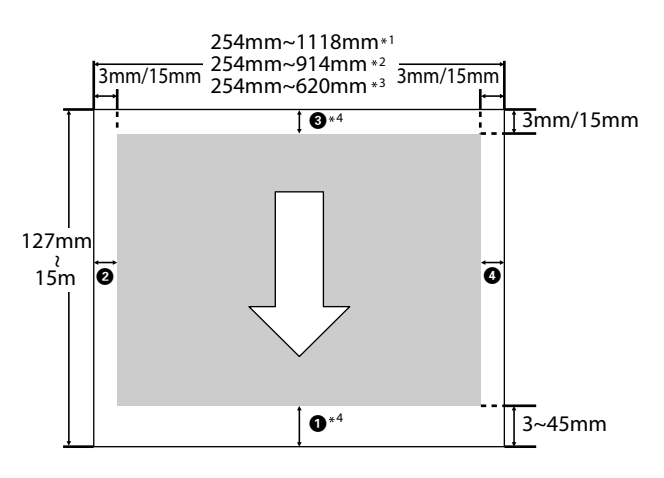

\*1 SC-T7270/SC-T7270D

\*2 SC-T5270/SC-T5270D

\*3 SC-T3270

\*4 若在印表機驅動程式的[**進階**]選單中將[**滾筒紙選 項**]設為[**長條紙**],則上下邊界為 0 mm。

捲筒紙的邊界根據在選單中 [Roll Paper Margin] 所選 的選項而定,如下表所示。

[Roll Paper Margin] 設定∠ 第137頁 "[Setup](#page-136-0) 選 [單"](#page-136-0)

表示原廠預設設定。

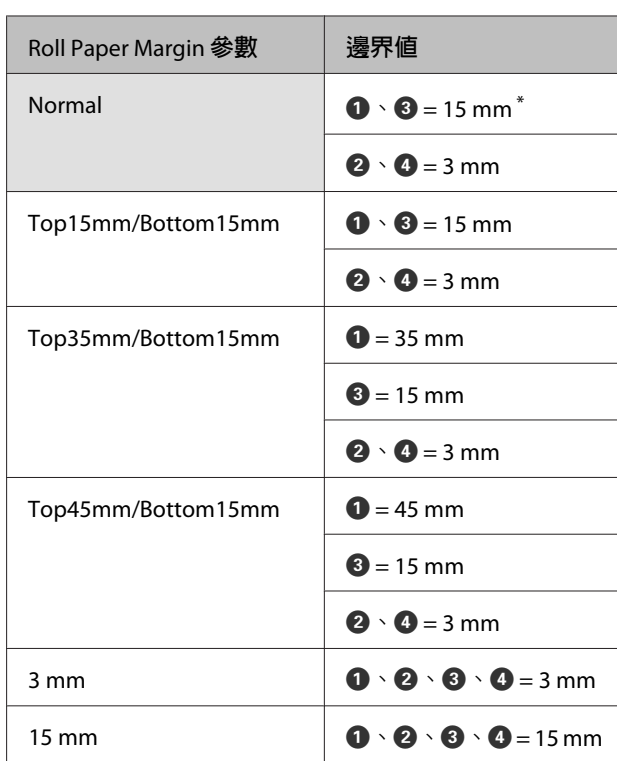

若選擇 [Normal],則後續列印紙張的 ● 邊界値為 20 mm。

Premium Glossy Photo Paper (250)/Premium Semigloss Photo Paper (250)/Premium Luster Photo Paper (260)/Premium Semimatte Photo Paper (260)

若下列材料用於 [CAD/線條圖]模式, ❶ 8 的邊 界值為 3 mm。

Singleweight Matte Paper

■【】重要資訊:<br>□ 若捲筒 若捲筒紙垂下的一端脫離紙軸,列印可能 會扭曲。請確定捲筒紙垂下的那一端未進 到列印範圍內。

❏ 即使變更邊界,列印尺寸依然不會變更。

### **單張紙可列印範圍**

進行左右無邊界列印時,左右邊界為 0 mm (無邊界 列印不適用於海報紙板)。

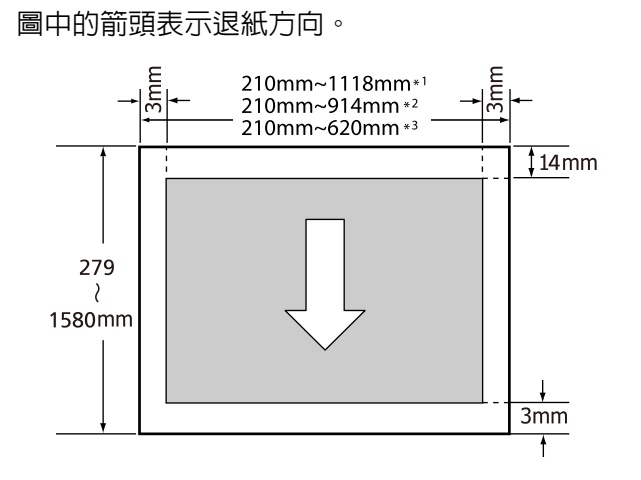

\*1 SC-T7270/SC-T7270D

\*2 SC-T5270/SC-T5270D

\*3 SC-T3270

# **使用** Power Off Timer **功能 關閉電源**

印表機提供以下兩種電源管理選項。

❏ 睡眠模式

如果沒有發生錯誤、沒有收到列印工作而且沒 有執行控制面板或其他操作,印表機便會進入 睡眠模式。印表機進入睡眠模式後,控制面板 的螢幕將會關閉且內部馬達及其他零件也會停 止運轉以節省耗電量。

若接收到列印工作或按下控制面板上的按鍵, 睡眠模式會隨即取消。

印表機進入睡眠模式前的延遲時間,可選擇 5 到 210 分鐘之間的值。在預設設定中,如果印表 機在 15 分鐘內沒有任何操作,便會進入睡眠模 式。您可從 Setup 選單變更延遲時間。 137頁 "Setup [選單"](#page-136-0)

**附註:** 印表機進入睡眠模式後,控制面板的螢幕將 變成空白,如同關機時一樣,但是 O 燈號仍 會亮著。

❏ Power Off Timer

印表機具有 Power Off Timer 選項,如果在預設 時間內沒有發生錯誤、沒有收到列印工作及沒 有執行控制面板或其他操作,就會自動關閉印 表機電源。印表機自動關閉電源前的延遲時間, 可選擇 1 到 24 小時之間的値, 增減單位為 1 小 時。

本單元說明預設設定。

❏ SC-T7270/SC-T5270/SC-T3270

如果印表機在八個小時或更長時間內沒 有發生錯誤、沒有收到列印工作及沒有 執行控制面板或其他操作,就會自動關 機。

❏ SC-T7270D/SC-T5270D

設定為 [Off]。

Power Off Timer 設定可在 Setup 選單中調整。 U 第137頁 "Setup [選單"](#page-136-0)

#### 關於電源管理

您可以在套用電源管理功能前,先調整時間。提高 任何數值都會影響印表機的能源效率。進行變更 前,請先考慮環境問題。

# **取消列印**

視情況而定,有數種不同的方法可停止列印操作。

電腦將資料傳送至印表機後,便無法從電腦取消列 印工作。請從印表機取消。

#### 從電腦取消列印工作 (Windows)

#### 顯示進度列時

按下[**取消**]。

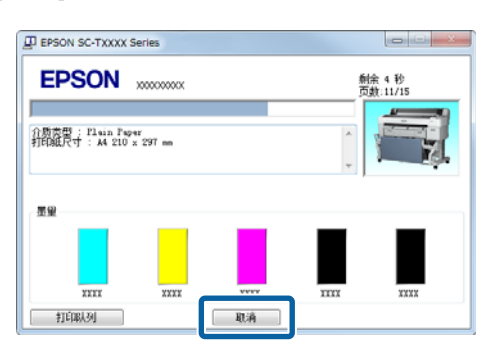

#### 未顯示進度列時

1 列印時按下工作列中的印表機圖示。

圖示顯示與否根據在 Windows 中選取的設定 而定。

2 用滑鼠右鍵按下您要取消的工作名稱,然後 從文件選單中選擇[**取消**]。

> 若要取消所有工作,請按下[**印表機**]選單中的 [**取消所有文件的列印**]。

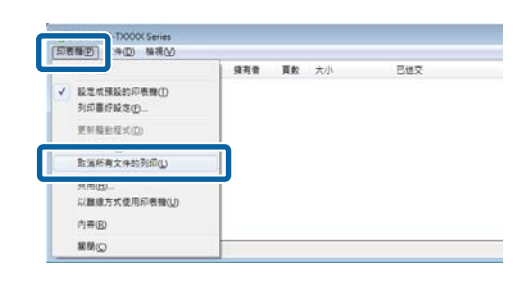

如果工作已傳送至印表機,列印資料就不會 出現於上方的畫面中。

從電腦取消列印工作 (Mac OS X)

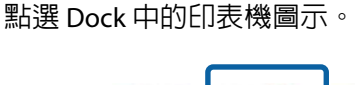

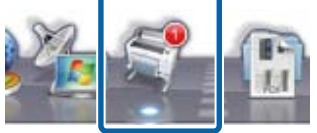

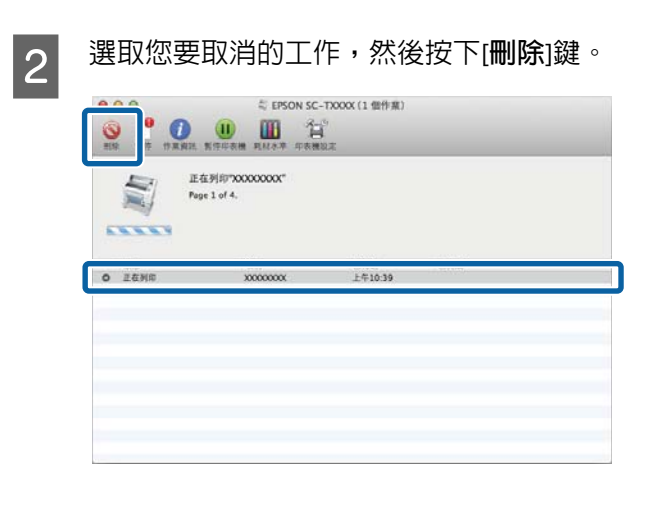

如果工作已傳送至印表機,列印資料就不會 出現於上方的畫面中。

#### 從印表機取消列印工作

按下 II· 面鍵,選擇畫面中的 [Job Cancel],然後按下 OK 鍵。

即使正在列印,也將會取消該列印工作。取消列印 工作後,可能要經過一小段時間印表機才會恢復就 緒狀態。

**附註:** 您無法使用上述操作刪除電腦列印佇列中的列印工 作。請參考〝從電腦取消列印工作〞,以刪除列印 佇列中的工作。

<span id="page-60-0"></span>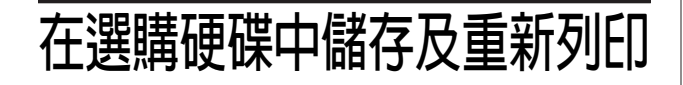

# **功能摘要**

當安裝選購的硬碟或 Adobe PS3硬體RIP擴充組 (以 下稱為〝硬碟〞) 時,可以依照下列說明檢視及管 理列印工作。

c **重要資訊:**

SC-T7070/SC-T5070/SC-T3070 的選購硬碟無法 安裝至本印表機。務必使用本印表機專用的硬 碟。

△ 第180頁 ["選購品和耗材"](#page-179-0)

#### 擴充功能

列印工作可以依照下列說明檢視及管理。

#### ‧ 檢視列印工作

當多個列印工作有部分在佇列中時,會顯示以下 資訊。

- ❏ 預估列印開始時間
- ❏ 預估列印時間
- ❏ 其他資訊,包括在不更換耗材情況下能否列印工作
- ‧ 檢視及恢復保留的列印工作 (僅適用於 SC-T7270/ SC-T5270/SC-T3270) 若使用印表機選取的來源或其他設定不同於在列 印工作中指定的設定,將會發生錯誤並暫停列 印。

發生錯誤時,必須透過更換紙張等操作使印表機 進入就緒狀態,才能重新開始列印。

不過,您可在硬碟中暫時保留以下類型的列印工 作。

因此,所有可以用目前紙張列印的工作都列印完 成後,您可將紙張更換成在保留列印工作中所指 定的材料並恢復列印,讓工作更有效率。

- ❏ 列印工作所指定與印表機所選的來源不相同
- □ 列印工作所指定與印表機所選的紙張種類不相同
- ❏ 列印工作所指定的輸出紙張大小 (寬度) 大於印表機 所選的設定值。

#### **附註:**

如果在控制面板的 Setup 選單中將 [Store Held Job] 設為 [On],則可儲存保留列印工作。

原廠預設設定為 [Off]。

U 第137頁 "Setup [選單"](#page-136-0)

#### ‧ 檢視及列印儲存工作 列印工作可儲存在硬碟內之後再列印。

選擇之後列印的列印工作,可直接從硬碟進行列 印,而不會增加電腦的負載。

列印工作是使用印表機驅動程式儲存。 2 [第](#page-61-0) 62頁 ["儲存列印工作"](#page-61-0)

#### **附註:**

- □ 使用連接至印表機的選購 MFP 掃描器或 市售掃描器所建立的大量複印與放大複印 列印工作,無法儲存至硬碟內。
- ❏ 從以下應用程式列印的工作一定會儲存至 硬碟。

如需其他應用程式的詳細資訊,請參考軟 體說明文件或線上說明。

- ❏ LFP Print Plug-In for Office
- ❏ EPSON CopyFactory5

#### 列印工作管理

‧ 從控制面板的 Print Job 選單 詳細程序 で 第63頁 ["檢視及列印儲存的列印](#page-62-0) [工作"](#page-62-0)

<span id="page-61-0"></span>• 從 Remote Manager Remote Manager 是附在印表機網路界面標準安 裝中的一項工具程式,不僅能管理儲存在硬碟內 的列印工作,還可用來檢視印表機狀態及調整網 路設定。只要在電腦的網路瀏覽器中輸入印表機 的 IP 位址,便可啓動這項工具程式。

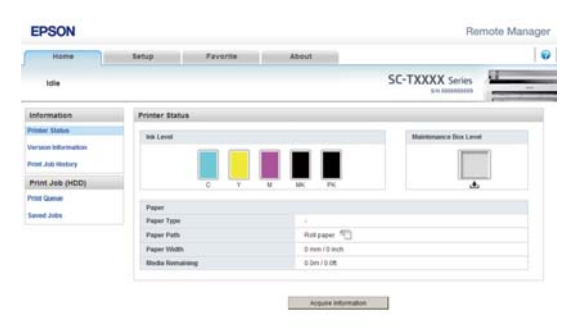

當在 Remote Manager 中管理時,您可個別取消 等待列印的工作,以及個別取消與恢復保留中工 作。

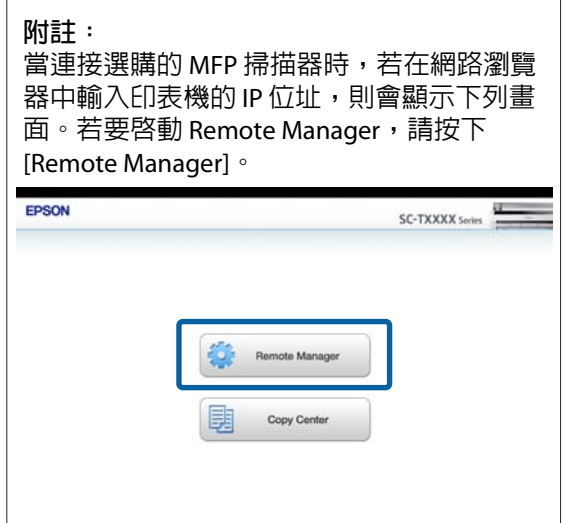

如需詳細資訊,請參考 Remote Manager 的線上 說明。

如需啟動 Remote Manager 的相關資訊,請參考 U網路使用說明> (pdf)

· 從 LFP HDD Utility (僅限 Windows)

LFP HDD Utility 可以管理儲存在硬碟中的列印工 作。當印表機透過 USB 連接到電腦時,便會用 到。

您可從 Epson 網站下載這個程式。

[http://www.epson.com.tw/CustomerAndDown](http://www.epson.com.tw/CustomerAndDownload)[load](http://www.epson.com.tw/CustomerAndDownload)

#### 硬碟中的資料

硬碟中的資料無法複製到電腦或其他裝置。即使列 印工作已經儲存至硬碟中,仍應將原始資料儲存至 電腦。

在下列情況中,硬碟中的資料可能遺失或損毀。

- ❏ 硬碟受靜電或電子雜訊影響時
- ❏ 錯誤使用硬碟時
- ❏ 發生故障或維修後
- ❏ 硬碟受自然災害損壞時

對於任何原因所導致的任何資料遺失、資料損毀或 其他問題,即使包含上述情況及在保固期間內, Epson 無須承擔任何責任。請注意,Epson 亦無須 負責還原任何遺失或損毀的資料。

# **儲存列印工作**

本單元說明用於儲存列印工作的列印驅動程式設 定。

<span id="page-62-0"></span>A 建立資料後,按下[**檔案**]選單中的[**列印**]。  $W$  $-01$ Japanese\_Sweet\_RevB (使用者上次)

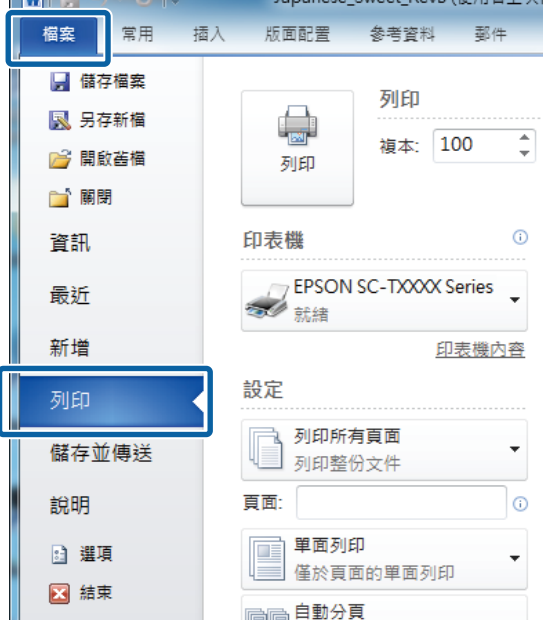

**B 在** 確認已選擇印表機後,按下[**印表機内容**]或 [**內容**]以顯示印表機設定。

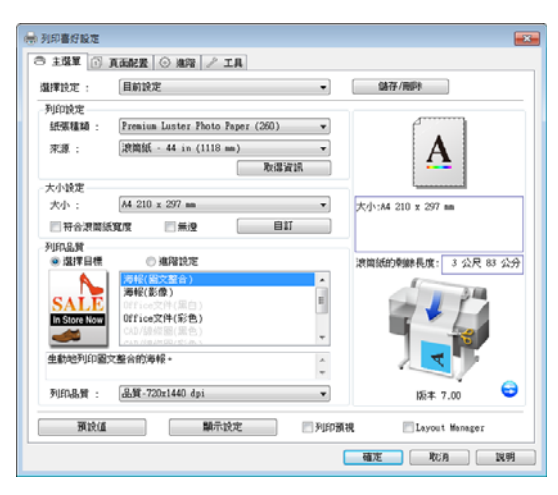

**3 在進階選單中,按下硬碟區域中的[設定]鍵,** 然後選擇[**列印並儲存**]或[**僅儲存**]。

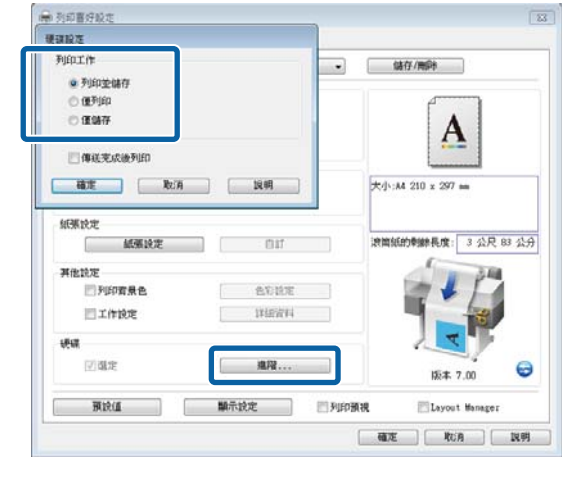

4 接著,手動列印文件。

若選擇[**僅儲存**],列印工作將會儲存至選購的 硬碟內,而不會列印出。

# **檢視及列印儲存的列印工作**

本單元說明如何從控制面板中檢視及列印儲存的工 作。

#### 下列設定中所使用的按鍵

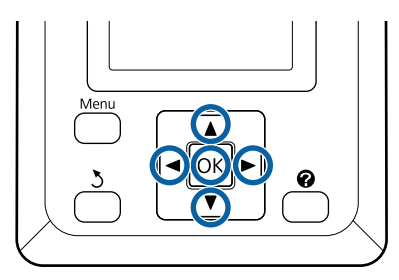

1 確認印表機可以開始列印。按下 ◀/▶ 鍵反白 顯示 自,再按下 OK 鍵。

即顯示 Print Queues 選單。

 $\begin{bmatrix} 2 & \frac{1}{2} \end{bmatrix}$  这下▼/▲鍵反白顯示 [Stored Job],再按下 OK 鍵。

> 列印工作選單資訊顯示區會顯示已儲存列印 工作的名稱。

3 按下▼/▲鍵反白顯示所需的工作,再按下OK 鍵。

即顯示所選工作的資訊。

若要結束而不列印工作,請在檢視工作資料 後按下 II·m 鍵。

若要列印工作,請前往步驟 4。

4 按下OK 鍵。

系統將會提示您輸入份數。

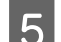

<mark>5</mark> 按下▼/▲ 鍵選擇份數,再按下 OK 鍵。

#### **複印及掃描**

# **複印及掃描**

# **使用** MFP **掃描器** (**選購品**) **進行大量複製及大量掃描**

### **功能摘要**

#### **主要功能**

若連接選購的 MFP 掃描器,您可使用下列功能。

#### 大量複印

若將選購的 MFP 掃描器連接至 SC-T7270/SC-T5270/ SC-T7270D/SC-T5270D,您可裝入最多 36 inch 的文 件並進行大量複印。

#### 大量掃描

若要執行大量掃描,除了連接 MFP 掃描器以外,您 需要選購的硬碟及 Adobe PS3硬體RIP擴充組 (以下 通稱為「硬碟」)。

掃描影像會儲存為 JPEG 檔案或 PDF 檔案,並可如 下列說明傳送及儲存。

- ❏ 附加至電子郵件並傳送至其他印表機。\* (Scan To e-mail)
- ❏ 儲存至網路上的共用資料夾。(Scan To Shared Folder)
- ❏ 在連接至執行掃描工作之 MFP 掃描器的印表 機,儲存至其中安裝的硬碟內。(Scan To HDD)
- \* 目的地印表機必須安裝 MFP 掃描器及硬碟。若 要確認是否支援此功能,請參閱印表機隨附的手 冊。

### **操作**

您可在下列位置執行大量複印/掃描操作或管理掃描 檔案。

❏ 在控制面板的大量複印/大量掃描畫面上

請參考下列程序以瞭解詳細說明。

❏ 從 Copy Center

您可在透過網路連接至印表機的平板裝置或電 腦上,使用 Copy Center 軟體進行複印及掃描。

啓動 Copy Center で 第66頁 "啓動 Copy [Center](#page-65-0)"

#### 功能相容性表

下表說明各工具的可用功能。

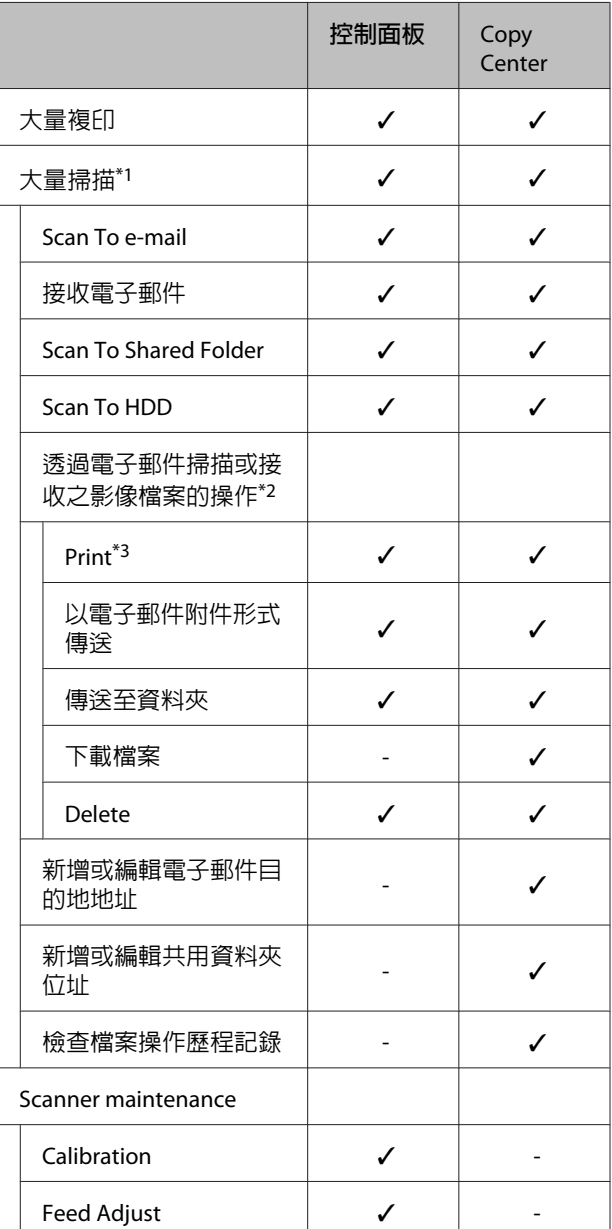

\*1 只有安裝選購的硬碟或 Adobe PS3硬體RIP擴充 組時才能使用。

\*2 對於 Scan To e-mail 及 Scan To Shared Folder, 所有掃描影像檔案都會儲存至印表機的硬碟。

#### **複印及掃描**

<span id="page-65-0"></span>\*3 列印以直接可列印解析度儲存的 JPEG 檔案為 限。

範例

# **啟動** Copy Center

Copy Center 包含在印表機的網路界面中,當 MFP 掃描器連接至印表機時便可使用。

下列程序說明如何啟動 Copy Center。

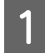

在透過網路連接至印表機的平板裝置或電腦 上啟動網路瀏覽器。

2 在位址列中輸入在印表機上指定的 IP 位址, 然後按下 Enter 鍵或 return 鍵。

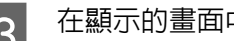

EPSON

3 在顯示的畫面中,按下 Copy Center。

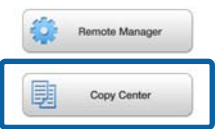

SC-TXXXX Series

印表機不具備無線 LAN 功能。若要透過網路連接印 表機與平板電腦,您必須使用無線 LAN 路由器或無 線 LAN 基地台。

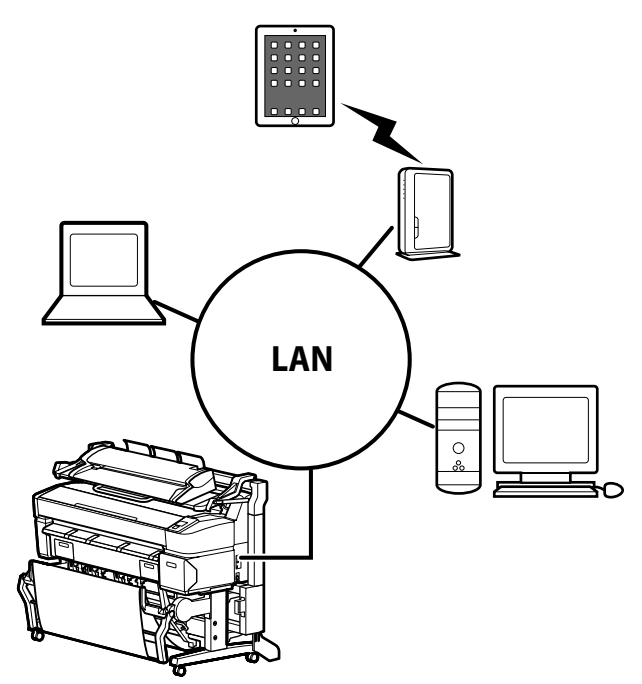

對於支援的作業系統及瀏覽器,請參閱下列單元。

U 第195頁 ["系統需求"](#page-194-0)

# **位址設定**

若要使用 scan to e-mail 或 scan to a shared folder, 您必須事先設定郵件伺服器,並登錄電子郵件目的 地地址及共用資料夾位址。

#### c **重要資訊:**

若沒有進行安全性設定就使用 Scan to e-mail 或 Scan to Shared folder 功能, 或者在 CopyCenter 進行管理,可能發生資訊攔截或偽造等問題。

建議您在使用產品前,充分了解未進行安全性 設定可能發生的操作問題,並自行為所做的安 全性設定承擔責任。

### **郵件伺服器設定**

使用 Remote Manager 進行郵件伺服器設定 (SMTP/ POP3)。如同 Copy Center, Remote Manager 包含在 本印表機的網路界面中。

下列程序說明如何啟動 Copy Center。

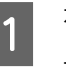

在透過網路連接至印表機的平板裝置或電腦 上啟動網路瀏覽器。

#### <span id="page-66-0"></span>SC-T7270/SC-T5270/SC-T3270/SC-T7270D/SC-T5270D **進階使用說明**

#### **複印及掃描**

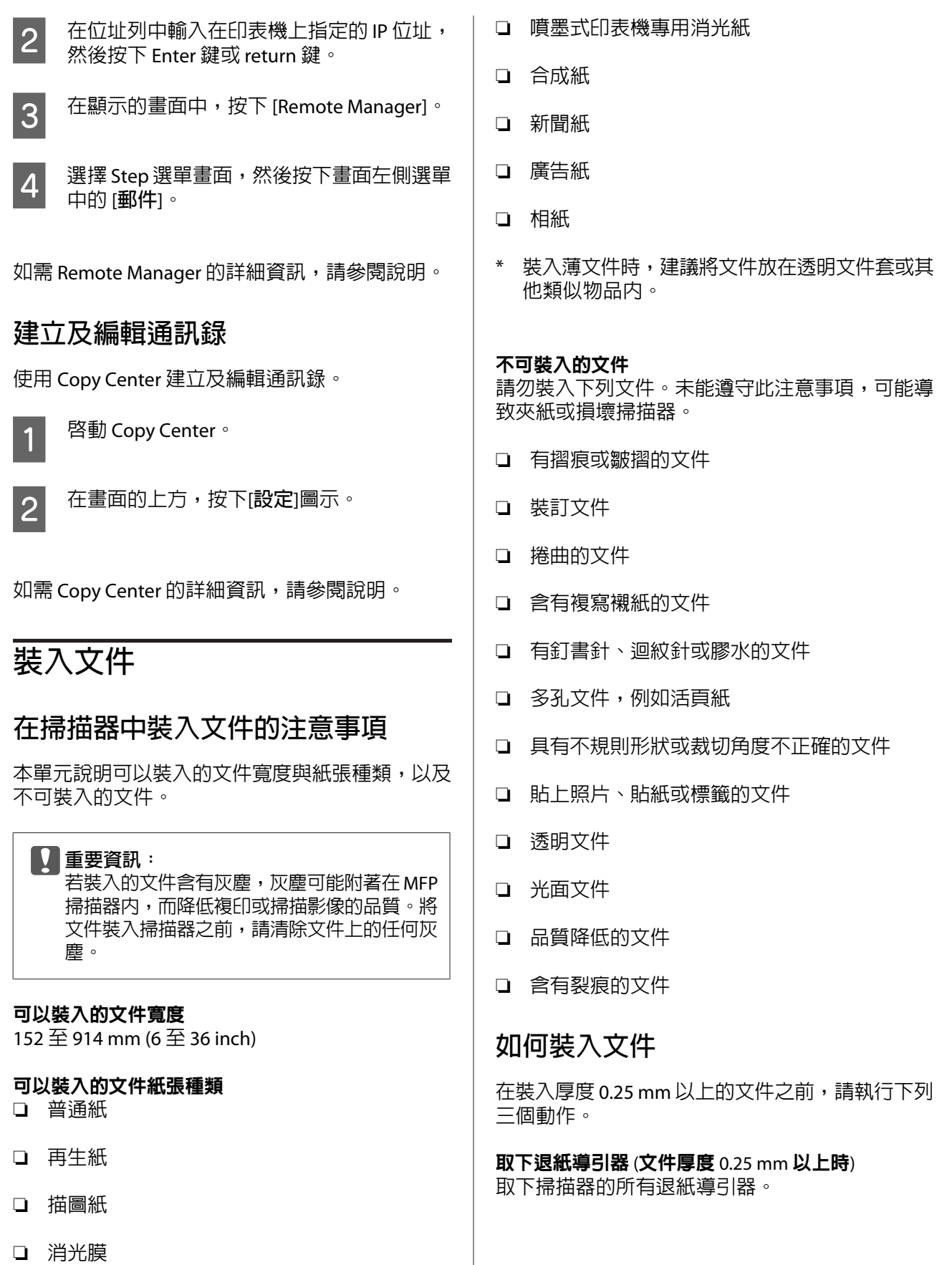

❏ 藍圖副本

#### **複印及掃描**

若有退紙導引器沒有取下,文件將會碰到退紙導引 器而無法退出。

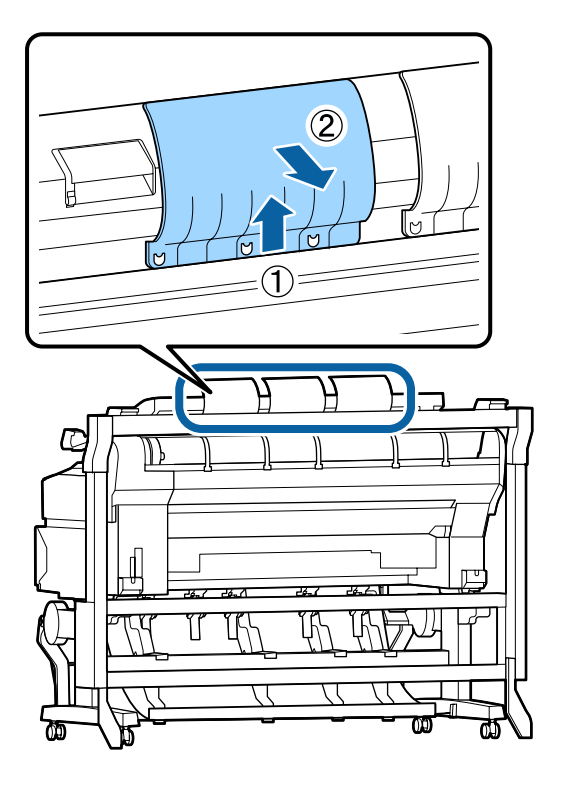

將文件退出方向設為向前 (文件厚度 0.25 mm 以上時) 確認文件退出方向為向前。

若取下紙張導引器時向後退出文件,文件將會掉在 後方,因摺疊或髒汙而損壞。

#### △ 第71頁 ["變更文件退出方向"](#page-70-0)

確認前方及後方的空間 (文件厚度 0.25 mm 以上時) 讀取文件時,印表機會向前及向後推出文件。所需 的大約空間如下所示。如果印表機靠牆壁安裝,請 確定印表機後方留有足夠的退紙空間。

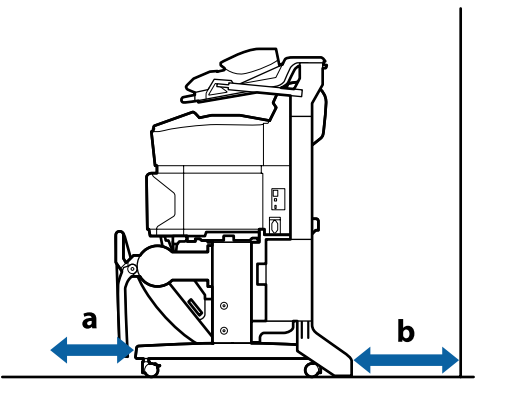

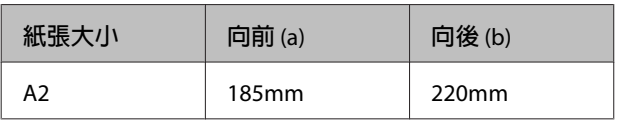

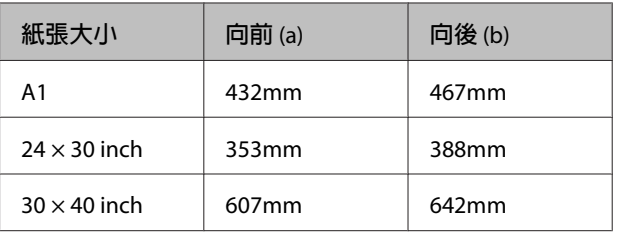

#### 裝入文件

<mark>1</mark> 將裝紙導引器對齊文件裝入方向。

為確保不會歪斜地饋入文件,建議您插入文 件的長邊。

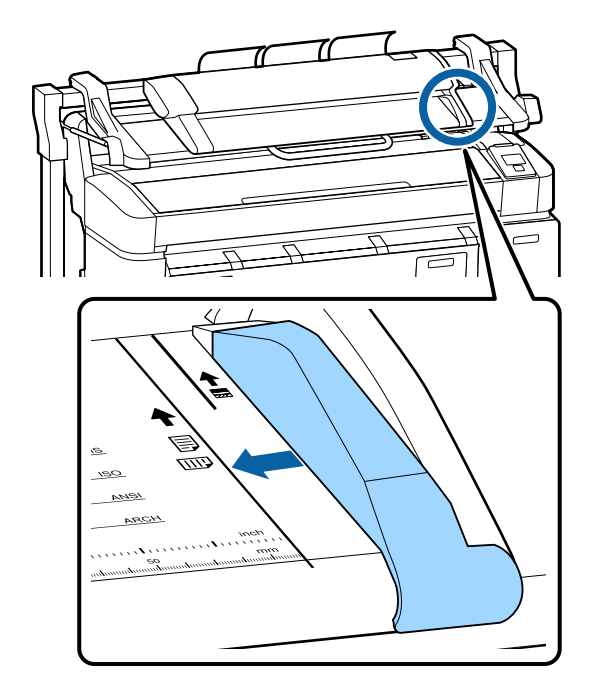

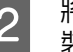

2 將文件的讀取面朝上,並將文件的右緣對齊 裝紙導引器。

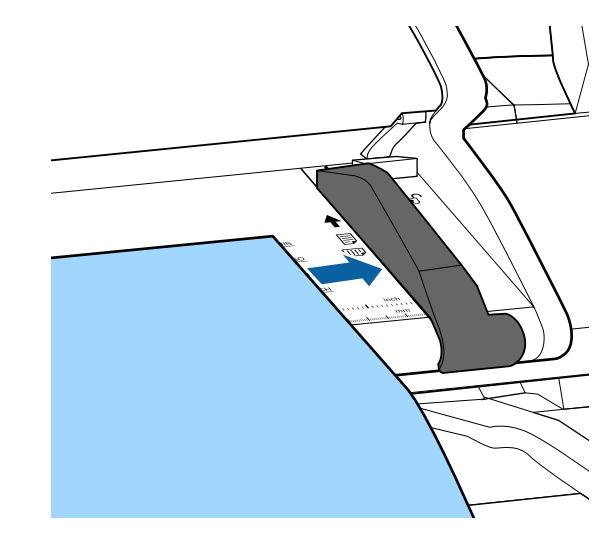

#### **複印及掃描**

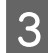

3 水平插入文件,使整個邊緣接觸到所有内部 滾輪。

> 若邊緣接觸到滾輪,文件會自動饋入至讀取 開始位置。當自動裝紙作業開始後,請放開 您的手,不要阻礙文件的裝入。

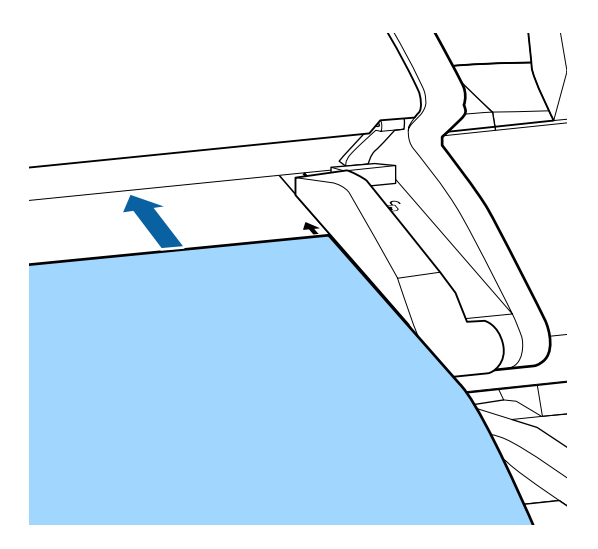

4 文件順利裝入後,請取下裝紙導引器,並確 保文件的左緣對齊導引器標示線。

> 若在未取下裝紙導引器的情況下複印或掃描 文件,文件的邊緣可能損壞。

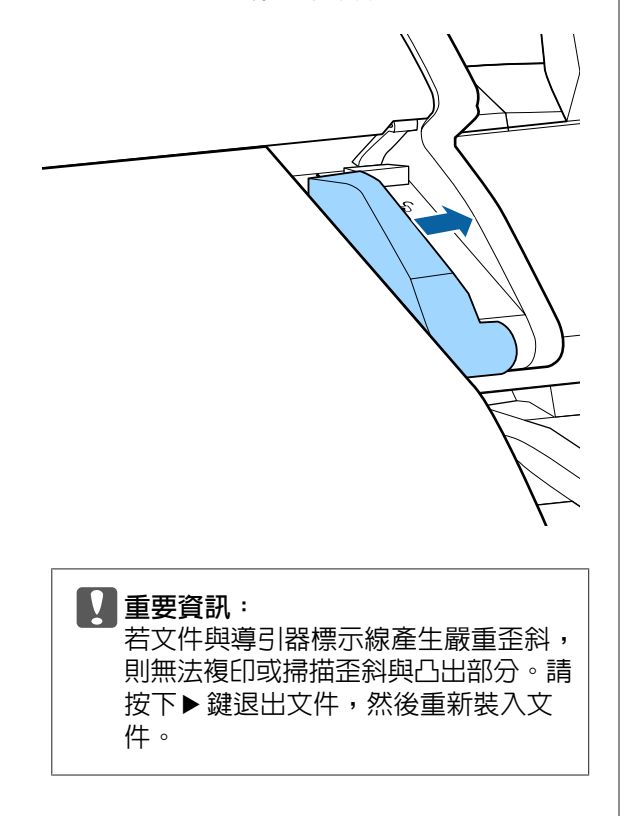

**附註:** 

若文件長度超過 1 m,請用手托住文件,避 免讀取時發生歪斜情形。

# **大量複印**

本單元說明在印表機控制面板上執行複印的程序。

根據您使用的機型,會隨著下列裝紙路徑進行列 印。

❏ SC-T7270/SC-T5270/SC-T3270

裝入的捲筒紙或單張紙

❏ SC-T7270D/SC-T5270D

選擇捲筒 1/2 並進行列印

選擇捲筒 1/2 的程序如以下步驟 6 所述。

#### 下列設定中所使用的按鍵

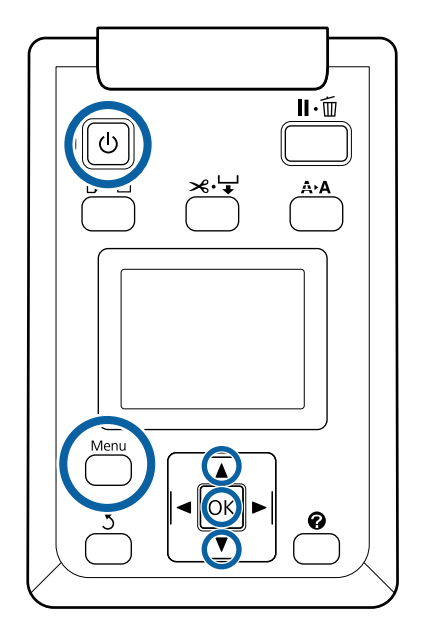

1 按下 O 鍵,開啓印表機電源。

當印表機開啟電源時,掃描器的電源也會同 時開啟。

2 在印表機内裝入適合大量複印的紙張。

 $\sqrt{27}$  第182頁 "Epson [專用紙表格"](#page-181-0)

SC-T7270/SC-T5270/SC-T3270/SC-T7270D/SC-T5270D **進階使用說明**

**複印及掃描**

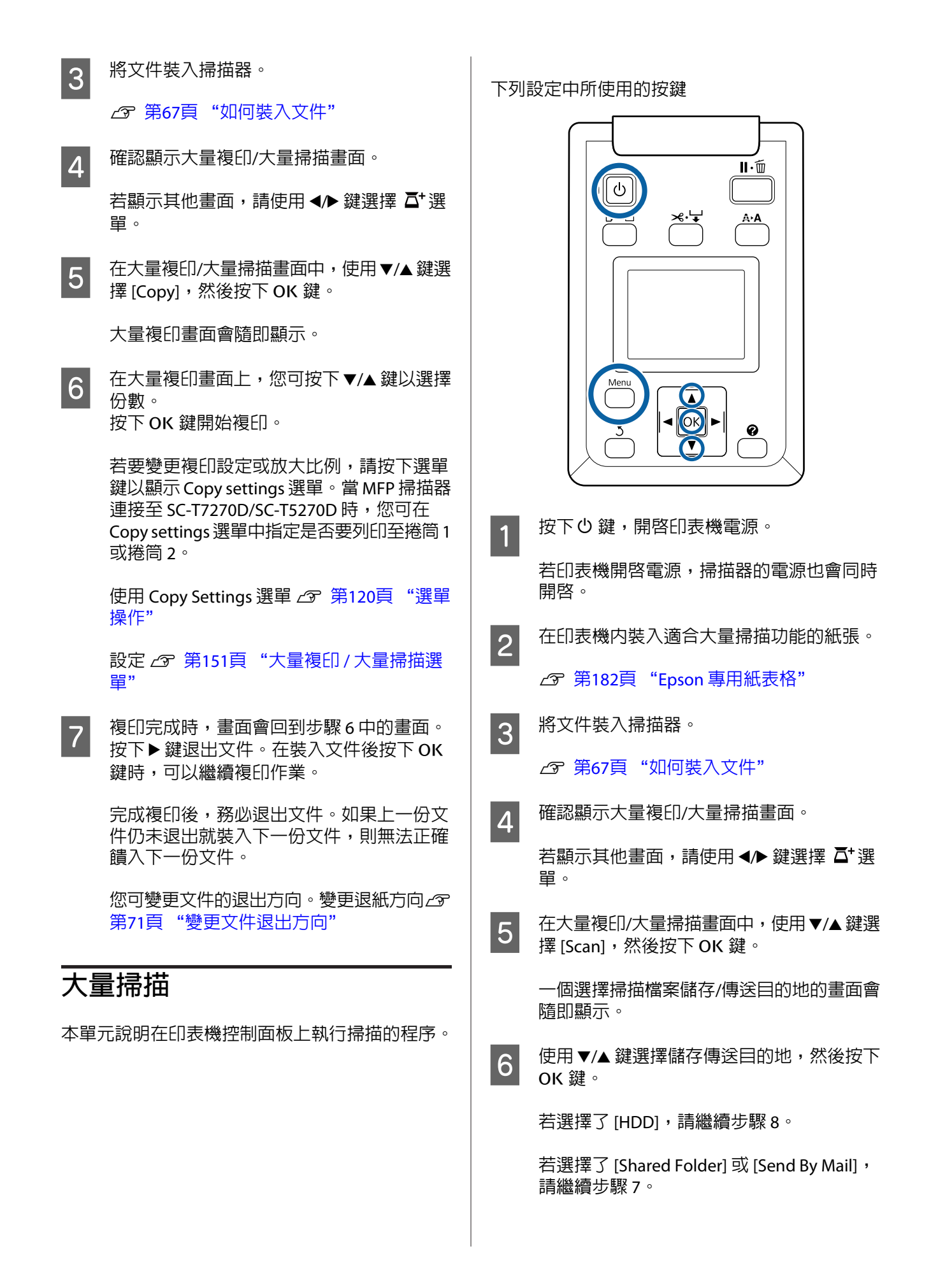

#### **複印及掃描**

<span id="page-70-0"></span>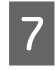

7 使用 ▼/▲ 鍵選擇儲存目的地資料夾或位址, 然後按下 OK 鍵。

8 主要掃描設定的詳細資料會隨即顯示。當按下 OK 鍵時,掃描會隨即開始。

> 若要變更設定,請按下選單鍵以顯示 Scan Setting 選單。

使用 Scan Setting 選單c 第120頁 ["選單操](#page-119-0) [作"](#page-119-0)

設定 △ 第151頁 ["大量複印](#page-150-0) / 大量掃描選 [單"](#page-150-0)

**9 掃描完成時,畫面會回到步驟8中的畫面。**<br>9 糖TA 體溫出充焦,在對入充焦後惊下。 按下▶鍵退出文件。在裝入文件後按下 OK 鍵時,您可繼續將掃描檔案儲存或傳送至相 同的儲存/掃描目的地。

> 完成掃描後,務必退出文件。如果上一份文 件仍未退出就裝入下一份文件,則無法正確 饋入下一份文件。

> 您可變更文件的退出方向。變更退紙方向∠了 第71頁 "變更文件退出方向"

### **變更文件退出方向**

完成複印或掃描後,您可在執行文件退出操作時變 更退紙方向。預設設定為向前退出。

當方向變更為向後時,請在使用前安裝退紙導引 器。若取下紙張導引器時向後退出文件,文件將會 掉在後方,因摺疊或髒汙而損壞。

下列設定中所使用的按鍵

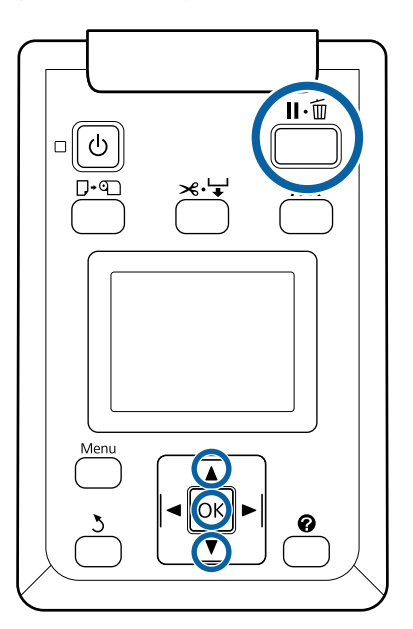

- $\begin{bmatrix} \uparrow & \uparrow & \downarrow \ \uparrow & \downarrow & \downarrow \ \uparrow & \downarrow & \downarrow & \downarrow \ \uparrow & \downarrow & \downarrow & \downarrow \ \uparrow & \downarrow & \downarrow & \downarrow \ \uparrow & \downarrow & \downarrow & \downarrow \ \uparrow & \downarrow & \downarrow & \downarrow \ \uparrow & \downarrow & \downarrow & \downarrow \ \uparrow & \downarrow & \downarrow & \downarrow \ \uparrow & \downarrow & \downarrow & \downarrow \ \uparrow & \downarrow & \downarrow & \downarrow \ \uparrow & \downarrow & \downarrow & \downarrow \ \uparrow & \downarrow & \downarrow & \downarrow \ \uparrow & \downarrow & \downarrow &$ 擇 [Scanner Maintenance],然後按下 OK 鍵。
- 2 使用 ▼/▲ 鍵選擇 [Eject Direction],然後按下 OK 鍵。
- 3 使用 v/▲ 鍵選擇所需的選項,然後按下 OK 鍵。
- 4 按下 II· 面鍵可退出。

### **已掃描或接收之影像檔案的操作**

對於其他印表機的掃描檔案或以電子郵件傳送的掃 描檔案,您可執行下列操作。

❏ 列印 (僅限解析度支援直接列印的 JPEG 檔案)

在印表機內裝入適合大量掃描功能的紙張。

**△** 第182頁 "Epson [專用紙表格"](#page-181-0)

此外,根據您使用的機型,會隨著下列裝紙路 徑進行列印。

❏ SC-T7270/SC-T5270/SC-T3270

裝入的捲筒紙或單張紙

❏ SC-T7270D/SC-T5270D

**複印及掃描**

目前使用的捲筒紙

您可選擇 • 選單,查看目前使用的捲筒 紙為捲筒 1 或捲筒 2。

- ❏ 以電子郵件附件形式傳送
- ❏ 傳送至網路上的共用資料夾
- ❏ 刪除檔案

下列設定中所使用的按鍵

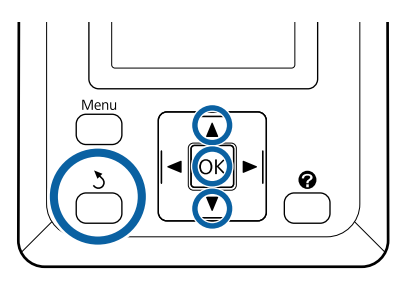

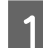

A 確認顯示大量複印/大量掃描畫面。<br>**A** 

若 [Received File Options] 中顯示 (3) 等數值, 該數值表示支援直接列印之已接收檔案的未 列印檔案數量。

B 在大量複印/大量掃描畫面中,使用▼/▲鍵選 擇 [Received File Options] 或 [Scan File Options],然後按下OK 鍵。

> 所選檔案的清單會隨即顯示。下表說明檔案 名稱旁圖示的意義。

**選擇** [Received File Options] **時**

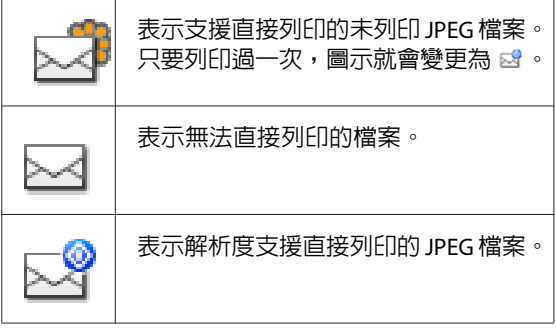

#### **選擇** [Scan File Options] **時**

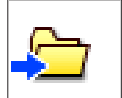

表示已傳送至共用資料夾的影像檔案。 表示無法直接列印的檔案。

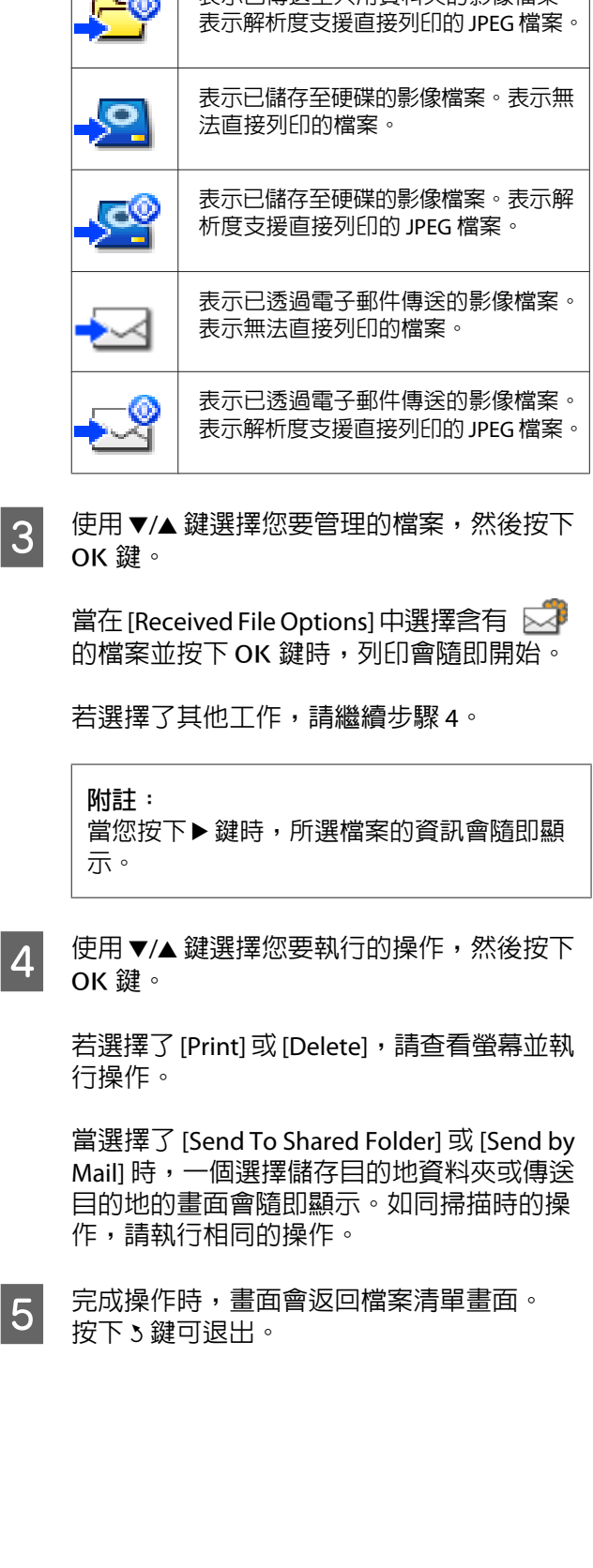

表示已傳送至共用資料夾的影像檔案。
**複印及掃描**

# **使用** A3 **或** A4 **掃描器執行 放大複印**

將 Epson A3 或 A4 掃描器連接至印表機,讓放大複 印變得輕鬆又容易;完全無須經過電腦。

支援的掃描器詳見 Epson 網站。

<http://www.epson.com.tw>

支援大小 掃描文件大小:4x6 - A3\*1

複印大小:最多 36 inch (約 914 mm)\*2

- \*1 視連接的掃描器機型而定。
- \*2 SC-T3270 最多 24 inch (約 610 mm)。

# **連接至掃描器**

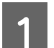

1 備妥印表機與掃描器。

如需設定掃描器的詳細資訊,請參考裝置隨 附的說明文件。

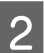

A 關閉印表機與掃描器的電源。

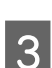

3 使用掃描器隨附的連接線,將掃描器連接至 印表機。

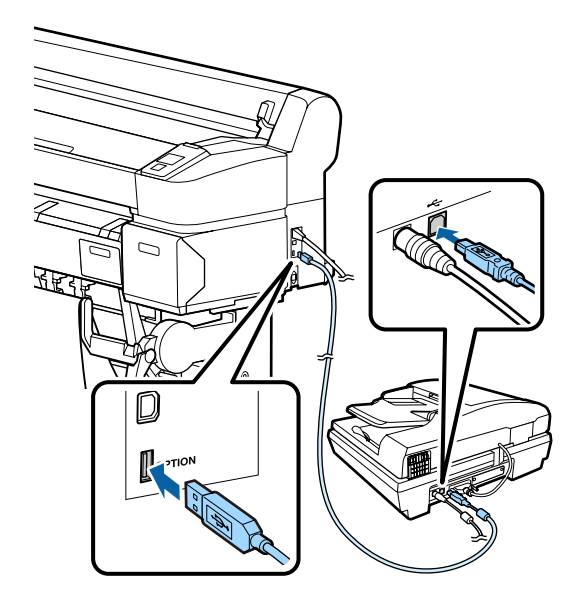

c **重要資訊:** 將掃描器直接連接至印表機。當掃描器 直接連接至印表機時,才可使用放大複 印。

# **執行放大複印**

根據您使用的機型,會隨著下列裝紙路徑列印複印 結果。

❏ SC-T7270/SC-T5270/SC-T3270

裝入的捲筒紙或單張紙

❏ SC-T7270D/SC-T5270D

目前選取的捲筒紙或單張紙

您可選擇 • 選單, 查看目前選取的紙張。

# 下列設定中所使用的按鍵

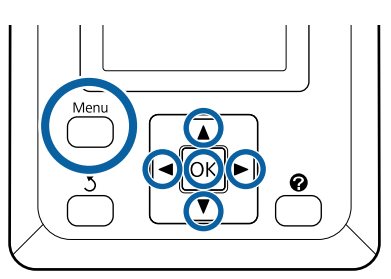

1 開啓印表機與掃描器的電源。

裝置的開機順序並無區別。

2 將支援放大複印的紙張放入印表機。

 $\mathcal{L}$  第182頁 "Epson [專用紙表格"](#page-181-0)

- 3 將原稿放在工作平台或自動進紙器 (ADF)。
	- △ 第74頁 ["將文件放入掃描器"](#page-73-0)

如需使用掃描器的詳細資訊,請參考裝置隨 附的說明文件。

4 確認印表機就緒後,按下 → 鍵反白顯示 △ 選單,然後按下OK鍵。

放大複印對話框會隨即顯示。

## **複印及掃描**

<span id="page-73-0"></span>**5 在放大複印對話框中,按下▲/▼ 鍵選擇份** 數,然後按下OK鍵開始複印。 若要變更複印設定或放大比例,請按下選單 鍵。即顯示 Enlarged Copy 選單。

掃描器的 & 鍵可取代 OK 鍵進行複印。

使用 Enlarged Copy 設定選單 C 第[120](#page-119-0)頁 ["選單操作"](#page-119-0)

設定 G 第150頁 "[Enlarged Copy](#page-149-0) 選單"

**附註:**

當使用 SC-T3270 時, 如果 [Auto] 設為 [Other Size] 且 [Output Size] 設為 [A0(2Sheets)], 文件 將會列印在兩張紙上,如下圖所示。

若文件列印在 A2 寬度的捲筒上,則可用膠帶 等物品將兩部分拼貼在一起,組成完整的 A0 紙張。若文件列印在更寬的捲筒上,將必須裁 剪邊界。

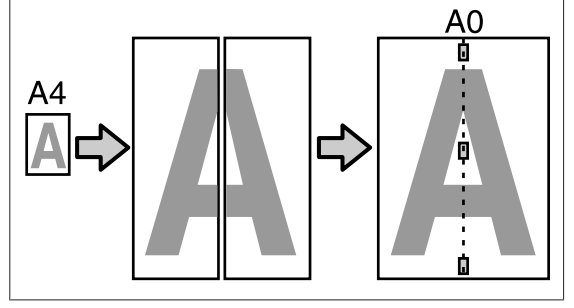

# **將文件放入掃描器**

將原稿放入掃描器時,如果未能遵照下列注意事 項,可能導致列印品質降低或掃描失敗。

❏ 務必將原稿以橫印 (寬) 方向插入。

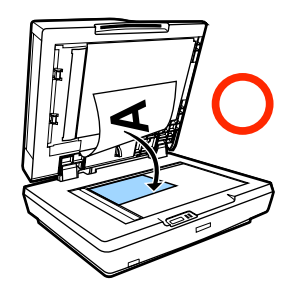

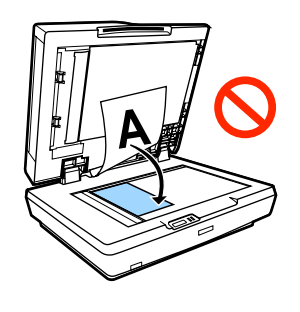

❏ 如果工作平台與 ADF 中同時放有文件,將會掃描 ADF 中的文件。

將文件放入工作平台前,請先取出 ADF 的文 件。

❏ 以下情況無法使用 ADF:

- ❏ 在 [Auto] 中選擇 [A4/2->Banner(Auto)]。
- ❏ 在 [Output Size] 中選擇了 [B1] 或 [A0] 並 輸出了多份文件,或選擇了 [A0 (2Sheets)] 時。
- □ 原稿為 4 x 6 大小
- ❏ 原稿在厚紙 (如明信片或相片) 上列印
- □ 使用放在工作平台上的原稿列印多份時,會逐 份掃描原稿一次。

請等待所有份數列印完成,再打開掃描器上蓋。

❏ 請使用 ADF 掃描多頁文件。由於掃描原稿的同 時隨即列印出文件,因此印表機無法分頁多份 多頁文件。

範例:當印表機用於列印兩份兩頁文件時,頁 面的輸出順序如下。

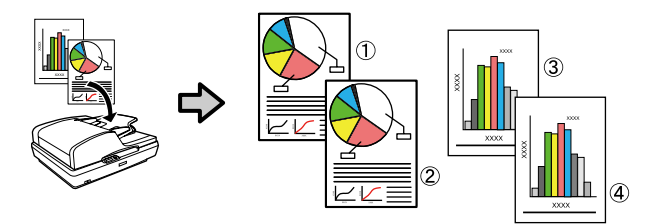

**其他列印方式**

# **放大與水平及垂直長條紙**

印表機驅動程式可放大或縮小不同紙張大小的文 件。共有三種設定方式。

在以非標準大小進行列印之前 (包括垂直或水平長 條紙,以及側邊等長的文件),請在印表機驅動程式 中輸入所需的紙張大小。

2 第79頁 ["以非標準大小進行列印"](#page-78-0)

❏ 符合滾筒紙寬度

自動放大或縮小影像以符合捲筒紙寬度。

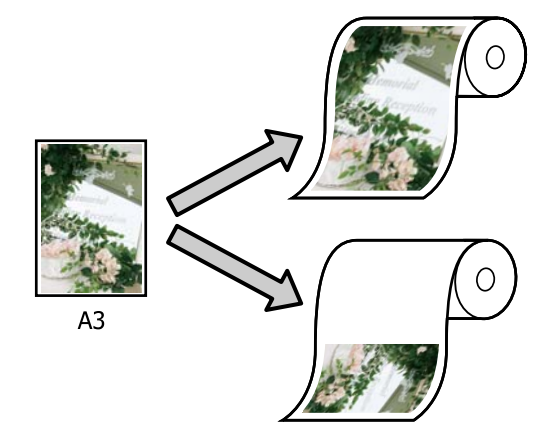

❏ 指定尺寸

您可指定放大或縮小比例。若使用非標準紙張 大小列印,請選擇此方式。

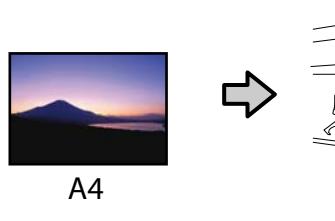

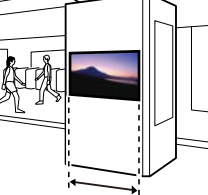

1000mm

❏ 符合實際列印的尺寸

自動放大或縮小影像以符合紙張大小。

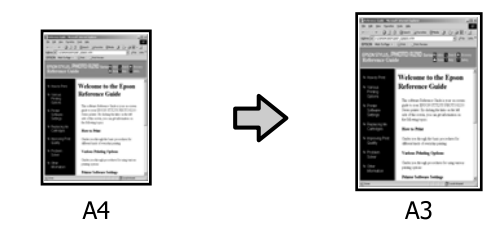

#### **附註:**

- ❏ 從專為水平或垂直長條紙設計的應用程式進行 列印時,請依應用程式說明文件的說明,調整 印表機驅動程式的設定。
- ❏ 使用專為水平或垂直長條紙設計的 Windows 應 用程式時,請視需要在進階選單中選擇[**長條 紙**]。

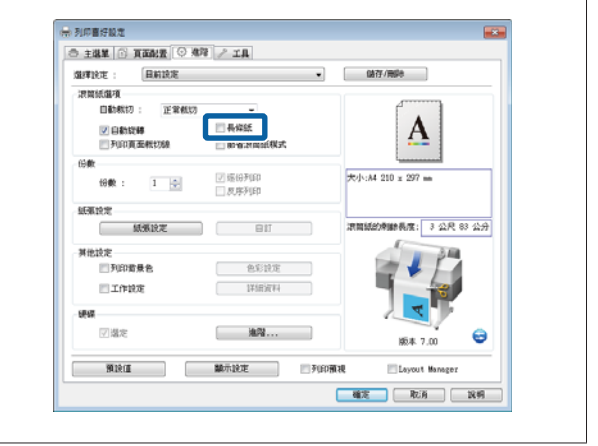

# **使文件符合捲筒紙的寬度**

### 在 Windows 系統中進行設定

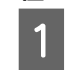

● 顯示印表機驅動程式的印表機設定選單,然<br>1 ※溫場签令文件百五十小的**新**事士小 後選擇符合文件頁面大小的[**紙張大小**]。

# U 第51頁 ["基本列印方式](#page-50-0)(Windows)"

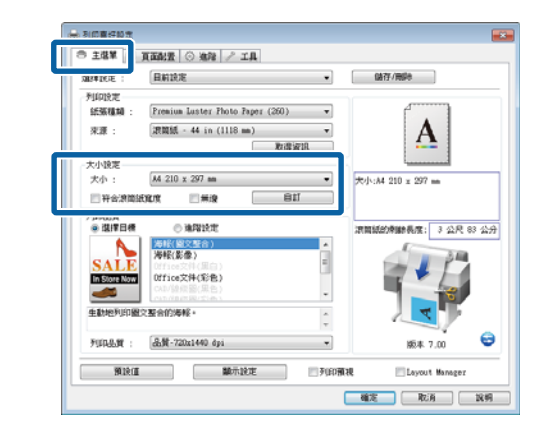

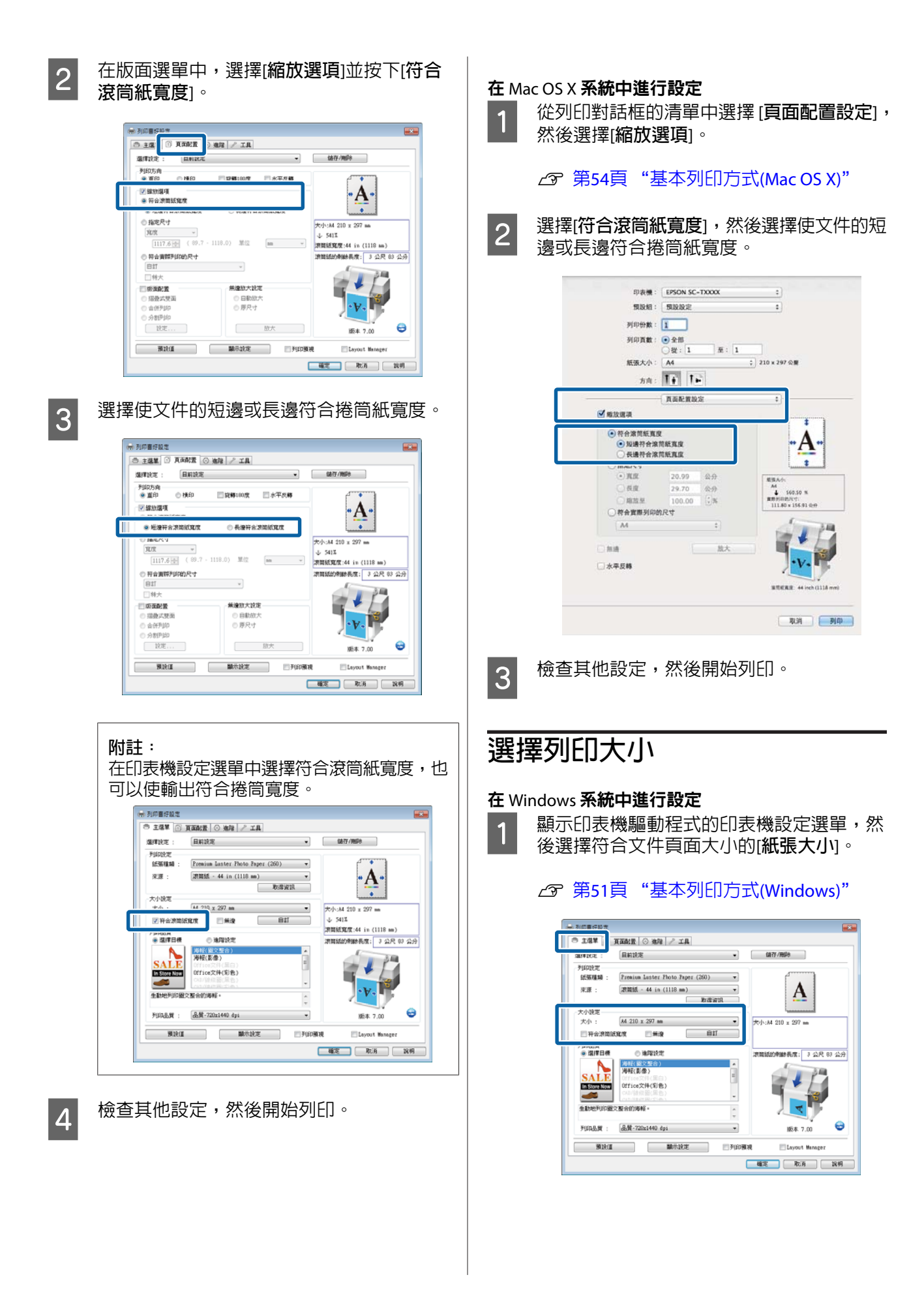

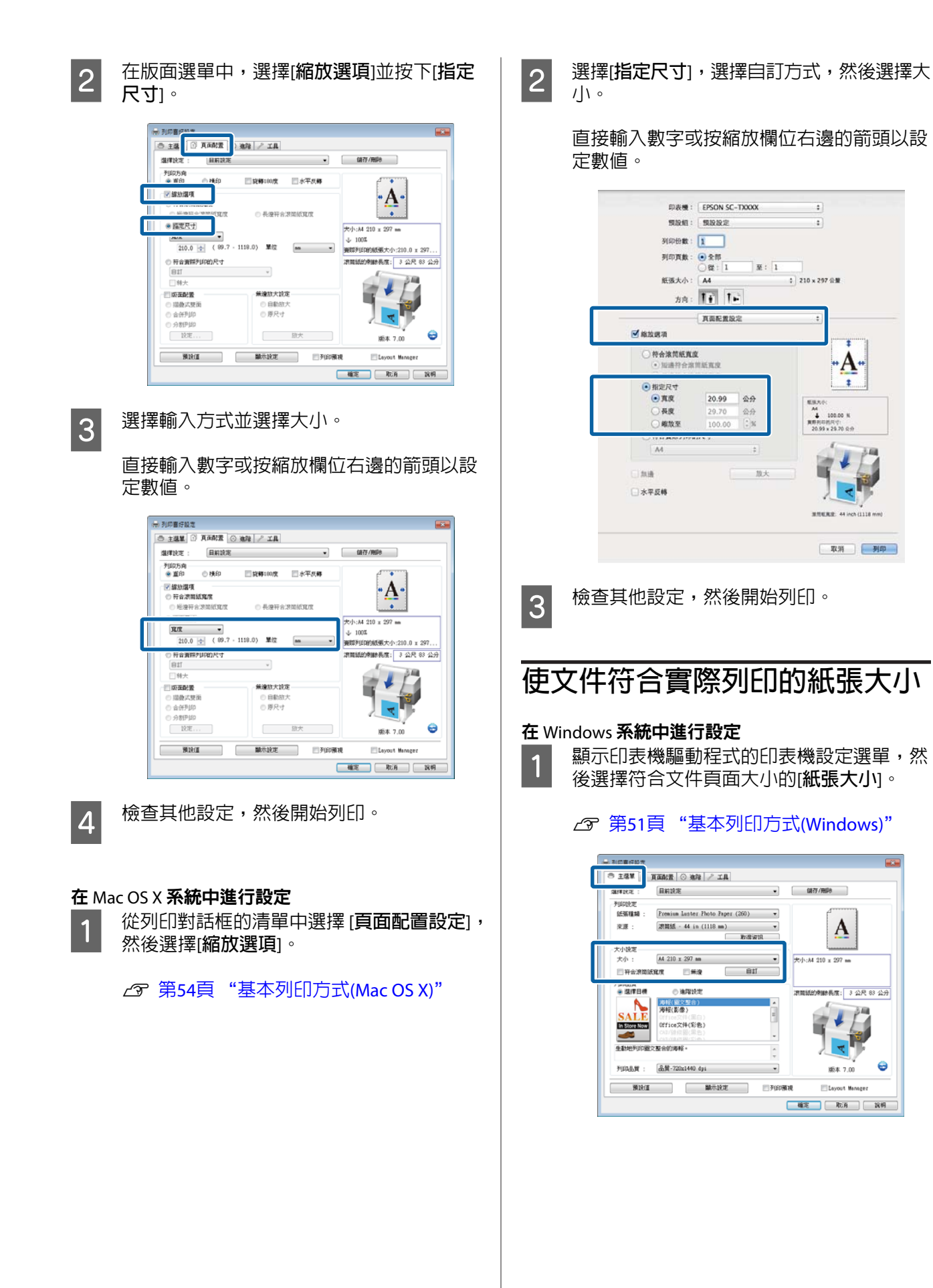

SC-T7270/SC-T5270/SC-T3270/SC-T7270D/SC-T5270D **進階使用說明**

# **其他列印方式**

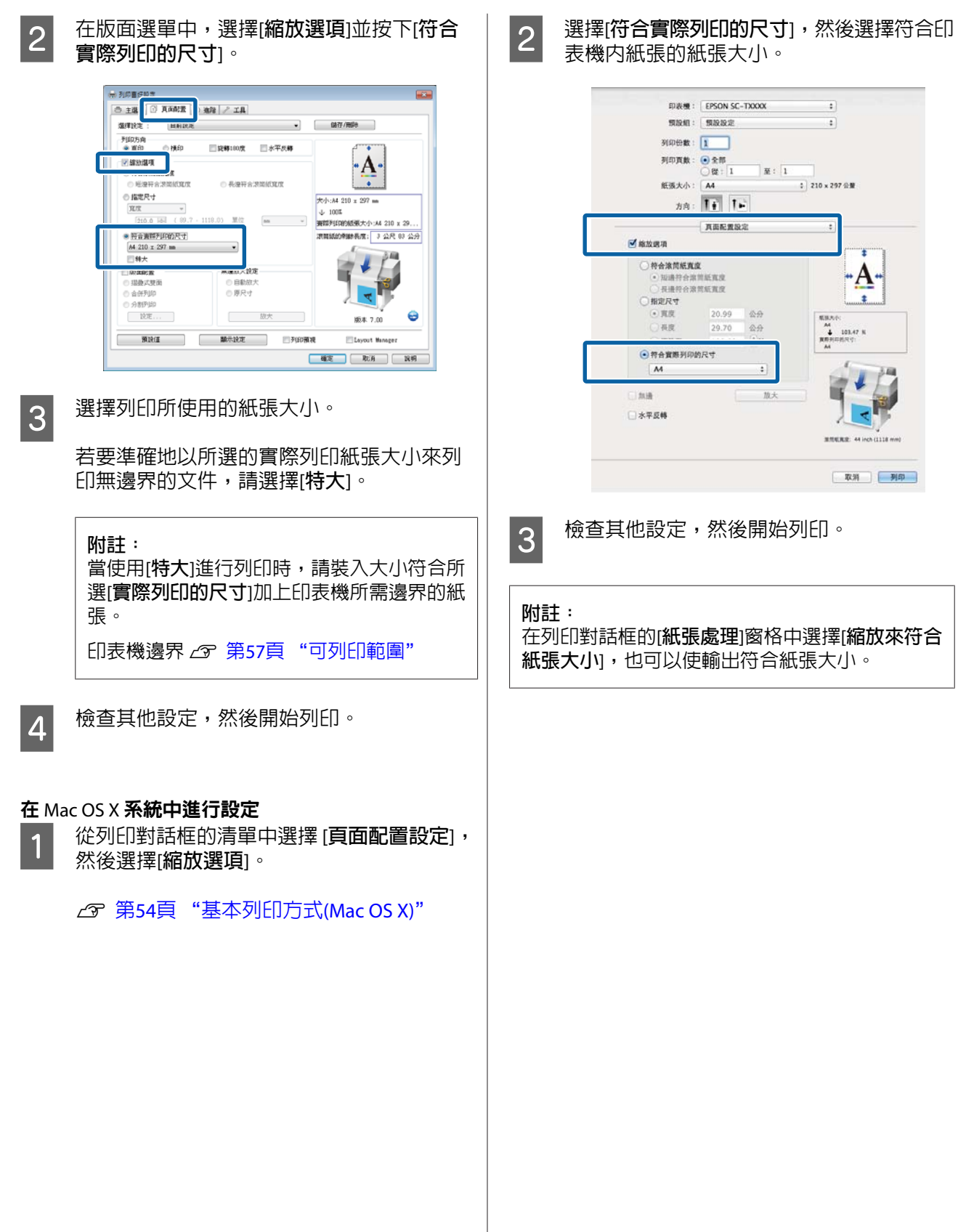

**78**

# <span id="page-78-0"></span>**以非標準大小進行列印**

在以非標準大小進行列印之前 (包括垂直或水平長 條紙,以及側邊等長的文件),請在印表機驅動程式 中儲存所需的紙張大小。儲存至印表機驅動程式 後,便可在應用程式的[**頁面設定**]及其他列印對話 框中使用自訂大小。

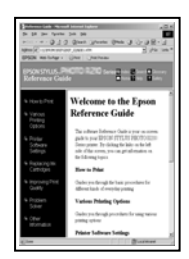

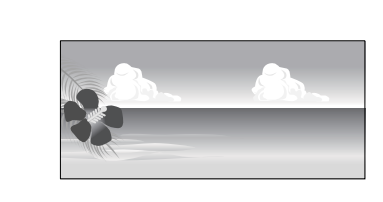

以下為可以使用的大小。

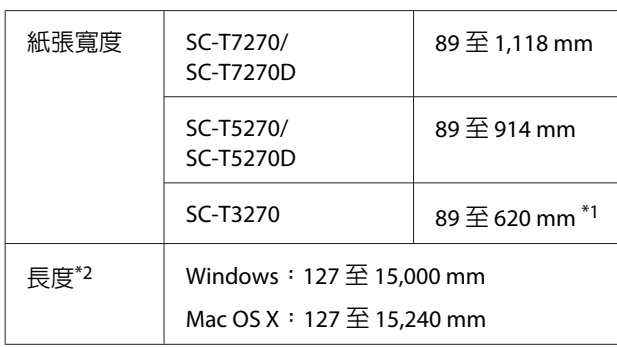

\*1. 最大可列印寬度為 610 mm。

\*2. 若使用支援長條紙列印的應用程式,則紙張長度可以再 增加。然而,實際的列印大小則依應用程式、印表機內裝 入的紙張大小及電腦環境而定。

# c **重要資訊:** ❏ 印表機支援的最小大小為 254 mm (寬) × 127 mm (長)。如果在印表機驅動程式中輸 入較小的大小作為[**自訂紙張大小**],將以 寬於預期的邊界列印出文件,而必須進行 裁剪。 ❏ 若為 Mac OS X 的自定紙張大小,即使可以 指定本印表機所無法裝入的更大紙張大 小,但也無法正確列印。 ❏ 可用的輸出大小會受到應用程式的限制。

## 在 Windows 系統中進行設定

顯示印表機驅動程式的印表機設定選單,然 後按下[**自訂紙張大小**]。

# U 第51頁 ["基本列印方式](#page-50-0)(Windows)"

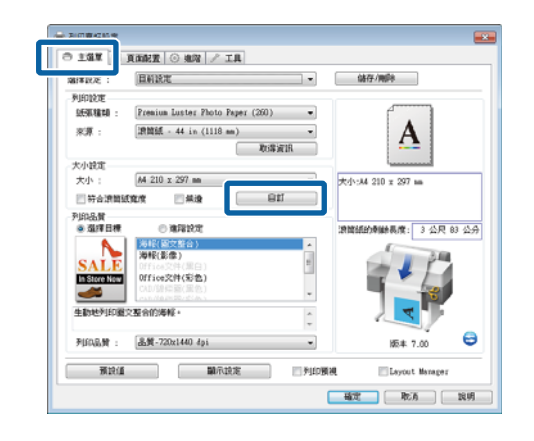

c **重要資訊:** 當[**來源**]設為[**前方**-**海報紙板**]時,無法使 用[**自訂紙張大小**]。

 $\begin{bmatrix} 2 & \text{F} \\ \text{F} & \text{F} \end{bmatrix}$ 好什麼大小對話框中輸入所需的大小, 然後按下[**儲存**]。

- ❏ 在[**紙張大小名稱**]中最多可以輸入 24 個 半形字元。
- ❏ 若要檢視接近所需自訂大小之標準大小 的[**紙張寬度**]和[**紙張長度**]值,請在[**基本 紙張大小**]中選擇合適的選項。
- ❏ 若您指定所需的[**固定等比例**]並將[**基準**] 設為[**橫印**]或[**直印**],您只需要輸入[**紙張 寬度**]或[**紙張長度**]。

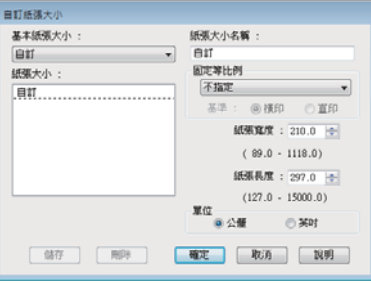

#### **附註:**

- □ 如要變更已儲存的紙張大小,請從左邊的 清單中選擇紙張大小名稱。
- ❏ 若要刪除已儲存的自訂紙張大小,請從左 側的清單中選擇紙張大小名稱,然後按下 [**刪除**]鍵。
- ❏ 您最多可儲存 100 組紙張大小。

# **3 按下[確定]。**

已儲存的大小現在可以在印表機設定選單的 [**紙張大小**]選單中使用。

現在可以正常列印。

#### 在 Mac OS X 系統中進行設定

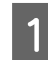

A 顯示列印畫面後,從[**紙張大小**]清單中選擇<br>A <sup>[無</sup>刑自宣士小] [**管理自定大小**]。

## **△ 第54頁 ["基本列印方式](#page-53-0)(Mac OS X)"**

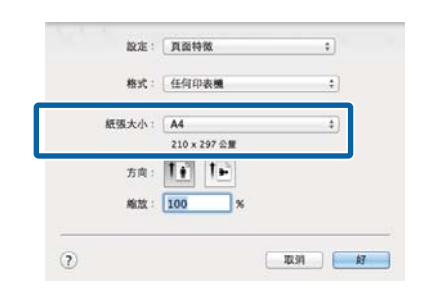

#### **附註:**

若應用程式的列印對話框中沒有出現頁面設定 選項,請開啓頁面設定對話框。

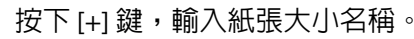

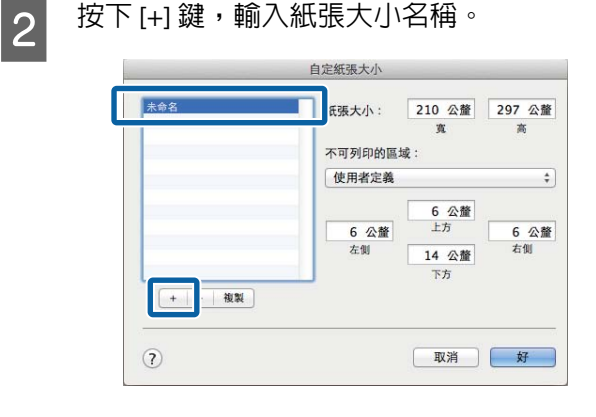

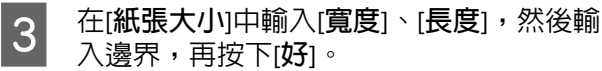

紙張大小及邊界的可用數値範圍,會因印表 機的機型與使用印表機選取的值而有不同。

### U 第57頁 ["可列印範圍"](#page-56-0)

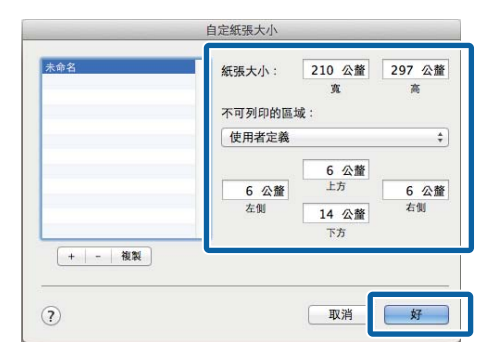

#### **附註:**

- ❏ 若要編輯已儲存的自訂大小,請從左側清 單中選擇該名稱。
- ❏ 若要複製已儲存的自訂大小,請從左側清 單中選擇大小並按下[**複製**]。
- ❏ 若要刪除已儲存的自訂大小,請從左側清 單中選擇大小並按下 [-]。
- ❏ 自訂紙張大小設定會隨作業系統的版本不 同而異。詳細說明,請查看作業系統的相 關文件。

# 4<sup>按下[好]。</sup>

您可以選擇您在紙張大小選單中儲存的紙張 大小。

現在可以正常列印。

# **列印** CAD **繪圖**

本印表機支援繪圖機所用的 HP-GL/2 驅動程式及 HP RTL (Raster Transfer Language)。您可利用下列其中 一種方式,使用本印表機列印 CAD 繪圖。

- ❏ 在隨附印表機驅動程式的 CAD/線條圖模式中進 行列印。
- ❏ 模擬 HP-GL/2 和 HP RTL (Raster Transfer Language) 時進行列印。

不論印表機正常列印或在模擬時列印,會透過傳送 的列印資料自動判定並選擇 HP-GL/2 和 HP RTL。若 沒有正確執行操作模式切換及列印,請開啟 Setup 選單並將 [Printer Mode] 設為 [HP-GL/2]。

# **在印表機驅動程式的** CAD/**線條圖 模式中進行列印**

當您要使用 Windows 應用程式軟體來列印 CAD 繪 圖時,建議您在印表機驅動程式的 CAD/線條圖模 式中進行列印。

#### Windows

A 開啓印表機驅動程式的印表機設定選單。將<br>1. FISP只需:認知道是「無」。然後溫溫19.00 [**列印品質**]設為[**選擇目標**],然後選擇 [CAD/ **線條圖**(**黑色**)]、[CAD/**線條圖**(**彩色**)] 或 [CAD/ **線條圖** (**二階**)]。

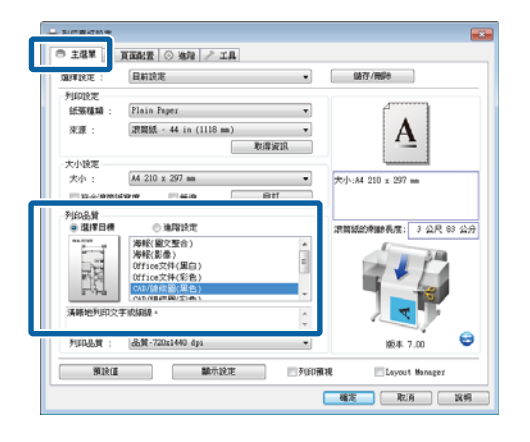

**附註:** 當選擇適合列印 CAD 繪圖的紙張種類時,[**選 擇目標**]中可以使用 [CAD/**線條圖**(**黑色**)]、 [CAD/**線條圖**(**彩色**)] 及 [CAD/**線條圖** (**二階**)] 選 項。

2 檢查其他設定,然後開始列印。

#### Mac OS X

A 顯示列印對話框,然後從清單中選擇[**印表機 設定**]。

## $\sqrt{27}$  第54頁 ["基本列印方式](#page-53-0)(Mac OS X)"

B <sup>將</sup>[**模式**]設為[**選擇目標**],然後選擇 [CAD/**<sup>線</sup> 條圖**(**黑色**)]、[CAD/**線條圖**(**彩色**)] 或 [CAD/**線 條圖** (**二階**)]。

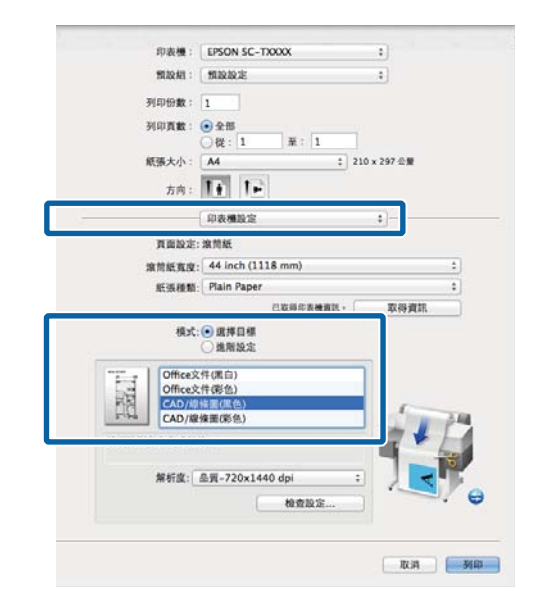

**附註:** 當選擇適合列印 CAD 繪圖的紙張種類時,[選 **擇目標**]中可以使用 [CAD/**線條圖**(**黑色**)] 及 [CAD/**線條圖**(**彩色**)] 選項。

3 檢查其他設定,然後開始列印。

# **模擬** HP-GL/2 **和** HP RTL **時列印**

印表機可以模擬\* HP-GL/2 (相容於 HP Designjet 750C) 和 HP RTL。

當您想透過使用 HP-GL/2 或 HP RTL 輸出的應用程式 進行列印時,請如下所示根據您的機型設定輸出設 備。

❏ SC-T7270/SC-T7270D/SC-T5270/SC-T5270D

HP Designjet 750C C3195A

❏ SC-T3270

HP Designjet 750C C3196A

並不支援所有功能。若要使用未經測試的應用程 式,請事先測試其輸出。

如需通過測試的應用程式清單,請瀏覽 Epson 網 站 ([http://www.epson.com.tw\)](http://www.epson.com.tw)。

c **重要資訊:**

若要列印的資料量過多,印表機可能無法如預 期般正常執行。

若您要在模擬 HP-GL/2 和 HP RTL 時進行列印,請遵 守下列要點。

❏ Select Paper Type 設定

在印表機的 [Select Paper Type] 設定中設定下列 其中一個選項。若使用其他紙張種類,列印品 質可能降低。

Singleweight Matte/Plain Paper/Tracing Paper/ Tracing Paper <Low Duty>

❏ HP-GL/2 Settings

若您要在模擬 HP-GL/2 和 HP RTL 時進行列印, 請依照下列說明進行列印設定:在印表機上, 選擇 Setup 選單 > [Printer Setup] > [HP-GL/2 Settings]。

*△***F** 第137頁 "Setup [選單"](#page-136-0)

# **列印前自動切換捲筒紙** (**僅 適用於** SC-T7270D/ SC-T5270D)

本單元中的說明利用一般的方式,針對列印工作自 動切換至合適的捲筒紙。

# **依照紙張種類切換至捲筒** 1/**捲筒** 2

例如,當您經常使用下列方式時,若您使用下述設 定,印表機可以根據紙張種類自動切換捲筒1與捲筒 2。

### 使用範例

您可根據用途使用不同種類的紙張。例如,將繪圖 列印至普通紙上以利進行內部檢查,以及將簡報及 繪圖列印至彩色列印紙上並提供給客戶。

在此範例中,會依照下列說明裝入紙張。所有紙張 具有相同寬度。

Roll 1: Plain Paper

Roll 2: Singleweight Matte Paper

#### Windows 中的設定

使用印表機的控制面板,確認 [Type Match] 已在 Setup 選單 > [Printer Setup] > [ Roll Paper Setup] > [Roll Switch Condition] > [Paper Type] 中設定。

預設的 [Paper Type] 設定為 [Type Match]。若 設定從未變更,則設定會是 [Type Match]。

*△* **第137頁 "Setup [選單"](#page-136-0)** 

2 開啓印表機驅動程式的印表機設定選單,並 確認[**來源**]為 [Roll Auto - XXXXX]。

XXXXX 表示目前捲筒紙的寬度。

若設定不是 [Roll Auto - XXXXX],請按下該設 定並選擇 [Roll Auto - XXXXX]。

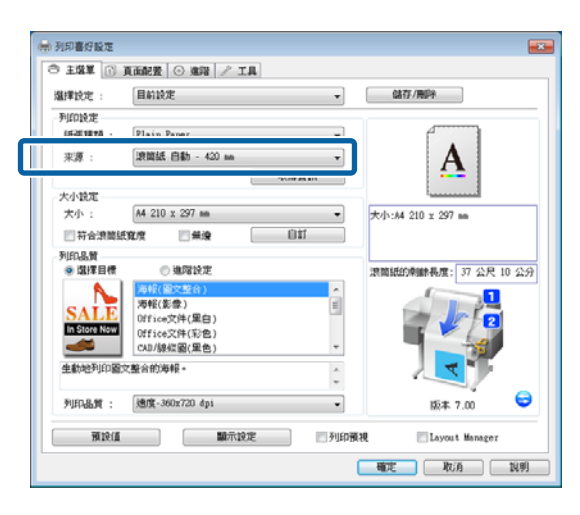

3 在[紙**張種**類]中,選擇您要用於列印的紙張種 類。

> 在此範例中,會根據用途選擇 [Plain Paper] 或 [Singleweight Matte Paper]。

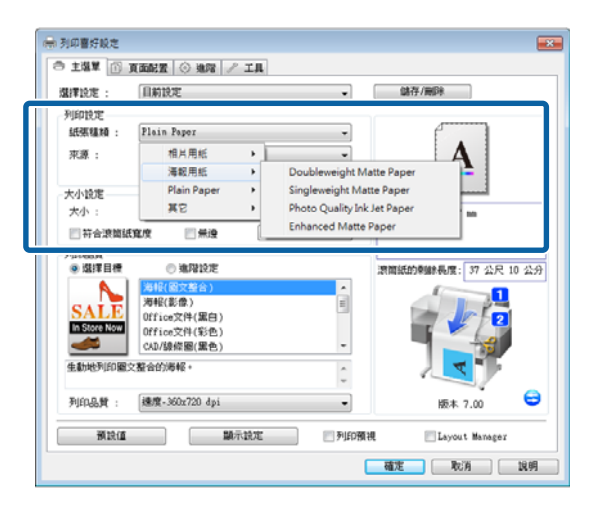

2 設定[紙張大小]、[列印品質]及其他必要設定, 然後進行列印。

> 若出現[**紙張種類與印表機上的設定不同。**]訊 息,請按下[**忽略**]。

#### 在 Mac OS X 系統中進行設定

1 使用印表機的控制面板,確認 [Type Match] 已在 Setup 選單 > [Printer Setup] > [ Roll Paper Setup] > [Roll Switch Condition] > [Paper Type] 中設定。

> 預設的 [Paper Type] 設定為 [Type Match]。若 設定從未變更,則設定會是 [Type Match]。

*企* **第137頁 "Setup [選單"](#page-136-0)** 

- 2 在電腦上開啓列印畫面,確認[**紙張大小**]設為<br>■ 2 捲筒紙,然後從清單中選擇[**印表機設定**]。
- C 確認[**滾筒紙切換**]設為[**自動**]。

若設定不是[**自動**],請按下該設定並選擇[**自 動**]。

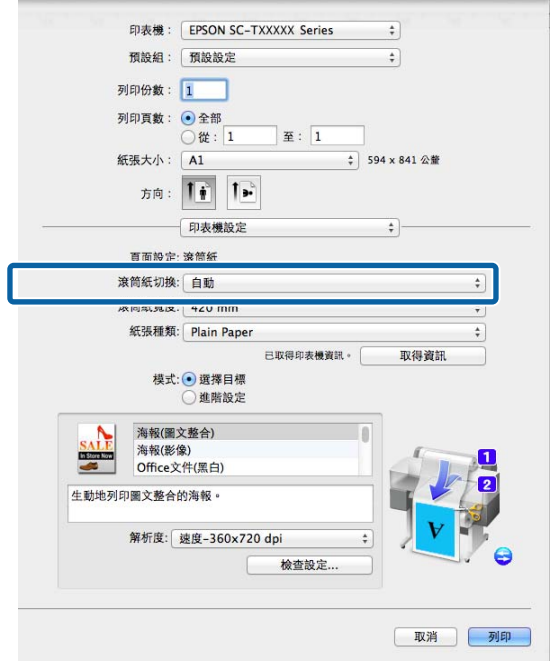

A 在[紙**張種類**]中,選擇您要用於列印的紙張種 類。

> 在此範例中,會根據用途選擇 [Plain Paper] 或 [Singleweight Matte Paper]。

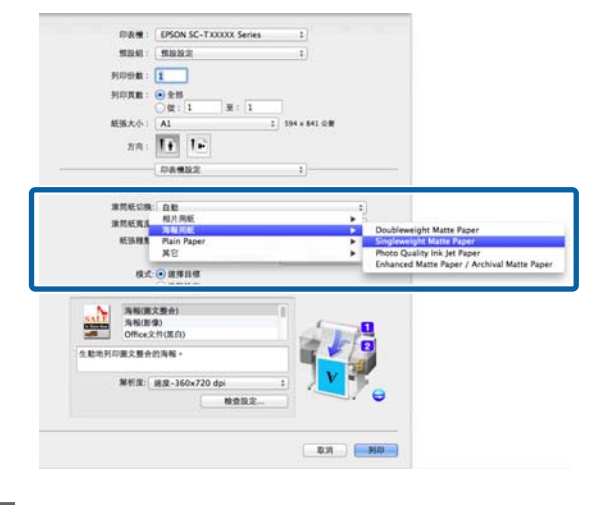

**与 設定[列印品質]**及其他必要設定,然後進行列<br>【5】 印。

> 若出現[**紙張種類與印表機上的設定不同。**]訊 息,請按下[**忽略**]。

# **依照文件大小切換至捲筒** 1/**捲筒** 2

例如,當您經常使用下列方式時,若您使用下述設 定,印表機可以根據列印工作的文件大小自動切換 捲筒 1 與捲筒 2。

#### 使用範例

當列印包含 A0、A1、A2 及 A3 不種大小的繪圖時, 您想自動切換至具有較小邊界的捲筒紙。

在此範例中,會依照下列說明裝入紙張。紙張種類 皆相同。

Roll 1:A2 寬度

Roll 2:A0 寬度

### Windows **中的設定**

A 使用印表機的控制面板,確認 [Best Fit] 已在 Setup 選單 > [Printer Setup] > [ Roll Paper Setup] > [Roll Switch Condition] > [Paper Width] 中設定。

> 預設的 [Paper Width] 設定為 [Best Fit]。若設 定從未變更,則設定會是 [Best Fit]。

*企* **第137頁 "Setup [選單"](#page-136-0)** 

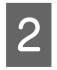

2 開啓印表機驅動程式的印表機設定選單,並 確認[**來源**]為 [Roll Auto - XXXXX]。

XXXXX 表示目前捲筒紙的寬度。

若設定不是 [Roll Auto - XXXXX],請按下該設 定並選擇 [Roll Auto - XXXXX]。

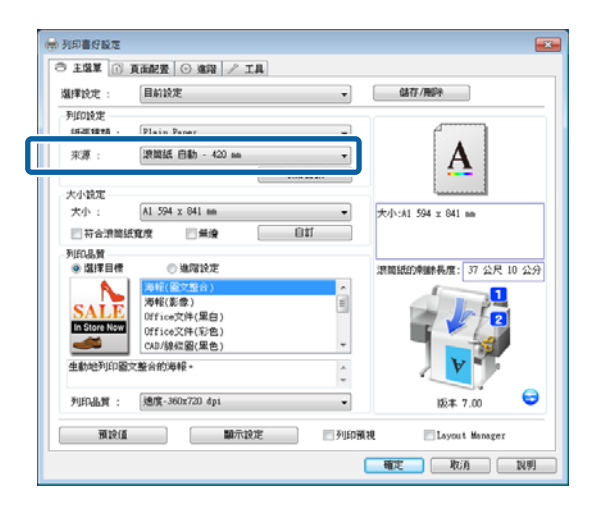

3 在[紙張大小]中,選擇在應用程式中設定的紙 張大小。

在此範例中,請選擇 [A1 594 x 841 mm]。

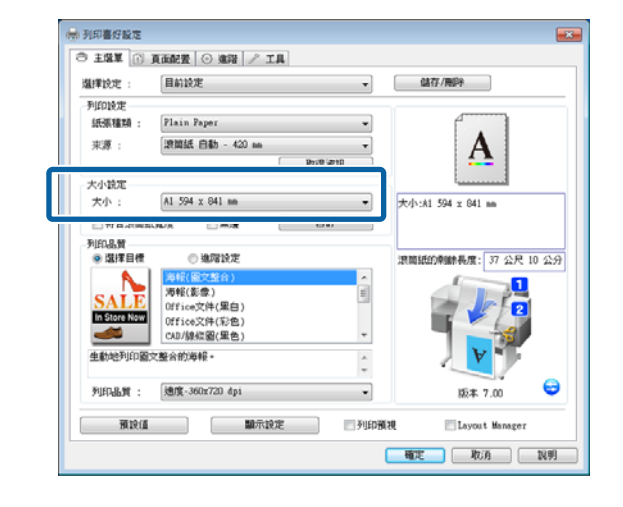

A 設定[**列印品質**]及其他必要設定,然後進行列 印。

印表機會列印至捲筒 2 (A0 寬度) 的捲筒紙。

若在步驟 3 選擇 [A3] 或 [A2], 印表機會列印 至捲筒 1 (A2 寬度) 的捲筒紙。

#### 在 Mac OS X 系統中進行設定

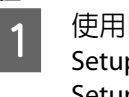

1 使用印表機的控制面板,確認 [Best Fit] 已在 Setup 選單 > [Printer Setup] > [ Roll Paper Setup] > [Roll Switch Condition] > [Paper Width] 中設定。

> 預設的 [Paper Width] 設定為 [Best Fit]。若設 定從未變更,則設定會是 [Best Fit]。

U 第137頁 "Setup [選單"](#page-136-0)

2 在電腦上開啓列印畫面,確認[紙張大小]設為 捲筒紙。

在此範例中,請選擇 [A1]。

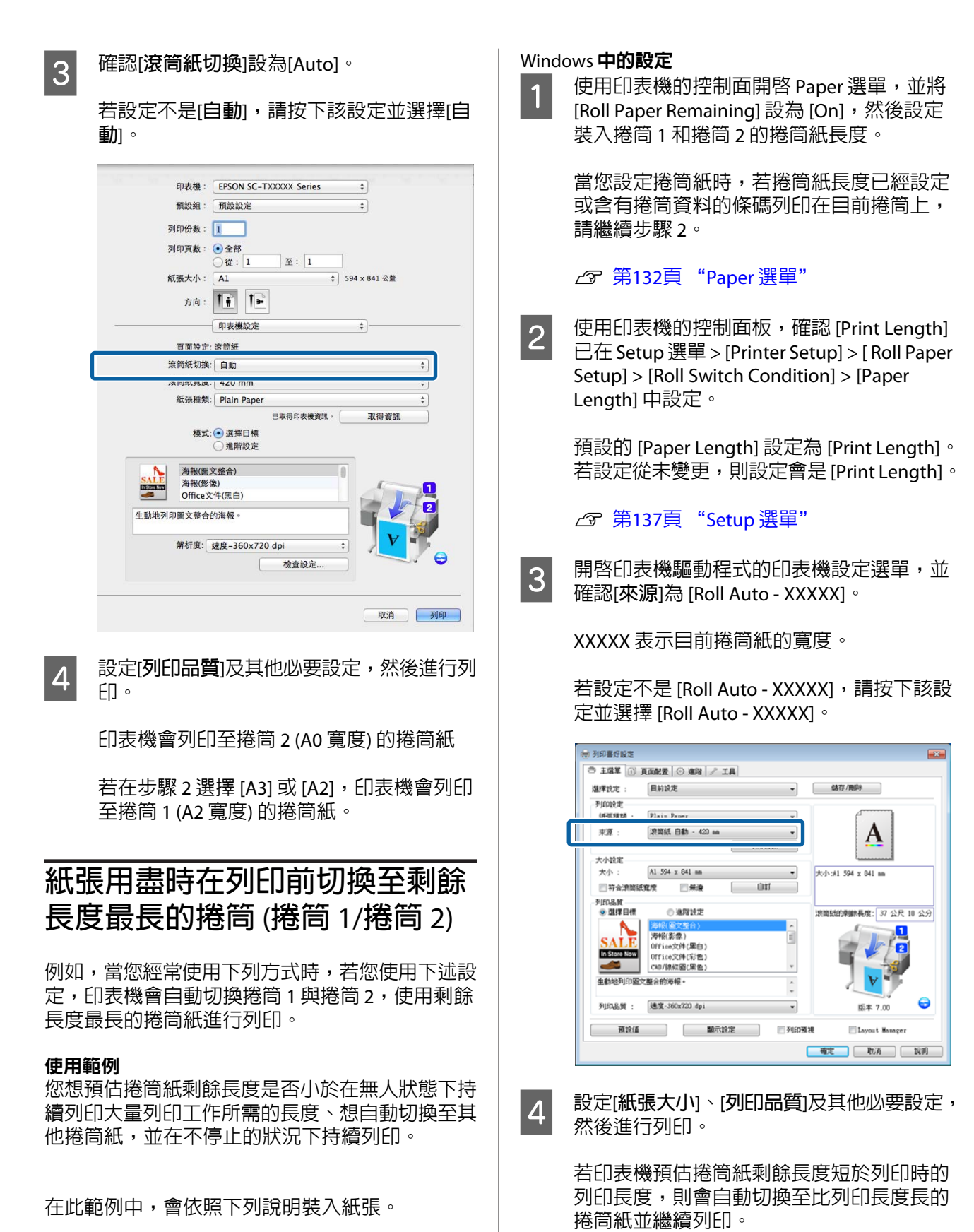

Roll 1:普通紙 A1 寬度

Roll 2:普通紙 A1 寬度

### 在 Mac OS X 系統中進行設定

- 
- A 使用印表機的控制面開啟 Paper 選單,並將 [Roll Paper Remaining] 設為 [On],然後設定

裝入捲筒 1 和捲筒 2 的捲筒紙長度。

當您設定捲筒紙時,若捲筒紙長度已經設定 或含有捲筒資料的條碼列印在目前捲筒上, 請繼續步驟 2。

# *♂* **第132頁 "Paper [選單"](#page-131-0)**

B 使用印表機的控制面板,確認 [Print Length] 已在 Setup 選單 > [Printer Setup] > [ Roll Paper Setup] > [Roll Switch Condition] > [Paper Length] 中設定。

> 預設的 [Paper Length] 設定為 [Print Length]。 若設定從未變更,則設定會是 [Print Length]。

# *企* **第137頁 "Setup [選單"](#page-136-0)**

**て 7 年電腦上開啓列印畫面,確認[紙張大小]設為** 捲筒紙,然後從清單中選擇[**印表機設定**]。

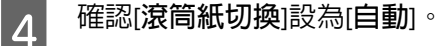

若設定不是[**自動**],請按下該設定並選擇[**自 動**]。

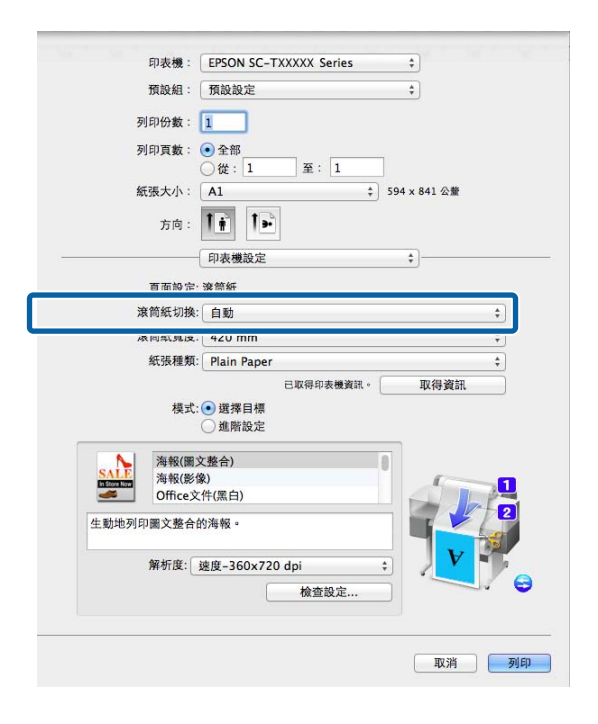

E 設定[**列印品質**]及其他必要設定,然後進行列 印。

> 若印表機預估捲筒紙剩餘長度短於列印時的 列印長度,則會自動切換至比列印長度長的 捲筒紙並繼續列印。

# <span id="page-86-0"></span>**無邊界列印**

您可以在紙張上以無邊界方式列印資料。

您可以選擇使用的無邊界列印類型隨材料種類不同 而異,如下所示。

捲筒紙:四邊皆不留邊界、左右不留邊界

單張紙:只有左右不留邊界

(無邊界列印功能不支援海報紙板)。

執行紙張四邊皆無邊界列印時,您也可以設定裁切 操作。 2 第89頁 ["關於捲筒紙裁切"](#page-88-0)

執行左右無邊界列印時,邊界會分別顯示在紙張的 上下緣。

上下邊界值 で 第57頁 ["可列印範圍"](#page-56-0)

# **無邊界列印方法類型**

您可以使用下列兩種方式執行無邊界列印。

### ❏ 自動放大

印表機驅動程式將列印資料放大至稍微超出紙 張大小,然後列印放大影像。超出紙張邊緣的 部分將不會列印;因此不會留有邊界。

使用應用程式中的頁面設定,如下設定影像資 料大小。

- 核對紙張大小與列印資料的頁面設定。
- 若您的應用程式有邊界設定,請將邊界設定為 0 mm $\degree$
- 使影像資料與紙張大小一樣大。

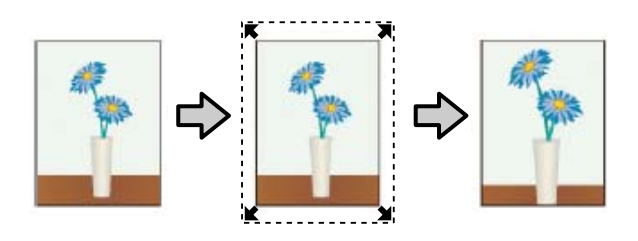

❏ 原尺寸

在應用程式中建立大於紙張大小的列印資料, 以製作無邊界輸出。印表機驅動程式不會放大 影像資料。使用應用程式中的頁面設定,如下 設定影像資料大小。

- 建立左右兩邊分別超出實際列印大小 3 mm (兩 邊共 6 mm) 的列印資料。
- 若您的應用程式有邊界設定,請將邊界設定為 0 mm。
- 使影像資料與紙張大小一樣大。

如果您不希望印表機驅動程式放大影像,請選 擇此設定值。

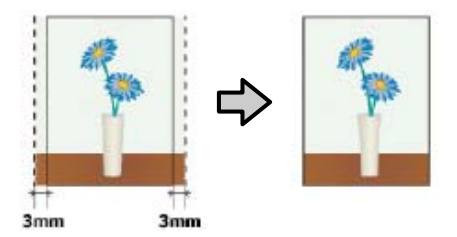

# **無邊界列印支援的材料大小**

無邊界列印支援下列的材料種類。

支援的大小根據印表機機型而定。

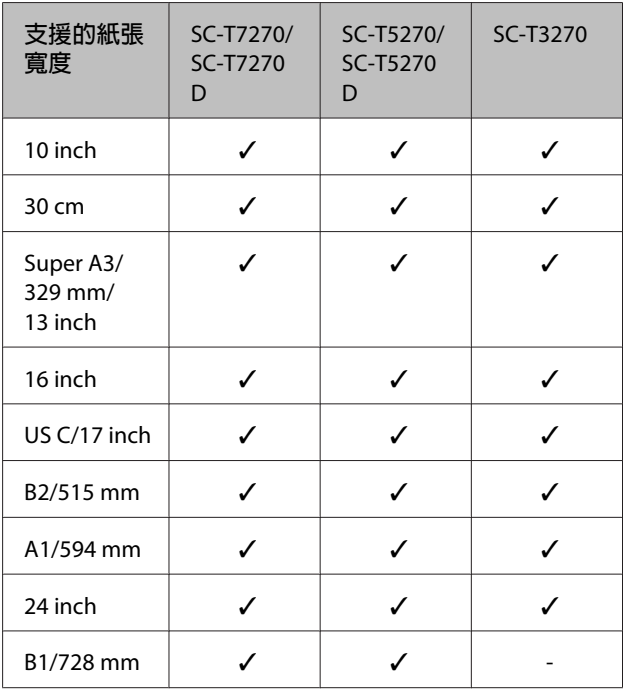

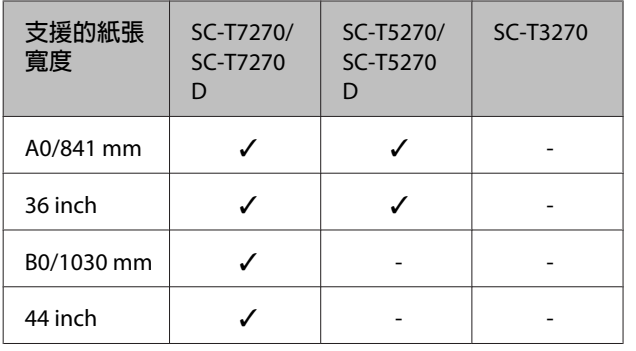

依據材料種類,列印品質可能會變差,或無法選擇 無邊界列印。

 $\sqrt{\mathcal{F}}$  第182頁 "Epson [專用紙表格"](#page-181-0)

# <span id="page-88-0"></span>**關於捲筒紙裁切**

使用捲筒紙進行無邊界列印時,可以到印表機驅動程式的[**滾筒紙選項**]指定要採用左右無邊界列印或四邊 無邊界列印以及裁紙方式。各項數值的裁切操作如下方的圖表所示。

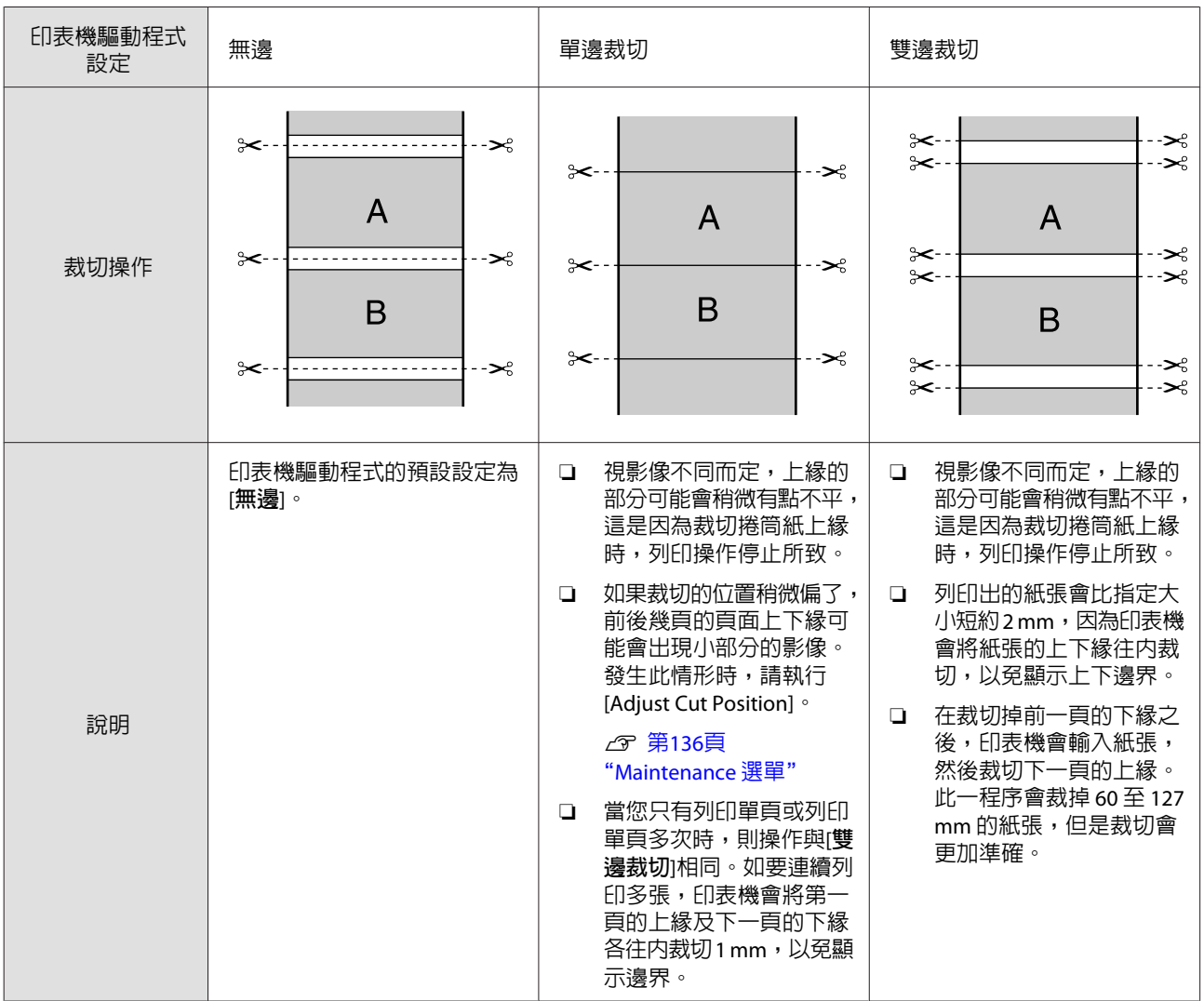

# **列印設定程序**

#### 在 Windows 系統中進行設定

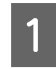

4 顯示印表機驅動程式的印表機設定選單,並 調整以下設定。

U 第51頁 ["基本列印方式](#page-50-0)(Windows)"

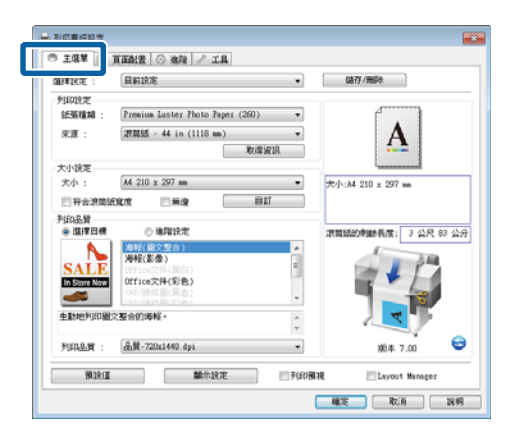

B <sup>在</sup>[**大小設定**]區域中選擇[**無邊**]。

若要使輸出符合捲筒寬度,請先選擇 無邊, 再選擇[**符合滾筒紙寬度**]。

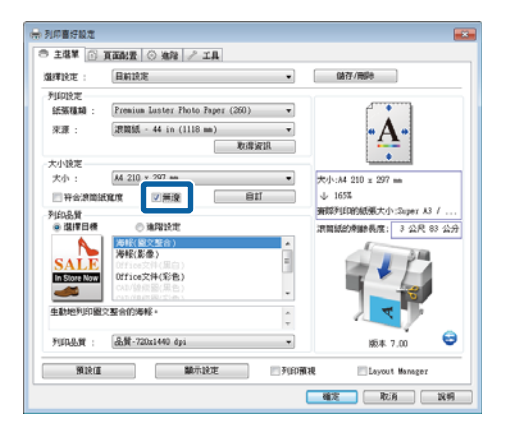

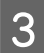

C 在版面選單[**無邊放大設定**]區域中,選擇[**<sup>自</sup> 動放大**]或[**原尺寸**]。

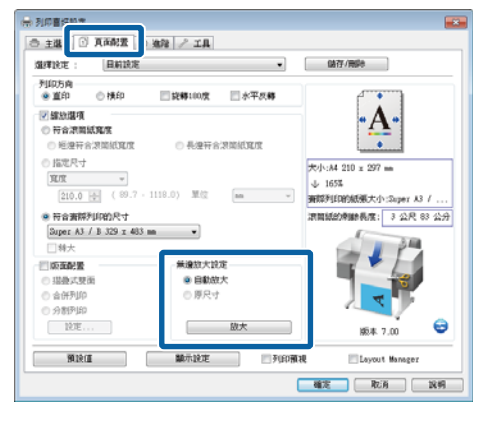

若選擇[**自動放大**],請按下[**放大量**]鍵,並選 擇邊緣裁切量。

**附註:** 當在印表機設定選單中選擇[**符合滾筒紙寬度**] 或在版面選單中選擇[**縮放選項**]時,無法使用 [**原尺寸**]。

- 最大 : 左邊 3 mm, 右邊 5 mm (影像會 向右偏移 1 mm)
- 標準 : 左右各 3 mm
- 最小 : 左右各 1.5 mm

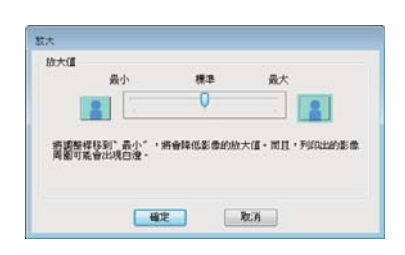

#### **附註:** 將滑桿往[**最小**]的方向移動,會減少影像放大 比例。因此,視紙張及列印環境而定,紙張的 邊緣可能會出現部分邊界。

D 當使用捲筒紙時,進階選單[**滾筒紙選項**]區域 中可以使用[**自動裁切**]。

U 第89頁 ["關於捲筒紙裁切"](#page-88-0)

#### 在 Mac OS X 系統中進行設定

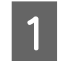

開啓列印書面,從[**紙張大小**]選項中選擇紙張 大小,然後選擇無邊界列印方式。

 $\sqrt{27}$  第54頁 ["基本列印方式](#page-53-0)(Mac OS X)"

無邊界列印方式的選項如下所示。

XXXX (滾筒紙 - 無邊 (自動放大))

XXXX (滾筒紙 - 無邊 (原尺寸))

XXXX (單張紙 - 無邊 (自動放大))

XXXX (單張紙 - 無邊 (原尺寸))

**\_5** 檢查其他設定,然後開始列印。

#### SC-T7270/SC-T5270/SC-T3270/SC-T7270D/SC-T5270D **進階使用說明**

#### **其他列印方式**

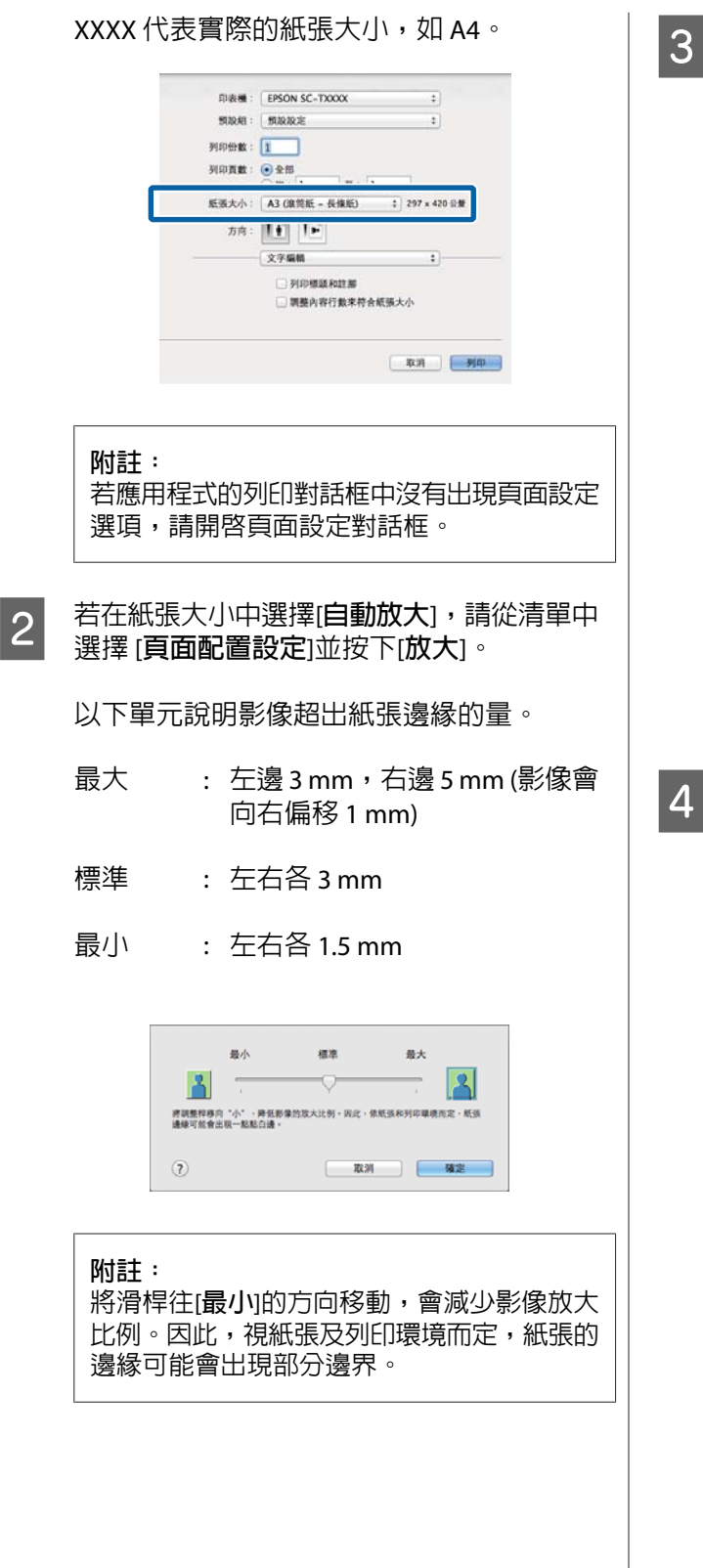

C 當使用捲筒紙時,請從清單中選擇[**進階**]並選 擇[**自動裁切**]選項。

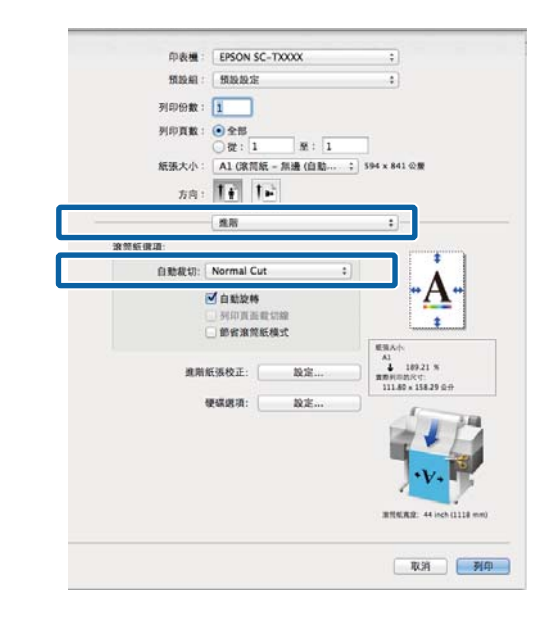

- U 第89頁 ["關於捲筒紙裁切"](#page-88-0)
- 檢查其他設定,然後開始列印。

# **校正色彩並列印**

印表機驅動程式會從內部自動校正色彩,以符合色 彩空間。您可以選擇下列的色彩校正模式。

❏ EPSON標準(sRGB)

最佳化 sRGB 空間並校正色彩。

❏ 商業圖形

執行色彩校正,以根據 sRGB 空間銳化影像。

❏ 線條圖

將線條與背景之間的邊界以不連續方式處理, 藉以最佳化線條圖的色彩校正。

❏ ICM

執行色彩管理,使影像資料與列印輸入的色彩 相符合 (僅限 Windows)。

U 第104頁 ["色彩管理列印"](#page-103-0)

❏ 無(不做色彩管理)

色彩校正不透過印表機驅動程式執行。選擇是 否由應用程式執行色彩管理。

U 第104頁 ["色彩管理列印"](#page-103-0)

若在[**色彩模式**]中選擇[EPSON**標準**(sRGB)]/[**商業圖 形**]/[**線條圖**],將會顯示[**設定**]鍵。

按下[**設定**]鍵,調整 Gamma、亮度、對比、飽和度 及色彩平衡。

若使用的應用程式無色彩校正功能,請使用此選 項。

**附註:** 可用的色彩校正選項根據所用的作業系統及紙張種 類而定。

#### 在 Windows 系統中進行設定

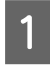

A 使用具有色彩管理功能的應用程式時,請在 應用程式中指定色彩調整方式。

> 在使用無色彩管理功能的應用程式時,請從 步驟 2 開始操作。

依應用程式類型不同,請根據下表進行設定。

Adobe Photoshop CS3 以上版本 Adobe Photoshop Elements 6 以上版本 Adobe Photoshop Lightroom 1 以上版本

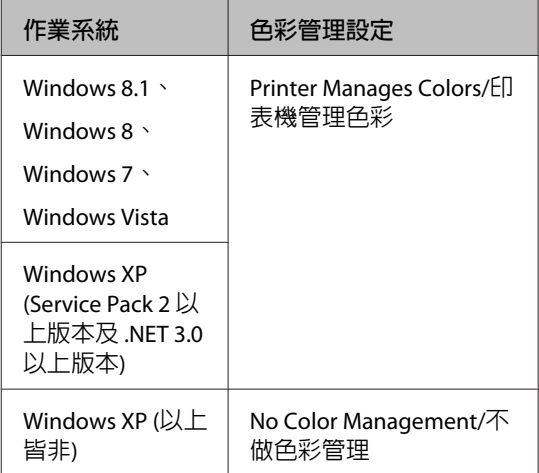

若為其他應用程式,請設定 [No Color Management/**不做色彩管理**]。

**附註:** 如需支援平台的詳細資訊,請參考該應用程式 的網站。

Adobe Photoshop CS5 範例

開啟Print/列印畫面。

選取 [Color Management/**色彩管理**],然後選 擇 [Document/**文件**]。選擇 [Printer Manages Colors/**印表機管理色彩**] 作為 [Color Handling/ **色彩處理**] 設定,然後按下[Print/**列印**]。

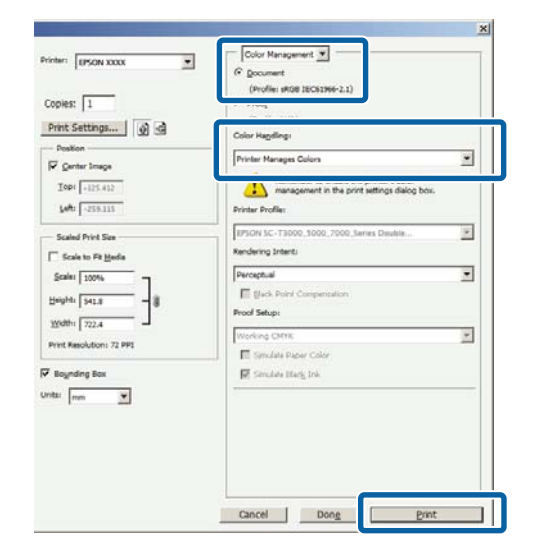

B 在印表機驅動程式的印表機設定選單中,於 [**列印品質**]中選擇[**進階設定**],然後選擇任一 色彩校正選項。

U 第51頁 ["基本列印方式](#page-50-0)(Windows)"

按下[**設定**]可進行其他調整。

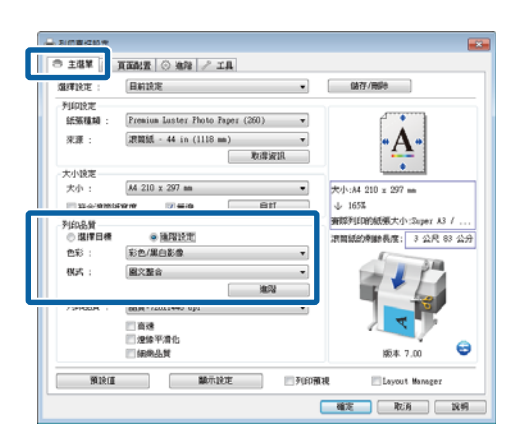

**C 3 按下[設定]鍵可讓您調整 [Gamma]、[亮度]、**<br>【 **数据】、《的和度**]、名彩页衡笑起字。 [**對比**]、[**飽和度**]、色彩平衡等設定。

> 關於各項目的詳細資訊,請參考印表機驅動 程式說明。

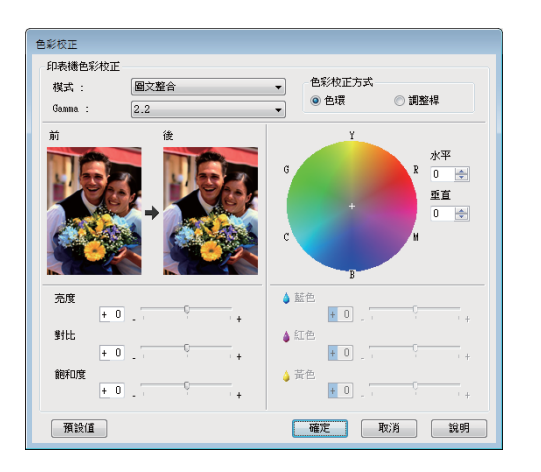

#### **附註:**

您可以檢查畫面左側的樣本影像,以調整校正 值。在[**色彩校正方式**]中選擇[**色環**]或[**調整 桿**],也可以調整色彩平衡。

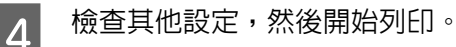

#### 在 Mac OS X 系統中進行設定

← 使用具有色彩管理功能的應用程式時,請在 應用程式中指定色彩調整方式。

> 在使用無色彩管理功能的應用程式時,請從 步驟 2 開始操作。

使用以下應用程式時,請選擇 [Printer Manages Colors/**印表機管理色彩**] 選項。

Adobe Photoshop CS3 以上版本 Adobe Photoshop Elements 6 以上版本 Adobe Photoshop Lightroom 1 以上版本

若為其他應用程式,請設定 [No Color Management/**不做色彩管理**]。

**附註:** 如需支援平台的詳細資訊,請參考該應用程 式的網站。

Adobe Photoshop CS5 範例

開啟Print/列印畫面。

選取 [Color Management/**色彩管理**],然後選 擇 [Document/**文件**]。選擇 [Printer Manages Colors/**印表機管理色彩**] 作為 [Color Handling/ **色彩處理**] 設定,然後按下[Print/**列印**]。

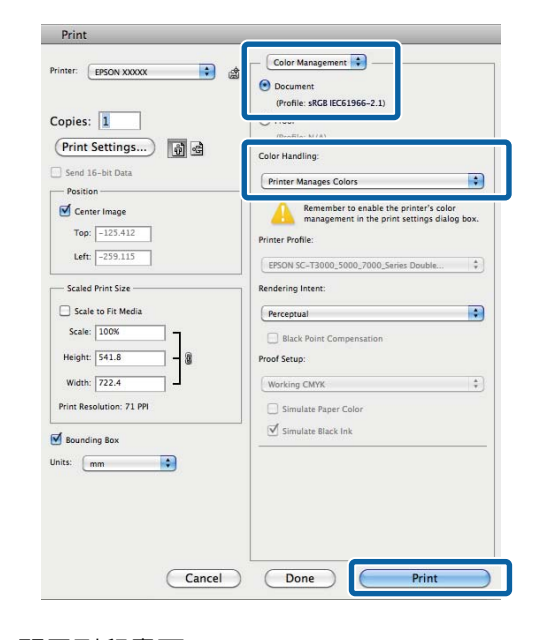

# 2 顯示列印畫面。

 $\sqrt{27}$  第54頁 ["基本列印方式](#page-53-0)(Mac OS X)"

#### SC-T7270/SC-T5270/SC-T3270/SC-T7270D/SC-T5270D **進階使用說明**

### **其他列印方式**

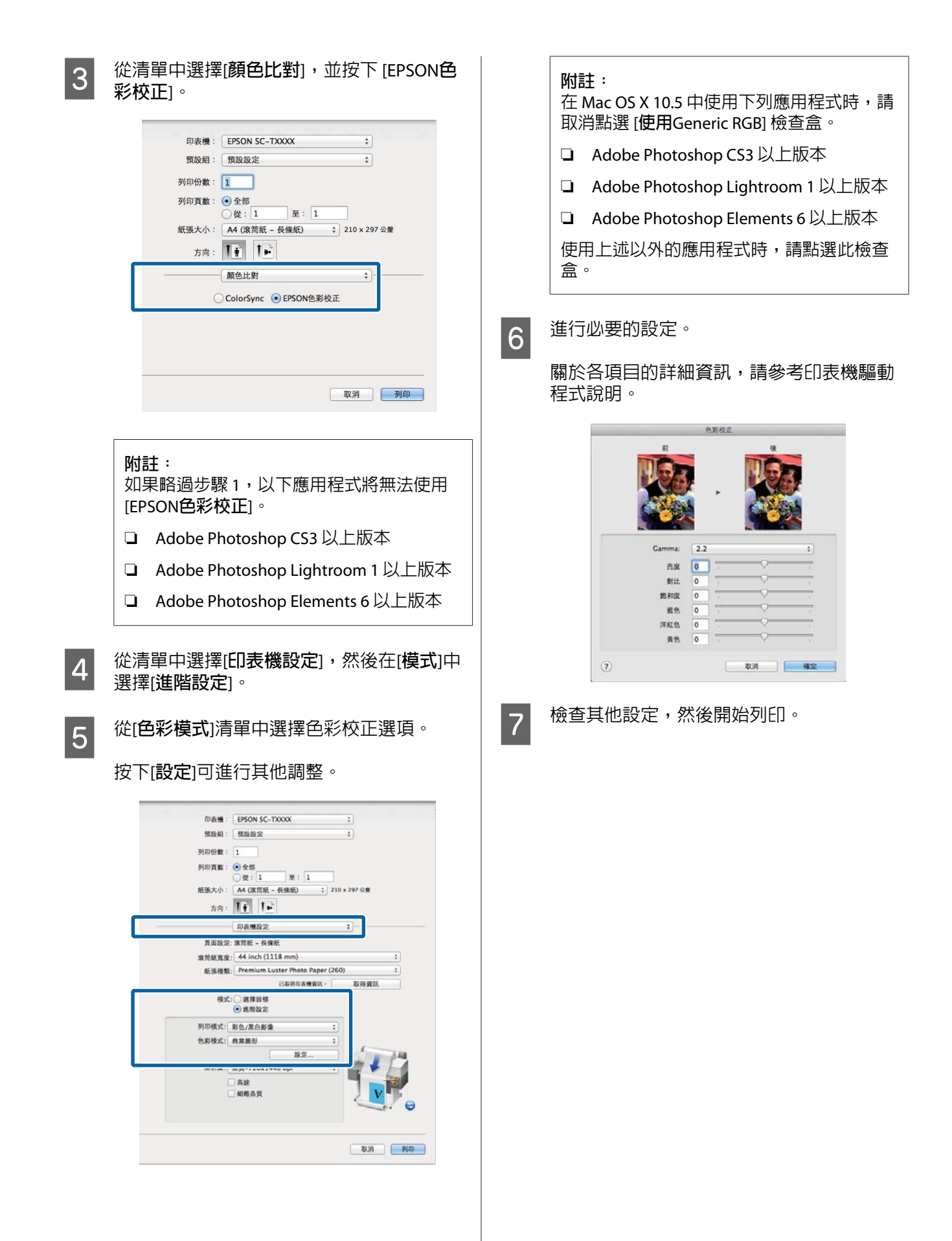

**版面配置**/**分割列印**

您可將多頁資料列印在同一張紙上,或將一頁資料 列印在多張紙上。

印表機提供以下三種版面配置/分割列印方式。

‧ 摺疊式雙面 (僅限 Windows) 兩個連續頁面列印在同一張紙上。第二頁會翻轉 180° 並緊鄰第一頁列印,讓您將紙張摺疊成雙 面文件。

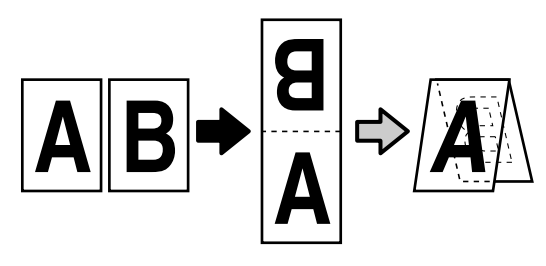

‧ 合併列印

可將兩或四個連續頁面列印在一張紙上。

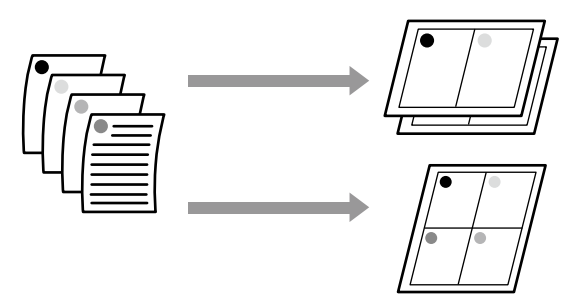

‧ 分割列印 (僅限 Windows) 可在多張紙上列印單頁資料。紙張可以拼貼在一 起,組成大張海報 (最多原尺寸的 16 倍)。若選 擇[**無邊界分割列印]**, 紙張可直接拼貼在一起而 不裁切邊緣,不過紙張邊緣以外的部分可能遺 失,拼貼處可能不完美。

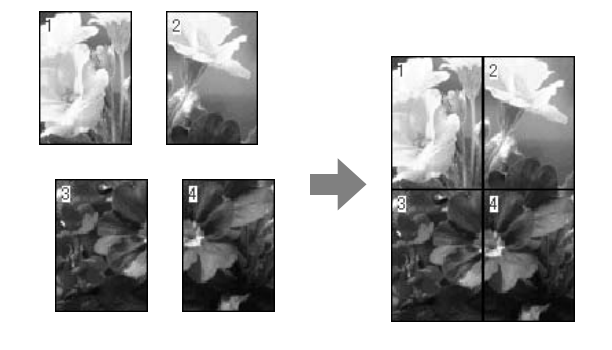

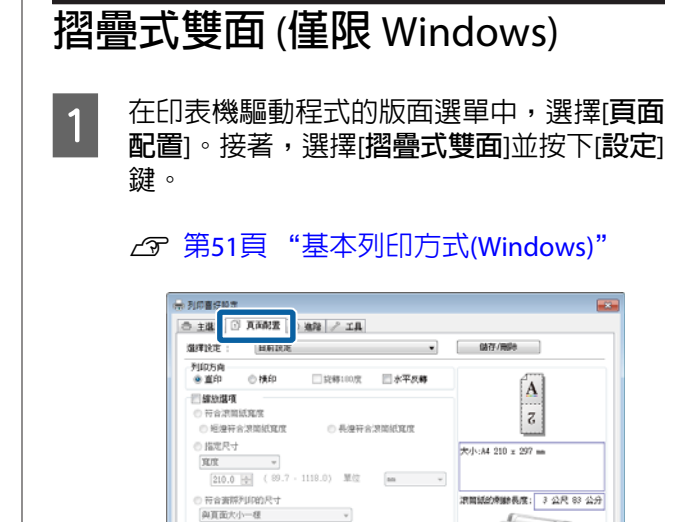

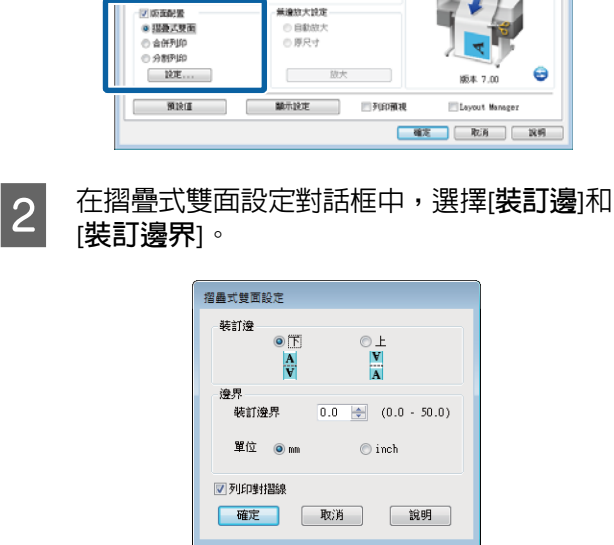

3 檢查其他設定,然後開始列印。

# **合併列印**

# **附註:** ❏ 在 Windows 作業系統中,執行無邊界列印時, 便無法使用合併列印列印功能。 □ 在 Windows 作業系統中,可以使用縮放選項功 能 (符合頁面) 來列印不同紙張大小的資料。 U 第79頁 ["以非標準大小進行列印"](#page-78-0)  $A<sub>4</sub>$  $A2$

#### 在 Windows 系統中進行設定

A 在印表機驅動程式的版面選單中,選擇[**頁面 配置**]。接著,選擇[**合併列印**]並按下[**設定**] 鍵。

### U 第51頁 ["基本列印方式](#page-50-0)(Windows)"

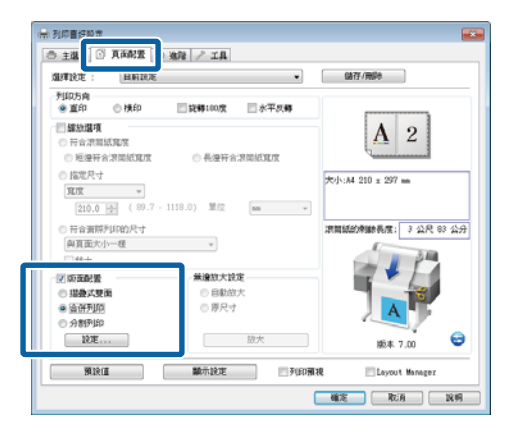

2 在頁面排列方式對話框中,選擇[**合併列印的 頁數**]和[**排列方式**]。

> 若已點選[**列印頁框**]檢查盒,則會在每頁上列 印頁框。

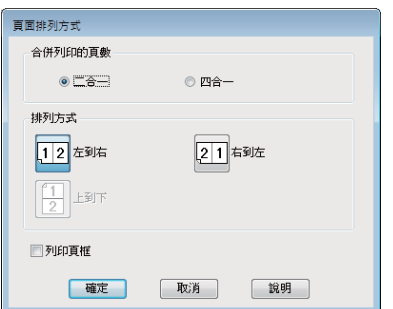

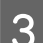

3 檢查其他設定,然後開始列印。

#### 在 Mac OS X 系統中進行設定

A 顯示列印畫面後,從清單中選擇[**佈局**],然後 指定每一張的頁數等設定。

### $\sqrt{27}$  第54頁 ["基本列印方式](#page-53-0)(Mac OS X)"

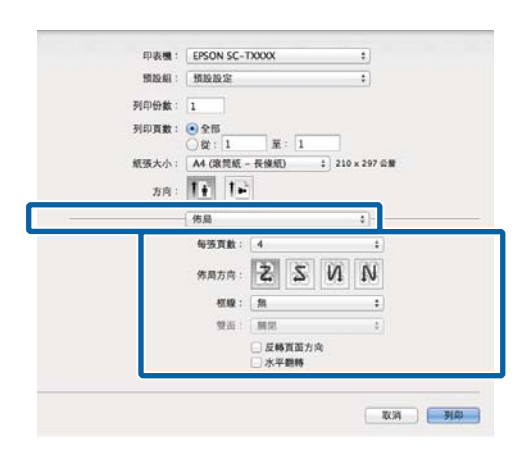

**附註:** 您可以使用[**框線**]功能在排列的頁面四周列印 頁框。

2 檢查其他設定,然後開始列印。

# **分割列印** (**僅限** Windows)

A 在印表機驅動程式的版面選單中,選擇[**頁面 配置**]。接著,選擇[**分割列印**]並按下[**設定**] 鍵。

# U 第51頁 ["基本列印方式](#page-50-0)(Windows)"

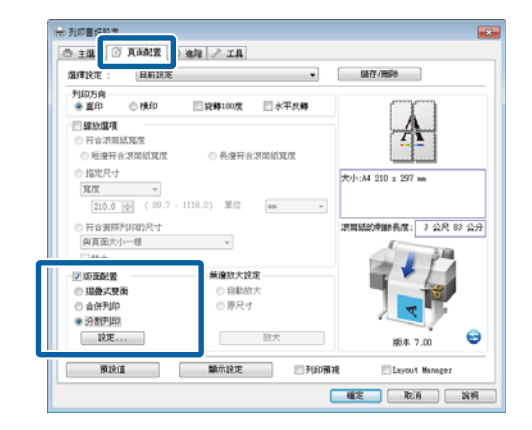

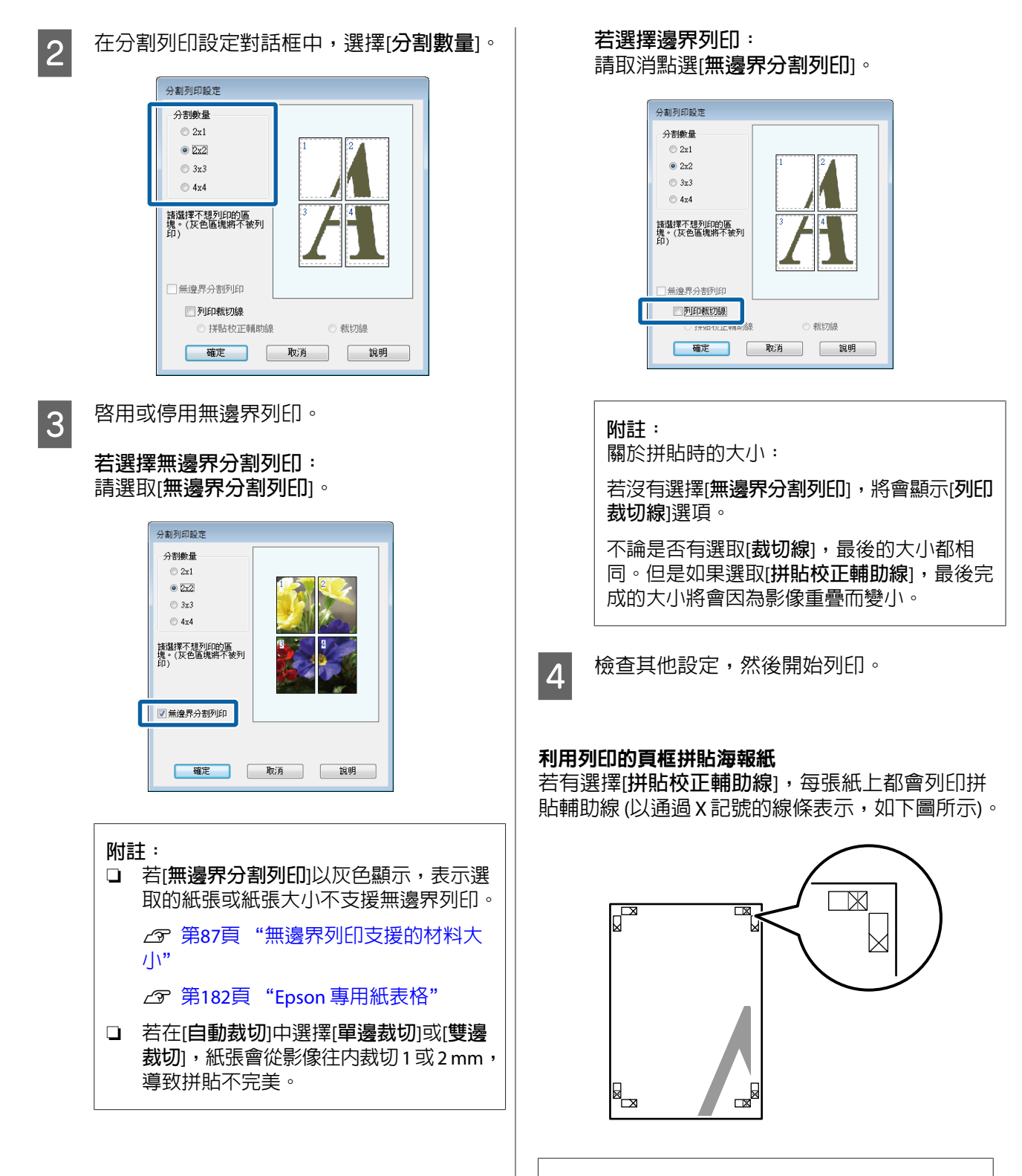

**附註:**

若為彩色輸出資料,拼貼輔助線以藍色表示,裁切 輔助線以紅色表示,所有輔助線皆以黑色列印。

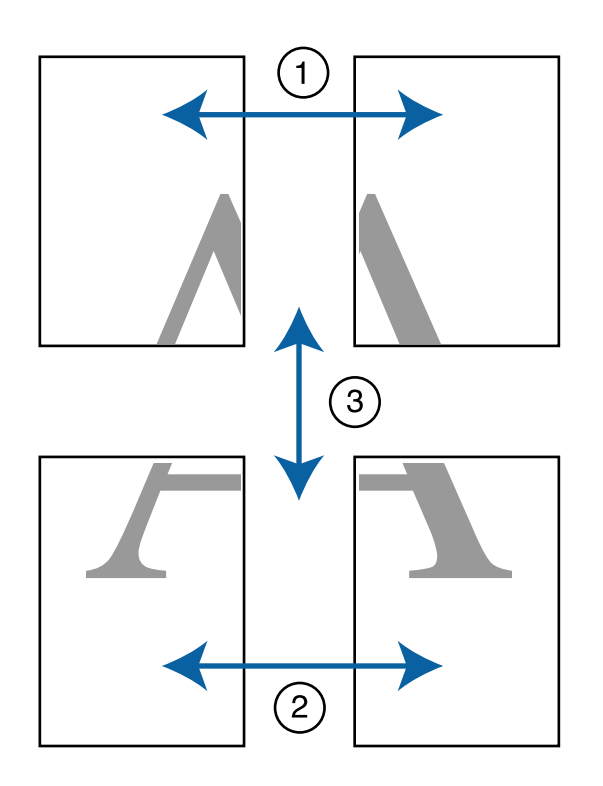

以下單元說明如何把四張印出的頁面貼在一起。 A 準備好兩張上半部紙張,沿著接合兩條拼貼 輔助線的線條 (X 記號的中間),裁切紙張左側 的多餘部分。

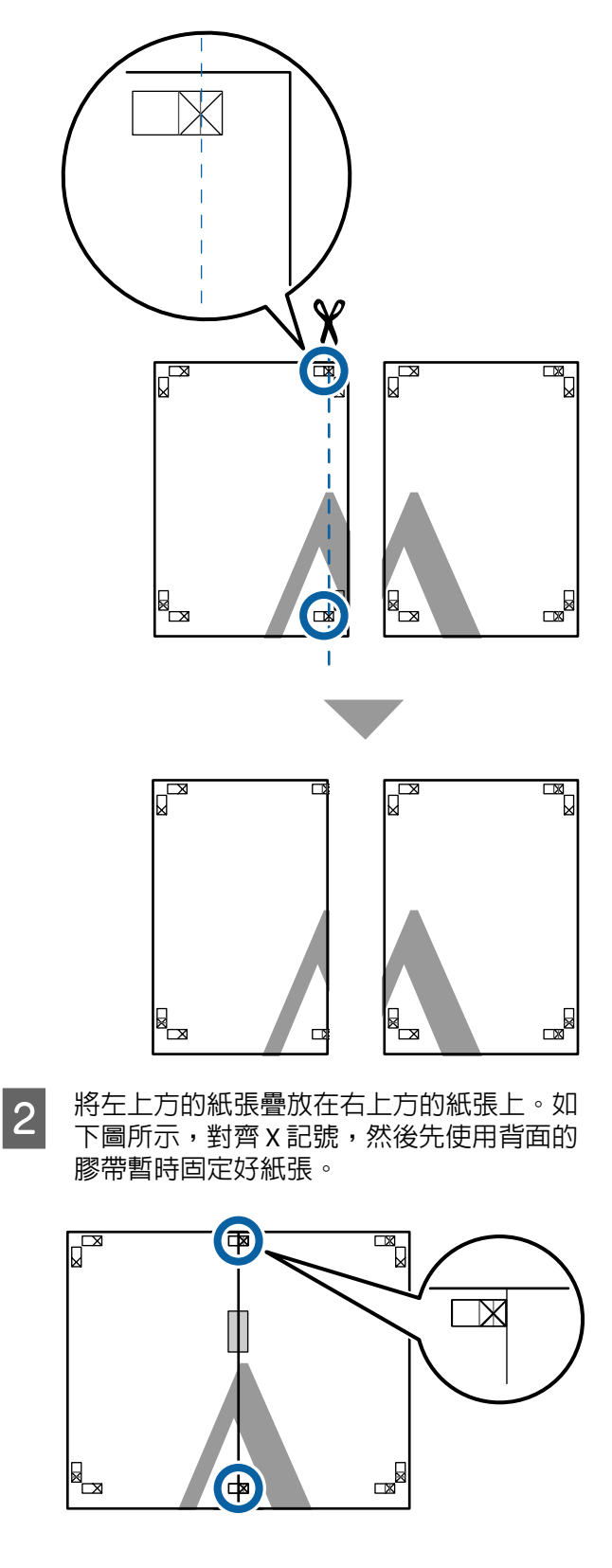

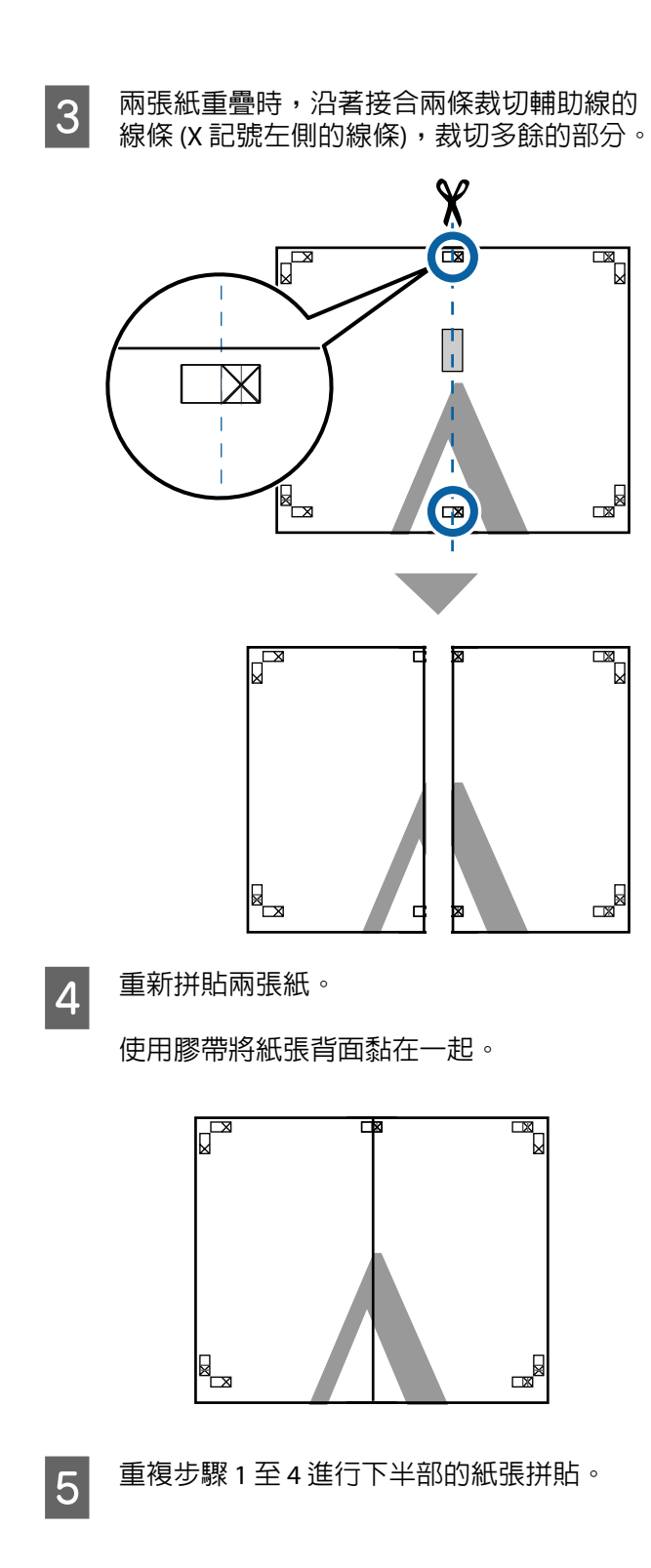

F 合 沿著接合兩條輔助線的線條 (X 記號上方的線 條),裁切上半部紙張的底部。

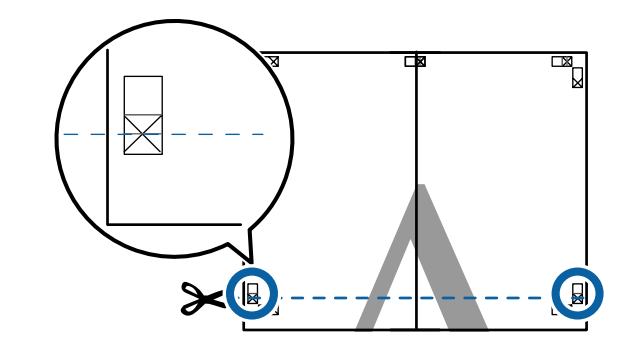

G 將上半部的紙張疊放在下半部的紙張上。如 下圖所示,對齊 X 記號,然後先使用背面的 膠帶暫時固定好紙張。

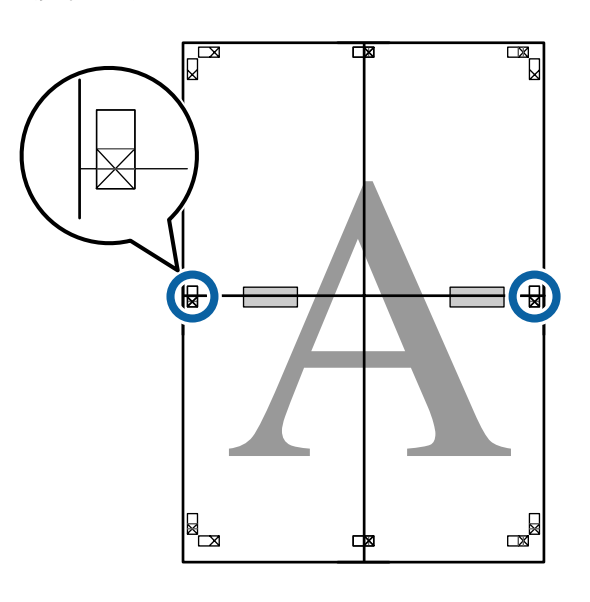

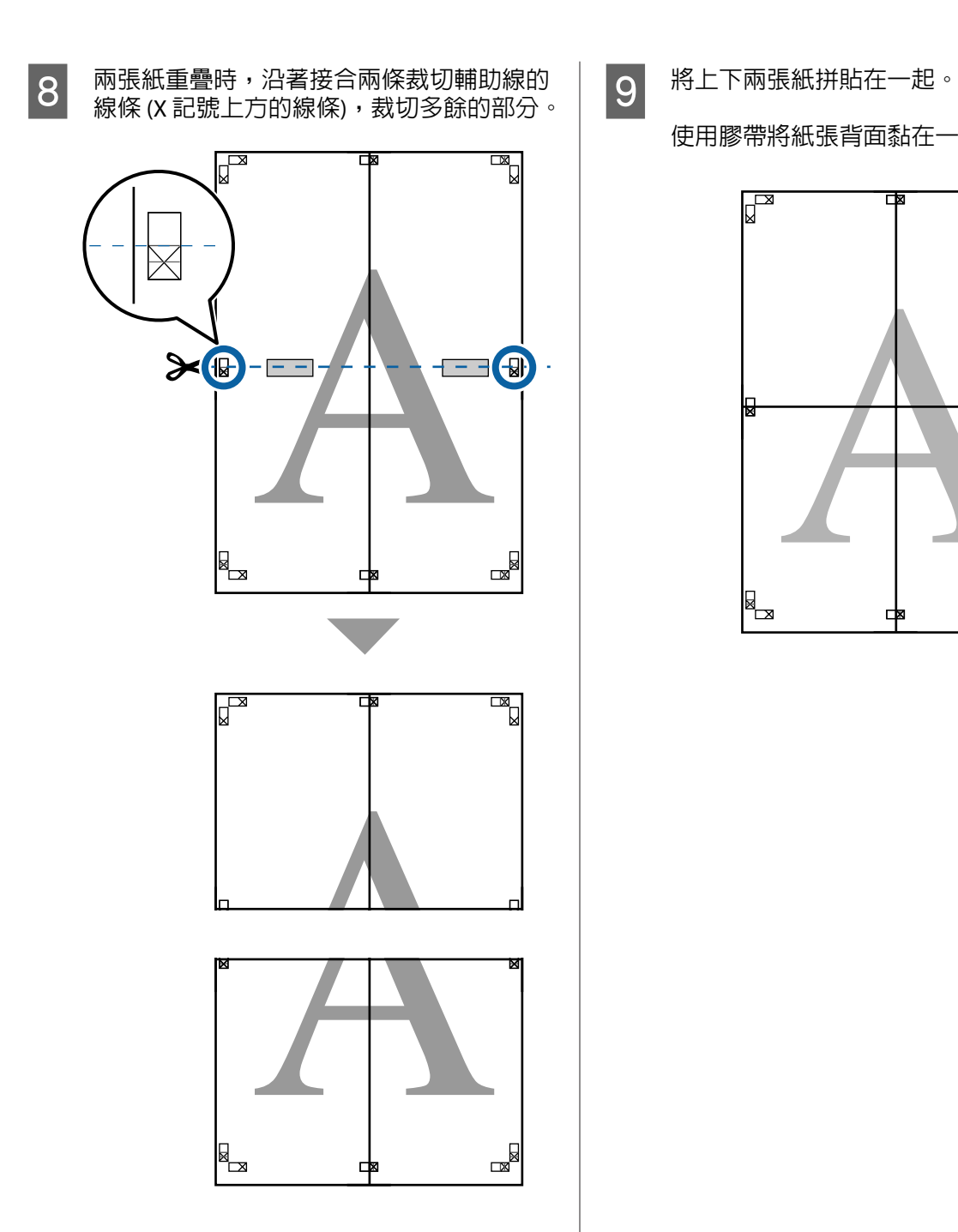

- - 使用膠帶將紙張背面黏在一起。

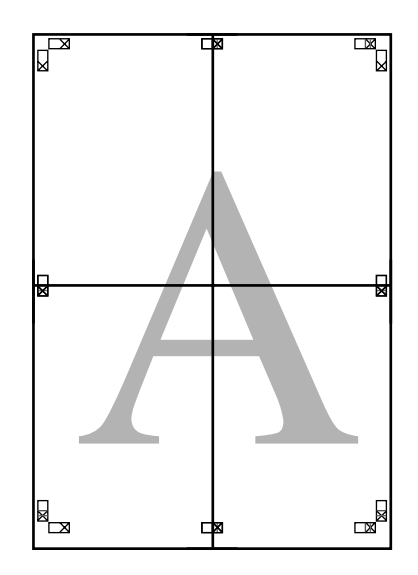

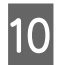

 $\begin{bmatrix} 10 & \text{H\#H\#H\#H\mathbb{R}}\ \mathfrak{H} & \text{H\#H\#H\#H\mathbb{R}}\end{bmatrix}$ 外側,裁切頁框。

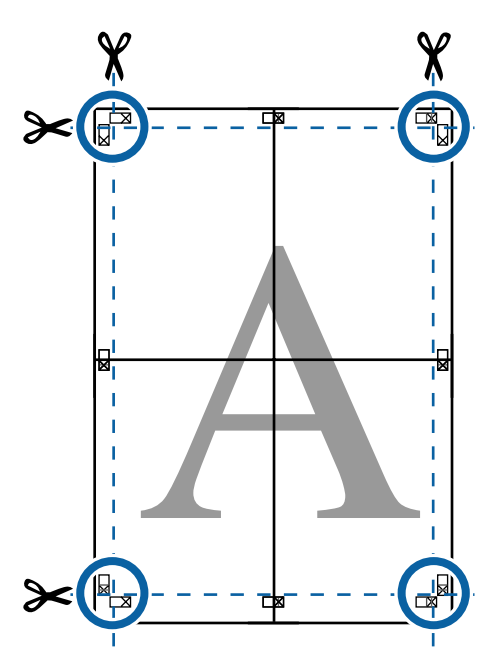

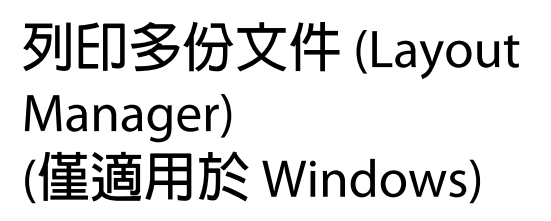

使用不同應用程式建立的文件,可依照您的頁面配 置同時列印。Layout Manager 能幫助您改善效率並 節省紙張。

.<br>1963 - La Maria de Maria (m. 1986).<br>1963 - Andrea Maria de Maria de La Vila.<br>1963 - Andrea Maria de Campana (m. 19

#### 多份文件頁面配置的範例

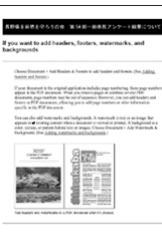

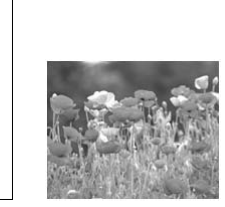

 $\mathbb{Z}$  sample A.pdf <sup>图</sup> sampleB.doc

sampleC.jpg

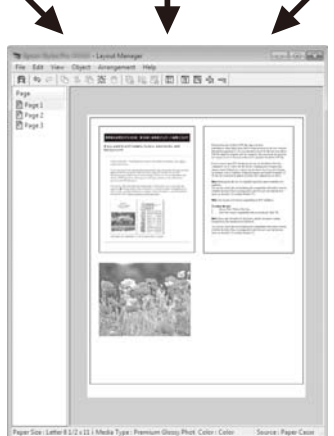

×

#### 自由垂直/水平頁面配置的範例

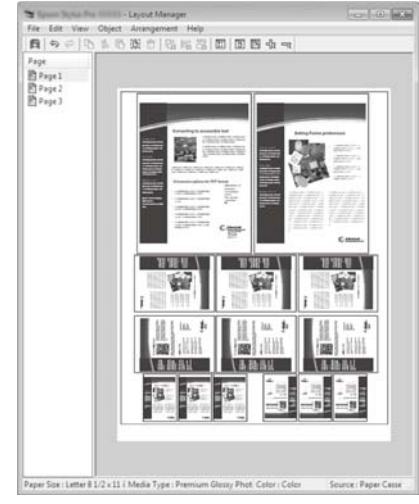

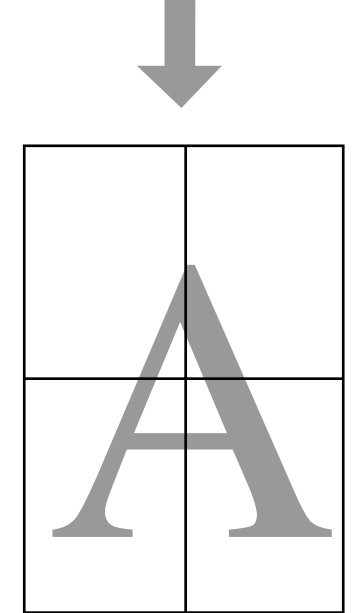

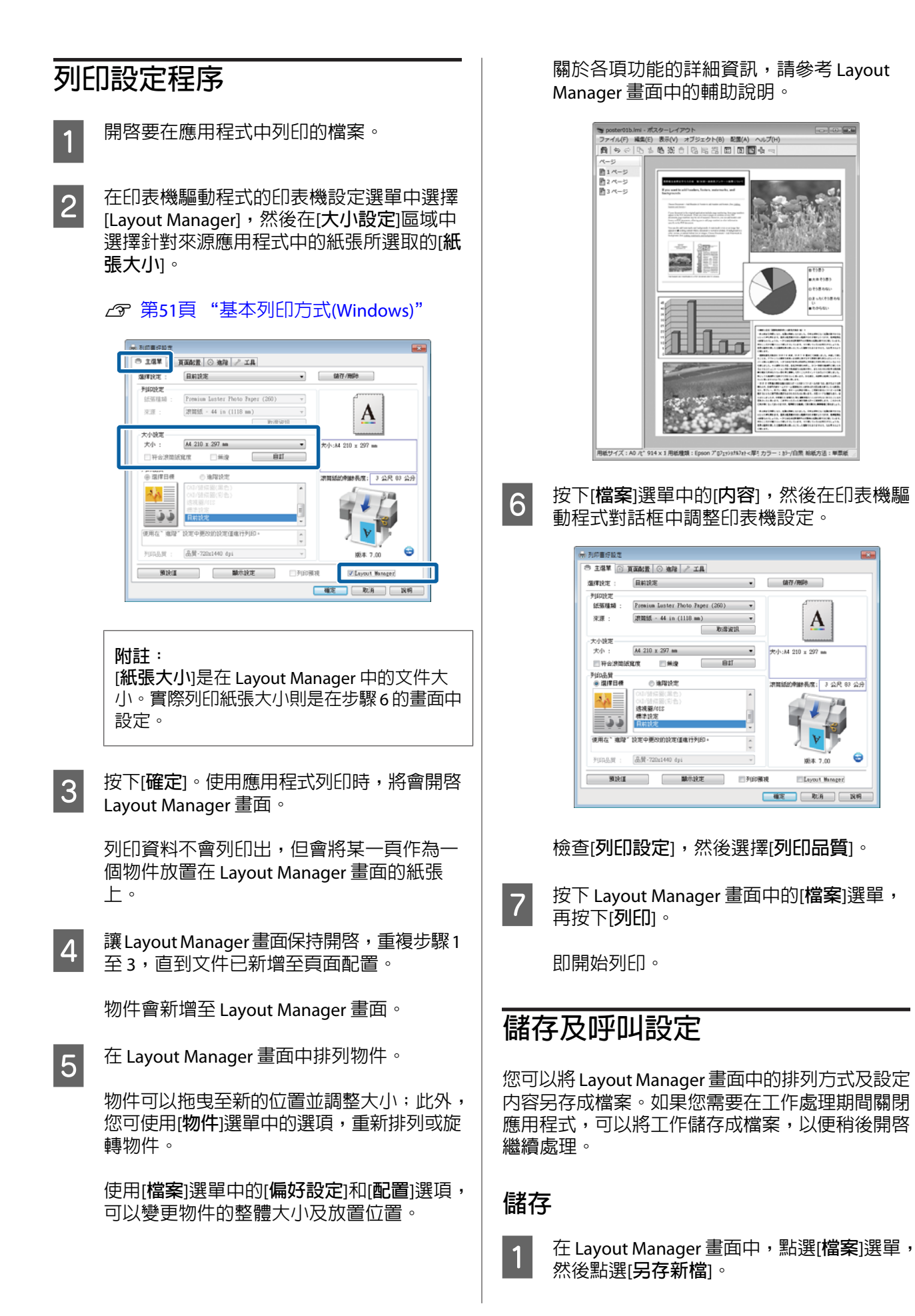

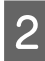

B 輸入檔案名稱,選擇儲存位置,然後按下[**<sup>儲</sup> 存**]鍵。

3 關閉 Layout Manager 畫面。

# **開啟儲存的檔案**

 $\begin{array}{|c|} \hline \textbf{1}} & \text{ $\text{ $E$} $} \hline \text{4} & \text{ $E$} \hline \text{5} & \text{ $E$} \hline \text{6} & \text{ $E$} \hline \text{7} & \text{ $E$} \hline \text{7} & \text{ $E$} \hline \text{8} & \text{7} \hline \text{7} & \text{8} \hline \text{8} & \text{7} \hline \text{8} & \text{8} \hline \text{7} & \text{8} \hline \text{8} & \text{9} \hline \text{9} & \text{10} \hline \text{10} &$ 

[Layout Manager]。

即顯示 Layout Manager 畫面。

若 Windows 工作列 未顯示工具監控圖示 第114頁 ["工具選單概覽"](#page-113-0)

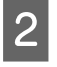

2 在 Layout Manager 畫面中,點選[**檔案**]選單, 然後再點選[**開啟**]。

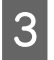

3 選擇位置並開啓所需的檔案。

<span id="page-103-0"></span>**色彩管理列印**

# **關於色彩管理**

即使使用同樣的影像資料,原始影像及顯示在螢幕 上的影像看起來仍會有所差異,而且列印的結果看 起來也可能會與螢幕上顯示的影像不同。這是因為 輸入裝置 (如掃描器及數位相機) 以電子資料的方式 擷取色彩,而輸出裝置 (如顯示畫面及印表機) 則是 根據色彩資料重現色彩,因此造成色彩特徵的差 異。色彩管理系統可以調整輸入與輸出裝置間,色 彩轉換特徵時所造成的差異。除了影像處理應用程 式以外, Windows 及 Mac OS 等作業系統也包含色 彩管理系統。Windows 及 Mac OS X 分別包含 ICM 和 ColorSync 色彩管理系統。

在色彩管理系統中,會使用稱為〝描述檔〞的色彩 定義檔案,在裝置之間執行色彩配對。(本檔案也稱 為 ICC 描述檔。)輸入裝置的描述檔稱為輸入描述檔 (或來源描述檔);而輸出裝置 (例如印表機) 的描述 檔則稱為印表機描述檔 (或輸出描述檔)。此印表機 驅動程式中有針對每一種材料種類提供描述檔。

輸入裝置的色彩轉換範圍跟輸出裝置的色彩重現範 圍不同;因此,即使使用描述檔執行色彩配對,仍 會出現不相符的色彩範圍。除了指定描述檔以外, 色彩管理系統也能夠以〝上色法〞指定色彩配對失 敗範圍的轉換條件。上色法的名稱及類型依您所使 用的色彩管理系統而有別。

您無法使用色彩管理配對輸入裝置與印表機之間的 列印結果及顯示色彩。若要使兩者的色彩相符,您 還必須在輸入裝置及顯示器之間執行色彩管理。

**色彩管理列印設定**

您可以使用本印表機的印表機驅動程式,以下列兩 種方式執行色彩管理列印。

請根據目前使用的應用程式、作業系統環境及輸出 紙張的用涂,選擇最佳方式。

#### 使用應用程式設定色彩管理

此方式適用於從支援色彩管理的應用程式進行列 印。所有色彩管理流程皆由應用程式的色彩管理系 統執行。如果您希望在不同的作業系統環境中,以 共用的應用程式達到相同的色彩管理列印結果,則 可使用此方式。

U 第105頁 ["使用應用程式設定色彩管理"](#page-104-0)

#### 使用印表機驅動程式設定色彩管理

印表機驅動程式使用作業系統的色彩管理系統,執 行所有色彩管理程序。您可以使用以下兩種方式, 在印表機驅動程式中進行色彩管理設定。

❏ Host ICM (Windows)/ColorSync (Mac OS X)

使用支援色彩管理的應用程式列印時設定。這 個方法能夠在同一作業系統下的不同應用程式 中,產生類似的列印結果。

U 第106頁 "以主機 [ICM \(Windows\)](#page-105-0) 進行色彩 [管理列印"](#page-105-0)

 $\mathcal{L}$  第107頁 "以 [ColorSync \(Mac OS X\)](#page-106-0) 進行色 [彩管理列印"](#page-106-0)

❏ 驅動程式ICM (限 Windows)

可讓您使用不支援色彩管理的應用程式執行色 彩管理列印。

 $\angle$  第108頁 ["以驅動程式](#page-107-0) ICM 進行色彩管理 列印(僅適用於 [Windows\)](#page-107-0)"

# **設定描述檔**

三種色彩管理列印間的輸入描述檔、印表機描述檔 及上色法 (配色方式) 設定皆不相同,因為每一種色 彩管理引擎的使用方式都不一樣。這是因為引擎間 的色彩管理用途不同所致。請依照下表所述,設定 印表機驅動程式或應用程式。

<span id="page-104-0"></span>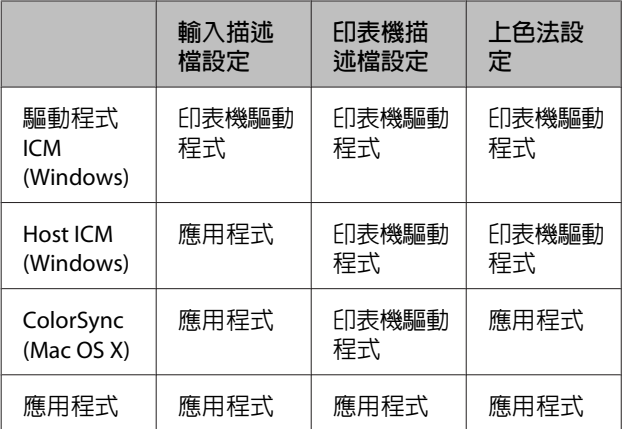

印表機驅動程式中已經安裝有執行色彩管理時,各 紙張種類所需要使用的印表機描述檔。您可以從印 表機驅動程式的設定畫面選擇描述檔。

請參考下列單元以瞭解詳細資訊。

2 第108頁 "以驅動程式 ICM [進行色彩管理列印](#page-107-0) (僅適用於 [Windows\)](#page-107-0)"

 $\sqrt{27}$  第106頁 "以主機 [ICM \(Windows\)](#page-105-0) 進行色彩管 [理列印"](#page-105-0)

 $\sqrt{27}$  第107頁 "以 [ColorSync \(Mac OS X\)](#page-106-0) 進行色彩管 [理列印"](#page-106-0)

U 第105頁 "使用應用程式設定色彩管理"

# **使用應用程式設定色彩管理**

使用具有色彩管理功能的應用程式進行列印。在應 用程式中進行色彩管理設定,並停用印表機驅動程 式的色彩調整功能。

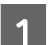

<mark>1</mark> 在應用程式中進行色彩管理設定。

Adobe Photoshop CS5 範例

開啟Print/列印畫面。

選取 [Color Management/**色彩管理**],然後選 擇 [Document/**文件**]。選擇 [Photoshop Manages Colors/Photoshop **管理色彩**] 作為 [Color Handling/**色彩處理**] 設定值,然後選擇 [Printer Profile/**印表機描述檔**] 及 [Rendering Intent/**渲染色彩比對方式**],然後按下[Print/ **列印**]鍵。

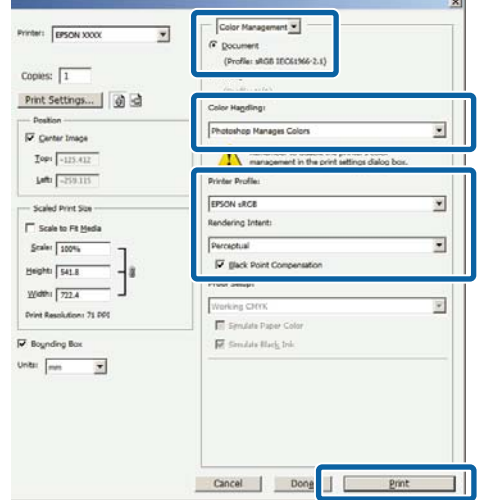

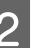

**2 顯示印表機驅動程式的設定畫面 (Windows)**<br>B 前列印書面 (Mac OS X) 。 或列印畫面 (Mac OS X)。

進行印表機驅動程式設定。

**適用** Windows U 第51頁 ["基本列印方式](#page-50-0)(Windows)"

**適用** Mac OS X  $\sqrt{27}$  第54頁 ["基本列印方式](#page-53-0)(Mac OS X)"

<span id="page-105-0"></span>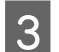

3 將色彩管理設定為關閉。

### **適用** Windows

在印表機設定選單中,選擇[**列印品質**]區域中 的[**進階設定**],然後在[**色彩模式**]中選擇[**無**(**不 做色彩管理**)]。

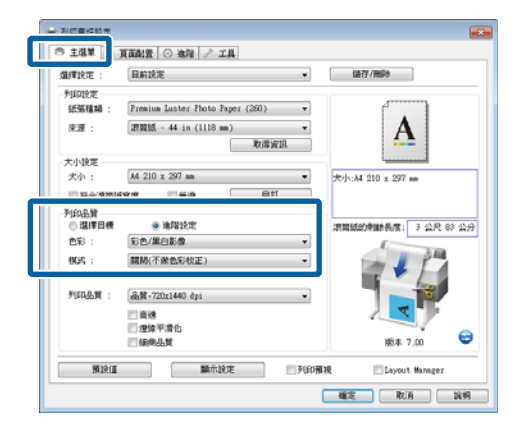

#### **適用** Mac OS X

從清單中選擇[**印表機設定**],然後在[**模式**]中 選擇[**進階設定**]。在[**色彩模式**]中選擇[**無**(**不 做色彩管理**)]。

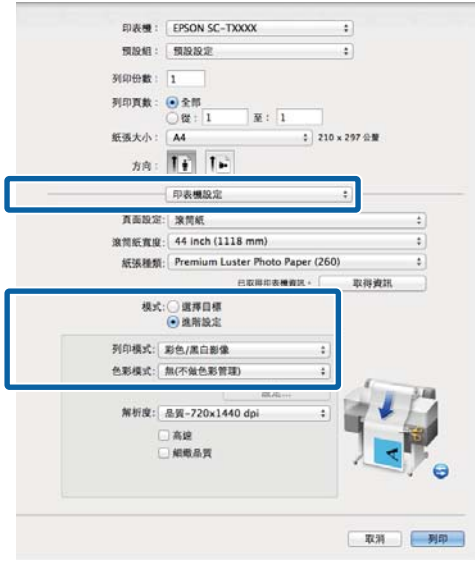

 $\overline{A}$  檢查其他設定,然後開始列印。

# **使用印表機驅動程式設定色彩管理**

# **以主機** ICM (Windows) **進行色彩管 理列印**

使用已內嵌輸入描述檔的影像資料。此外,應用程 式必須支援 ICM。

comple用應用程式進行色彩調整設定。<br>1

依應用程式類型不同,請根據下表進行設定。

Adobe Photoshop CS3 以上版本 Adobe Photoshop Elements 6 以上版本 Adobe Photoshop Lightroom 1 以上版本

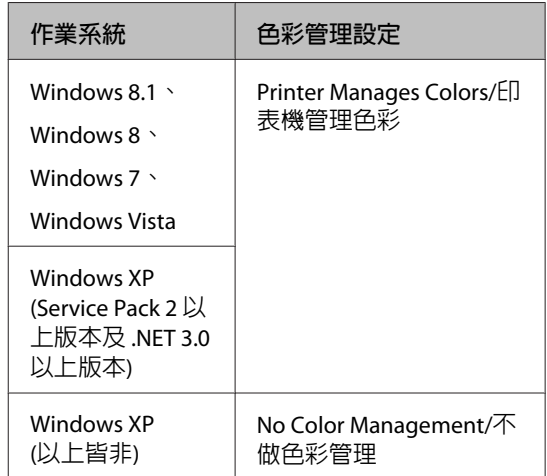

若為其他應用程式,請設定 [No Color Management/**不做色彩管理**]。

#### **附註:**

如需支援平台的詳細資訊,請參考該應用程式 的網站。

Adobe Photoshop CS5 範例

開啟Print/列印畫面。

<span id="page-106-0"></span>選取 [Color Management/**色彩管理**],然後選 擇 [Document/**文件**]。選擇 [Printer Manages Colors/**印表機管理色彩**] 作為 [Color Handling/ **色彩處理**] 設定,然後按下[Print/**列印**]。

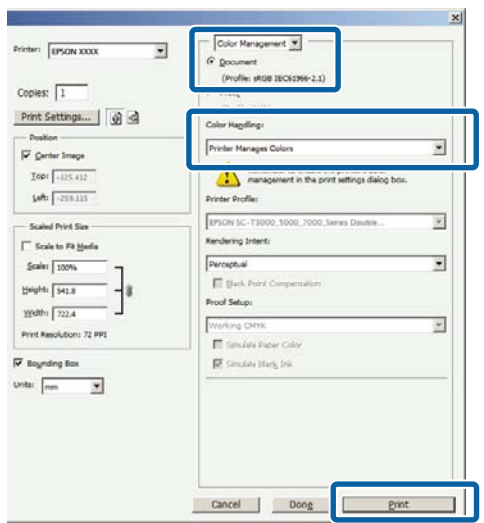

在使用無色彩管理功能的應用程式時,請從 步驟 2 開始操作。

B 在印表機驅動程式的印表機設定選單中,於 [**列印品質**]中選擇[**進階設定**],接著在[**色彩模 式**]中選擇 [ICM],然後按下[**設定**]。

### U 第51頁 ["基本列印方式](#page-50-0)(Windows)"

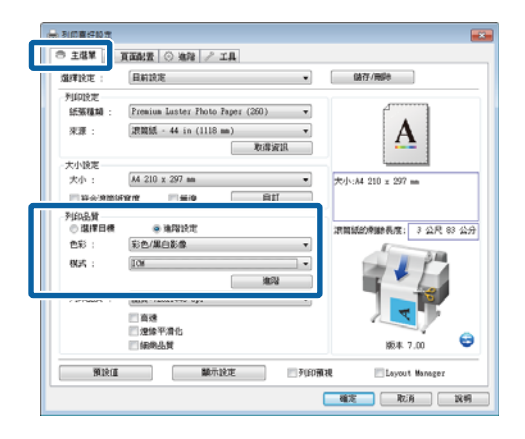

3 選擇 [Host ICM]。

若在印表機設定選單的[**紙張種類**]中選取 Epson 專用紙,則會自動選擇該材料種類相 應的印表機描述檔,並顯示在[**印表機描述檔 說明**]對話框中。

如要變更描述檔,請選擇下方的[**顯示所有描 述檔**]。

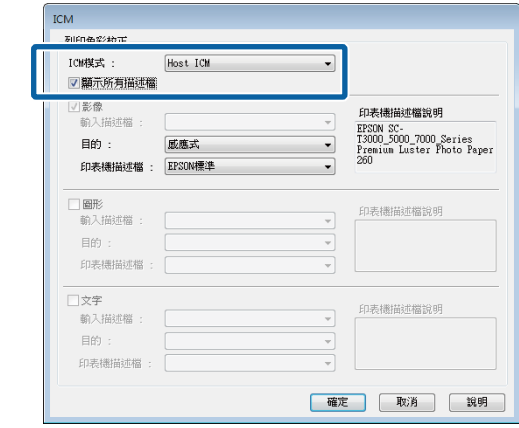

4 檢查其他設定,然後開始列印。

# **以** ColorSync (Mac OS X) **進行色彩 管理列印**

使用已內嵌輸入描述檔的影像資料。此外,應用程 式必須支援 ColorSync。

### **附註:**

視應用程式而定,有的應用程式可能不支援 [ColorSync] 色彩管理列印。

A 在應用程式中停用色彩管理功能。

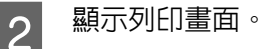

 $\sqrt{27}$  第54頁 ["基本列印方式](#page-53-0)(Mac OS X)"

3 從清單中選擇[**顏色比對**],並按下 [ColorSync]。

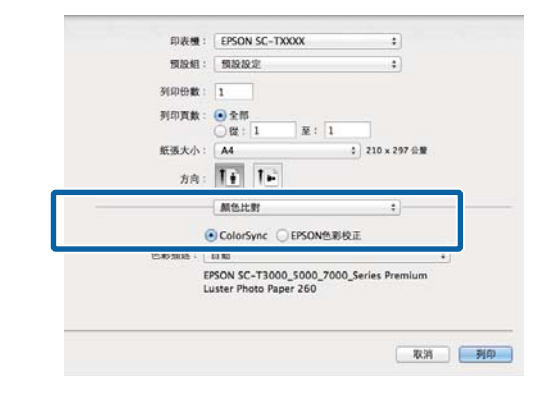

<span id="page-107-0"></span>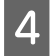

D 從清單中選擇[**印表機設定**],然後在[**模式**]<sup>中</sup> 選擇[**進階設定**]。在[**色彩模式**]中選擇[**無**(**不 做色彩管理**)]。

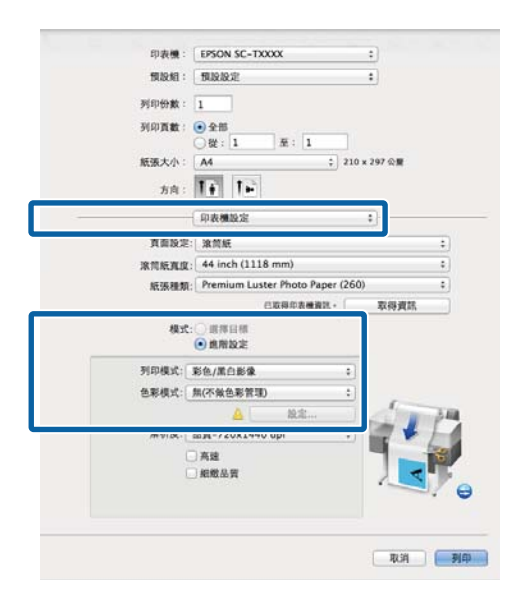

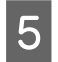

L5 檢查其他設定,然後開始列印。

# **以驅動程式** ICM **進行色彩管理列印** (**僅適用於** Windows)

印表機驅動程式使用自身的印表機描述檔執行色彩 管理。您可以使用以下兩種色彩校正方式。

❏ 驅動程式ICM(基本)

指定處理整個影像資料的描述檔及上色法。

❏ 驅動程式ICM(進階)

印表機驅動程式會將影像資料區分為[**影像**]、 [**圖形**]以及[**文字**]區域。請指定處理各個區域的 三種描述檔及上色法。

#### 使用具有色彩管理功能的應用程式時

進行印表機驅動程式設定前,請先使用應用程式執 行色彩處理設定。

依應用程式類型不同,請根據下表進行設定。

Adobe Photoshop CS3 以上版本 Adobe Photoshop Elements 6 以上版本 Adobe Photoshop Lightroom 1 以上版本

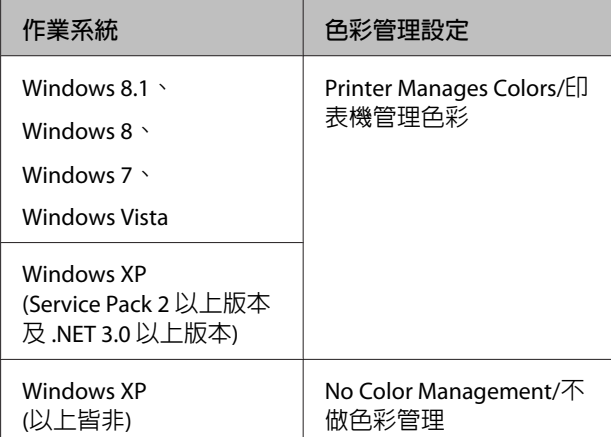

若為其他應用程式,請設定 [No Color Management/ **不做色彩管理**]。

**附註:** 如需支援平台的詳細資訊,請參考該應用程式的網 站。

Adobe Photoshop CS5 範例

開啟Print/列印畫面。

選取 [Color Management/**色彩管理**],然後選擇 [Document/**文件**]。選擇 [Printer Manages Colors/**印 表機管理色彩**] 作為 [Color Handling/**色彩處理**] 設 定,然後按下[Print/**列印**]。

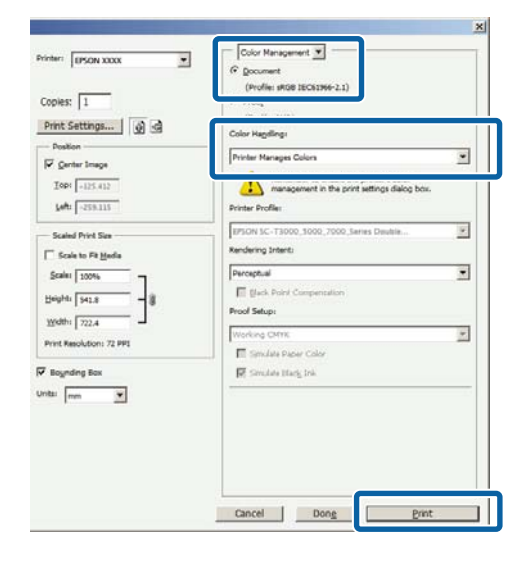
### **色彩管理列印**

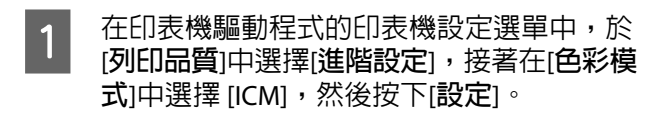

U 第51頁 ["基本列印方式](#page-50-0)(Windows)"

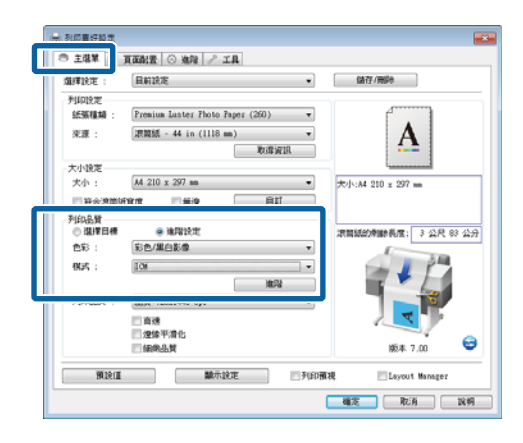

**B** 在 [ICM模式] 畫面中,為 [驅動程式ICM(進 **階**)]選擇ICM或[**驅動程式**ICM(**基本**)]。

> 若您選擇[**驅動程式**ICM(**進階**)],您可以個別 指定影像,如相片、圖形及文字資料的描述 檔及上色法。

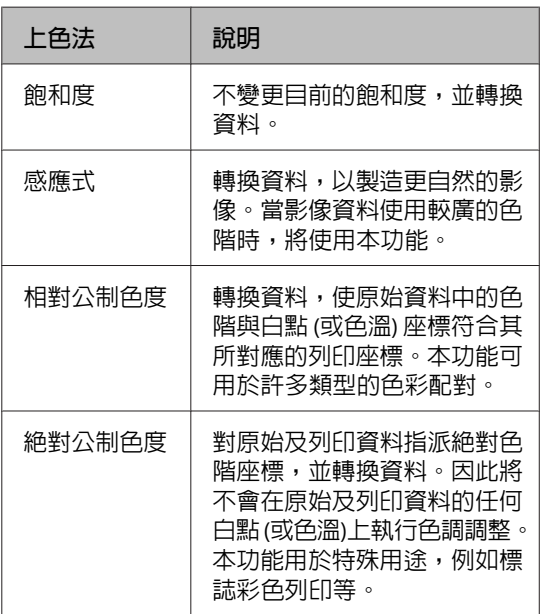

 $ICM$ 利印色彩粒子 [驅動程式ICM(基本)] П ICM模式  $\overline{\phantom{a}}$ 可影像 印表機描述構說明 sRGB IEC61966-2.1 **輸入描述檔 :**  $\overline{\phantom{0}}$ From Sc<br>T3000\_5000\_7000\_Series<br>T3000\_5000\_7000\_Series<br>Premium Luster Photo Paper 日的 風應式  $\overline{\phantom{a}}$ 印表標構述機: EPSON標準  $\overline{\phantom{0}}$ ]圖形<br>輸入描述檔 印表機描述檔說明 **BK** 印表機描述檔  $\overline{\phantom{0}}$ □文字<br>輸入描述檔 印表機描述檔說明 目的 印表機描述檔 確定 取消 説明

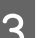

3 檢查其他設定,然後開始列印。

# **印表機驅動程式的使用 提示** (Windows)

# **顯示設定畫面**

請依照下列方式開啓印表機驅動程式:

❏ 從 Windows 應用程式

U 第51頁 ["基本列印方式](#page-50-0)(Windows)"

❏ 使用開始鍵

# **使用開始鍵**

在應用程式指定常用設定或執行印表機維護作業, 如噴嘴檢查或印字頭清潔時,請依照以下步驟操 作。

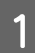

A 開啟[**印表機和傳真**]或[**印表機**]資料夾。

**適用於** Windows 7 / Windows 8.1/ Windows 8 依序按下以下設定:[**開始**] (或[**設定**]) > [**控制 台**] > [**硬體和音效**] (或[**硬體**]) > [**裝置和印表 機**]。

**適用** Windows Vista 按下 、[**控制台**]、[**硬體和音效**],然後點 選[**印表機**]。

**適用** Windows XP 按下[**開始**]、[**控制台**]、[**印表機和其他硬體**], 然後點選[**印表機和傳真**]。

**附註:** 如果您的Windows XP 控制台為[**傳統檢視**], 請 按下[**開始**]、[**控制台**],然後點選[**印表機和傳 真**]。

2 點選印表機圖示並按下滑鼠右鍵,點選[**列印**<br>2 毒好設定1。 **喜好設定**]。

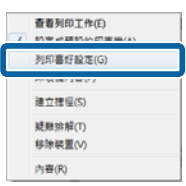

#### 即顯示印表機驅動程式對話框。

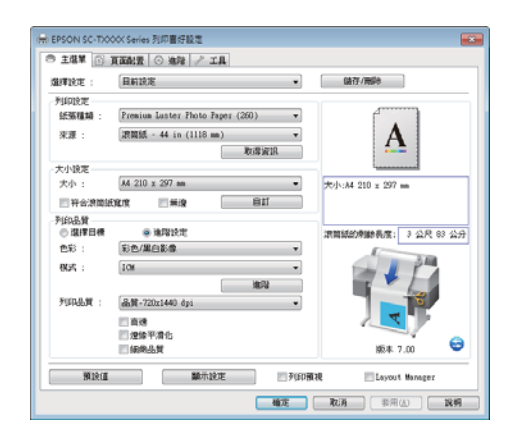

進行必要的設定。這些設定值將成為印表機驅動程 式預設設定。

# **顯示說明**

請依照下列方式開啓印表機驅動程式的說明:

- ❏ 按下[**說明**]
- ❏ 在欲查看及顯示的項目上按一下滑鼠右鍵

# **按下說明鍵顯示內容**

顯示[**說明**]內容後,您可以使用內容頁面或關鍵字 搜尋閱讀所需的說明主題。

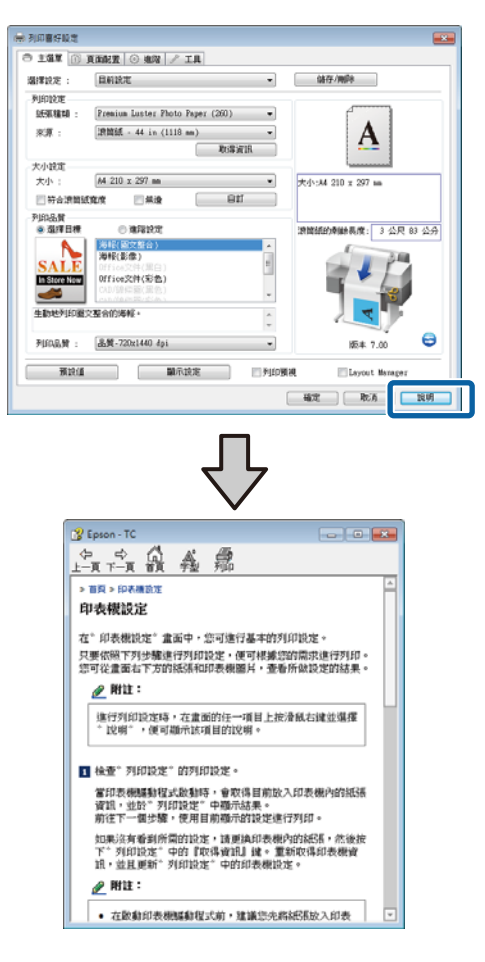

# **在欲查看及顯示的項目上按一下 滑鼠右鍵**

在項目上按下滑鼠右鍵,然後點選[**說明**]。

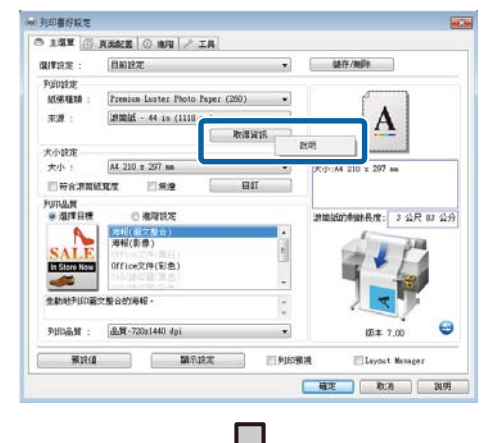

Epson - TC  $\blacksquare$ 列印設定 顯示在印表機上設定的紙張種類和來源。 當使 用滾筒紙時,會同時顯示滾筒紙寬度。 難然您可更改這些説定,但如果紙張種類和來<br>源不符合印表機上的設定,可能無法正確執行<br>列印。 若要更改這些設定,可能無法正確執行<br><sub>テ押 - </sub>結要地交這些設定,請確定同時更改印 表機上的設定。 

#### **附註:**

在 Windows XP 中, 按一下標題列上的 7, 然後再 點選要檢視的說明項目。

# **自訂印表機驅動程式**

您可依您的喜好儲存設定或變更顯示項目。

# **將各種設定儲存為個人的選擇設定**

所有印表機驅動程式設定都可儲存至[**選擇設定**]。 此外,[**選擇設定**]包含建議用於各種常見情況的預 先定義設定。

如果您經常使用同樣設定進行列印,呼叫[**選擇設 定**]可提高您的效率。

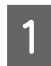

1 在印表機設定、版面及進階選單中,選擇您 要儲存至[**選擇設定**]中的設定。

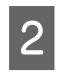

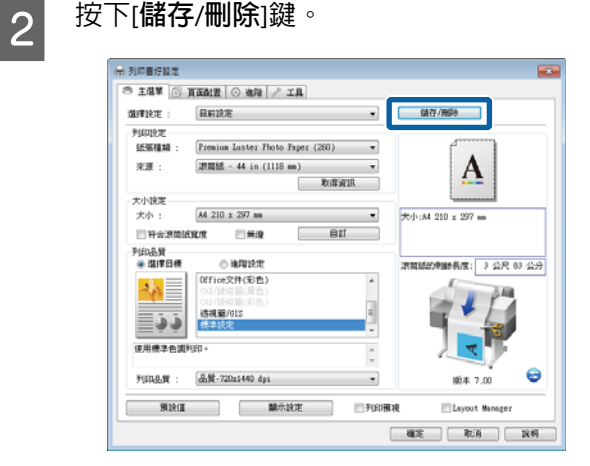

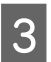

C <sup>在</sup>[**名稱**]欄位中輸入名稱,然後按下[**儲存**]鍵。

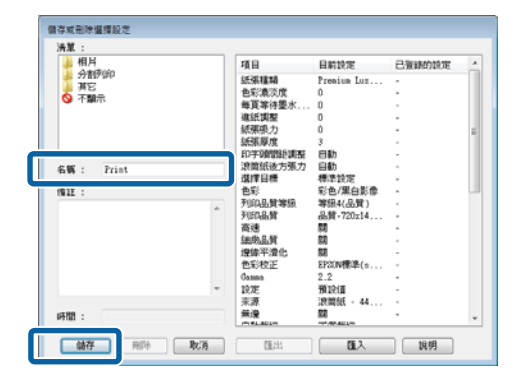

您最多可儲存 100 組設定。您可以從[**選擇設定**]清 單欄位中選擇一個已登錄的設定。

**附註:**

按下[**匯出**]即可將設定值另存為檔案。您也可以按 下[**匯入**],將儲存的檔案匯入另一部電腦,與他人 共用設定值。

# **新增材料種類**

針對您要新增的材料種類選擇[**列印品質**]和[**列印設 定**],然後儲存為自訂材料種類。自訂材料種類將會 新增至[**列印設定**]區域中的紙張種類選單。

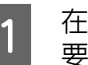

A 在印表機設定選單中,選擇[**進階設定**]並視需 要調整設定。

> **附註:** 若您在[**列印品質**]區域中選擇[**選擇目標**],則 無法新增自訂材料種類。

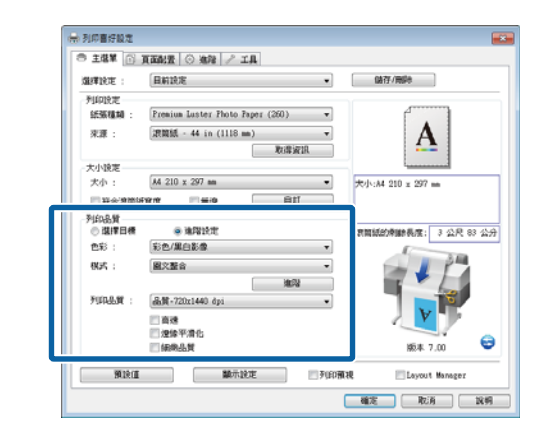

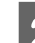

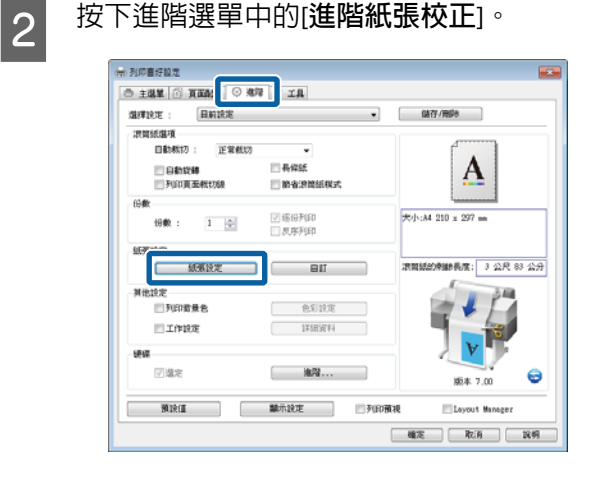

<span id="page-112-0"></span>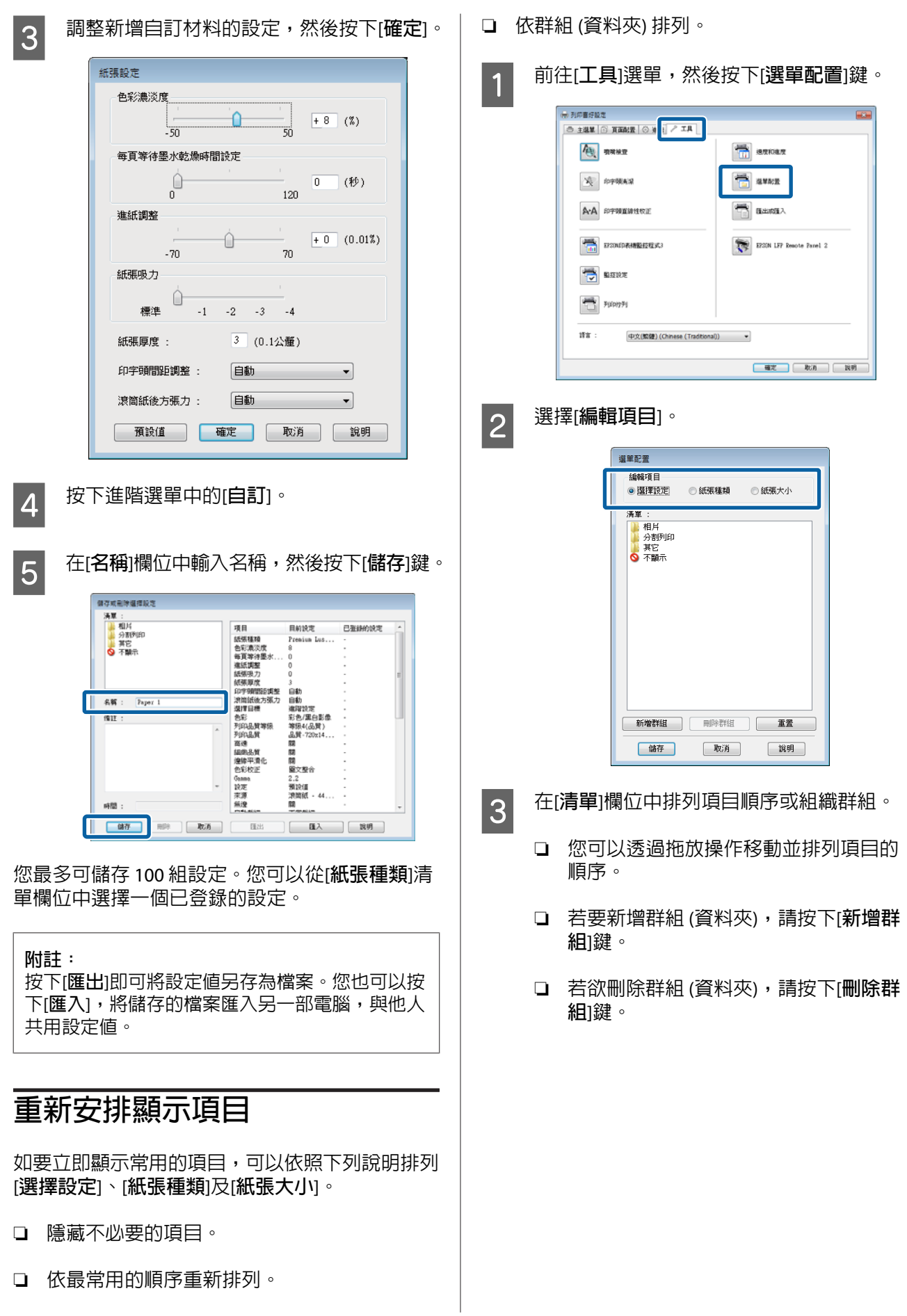

❏ 將不必要的項目拖放至[**不顯示**]。

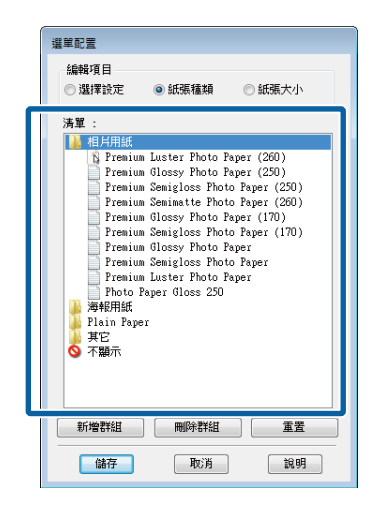

#### **附註:**

執行[**刪除群組**]後,便會刪除群組 (資料夾), 但是刪除群組 (資料夾) 中的項目仍會保留。

 $\overline{A}$  按下[儲存]鍵。

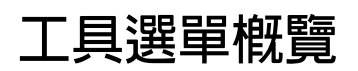

印表機驅動程式的工具選單提供以下項目的存取。

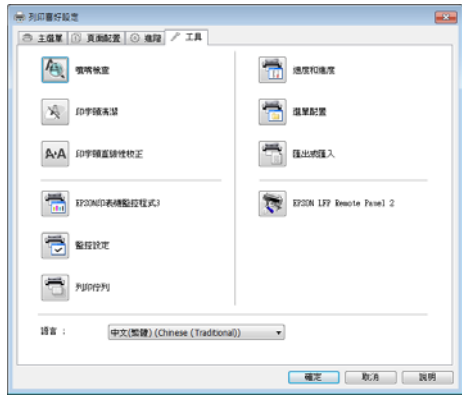

#### 噴嘴檢查

此功能會列印噴嘴檢查表單,以確認印字頭噴嘴是 否阻塞。如果發現列印成品有細紋或間隙,請執行 印字頭清潔以清理阻塞的噴嘴。

### U 第155頁 ["清潔印字頭"](#page-154-0)

#### 印字頭清潔

如果發現列印成品有細紋或間隙,請執行印字頭清 潔。此程序將會清潔印字頭表面,以改善列印品 質。

U 第155頁 ["清潔印字頭"](#page-154-0)

#### 印字頭直線性校正

如果列印結果出現顆粒或失焦,請執行印字頭直線 性校正。印字頭直線性校正功能可修正印字頭的列 印間隙。

U 第156頁 "避免列印間隙 [\(Head Alignment\)](#page-155-0)"

#### EPSON印表機監控程式3

您可以從電腦螢幕查看印表機狀態,如墨水存量及 錯誤訊息。當捲筒紙裝入 SC-T7270D/SC-T5270D 的 捲筒 1 或捲筒 2 時,您也可以目前選取的操作物件 (使用中)。

#### SC-T7270/SC-T5270/SC-T3270

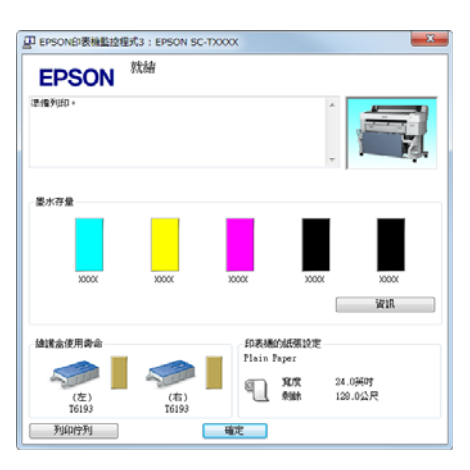

#### SC-T7270D/SC-T5270D

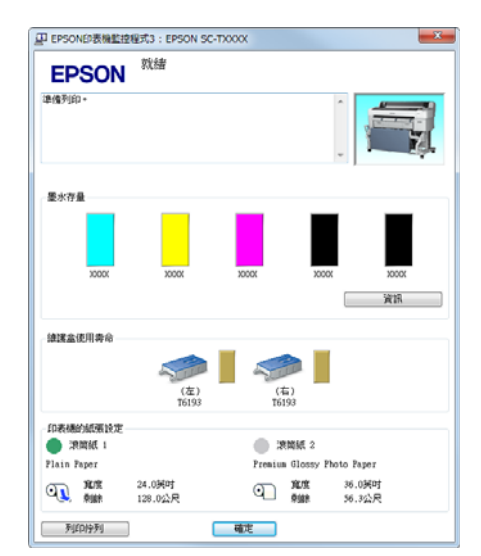

#### 監控設定

您可以選擇顯示在 EPSON印表機監控程式3 畫面中 的錯誤通知,或者在工作列中登錄工具圖示的監控 圖示。

**附詳:** 如果在監控設定畫面中選擇[**監控圖示**],則會在 Windows 工作列上顯示工具監控圖示。 在圖示上按一下滑鼠右鍵,便可顯示下列選單並執 行維護功能。 在顯示的選單上點選印表機名稱後,EPSON印表機 監控程式3 便會啟動。 **EPSON SC-TXXXX Series** 監控設定 (4) 噴嘴檢查 4 印字頭清潔 A:A 印字頭直線性校正

#### 列印佇列

您可以顯示所有等待工作的清單。

○ 印表機設定

Layout Manager

在列印佇列畫面中,您可以檢視待列印資料的資 訊、刪除工作或重新列印工作。

#### 速度和進度

您可以針對印表機驅動程式的基本操作設定各種不 同的功能。

#### 選單配置

您可配置[**選擇設定**]、[**紙張種類**]及[**紙張大小**]的顯 示項目。例如,您可以依照使用的頻率重新排列這 些項目的順序。△ 第113頁 ["重新安排顯示項](#page-112-0) [目"](#page-112-0)

#### 匯出或匯入

可以匯出或匯入印表機驅動程式設定。當要在多台 電腦中進行相同的印表機驅動程式設定時,此功能 便相當實用。

EPSON LFP Remote Panel 2

您可進行自訂紙張設定及其他設定。請參考 EPSON LFP Remote Panel 2 輔助說明以瞭解詳細資訊。

#### **附註:**

若 [EPSON LFP Remote Panel 2] 以灰色顯示,表示 您尚未安裝 EPSON LFP Remote Panel 2。請從軟體 光碟的軟體清單中安裝 EPSON LFP Remote Panel 2。

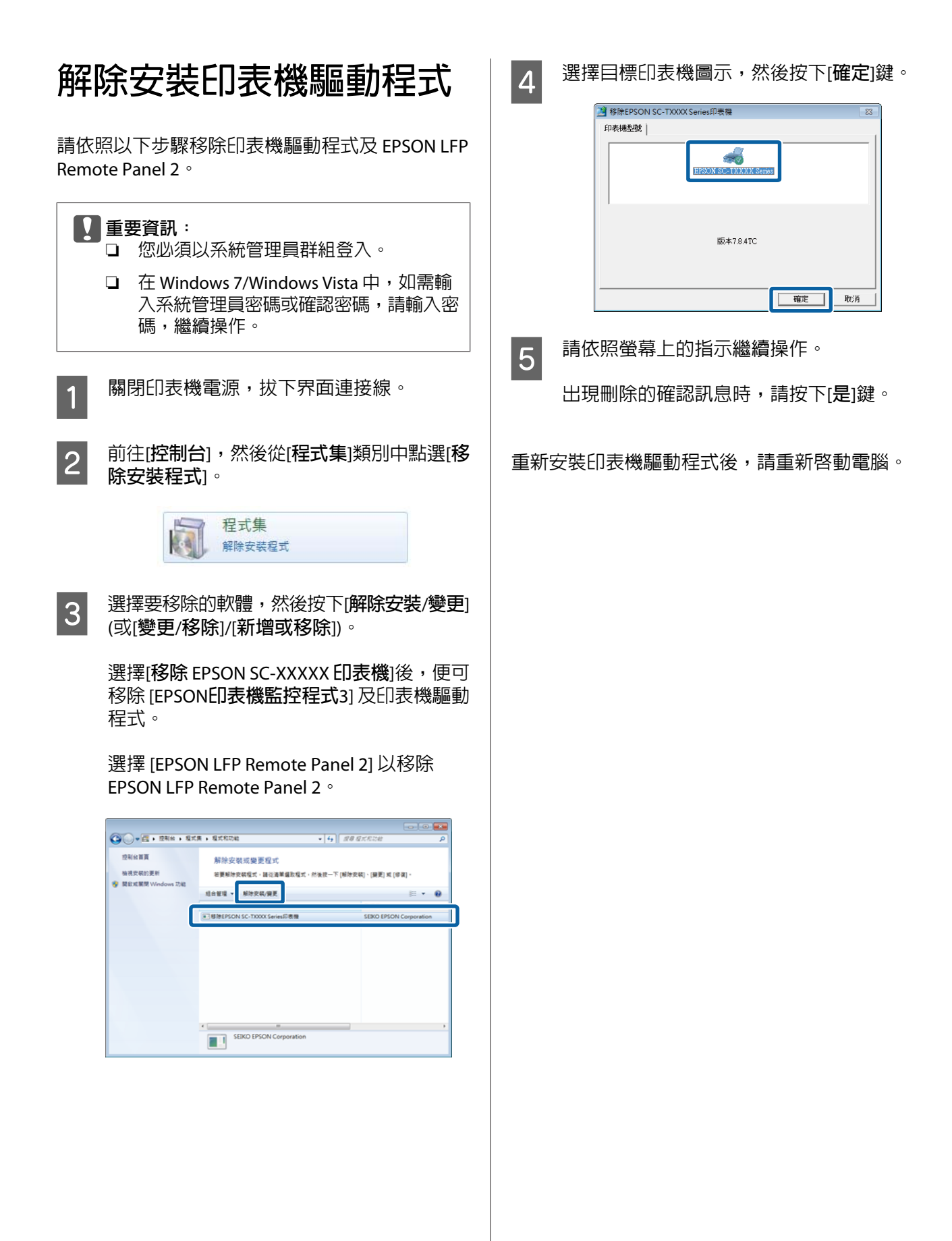

**印表機驅動程式的使用提示**(Mac OS X)

# **印表機驅動程式的使用 提示** (Mac OS X)

# **顯示設定畫面**

印表機驅動程式設定畫面的顯示方式可能因應用程 式或作業系統版本不同而異。

 $\sqrt{27}$  第54頁 ["基本列印方式](#page-53-0)(Mac OS X)"

# **顯示說明**

# 按下印表機驅動程式畫面上的 以顯示說明。

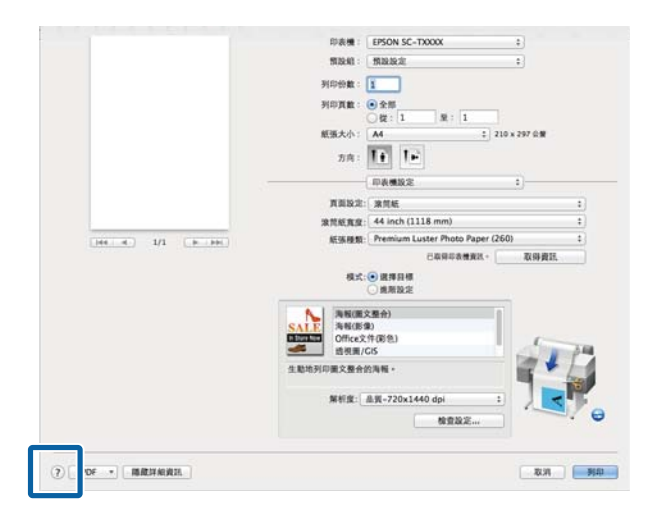

# **使用** Epson Printer Utility 4

您可以使用 Epson Printer Utility 4 執行維護工作, 如噴嘴檢查或印字頭清潔。當您安裝印表機驅動程 式時,將會自動安裝此工具。

# **啟動** Epson Printer Utility 4

## Mac OS X 10.6.x 或更新版本

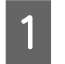

A <sup>從</sup> [Apple] 選單中,選擇[**系統偏好設定**] > [**<sup>列</sup> 印和掃描**] (或[**列印與傳真**])。

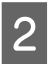

B 選擇印表機,然後按下[**選項與耗材**] > [**工具 程式**] > [**打開印表機工具程式**]。

## Mac OS X 10.5.8

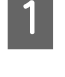

A <sup>從</sup> [Apple] 選單中,選擇[**系統偏好設定**] > [**<sup>列</sup> 印與傳真**]。

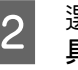

2 選擇印表機,然後按下[**打開列印佇列**] > [工 **具程式**]。

# Epson Printer Utility 4 **的功能**

您可以從 Epson Printer Utility 4 執行下列維護功能。

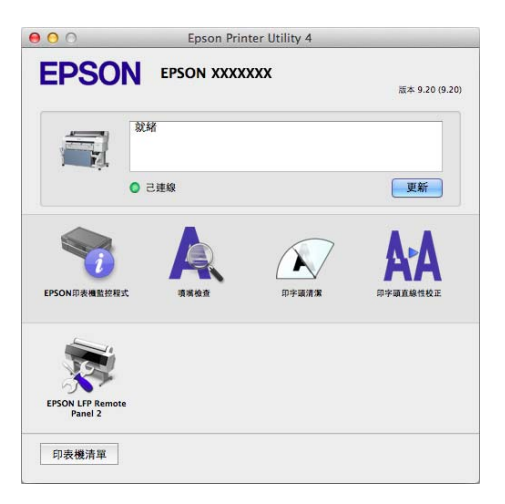

### **印表機驅動程式的使用提示**(Mac OS X)

#### EPSON印表機監控程式

您可以從電腦螢幕查看印表機狀態,如墨水存量及 錯誤訊息。當捲筒紙裝入 SC-T7270D/SC-T5270D 的 捲筒 1 或捲筒 2 時,您也可以目前選取的操作物件 (使用中)。

#### SC-T7270/SC-T5270/SC-T3270

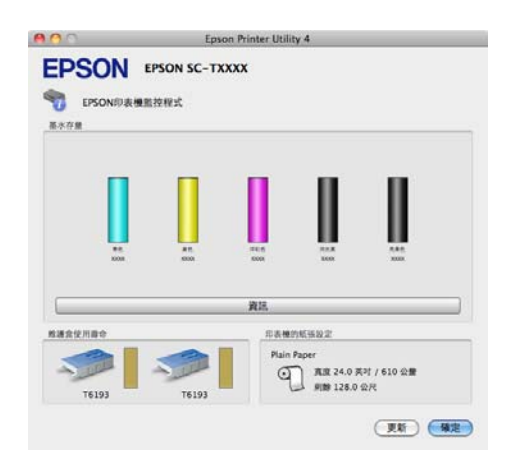

#### SC-T7270D/SC-T5270D

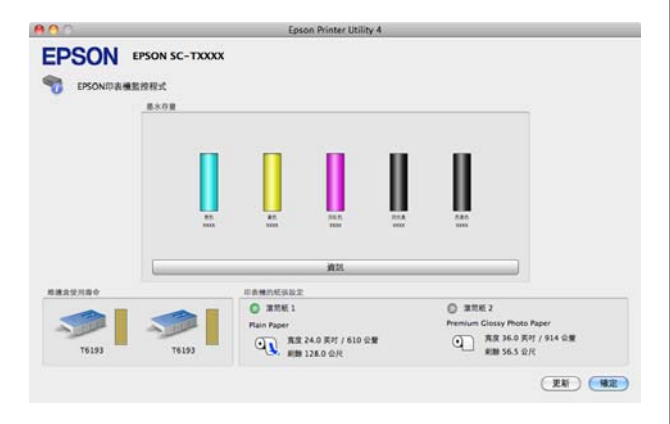

#### 噴嘴檢查

此功能會列印噴嘴檢查表單,以確認印字頭噴嘴是 否阻塞。如果發現列印成品有細紋或間隙,請執行 印字頭清潔以清理阻塞的噴嘴。

### U 第155頁 ["清潔印字頭"](#page-154-0)

#### 印字頭清潔

如果發現列印成品有細紋或間隙,請執行印字頭清 潔。此功能將會清潔印字頭表面,以改善列印品 質。

U 第155頁 ["清潔印字頭"](#page-154-0)

#### 印字頭直線性校正

如果列印結果出現顆粒或失焦,請執行印字頭直線 性校正。印字頭直線性校正功能可修正印字頭的列 印間隙。

U 第156頁 "避免列印間隙 [\(Head Alignment\)](#page-155-0)"

EPSON LFP Remote Panel 2

您可進行自訂紙張設定及其他設定。請參考 EPSON LFP Remote Panel 2 輔助說明以瞭解詳細資訊。

**印表機驅動程式的使用提示**(Mac OS X)

# **解除安裝印表機驅動程式**

在重新安裝或升級印表機驅動程式或 EPSON LFP Remote Panel 2 前,請移除受影響的軟體。

使用 Uninstaller 移除印表機驅動程式。

下載 Uninstaller 從 Epson 網站可下載 Uninstaller。

<http://www.epson.com.tw/CustomerAndDownload>

使用 Uninstaller 請依照 Epson 網站上的指示操作。

# **移除** EPSON LFP Remote Panel 2

將 [EPSON Remote Panel 2] 資料夾從[**應用程式**]資料 夾拖曳到[**垃圾桶**]。

# **使用控制面板選單**

# **選單操作**

開啟各類選單的步驟如下所示。

### 以下範例說明開啟 Paper 選單的步驟。

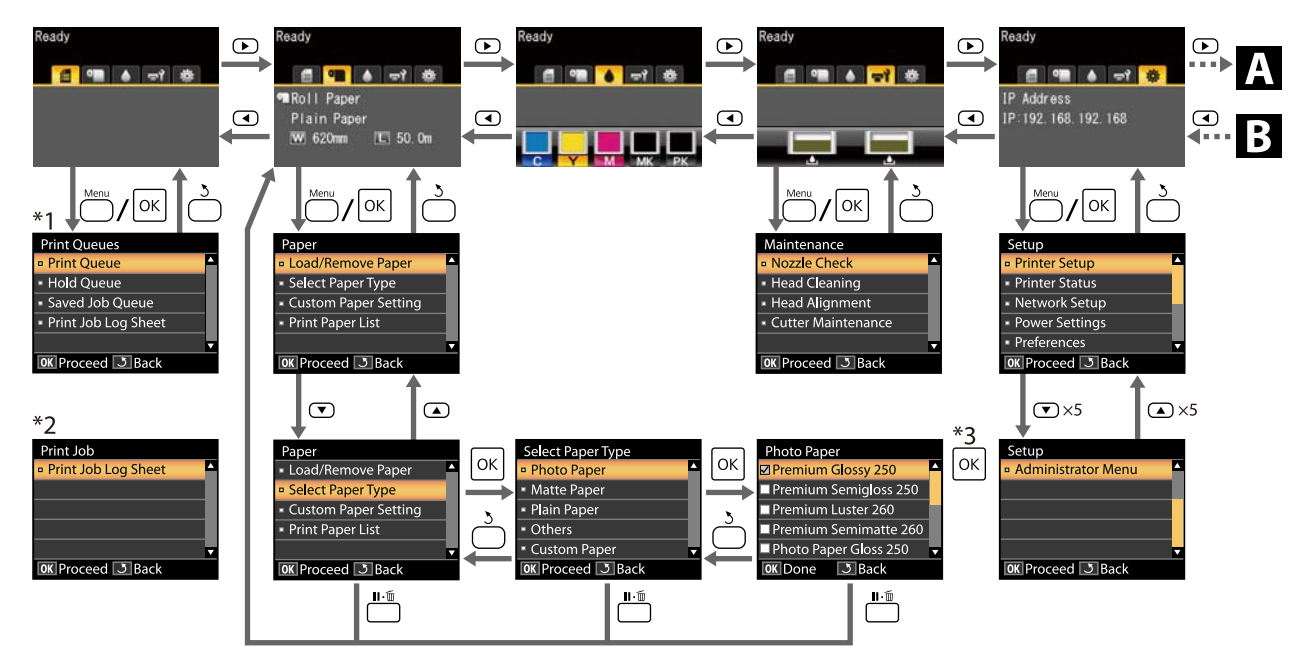

\*1 只有連接選購的硬碟或 Adobe PS3硬體RIP擴充組時才能使用

\*2 標準選單 (未連接選購的硬碟或 Adobe PS3硬體RIP擴充組時)

\*3 按下 OK 鍵選擇反白顯示的選項後,按下 > 鍵可返回上一個選單。按下 II · 面鍵可退出。

僅在連接 A3 或 A4 掃描器時顯示

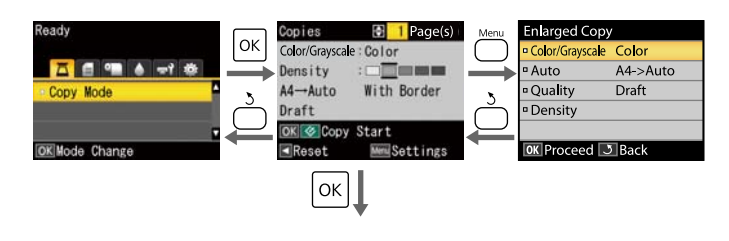

開始複印

# 3 連接選購的 MFP 掃描器時

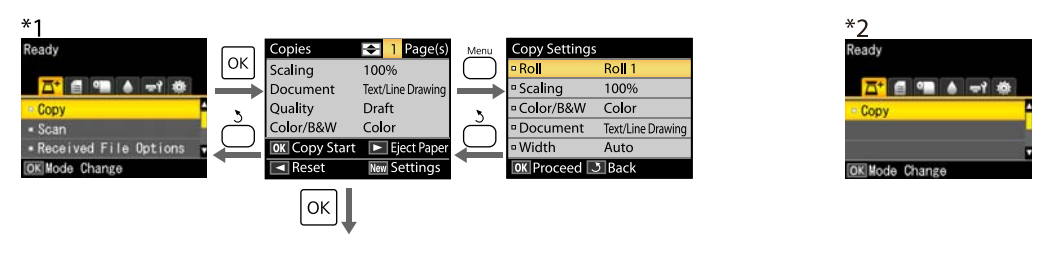

開始複印

# Menu**清單**

選單中的可用項目及選項如下所述。關於各項目的詳細說明,請參考參照頁數。

- \*1. 僅適用於 SC-T7270D/SC-T5270D
- \*2. 僅適用於 SC-T7270/SC-T5270/SC-T3270
- \*3. 僅限連接選購的硬碟或 Adobe PS3硬體RIP擴充組時
- \*4. 僅限連接選購的 Adobe PS3硬體RIP擴充組時

#### ,Print Queues 選單

 $\mathscr{D}$  第130頁 "[Print Queues](#page-129-0) 選單"

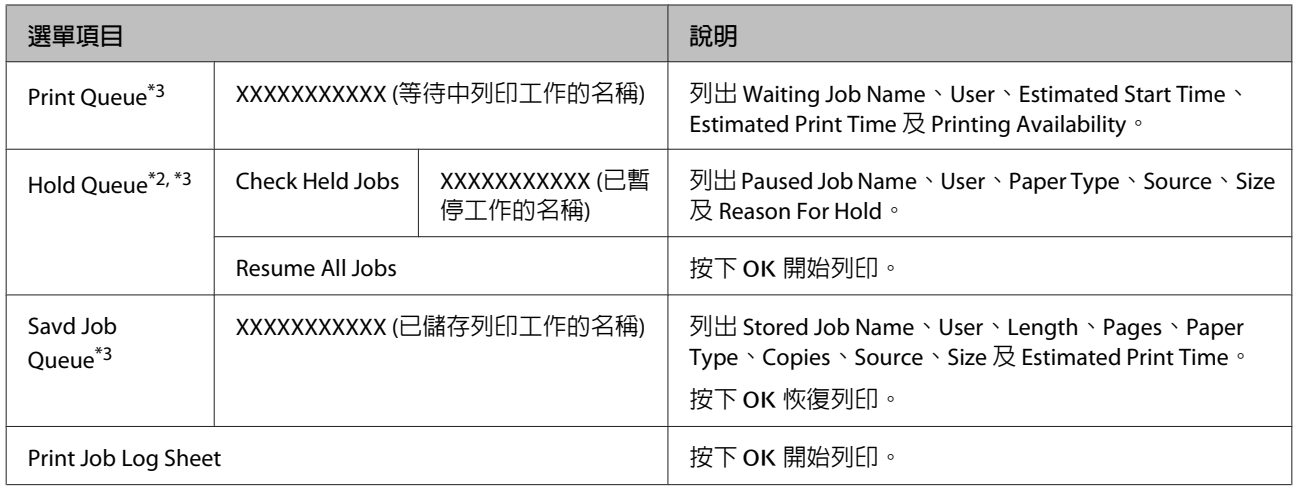

#### **•**Paper 選單

U 第132頁 "Paper [選單"](#page-131-0)

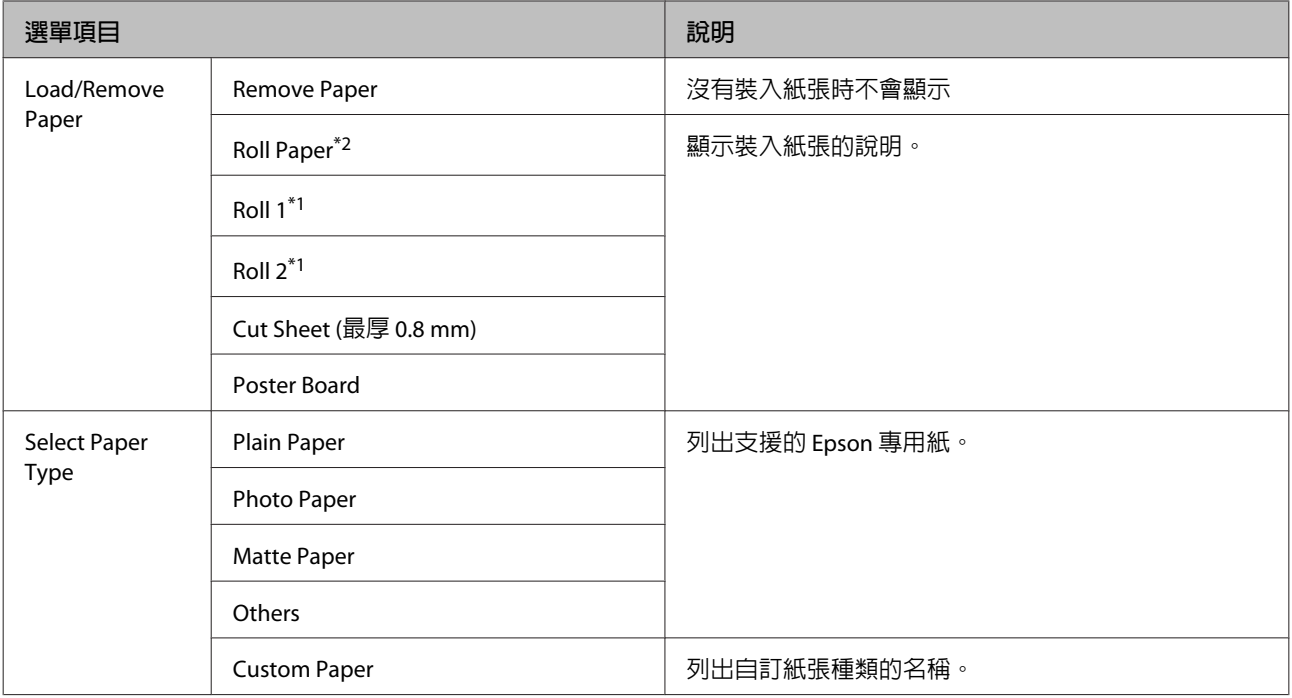

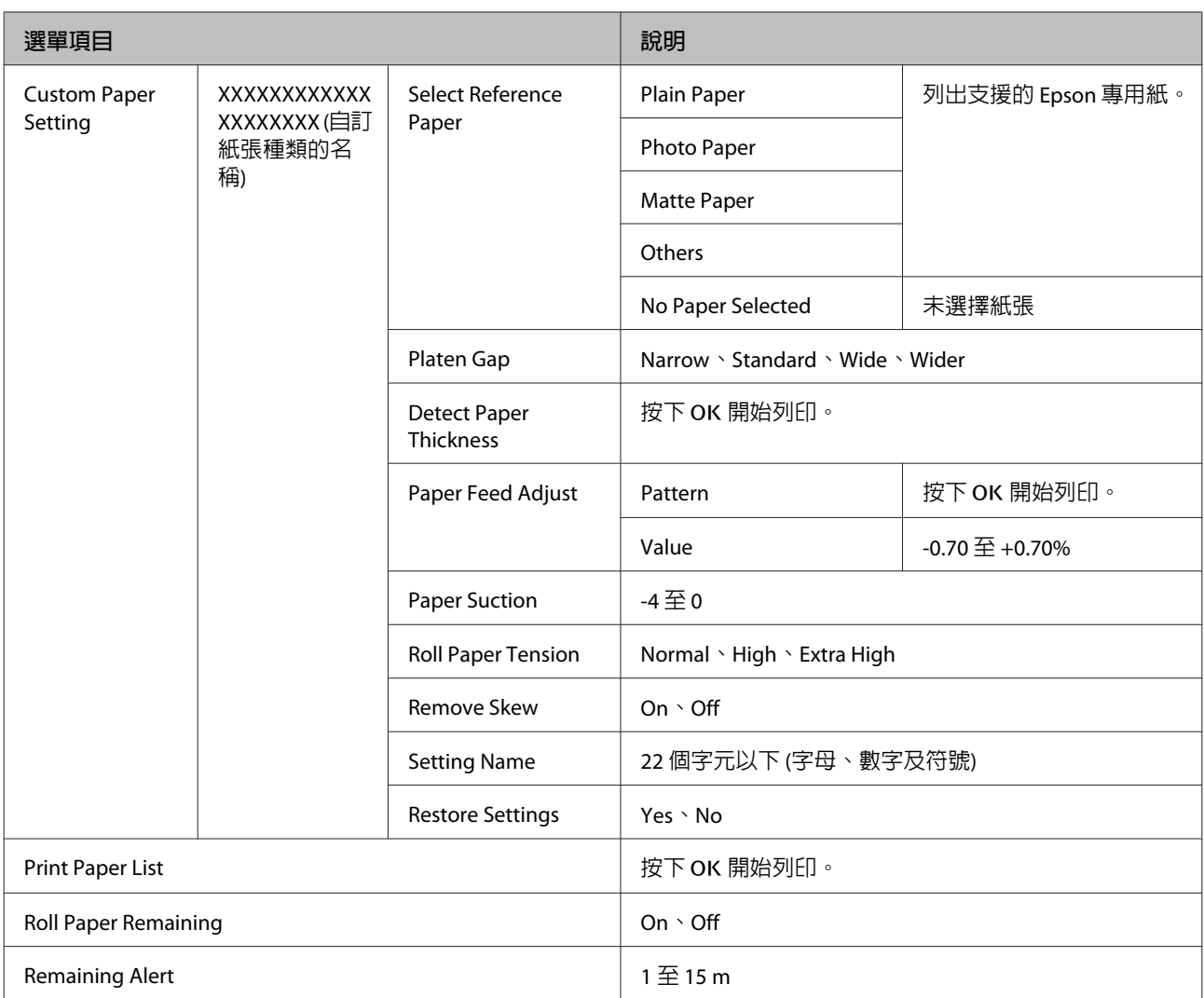

# -Maintenance 選單

U 第136頁 "[Maintenance](#page-135-0) 選單"

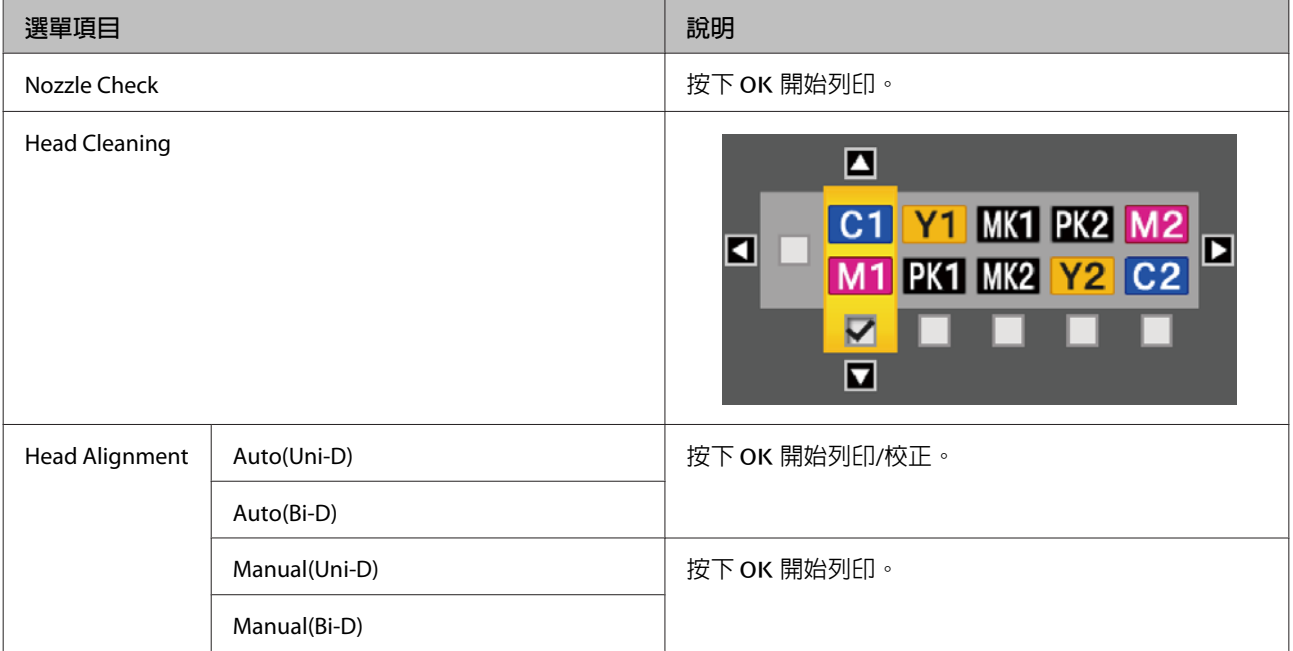

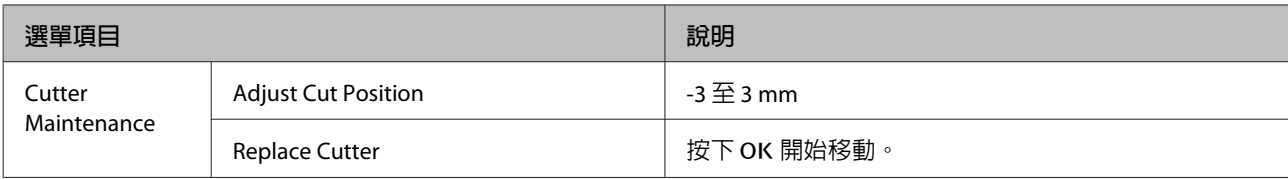

# /Setup 選單

*△* **第137頁 "Setup [選單"](#page-136-0)** 

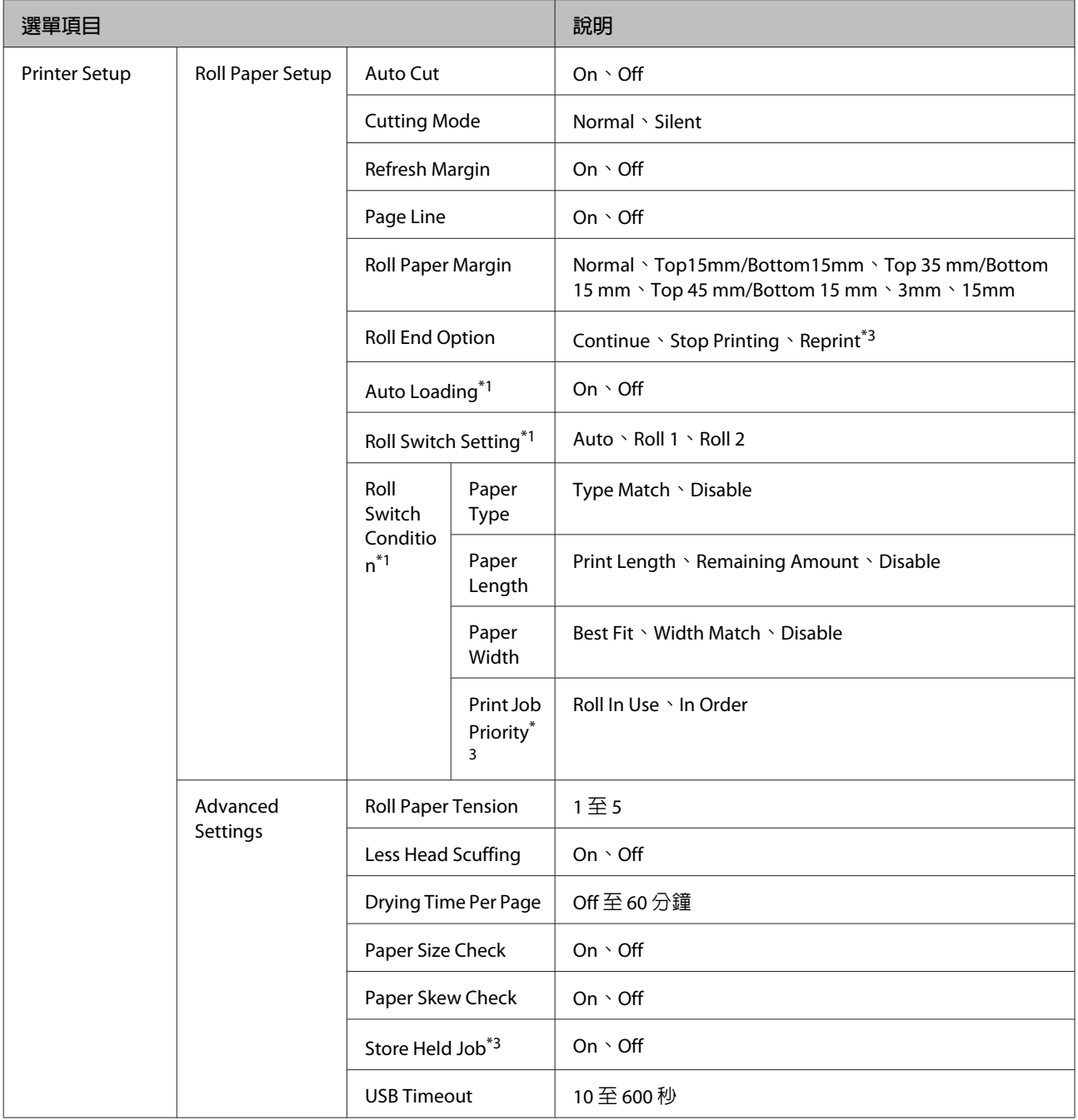

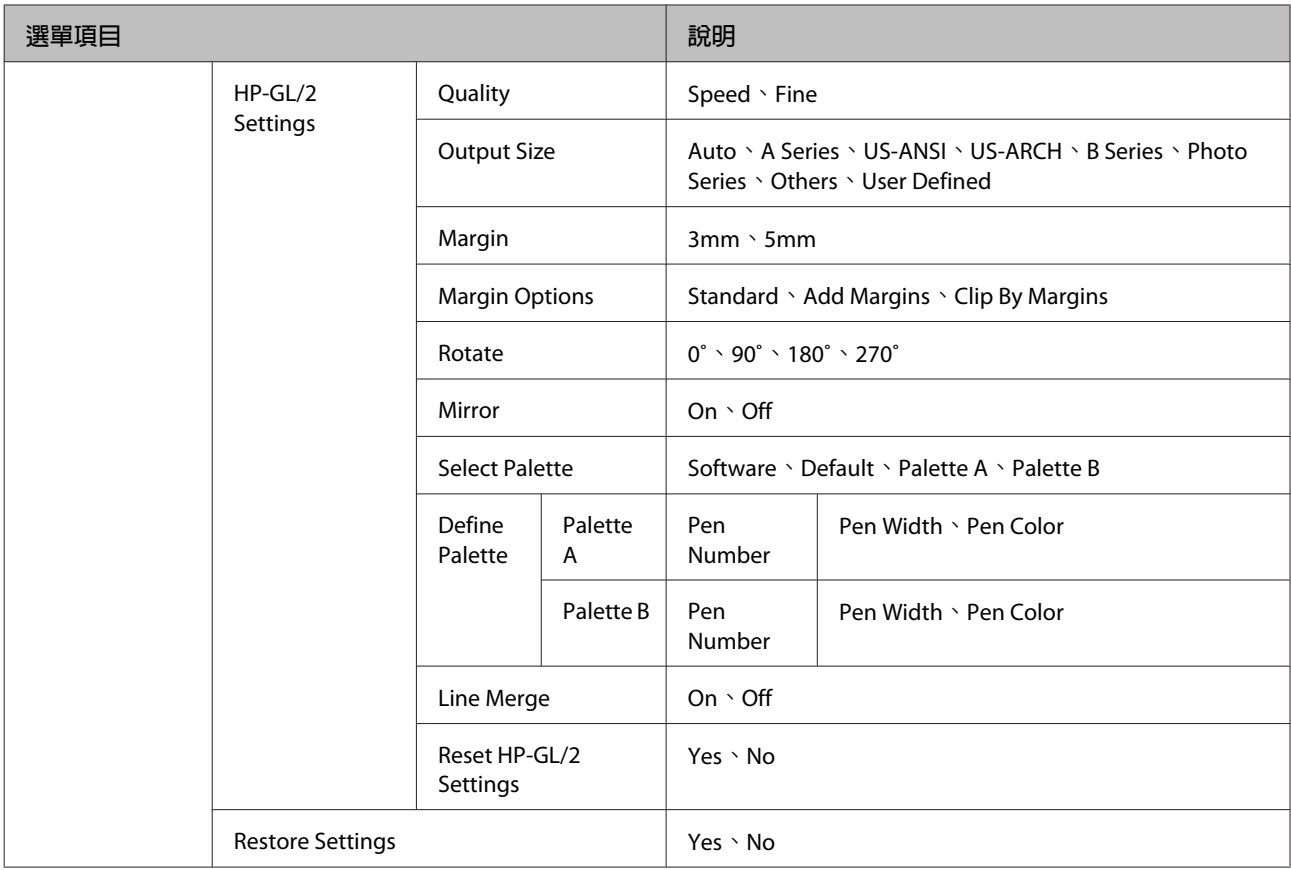

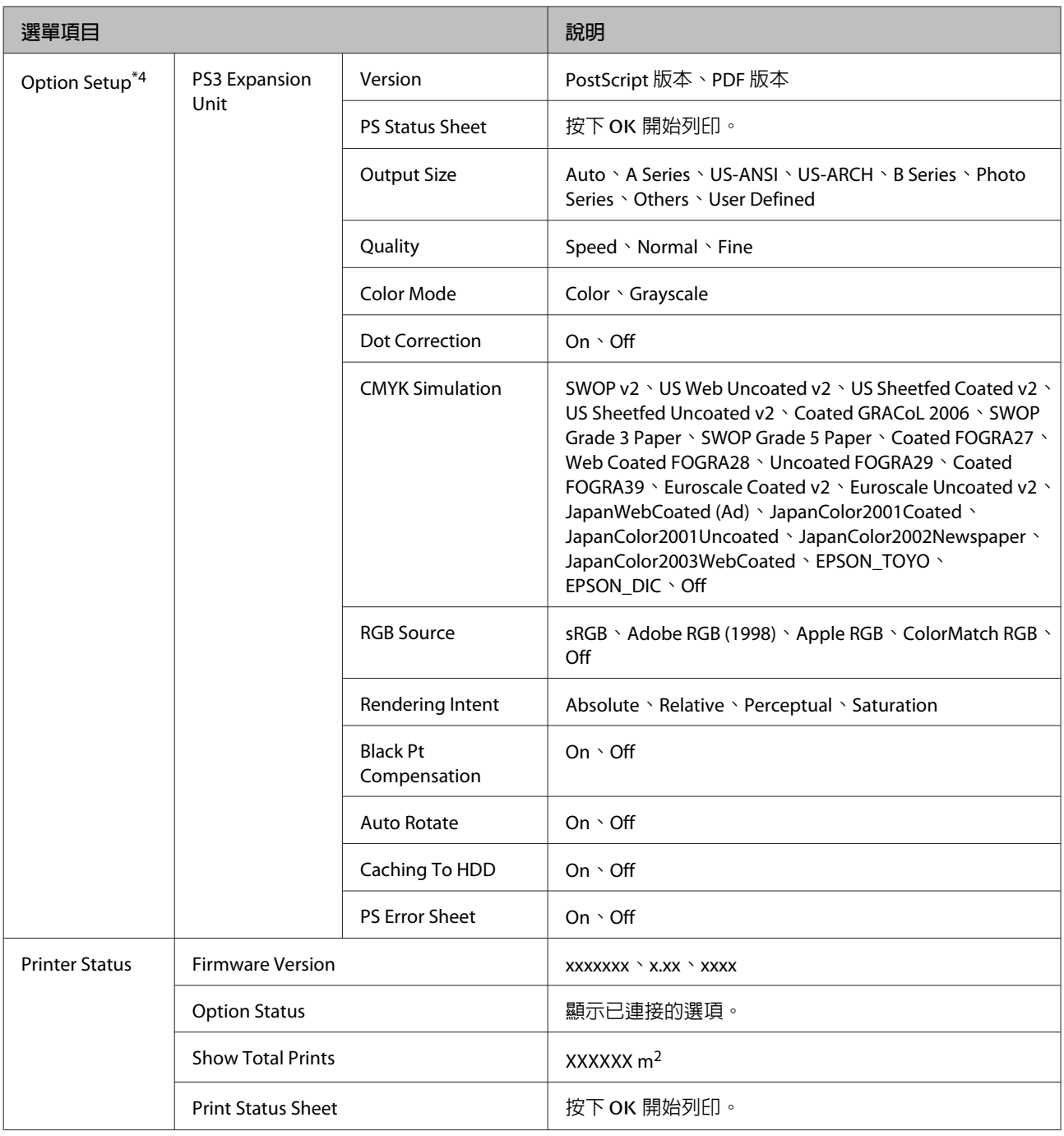

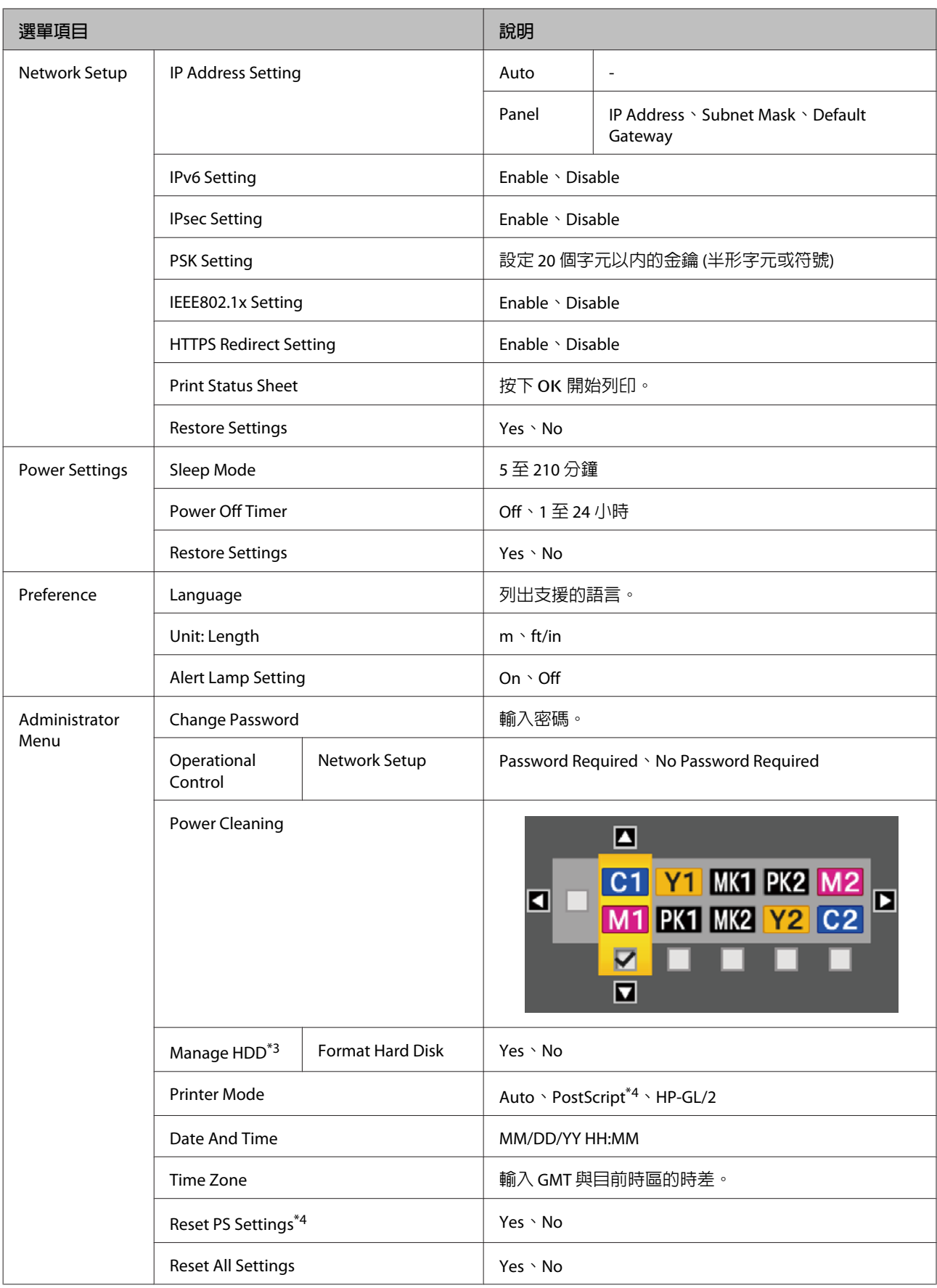

#### $\bar{\Xi}$ Enlarged Copy 選單

A3 或 A4 掃描器連接至印表機時才會顯示。

### $\mathscr{D}$  第150頁 "[Enlarged Copy](#page-149-0) 選單"

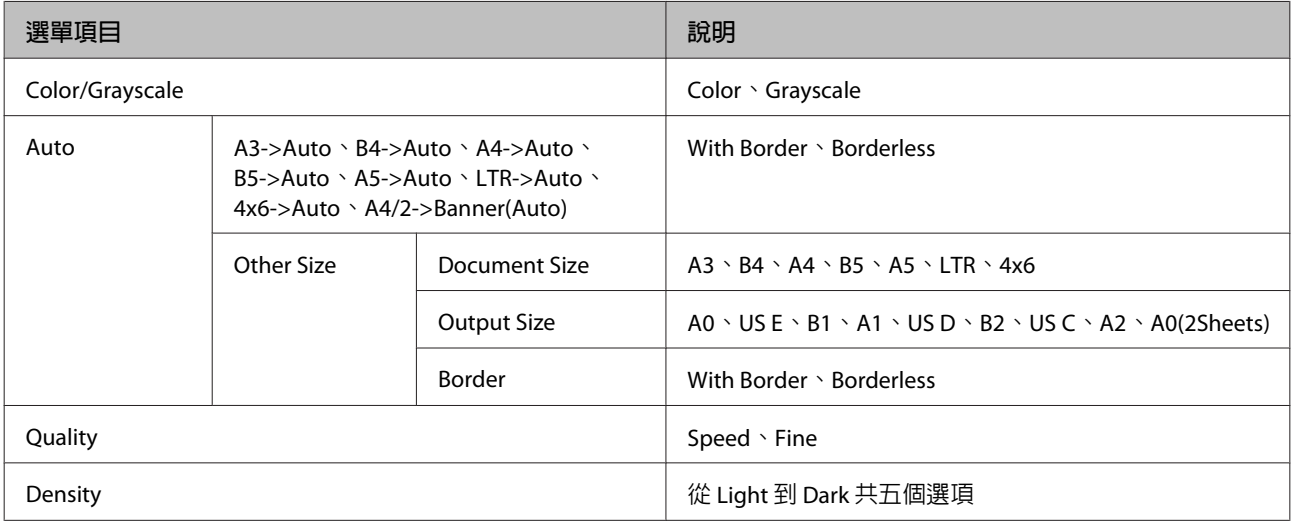

# 大量複印 / 大量掃描選單

只有連接選購的 MFP 掃描器時,才會顯示此選單。

## $\sqrt{\mathcal{S}}$  第65頁 "使用 MFP 掃描器 (選購品) [進行大量複製及大量掃描"](#page-64-0)

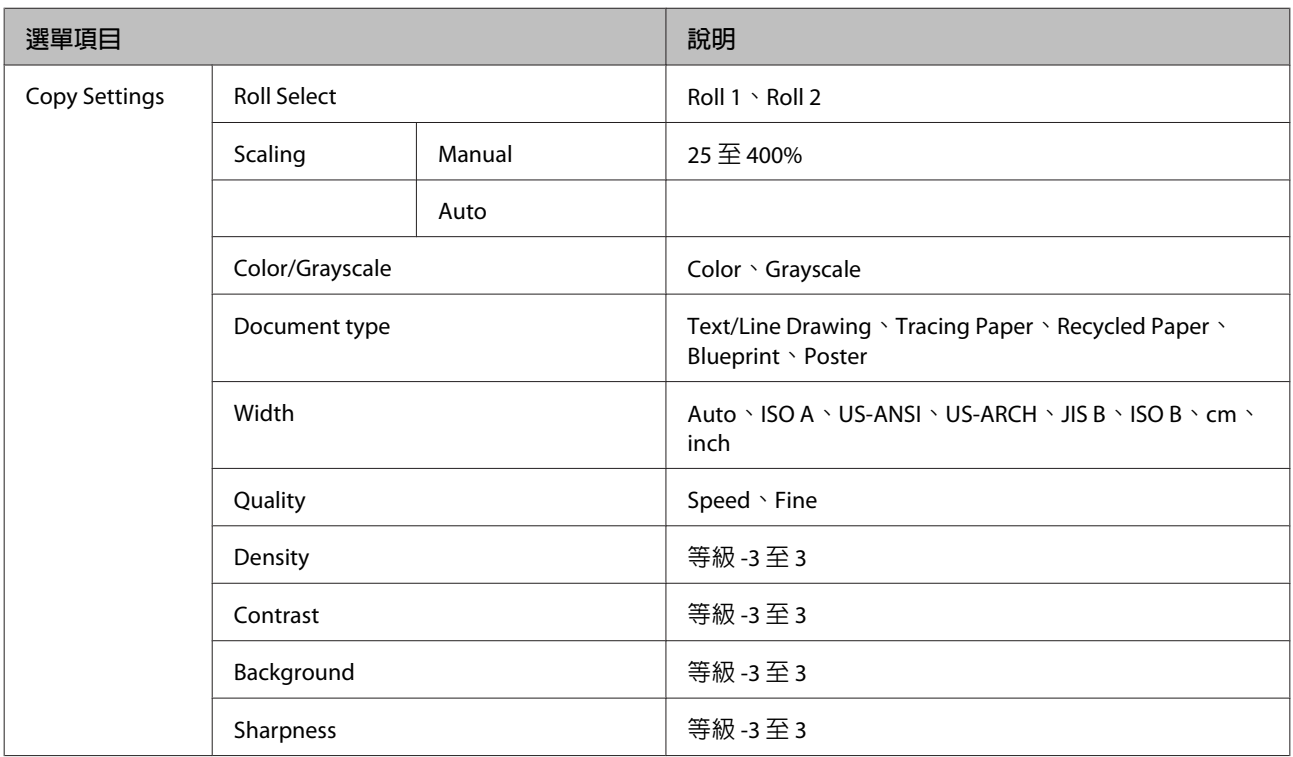

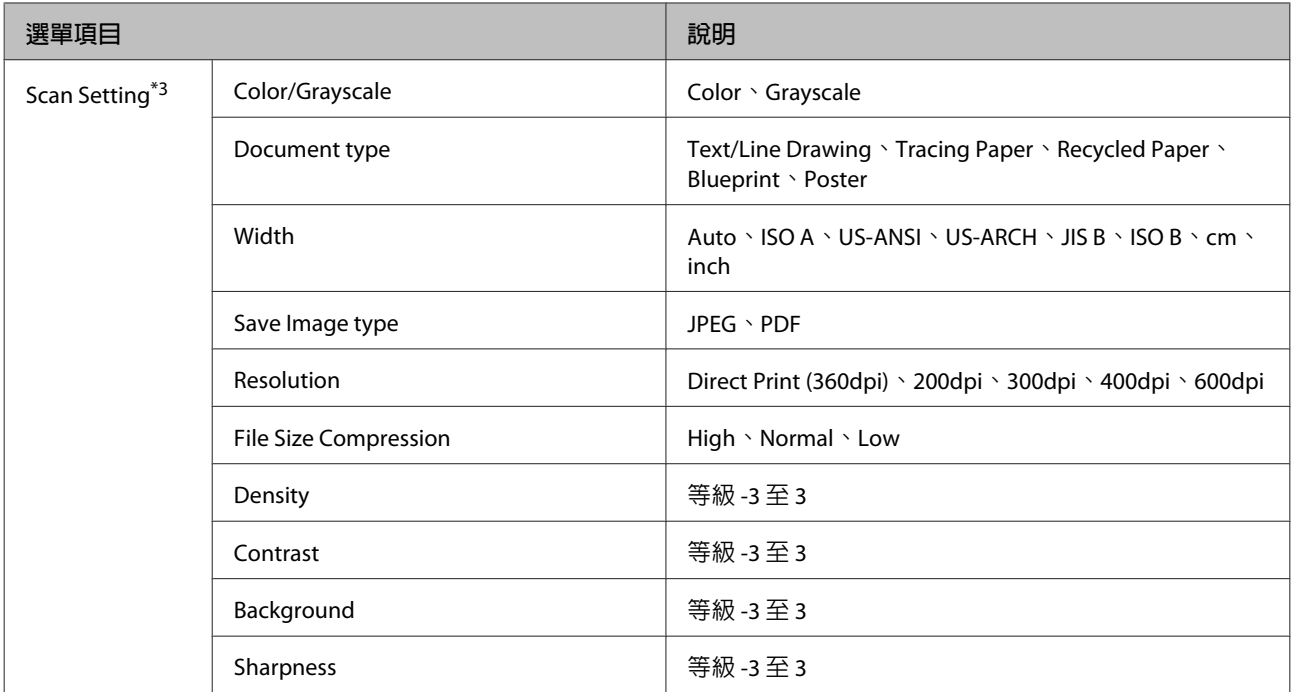

# <span id="page-129-0"></span>**選單說明**

# Print Queues **選單**

當印表機沒有使用印表機隨附的印表機驅動程式或選購 Adobe PS3硬體RIP擴充組隨附的 PS 驅動程式進行 列印時,下表中的工作名稱及預估時間可能無法正確顯示。

- \*1. 僅適用於 SC-T7270D/SC-T5270D
- \*2. 僅適用於 SC-T7270/SC-T5270/SC-T3270
- \*3. 僅限連接選購的硬碟或 Adobe PS3硬體RIP擴充組時

\*4. 僅限連接選購的 Adobe PS3硬體RIP擴充組時

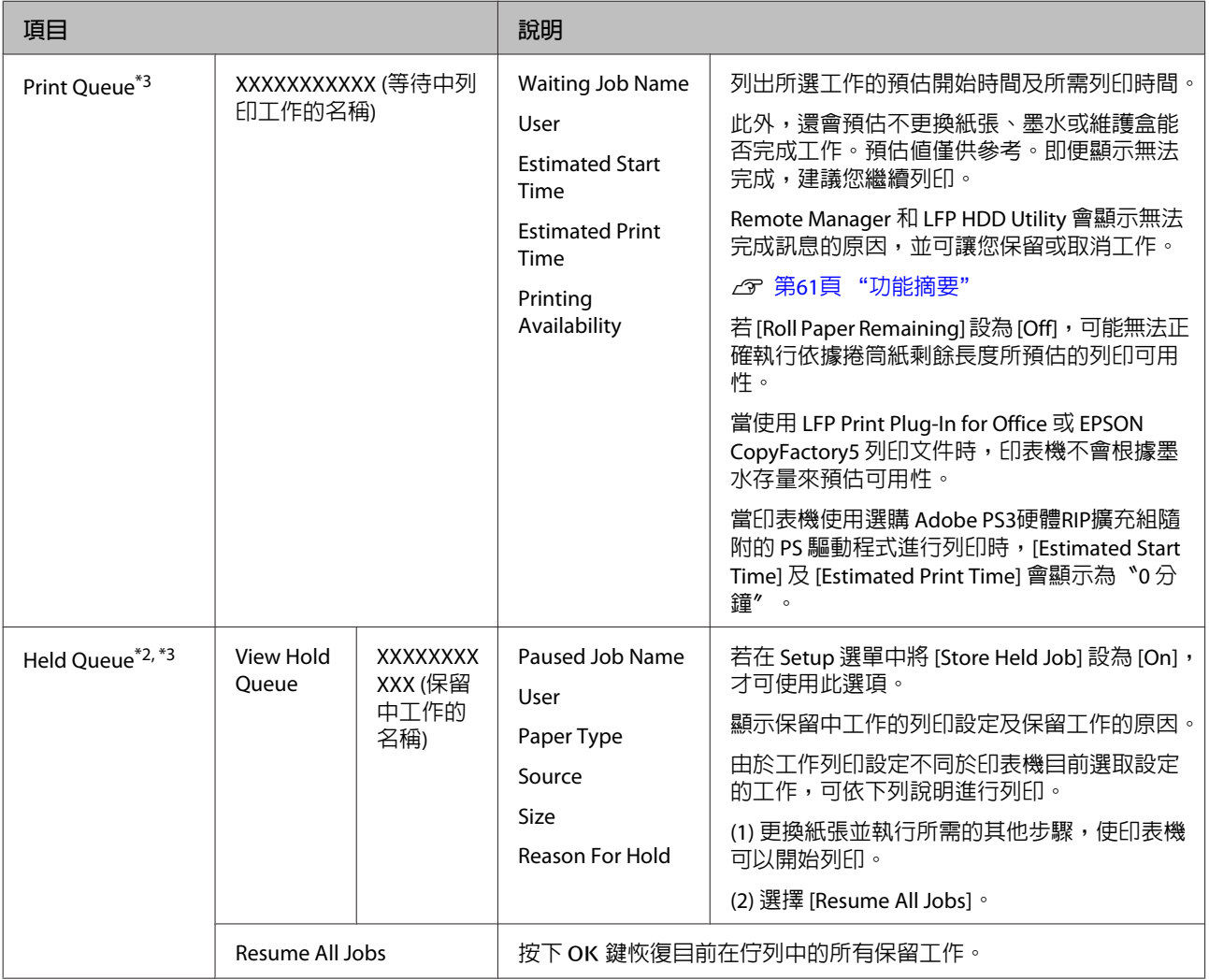

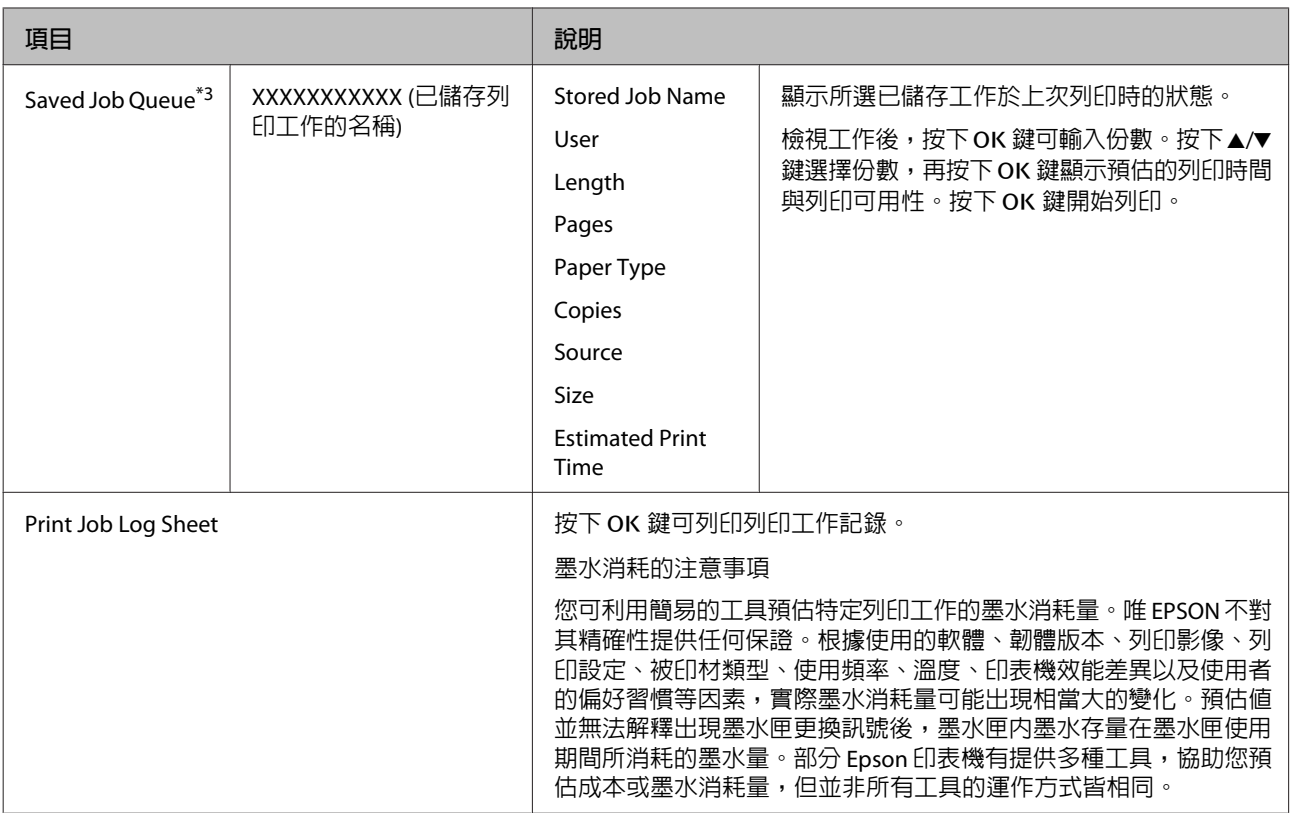

# <span id="page-131-0"></span>Paper **選單**

若您在 SC-T7270D/SC-T5270D 中使用 [Custom Paper Setting] 登錄市售紙的列印設定,請遵守下列注意事 項。

若同時在捲筒 1 和捲筒 2 中進行列印, 即便使用相同紙張, 仍應個別進行設定。若將利用捲筒 1 條件設定 所設定的自訂紙張設定套用至裝入捲筒 2 的相同種類紙張,但紙張路徑、紙張寬度或其他列印條件各不相 同,將無法正確執行列印。

\*1. 僅適用於 SC-T7270D/SC-T5270D

\*2. 僅適用於 SC-T7270/SC-T5270/SC-T3270

\*3. 僅限連接選購的硬碟或 Adobe PS3硬體RIP擴充組時

\*4. 僅限連接選購的 Adobe PS3硬體RIP擴充組時

#### \* 預設設定

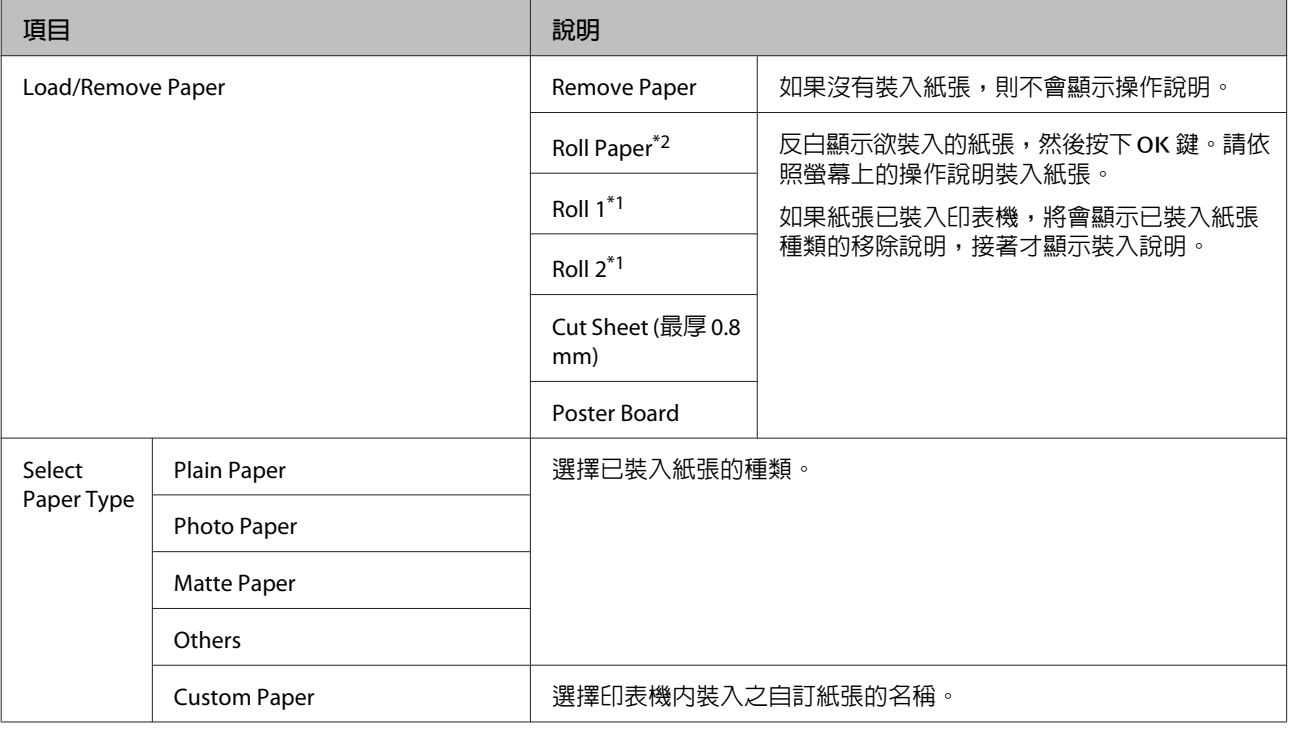

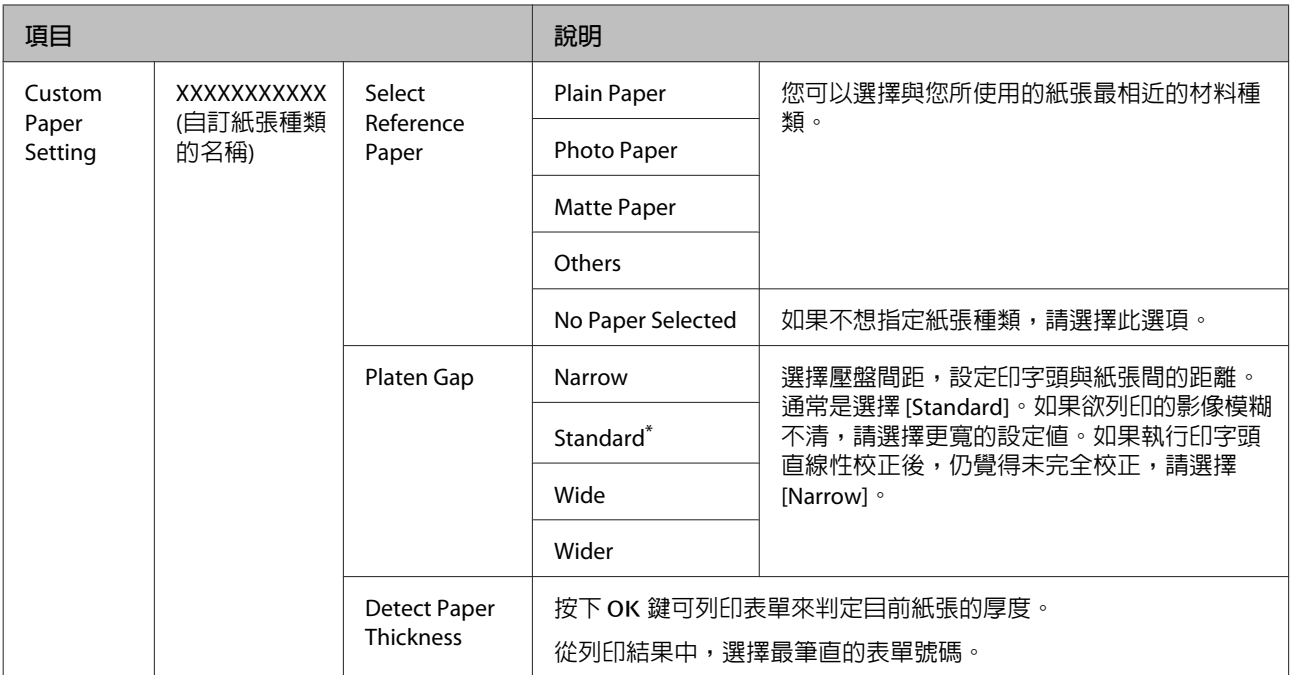

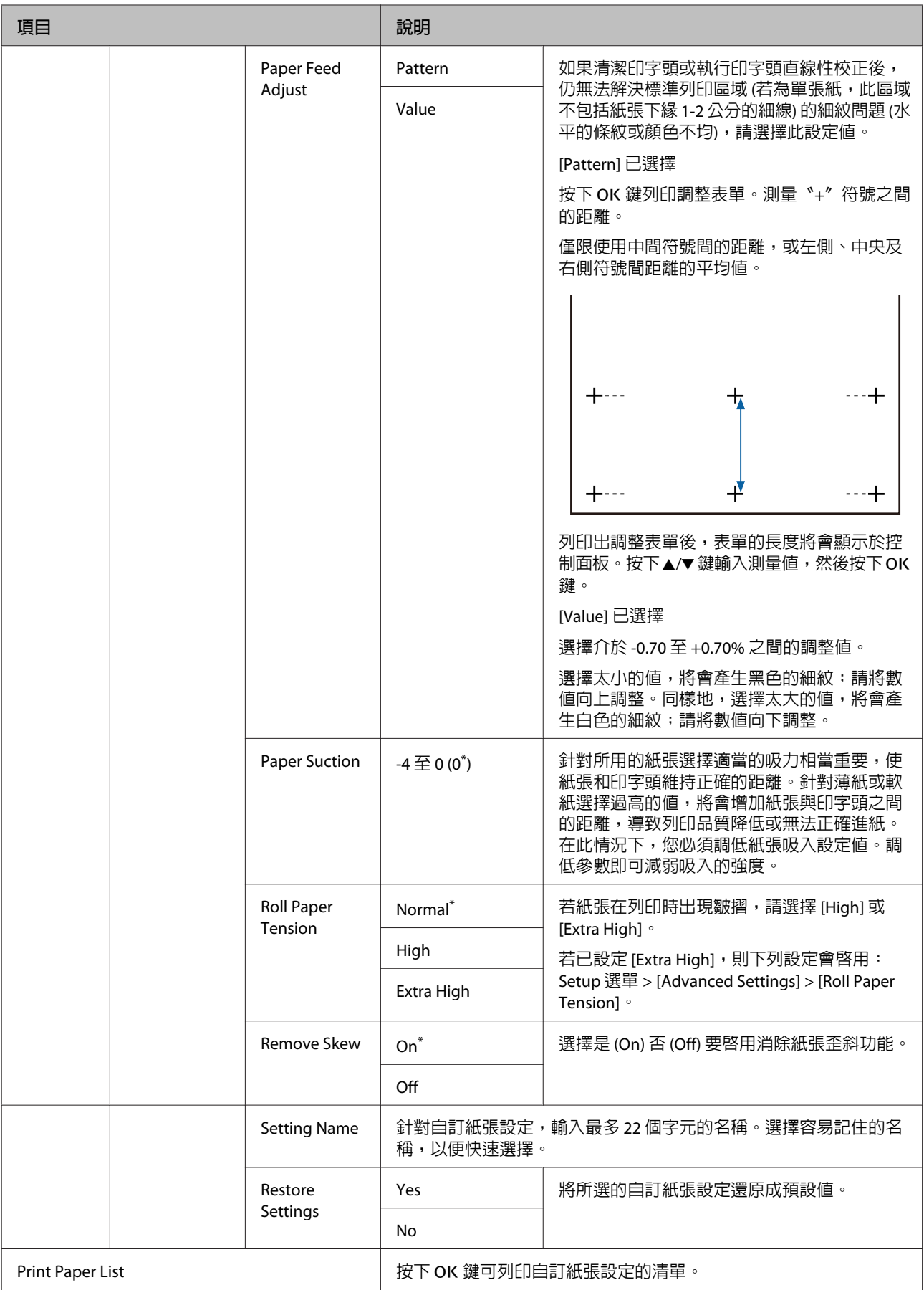

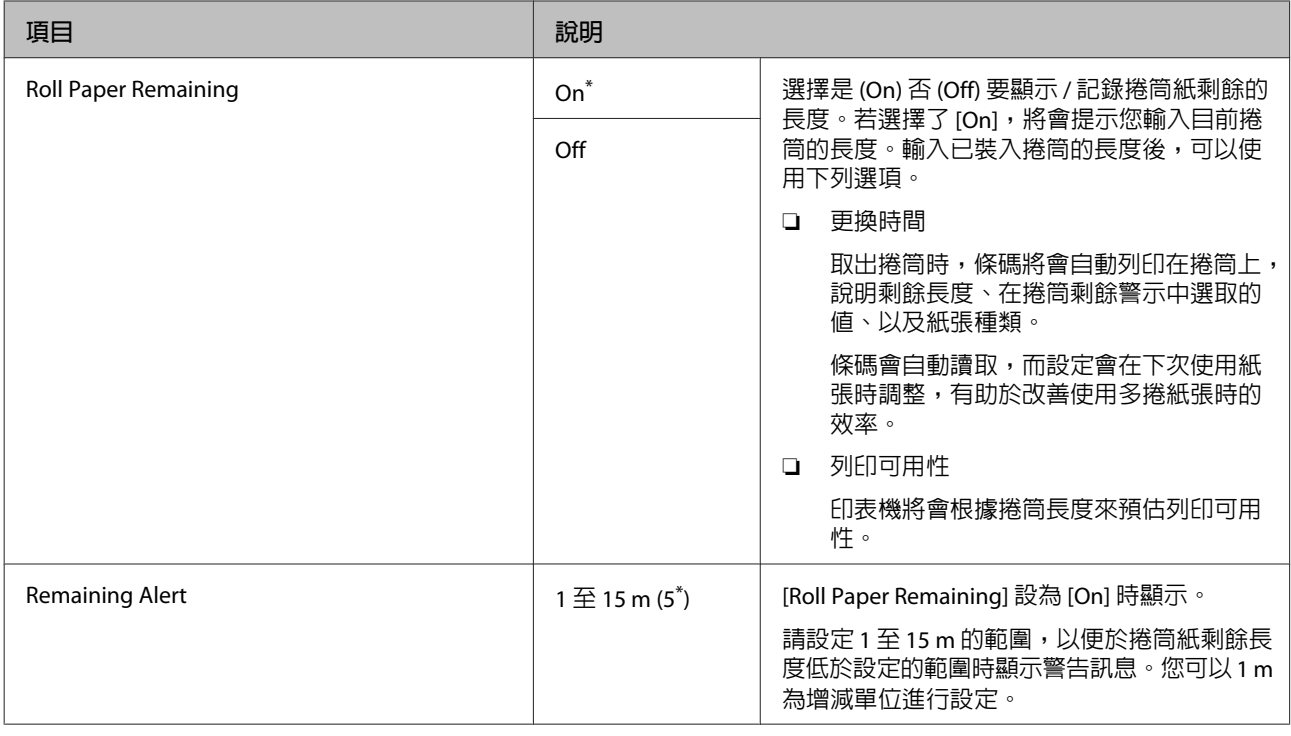

# <span id="page-135-0"></span>Maintenance **選單**

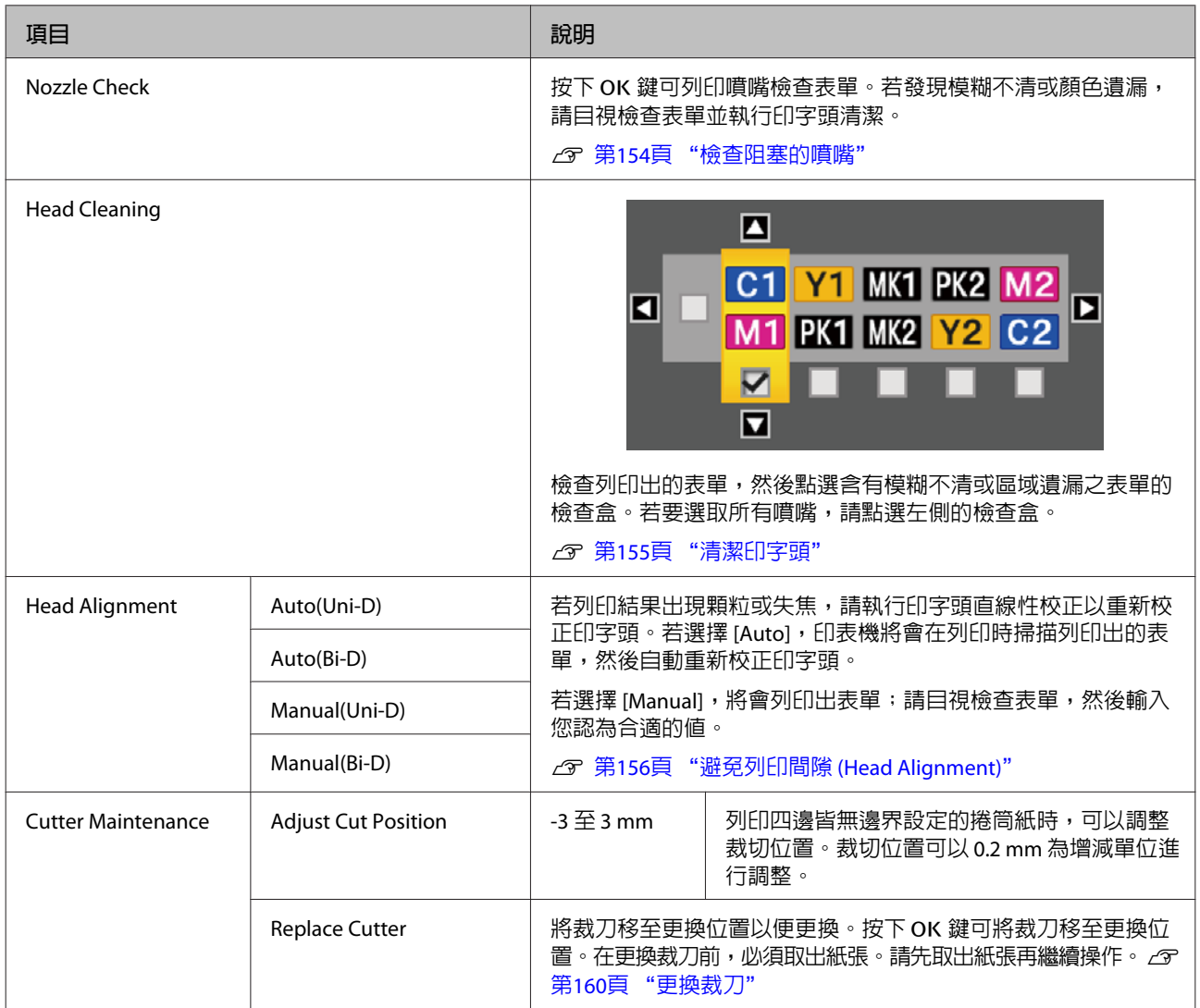

# <span id="page-136-0"></span>Setup **選單**

選擇 [Administrator Menu] 會顯示密碼提示。印表機出廠時並未設定密碼;請按下 OK 鍵繼續操作。若已變 更系統管理員密碼,請輸入該密碼。

\*1. 僅適用於 SC-T7270D/SC-T5270D

\*2. 僅適用於 SC-T7270/SC-T5270/SC-T3270

\*3. 僅限連接選購的硬碟或 Adobe PS3硬體RIP擴充組時

\*4. 僅限連接選購的 Adobe PS3硬體RIP擴充組時

\* 預設設定

# Printer Setup

Roll Paper Setup

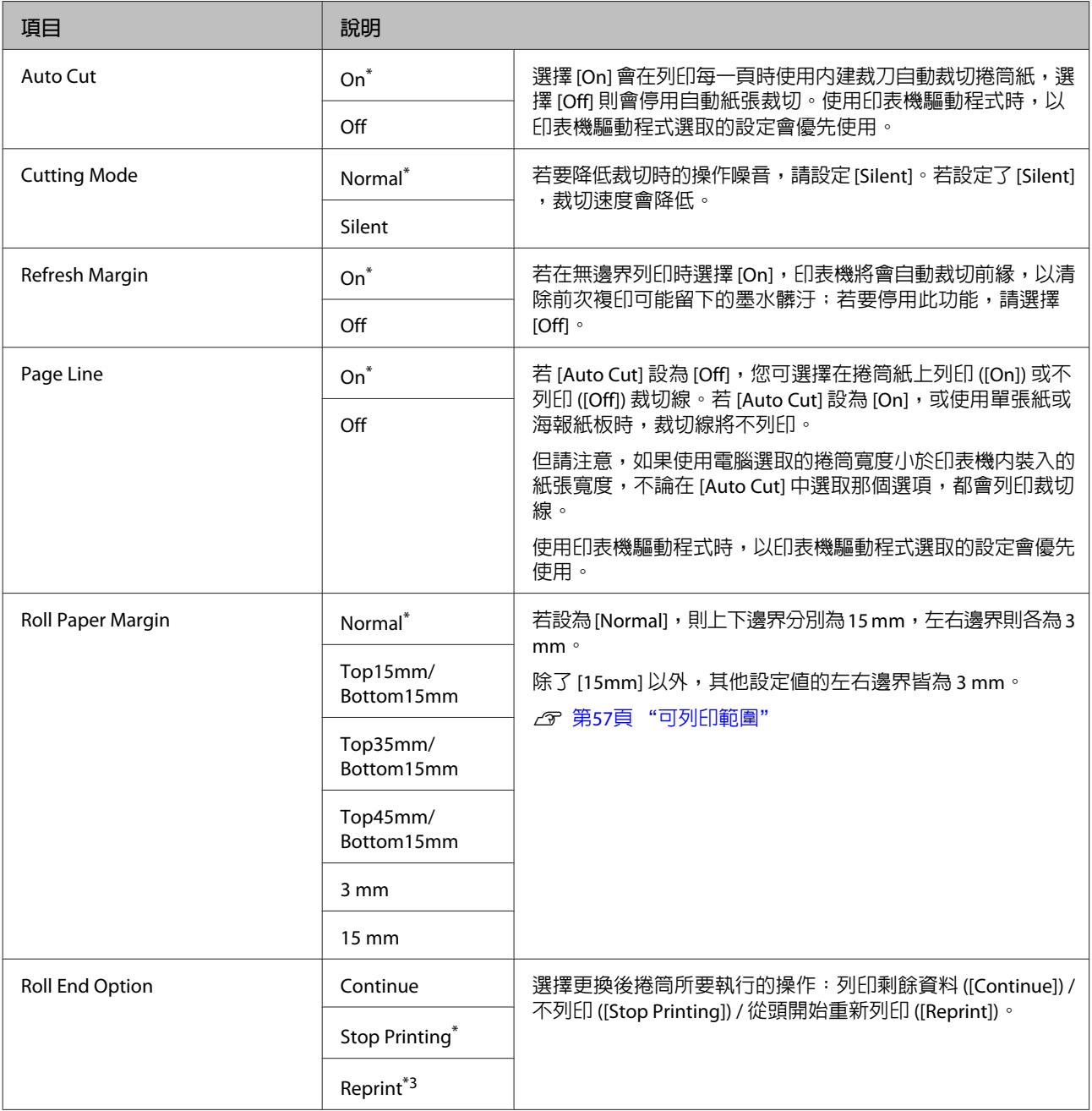

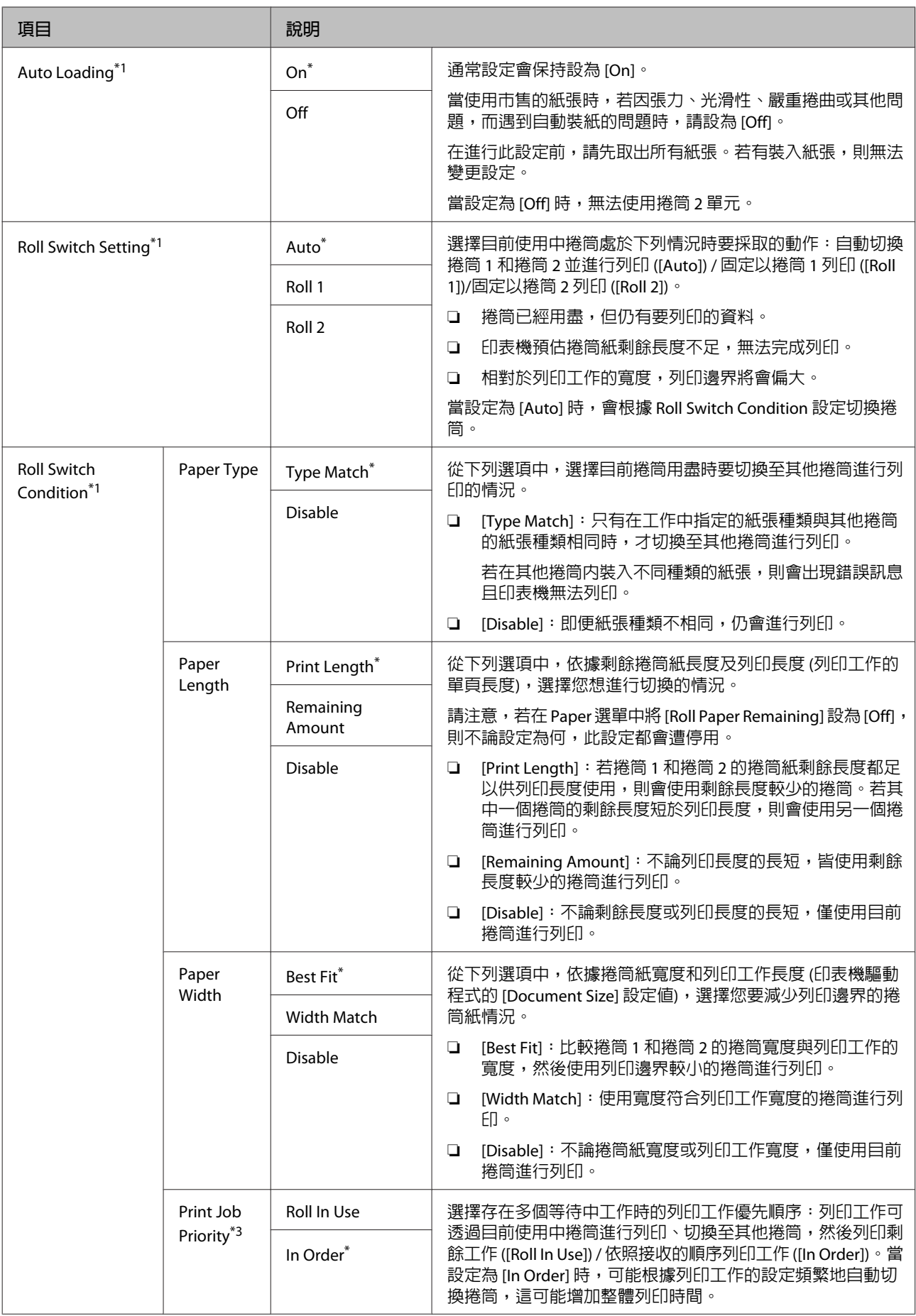

# **使用控制面板選單**

#### Advanced Settings

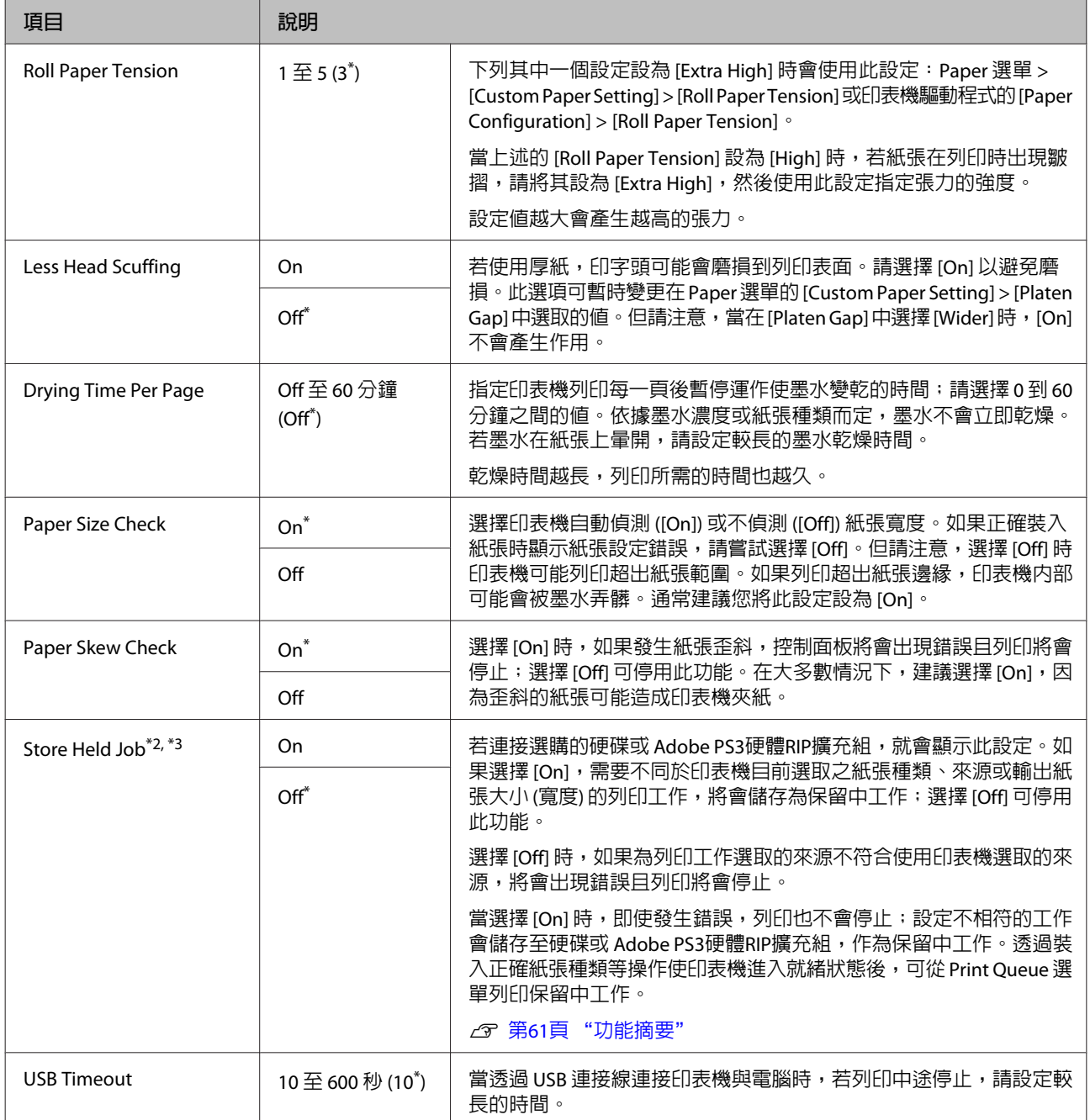

# HP-GL/2 Settings

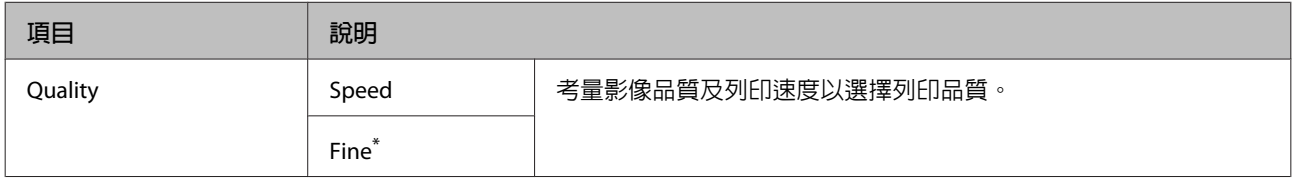

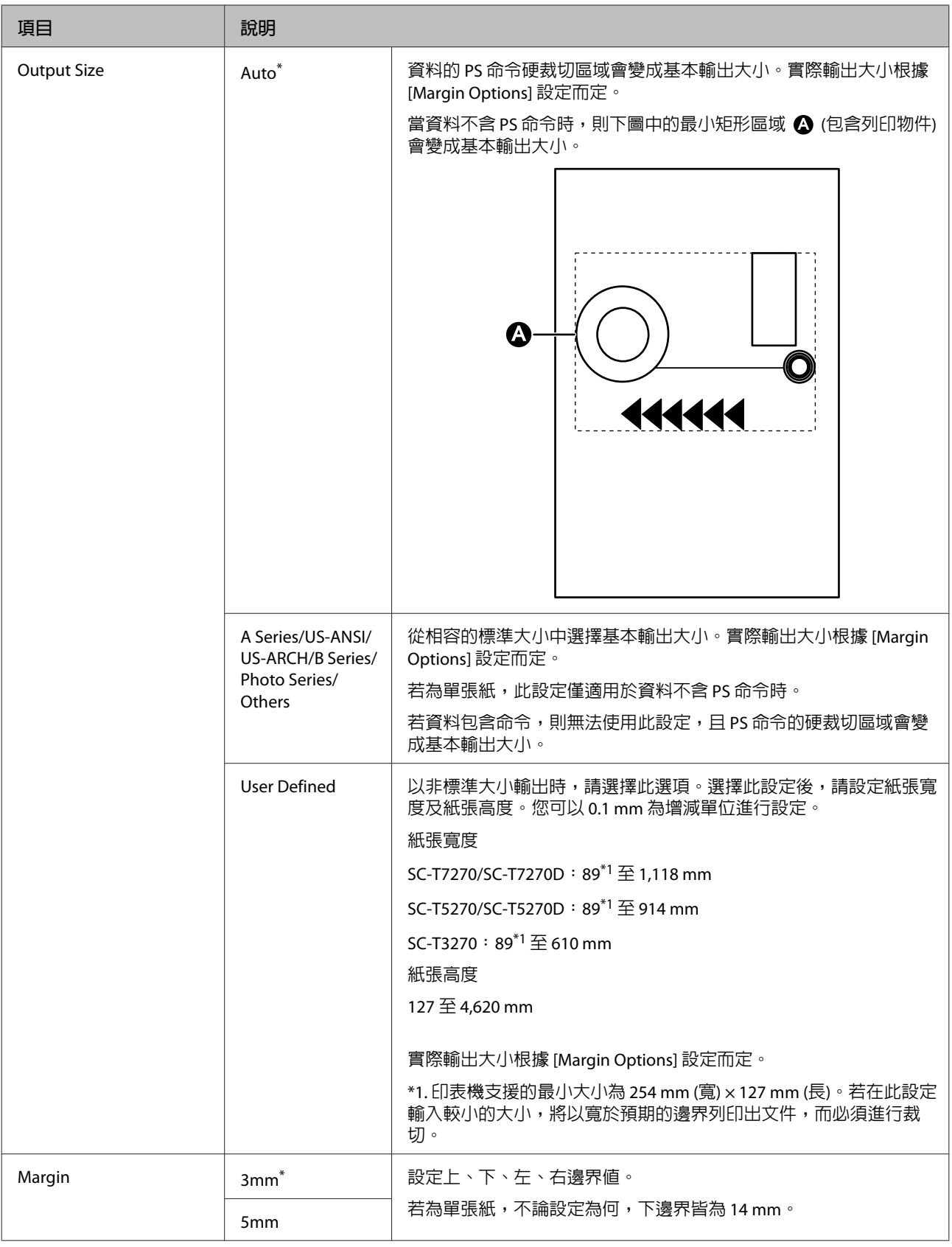

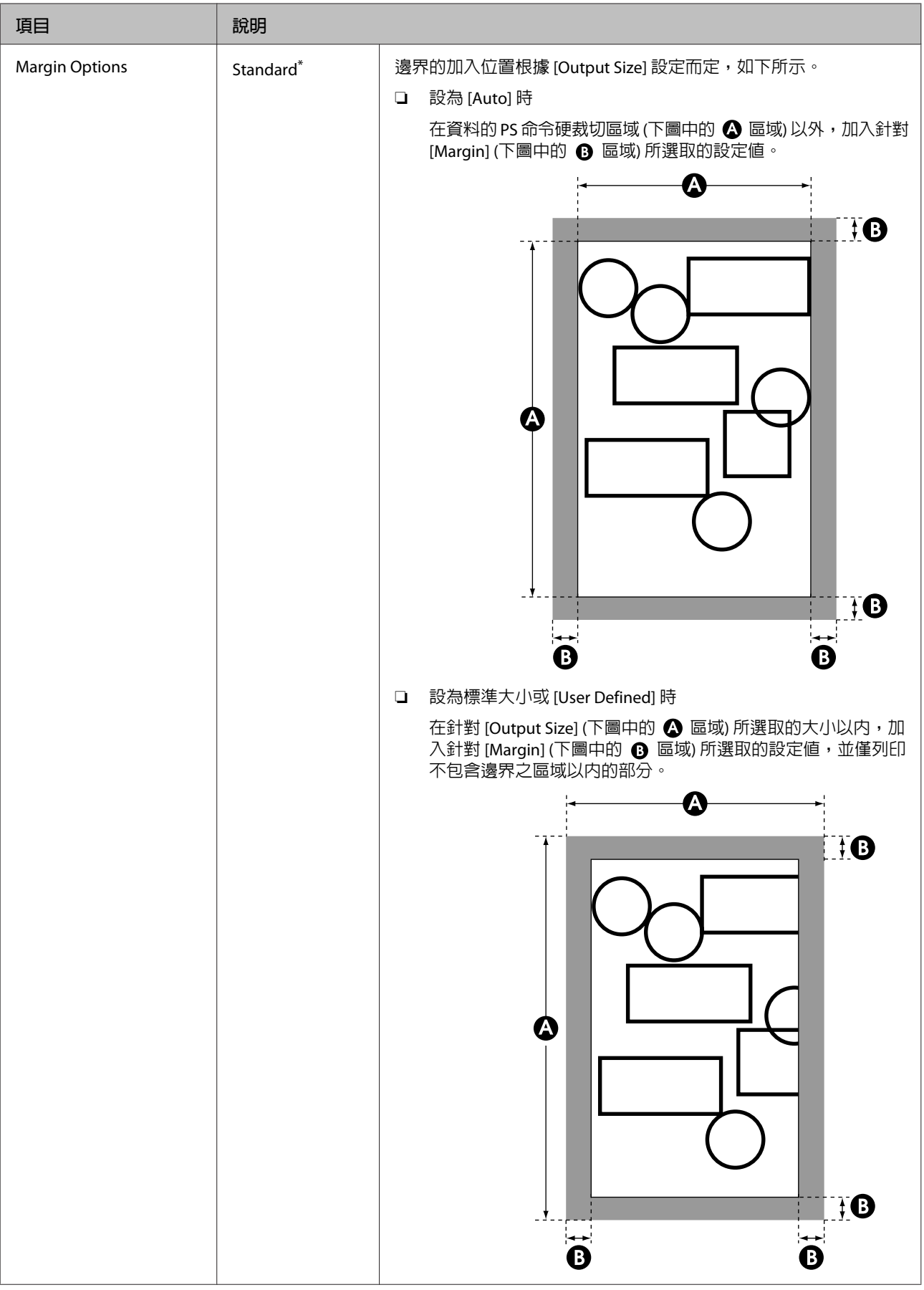

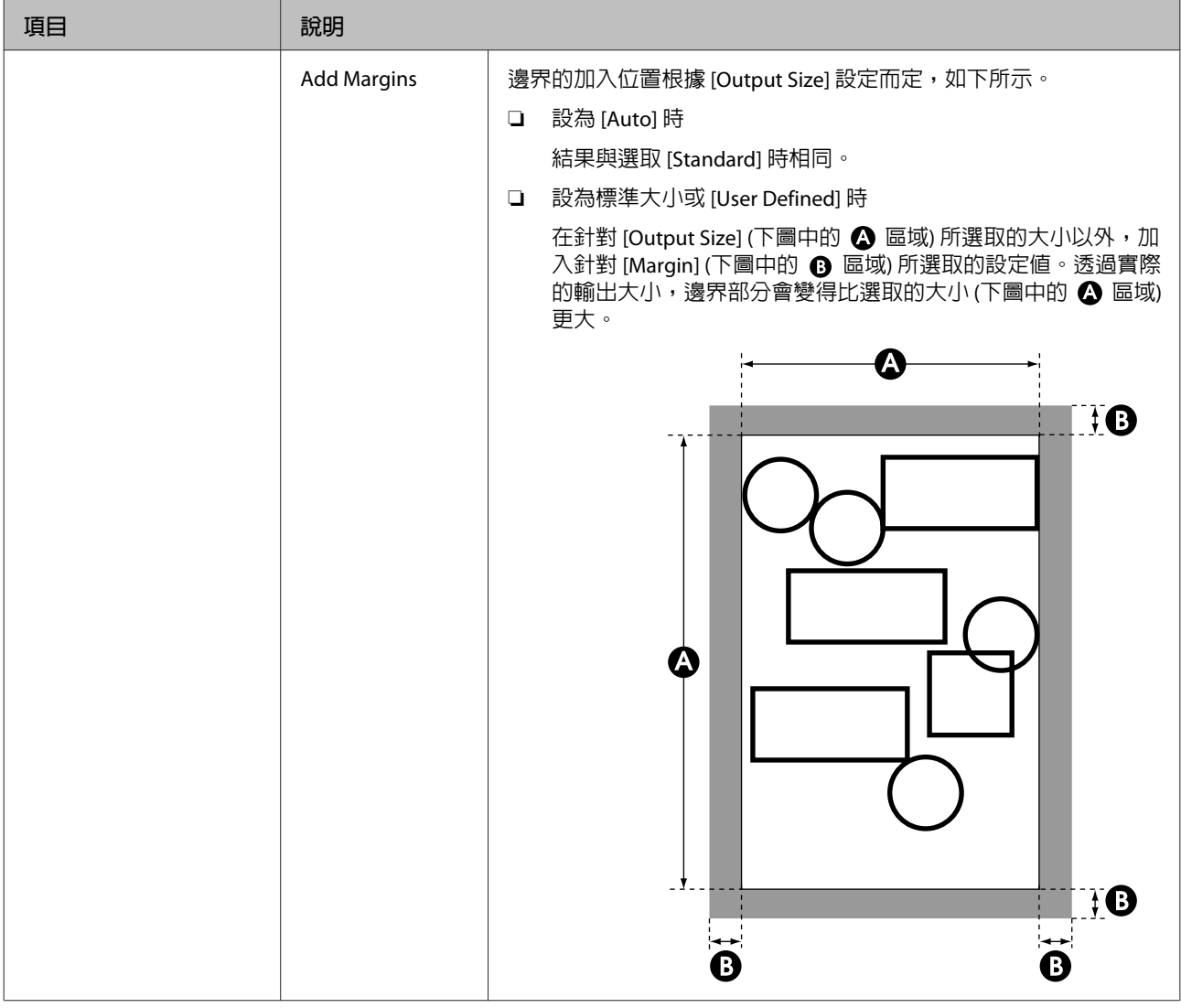

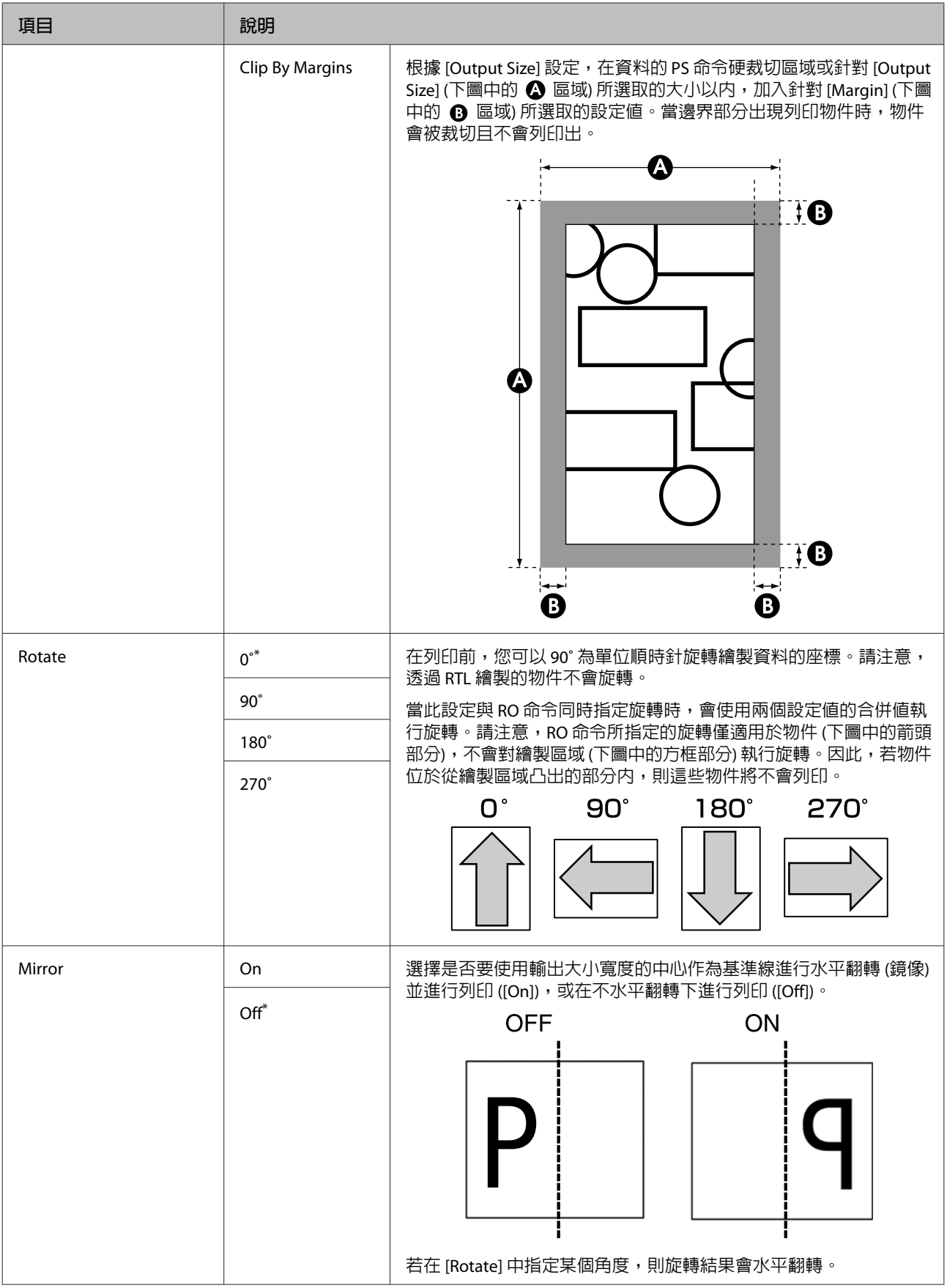

# **使用控制面板選單**

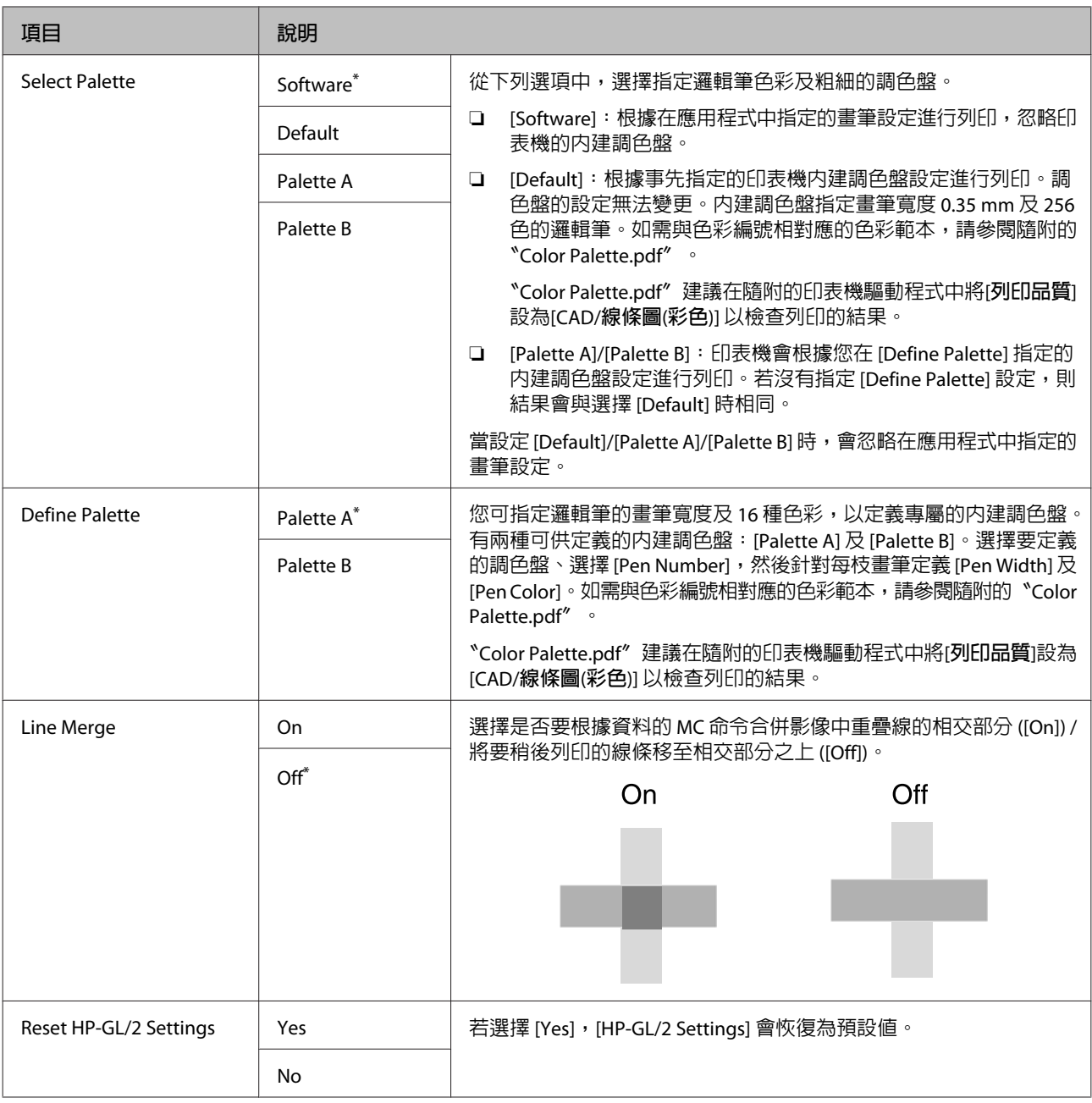

# Restore Settings

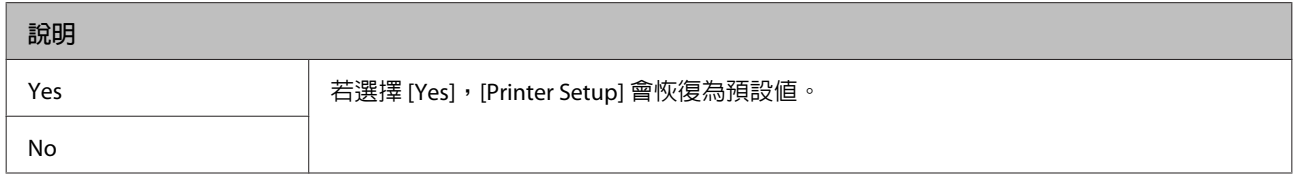

# Option Setup\*4

## PS3 Expansion Unit

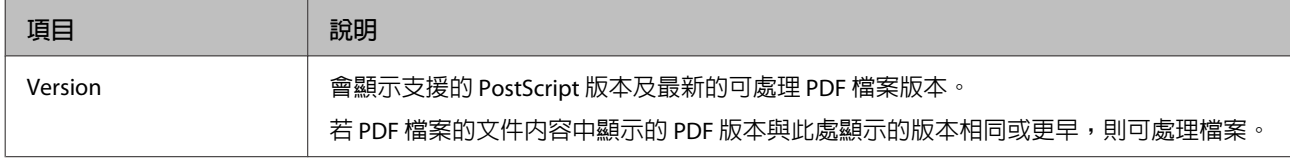
#### **使用控制面板選單**

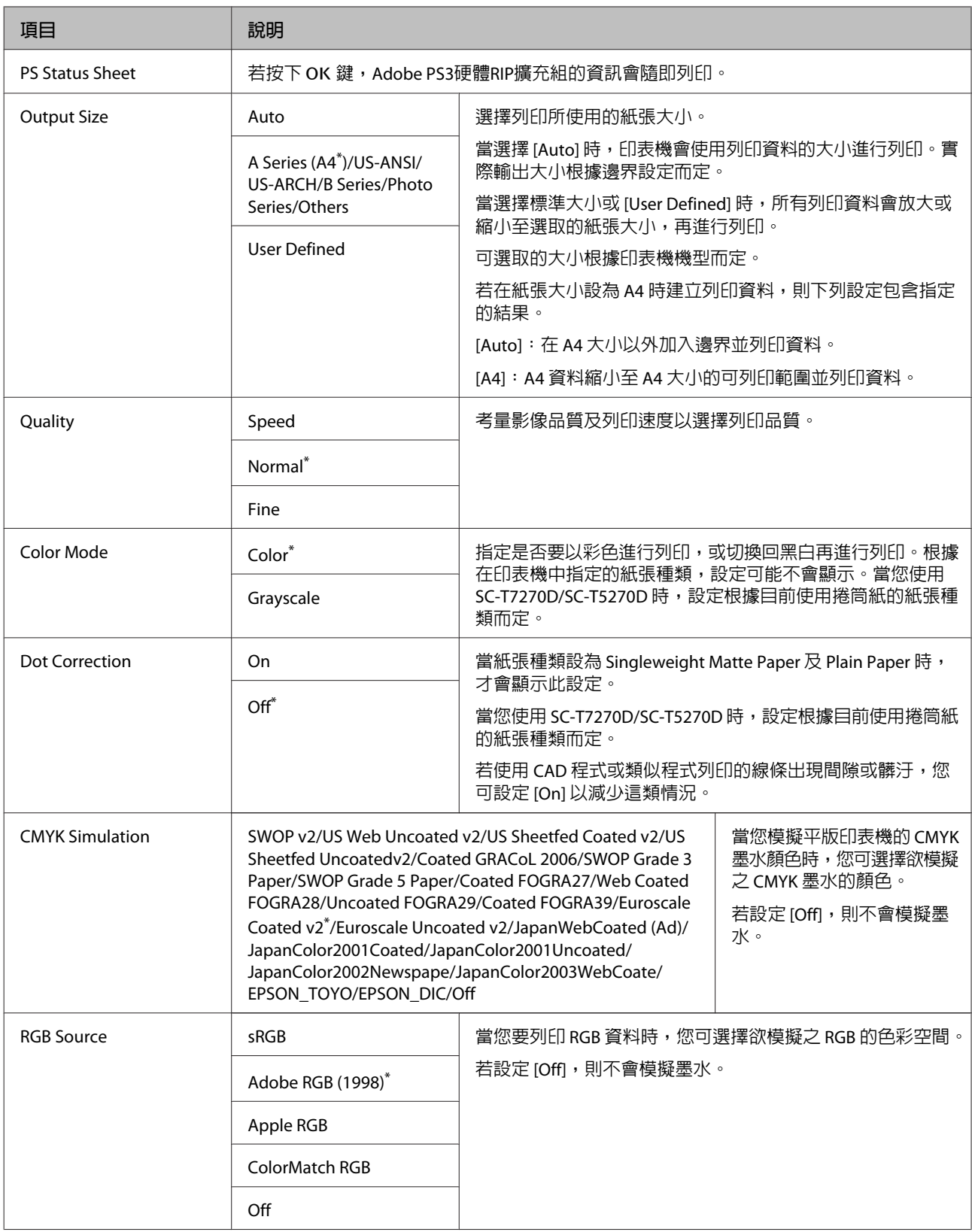

### **使用控制面板選單**

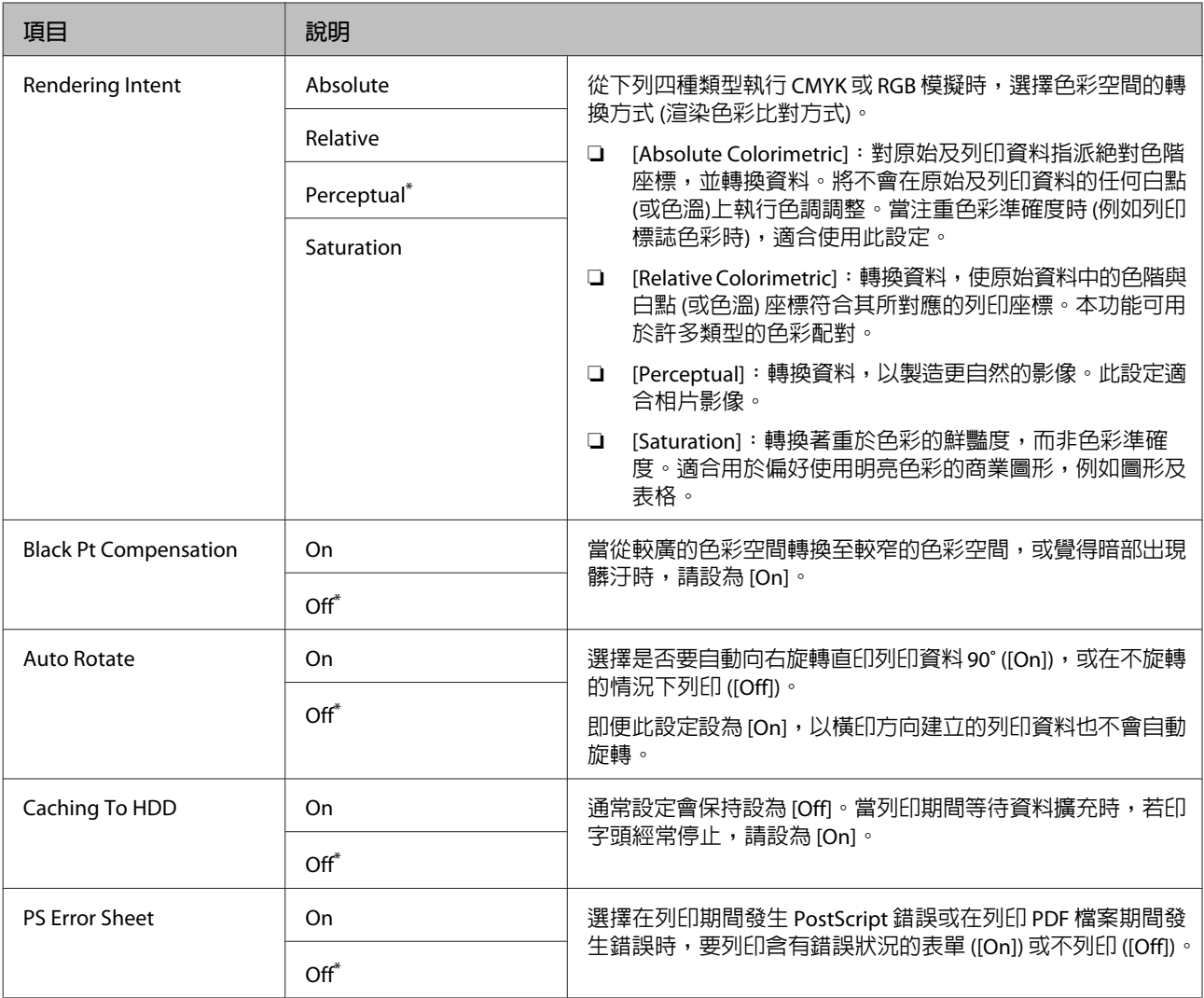

## Printer Status

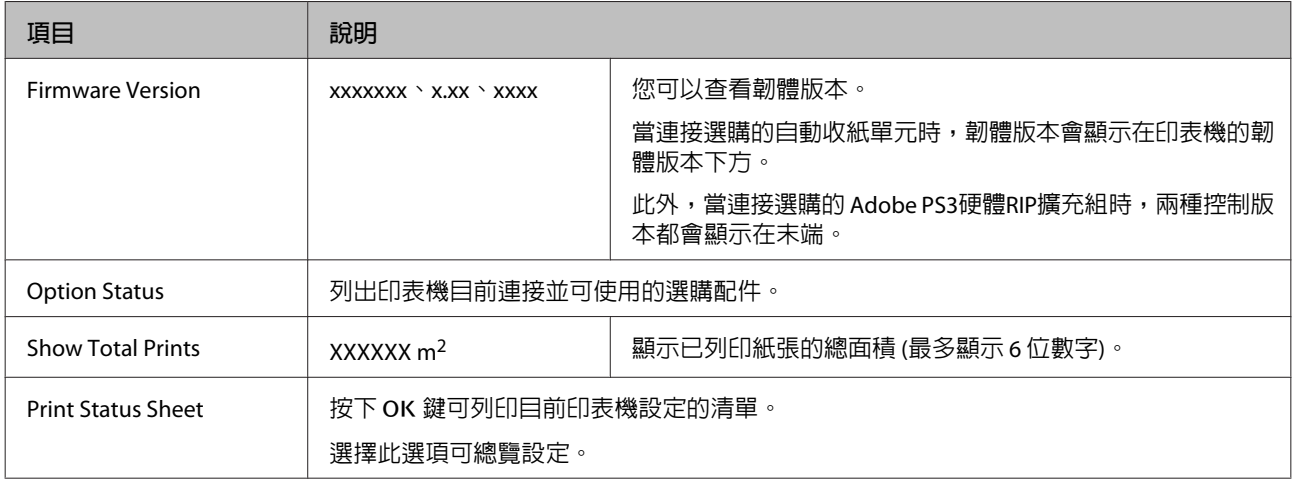

### **使用控制面板選單**

## Network Setup

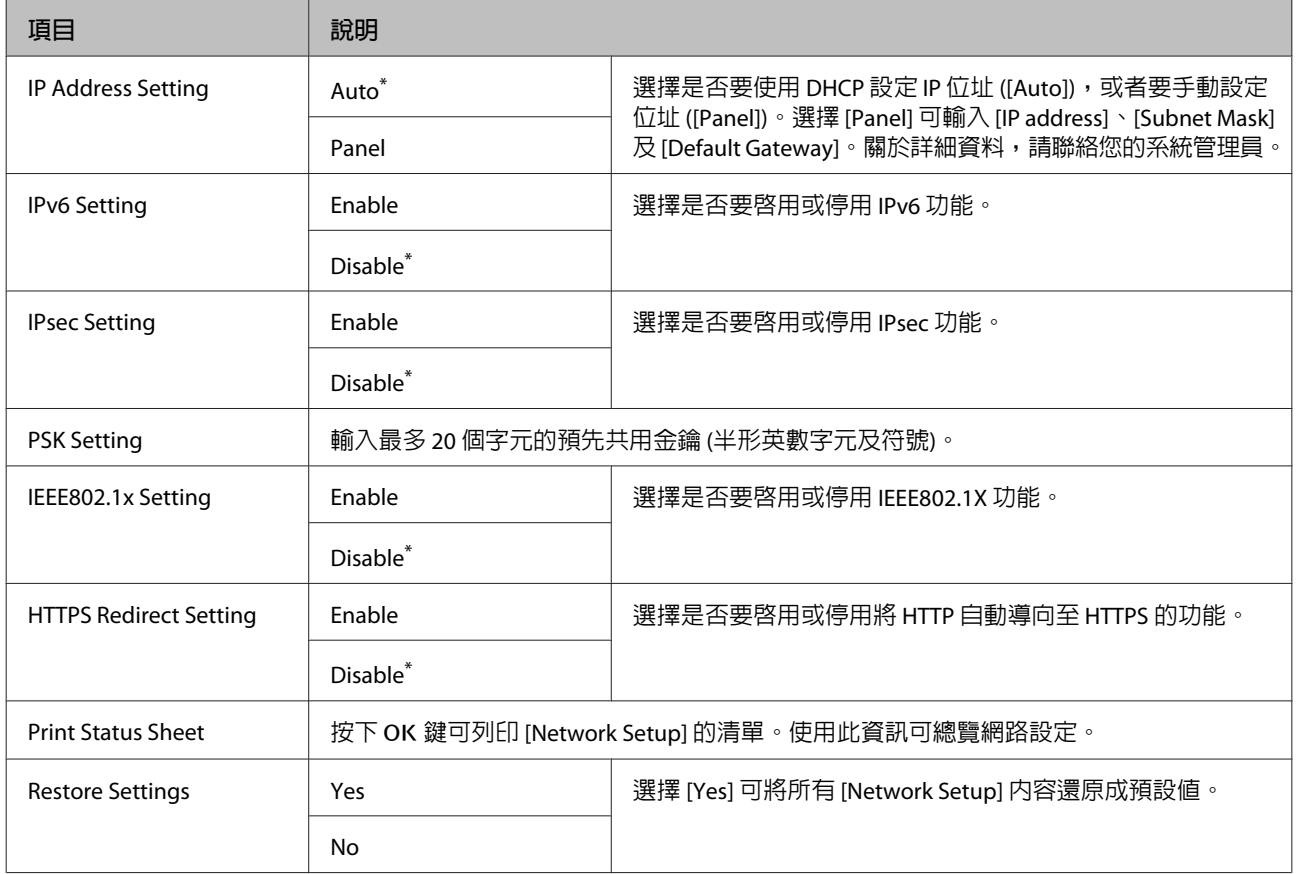

## Power Settings

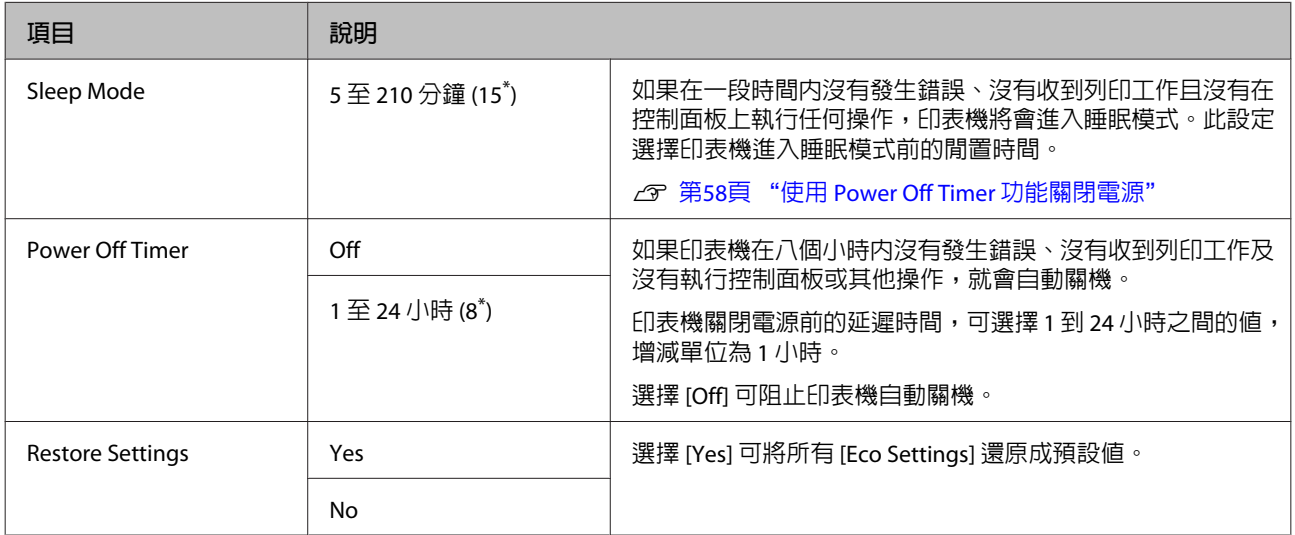

### **使用控制面板選單**

## Preference

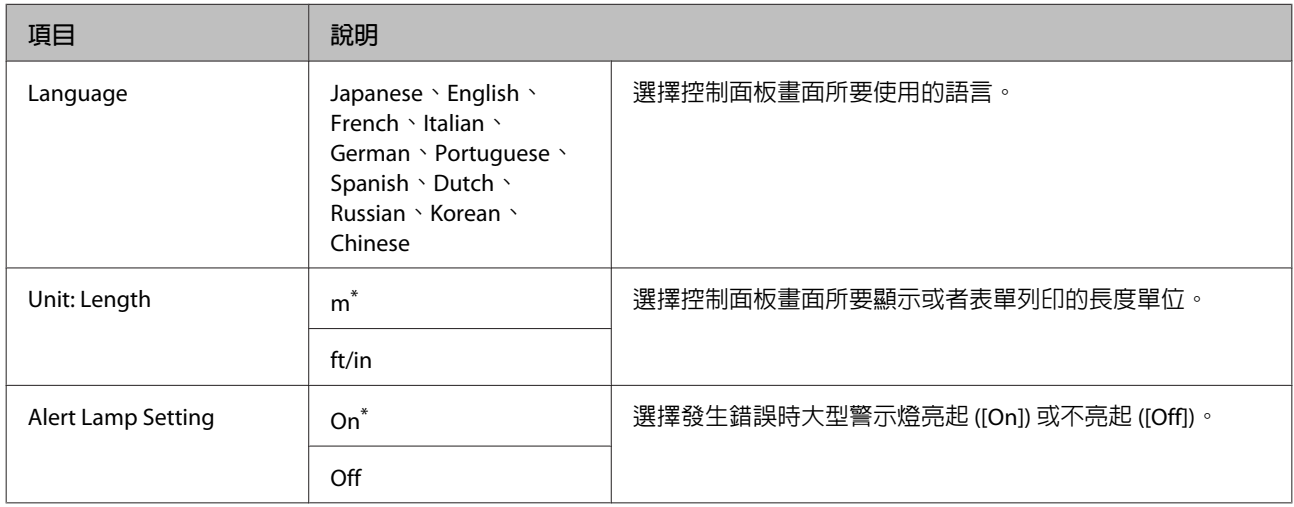

## Administrator Menu

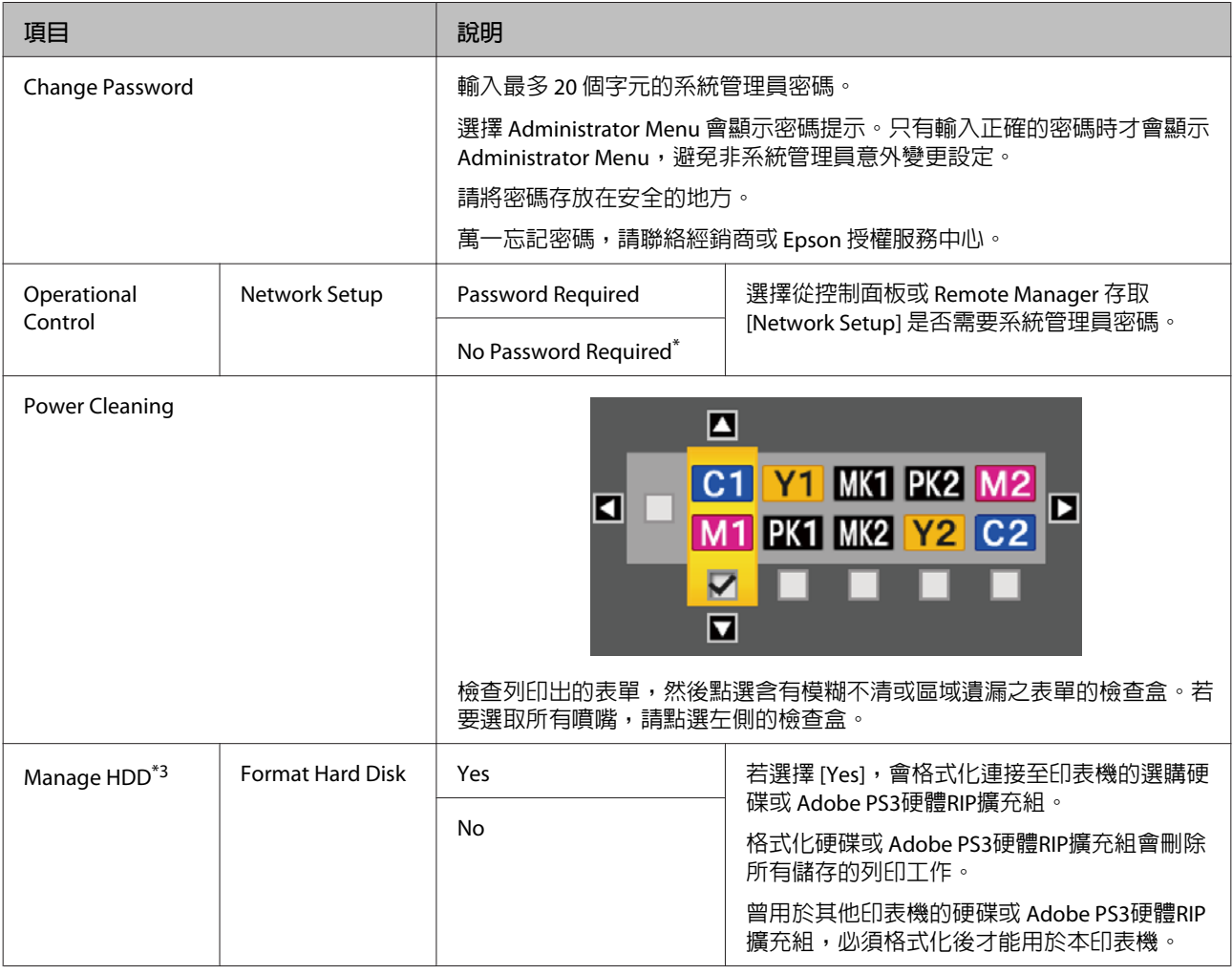

#### **使用控制面板選單**

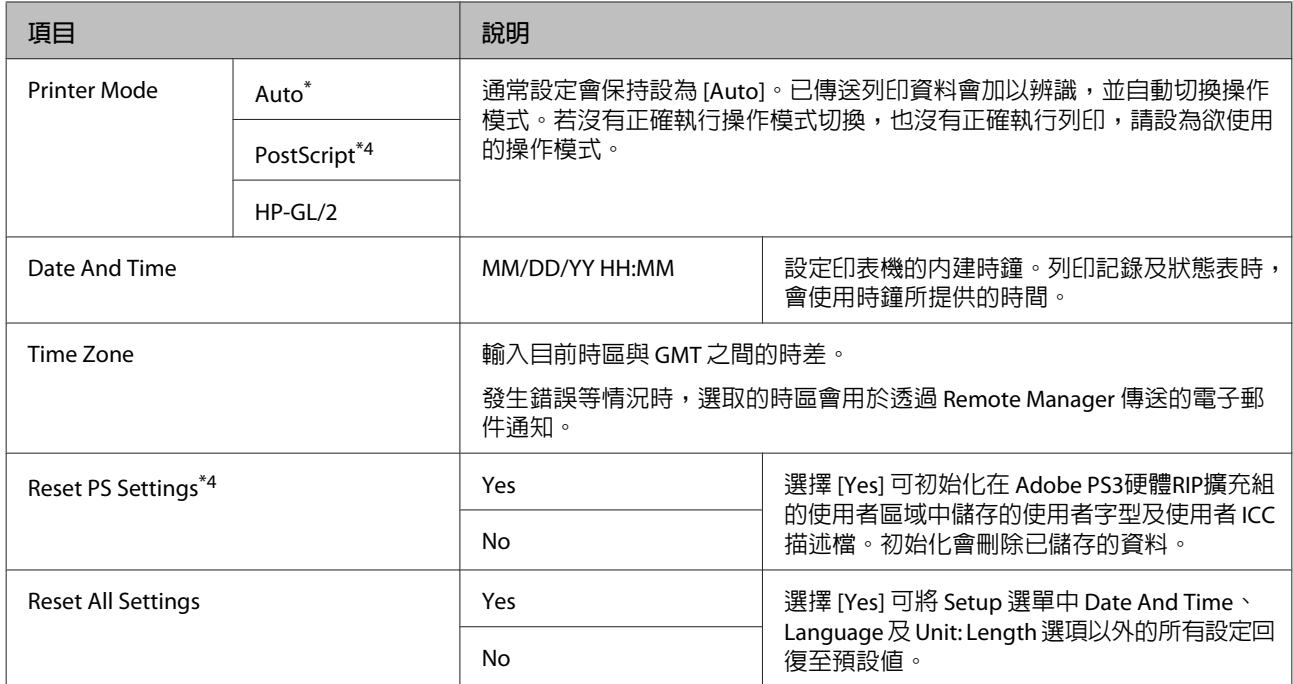

## Enlarged Copy **選單**

只有在連接 A3 或 A4 掃描器時,才會顯示 Enlarged Copy 選單。

支援的掃描器詳見 Epson 網站。

### <http://www.epson.com.tw>

#### \* 預設設定

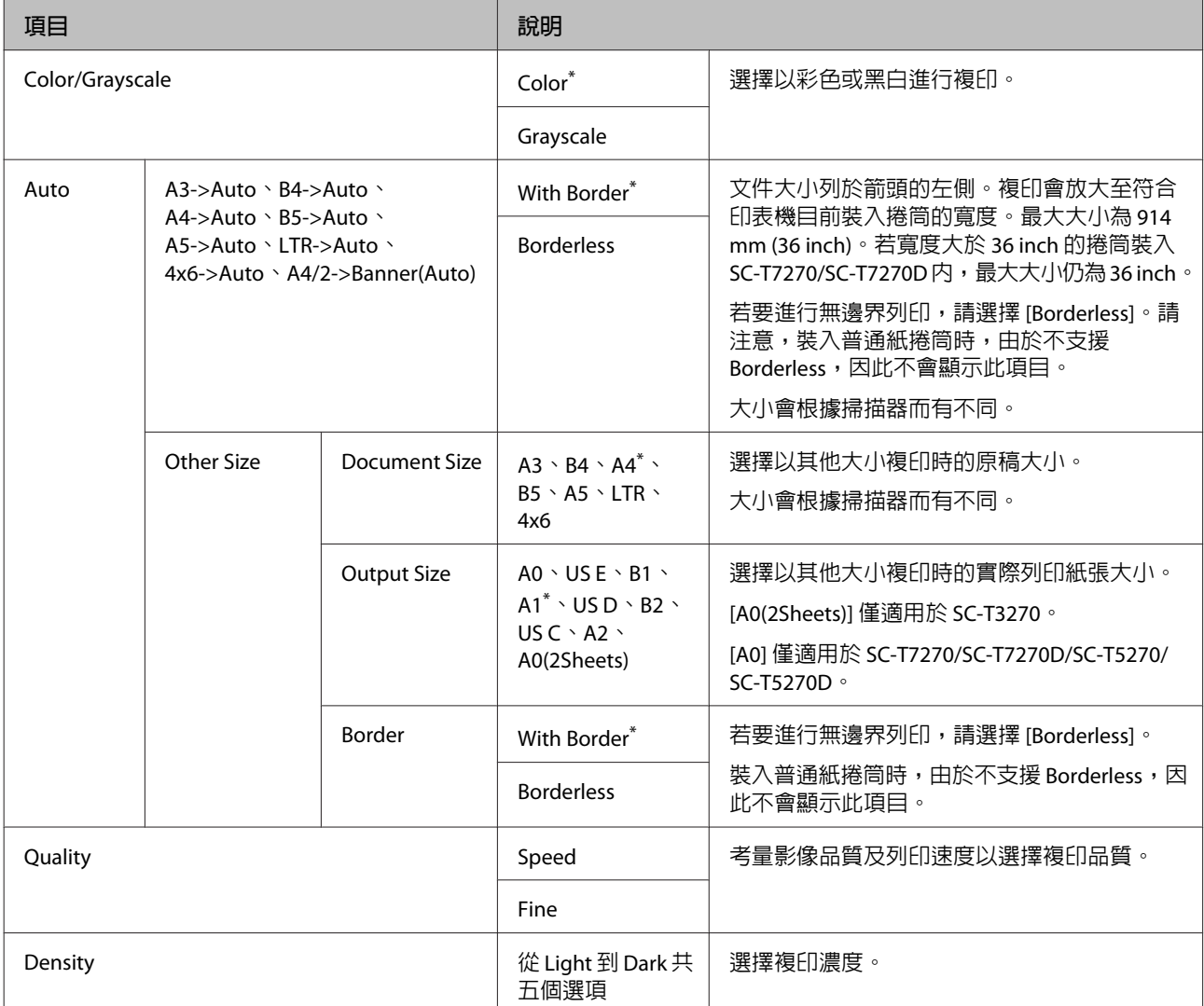

## <span id="page-150-0"></span>**大量複印** / **大量掃描選單**

只有連接選購的 MFP 掃描器時,才會顯示此選單。

 $\sqrt{\mathcal{S}}$  第65頁 "使用 MFP 掃描器 (選購品) [進行大量複製及大量掃描"](#page-64-0)

\*1. 僅適用於 SC-T7270D/SC-T5270D

\*2. SC-T7270/SC-T5270

\*3. 連接選購的硬碟或 PS3 擴充單元時顯示

\*4. 連接選購的 PS3 擴充單元時顯示

\* 預設設定

## Copy Settings

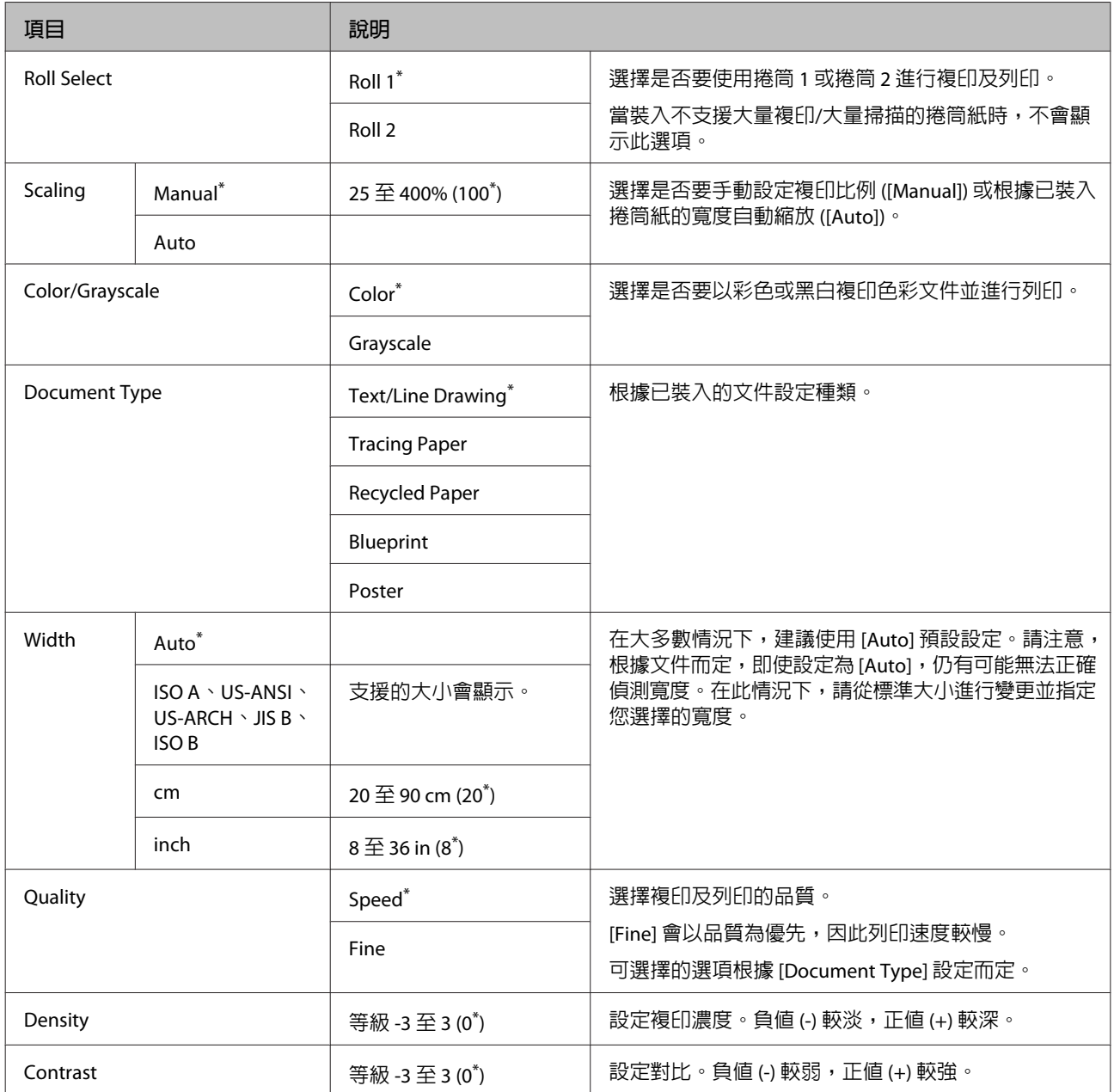

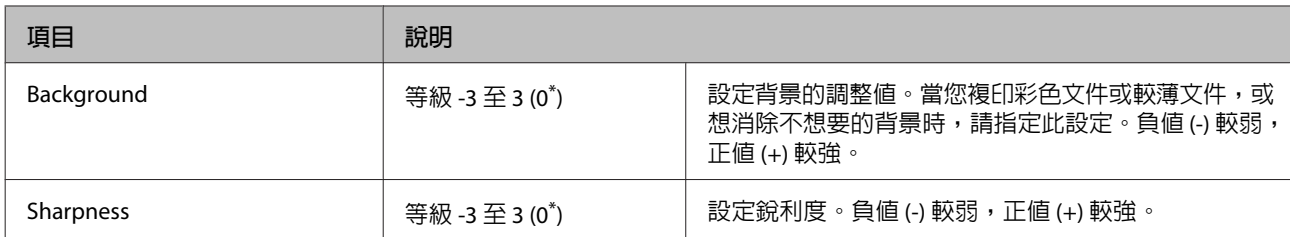

# Scan Setting<sup>\*1</sup>

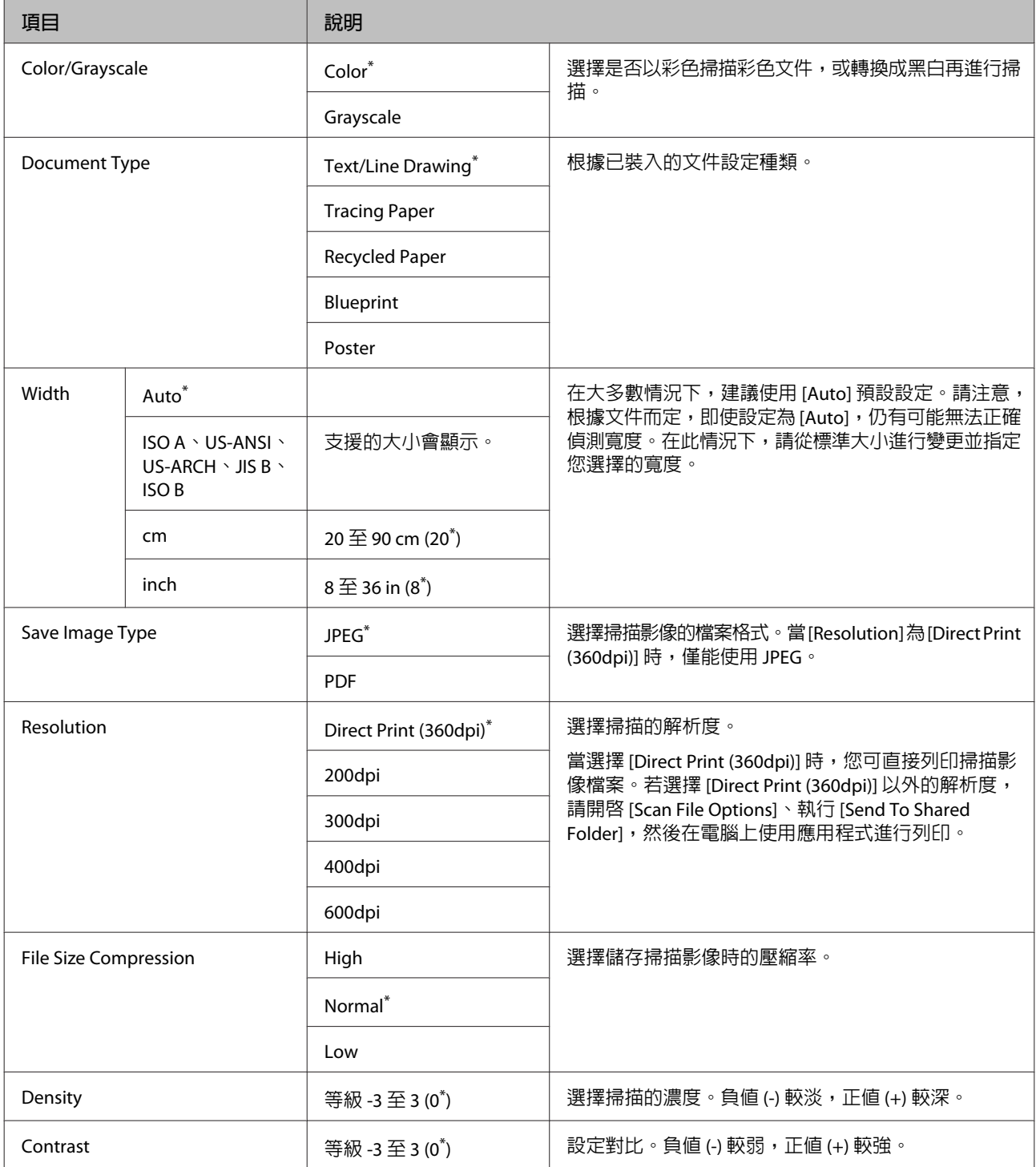

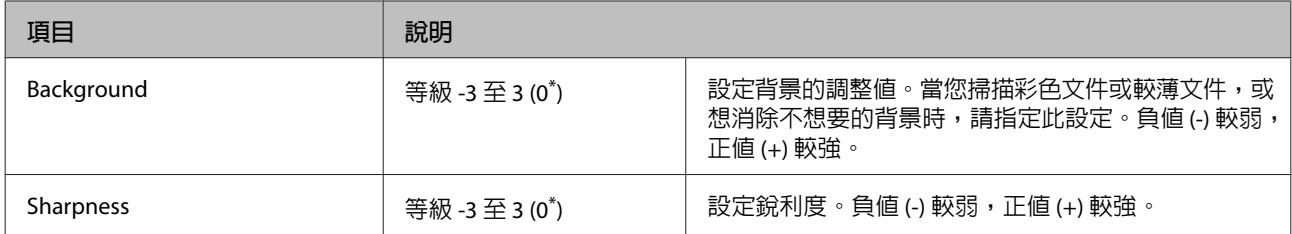

<span id="page-153-0"></span>**維護 調整印字頭** 若在列印成品中出現白色線條,或您發現列印品質 變差,就可能必須調整印字頭。您可以執行下列的 印表機維護功能,將印字頭保持在良好狀態,以確 保最佳列印品質。 請根據列印結果及列印時的情況執行適當的維護作 業。 檢查阻塞的噴嘴 如果印表機長時間沒有使用或在執行重要的列印工 作前,請先執行噴嘴檢查,檢查是否發生阻塞情 形。目視檢查列印出的檢查表單,若發現模糊不清 或區域遺漏,請清潔印字頭。 清潔印字頭 若在列印文件中發現模糊不清或區域遺漏,請清潔 印字頭。此程序將會清潔印字頭表面,以改善列印 品質。根據所需的清潔程度,選擇一般清潔或強力 清潔。 U 第155頁 ["清潔印字頭"](#page-154-0) 在大多數情況下建議使用一般清潔。若執行一般清 潔數次後噴嘴仍然阻塞,請使用強力清潔。 調整印字頭位置 (印字頭直線性校正) 若線條不成直線或列印結果出現顆粒,請執行 Head Alignment。Head Alignment 功能可修正列印間隙。 U 第156頁 "避免列印間隙 [\(Head Alignment\)](#page-155-0)" **檢查阻塞的噴嘴** 噴嘴檢查可從電腦或印表機的控制面板執行。 **從電腦執行** 本單元中的說明是以 Windows 印表機驅動程式作為 範例。 A 確定印表機中已裝入捲筒紙或 A4 以上的單張 紙。 請確定您已根據使用的紙張,設定正確的紙 張來源及材料種類。 B 在印表機驅動程式的[**內容**] (或[**列印喜好設定**]) 畫面中,按下[**工具**]選單的[**噴嘴檢查**]。 C 按下[**列印**]。 即會列印噴嘴檢查表單。 D 檢查噴嘴檢查表單。 如果沒有任何問題:按下[**完成**]。 如果發現任何問題:按下[**清潔**]。 列印噴嘴檢查表單之後,在列印您的資料或 清潔印字頭之前,請確定已完成噴嘴檢查表 單列印。 **從印表機執行** 下列設定中所使用的按鍵

若為 Mac OS X, 請使用 [Epson Printer Utility 4]。

U 第117頁 "[Epson Printer Utility 4](#page-116-0) 的功能"

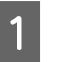

T 確定印表機中已裝入捲筒紙或 A4 以上的單張 紙。

> 請確定您已根據使用的紙張,設定正確的紙 張來源及材料種類。

<span id="page-154-0"></span>

■ 2 確認印表機可以開始列印。按下 A•A 鍵。<br>■

即顯示 Maintenance 選單。

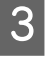

3 確認已反白顯示 [Nozzle Check] 並按下 OK 鍵。

即顯示確認對話框。

 $\begin{bmatrix} 4 \end{bmatrix}$  按下 OK 鍵列印檢查表單。

查閱列印出的檢查表單,並對照以下單元中 的說明。

**乾淨的噴嘴範例**

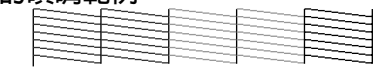

噴嘴檢查表單中無間隙。

**阻塞的噴嘴範例**

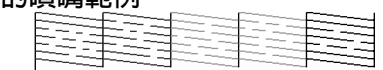

如果表單中出現任何區域遺漏,請選擇 [Head Cleaning] 並清潔印字頭。 2 第155頁 "清 潔印字頭"

## **清潔印字頭**

雖然您從電腦或印表機都可執行印字頭清潔,但兩 者間的清潔程序差異說明如下。

❏ 從電腦執行

所有噴嘴皆會清潔。

❏ 從印表機執行

您可清潔所有噴嘴,或選擇只清潔列印出的噴 嘴檢查表單表示發生問題的噴嘴。

## **印字頭清潔注意事項**

執行印字頭清潔時,請注意下列各點。

- □ 只有發現列印品質變差時,才清潔印字頭;例 如:如果列印成品模糊或顏色錯誤或遺漏。執 行印字頭清潔將會消耗部分墨水。
- ❏ 清潔所有印字頭會消耗各種顏色的部分墨水。 即使您只有使用黑色墨水進行黑白列印,也會 用到彩色墨水。
- ❏ 若在短時間內重複印字頭清潔,維護盒可能很 快就會滿,這是因為維護盒中墨水蒸發有限所 致。如果盒內的空間不足,請備妥備用的維護 盒。
- □ 如果在執行印字頭清潔數次後噴嘴仍然阳寒, 建議您執行強力清潔。
- □ 強力清潔程序會較一般印字頭清潔消耗更多墨 水。請事先檢查墨水存量,如果墨水存量不足, 開始清潔前請先備妥新的墨水匣。
- □ 如執行強力清潔後,噴嘴仍然阳寒,請關閉印 表機使其靜置隔夜或更久。靜置一段時間後, 阻塞的墨水可能會溶解。

若噴嘴仍阻塞,請聯絡經銷商或 Epson 支援。

## **印字頭清潔**

#### 從電腦執行

本單元中的說明是以 Windows 印表機驅動程式作為 範例。

若為 Mac OS X, 請使用 [Epson Printer Utility 4]。

### U 第117頁 "使用 [Epson Printer Utility 4](#page-116-0)"

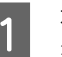

A 在印表機驅動程式的[**內容**] (或[**列印喜好設定**]) 畫面中,按下[**工具**]選單的[**印字頭清潔**]。

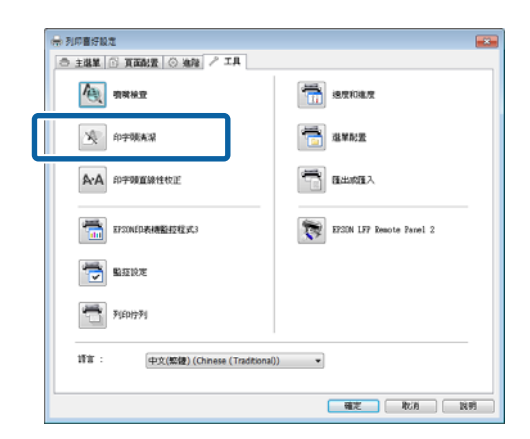

2 按下[開始]鍵。

將開始執行印字頭清潔,約需1至10分鐘的 時間。

C 按下[**列印噴嘴檢查表單**]。

確定噴嘴檢查表單。

若噴嘴檢查表單中有任何遺漏部分,請按下 [**清潔**]鍵。

<span id="page-155-0"></span>從印表機執行 下列設定中所使用的按鍵 ■ 1 確認印表機可以開始列印。按下 A•A 鍵。<br>■ 即顯示 Maintenance 選單。 B 按下▼/▲ 鍵反白顯示 [Head Cleaning],然後 按下 OK 鍵。 系統將會提示您選擇噴嘴列。 3 選擇要進行清潔的噴嘴列。 按下◀♪ 鍵,反白顯示含有模糊不清或區域 遺漏之檢查表單的對應編號,然後按下▼/▲ 鍵即可選擇。 您可選擇多個噴嘴列。 若要選取所有噴嘴,請點選左側的檢查盒。 A 按下 OK 鍵顯示確認訊息。按下 OK 鍵開始 印字頭清潔。 清潔完成時,會顯示確認訊息。 **【5】 若要列印檢查表單並檢查阻塞的狀態,請按下**<br>【5】 ◆/*,* 鍵反中題示 [Nazzle Check],然後控下 ▼/▲ 鍵反白顯示 [Nozzle Check],然後按下 OK鍵。 若要結束而不執行噴嘴檢查,請反白顯示 [Exit] 並按下 OK 鍵。

## **避免列印間隙** (Head Alignment)

因為印字頭與紙張間有一小段距離,因此可能會因 為潮濕或溫度、印字頭動作的慣力或印字頭雙向移 動,導致列印出現間隙。這可能導致列印成品出現 顆粒或線條錯置。若發生以上情況,請執行Head Alignment以修正列印間隙。

雖然您從電腦或印表機都可執行Head Alignment, 但兩者間的校正程序差異說明如下。

❏ 從印表機執行

印字頭直線性校正可自動或手動執行。

在自動調整的情況下,感應器將會在列印時讀 取調整表單,並自動將最佳調整值登錄至印表 機。

自動印字頭直線性校正大約需要 30 分鐘。

在手動調整情況下,您需要查看表單並輸入直 線性校正的最佳調整值。對於自動校正不支援 的單張紙或其他紙張,或自動校正無法完全解 決問題,則可以使用手動校正。

列印手動印字頭直線性的表單需要 7 至 11 分 鐘。所需的時間根據列印表單的大小而定。

在自動及手動模式中,都可以使用 Uni-D 與 Bi-D 印字頭直線性校正。在大多數情況下建議使用 Bi-D。如果 Bi-D 印字頭直線性校正無法完全解 決問題,請選擇 Uni-D。

❏ 從電腦執行

電腦可用於執行自動印字頭直線性校正。

在多數情況下,使用此操作方式皆可成功執行 印字頭直線性校正。由於這是最簡單的方法, 因此我們通常建議採取此方式。自動印字頭直 線性校正大約需要 30 分鐘。若您使用自動校正 不支援的單張紙或其他紙張,或自動校正無法 完全解決問題,則可從印表機的控制面板執行 手動印字頭直線性校正。

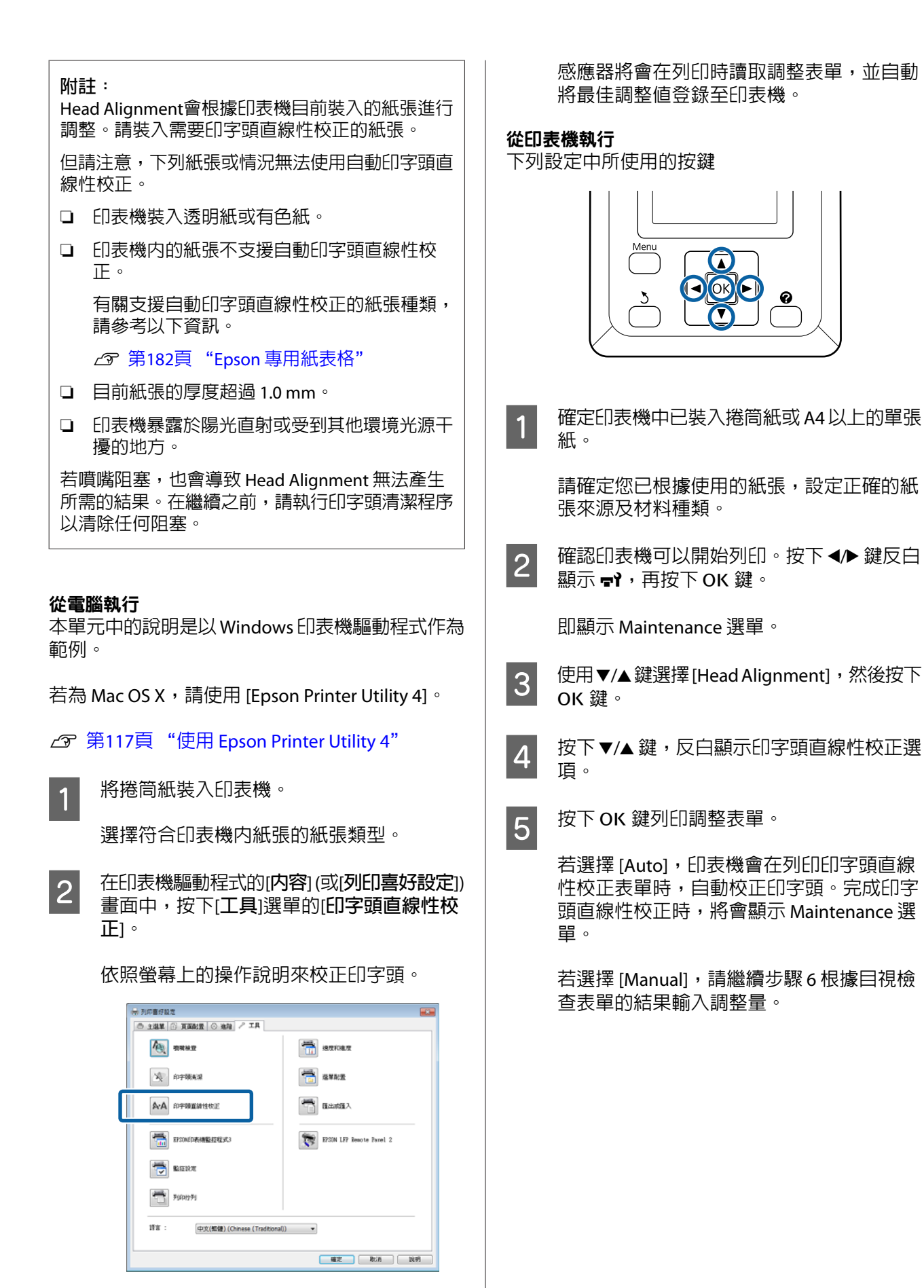

<span id="page-157-0"></span>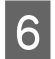

**6 請記下含有最少白線或白線間隔最平均的表** 單標號。

此為下圖範例中的表單 3。

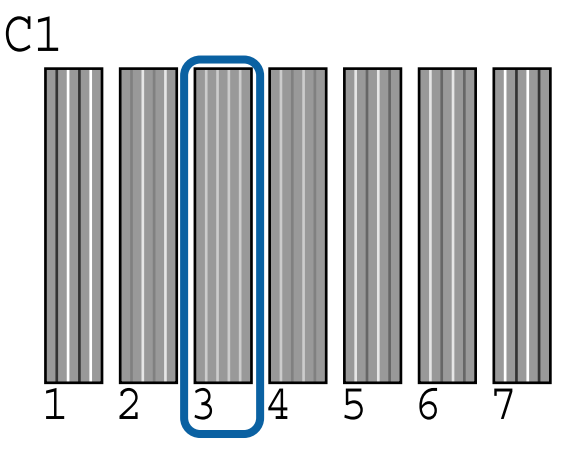

**【2】 確認控制面板的畫面中顯示 [C1] 後,按下▼/▲**<br>【2】 <sub>鏈過環石共興(中記下的編號、磁後按下 QK</sub> 鍵選擇在步驟6中記下的編號,然後按下OK 鍵。

- 8 對從 [C1] 至 [BK2] 的所有顏色重複這個動作, 每次按一下 OK 鍵。
- Supermin入最後一個編號後,將會顯示 Maintenance<br>I Supermin 選單。

# **更換耗材**

## **更換墨水匣**

如果任何一個安裝的墨水匣用盡,便無法執行列 印。若顯示任何墨水存量不足警告訊息,建議您盡 快更換墨水匣。

若墨水匣在列印期間用盡,更換墨水匣後仍可繼續 列印。但是若在列印工作期間更換墨水,列印成品 的顏色可能會因為墨水乾燥狀況不同而出現色差。

支援的墨水匣  $\subset \mathcal{F}$  第180頁 ["選購品和耗材"](#page-179-0)

## **更換方式**

您可以使用同樣的程序更換其他各色墨水匣。

#### c **重要資訊:** Epson 建議您使用 Epson 原廠墨水匣。Epson 不保證非原廠墨水之品質或可靠度。若使用非 Epson 原廠墨水、墨水匣所導致機器受損或問 題,本公司將不提供免費保固服務。並且在某 些情況下,可能會造成印表機的性能不穩定。 印表機可能無法顯示非原廠墨水的存量資訊, 維修支援時也將會記錄錯誤可能是因為使用非 原廠墨水所致。

請確定已開啓印表機雷源。

2 打開墨水匣護蓋。

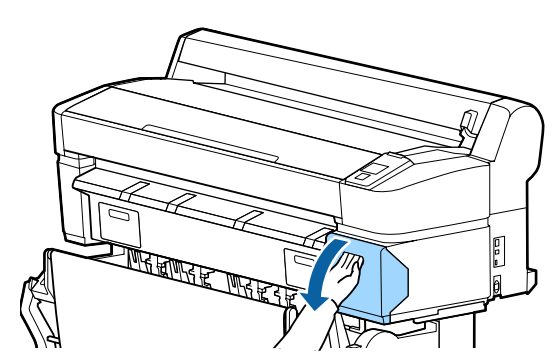

<span id="page-158-0"></span>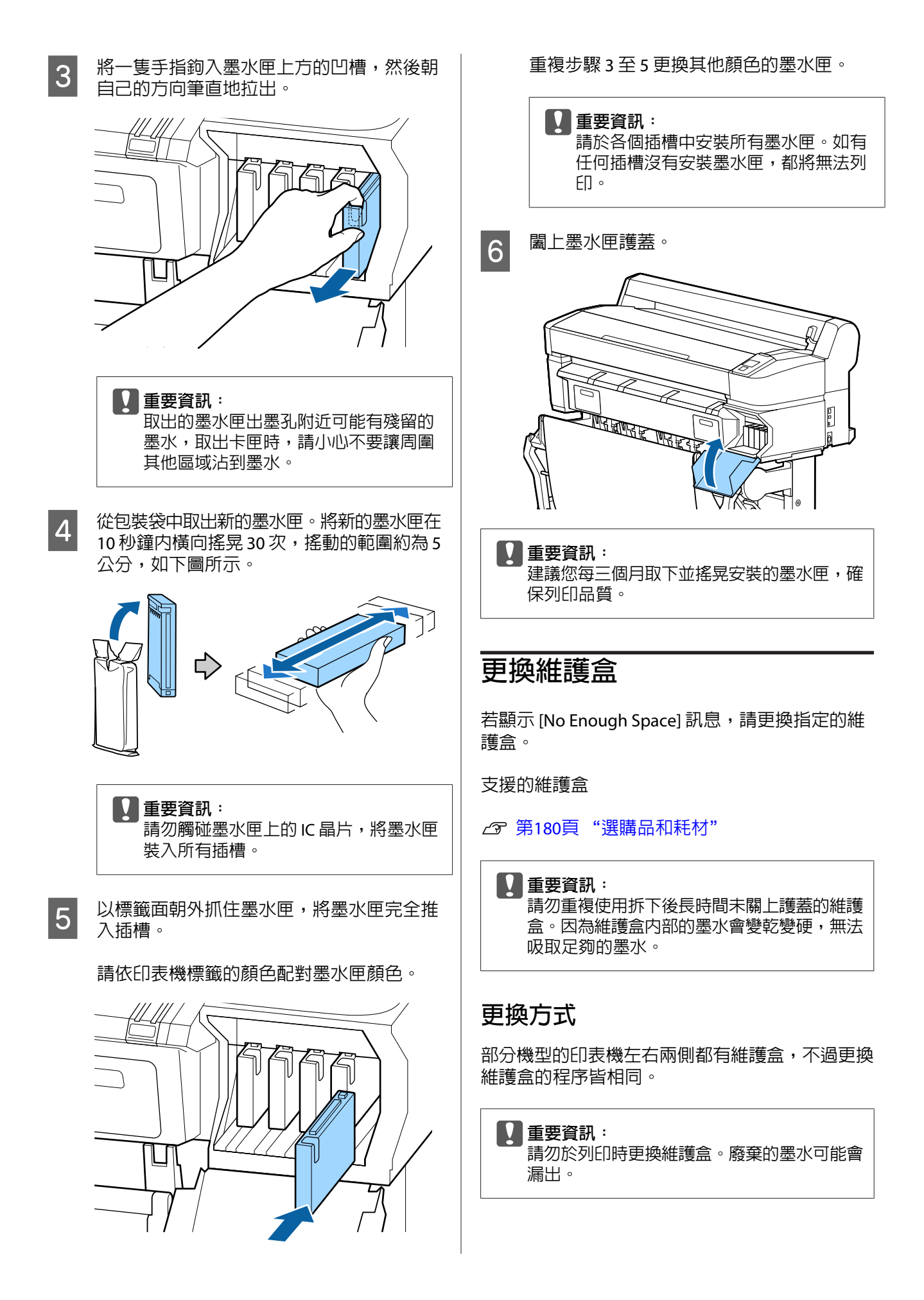

<span id="page-159-0"></span>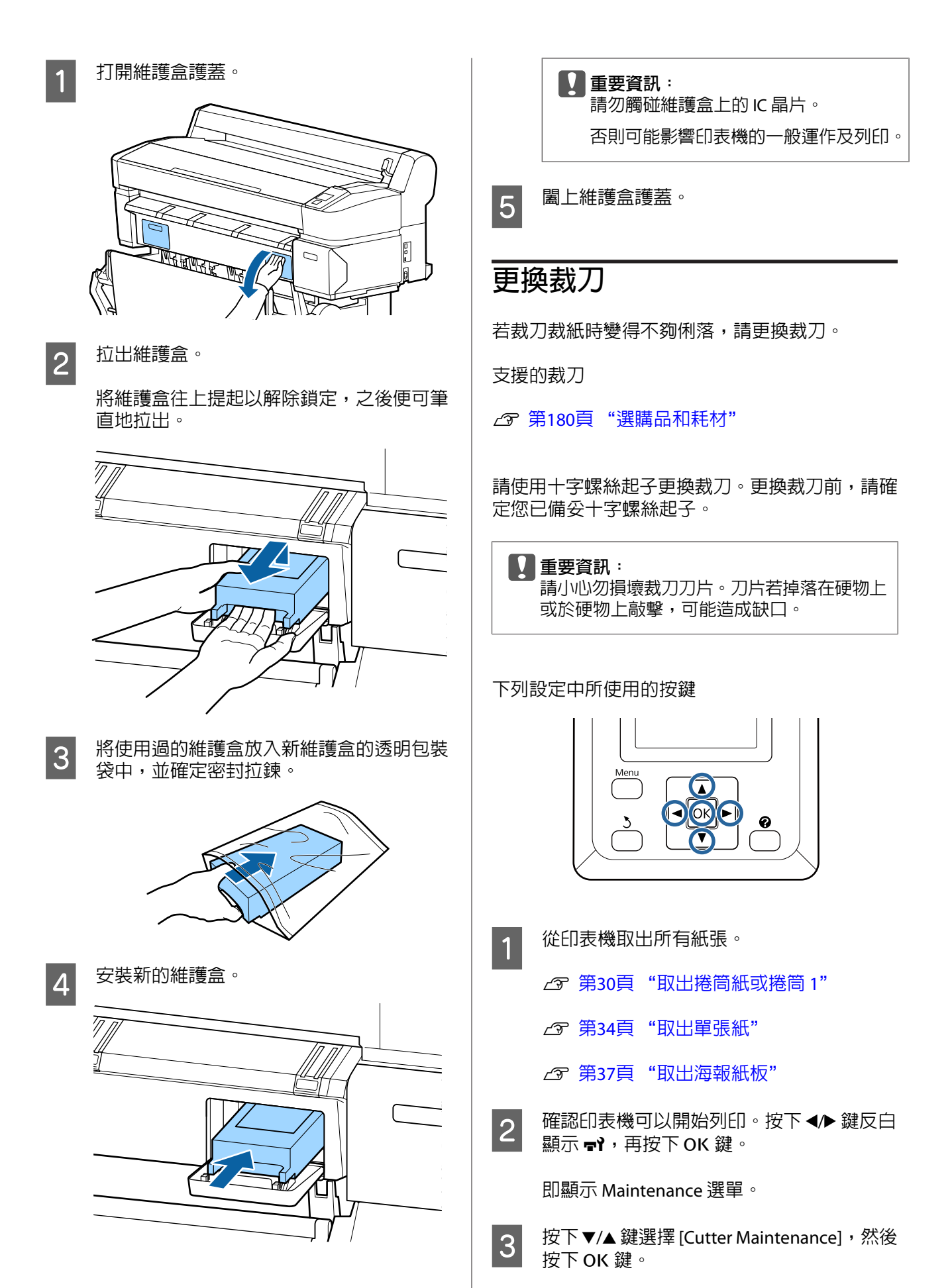

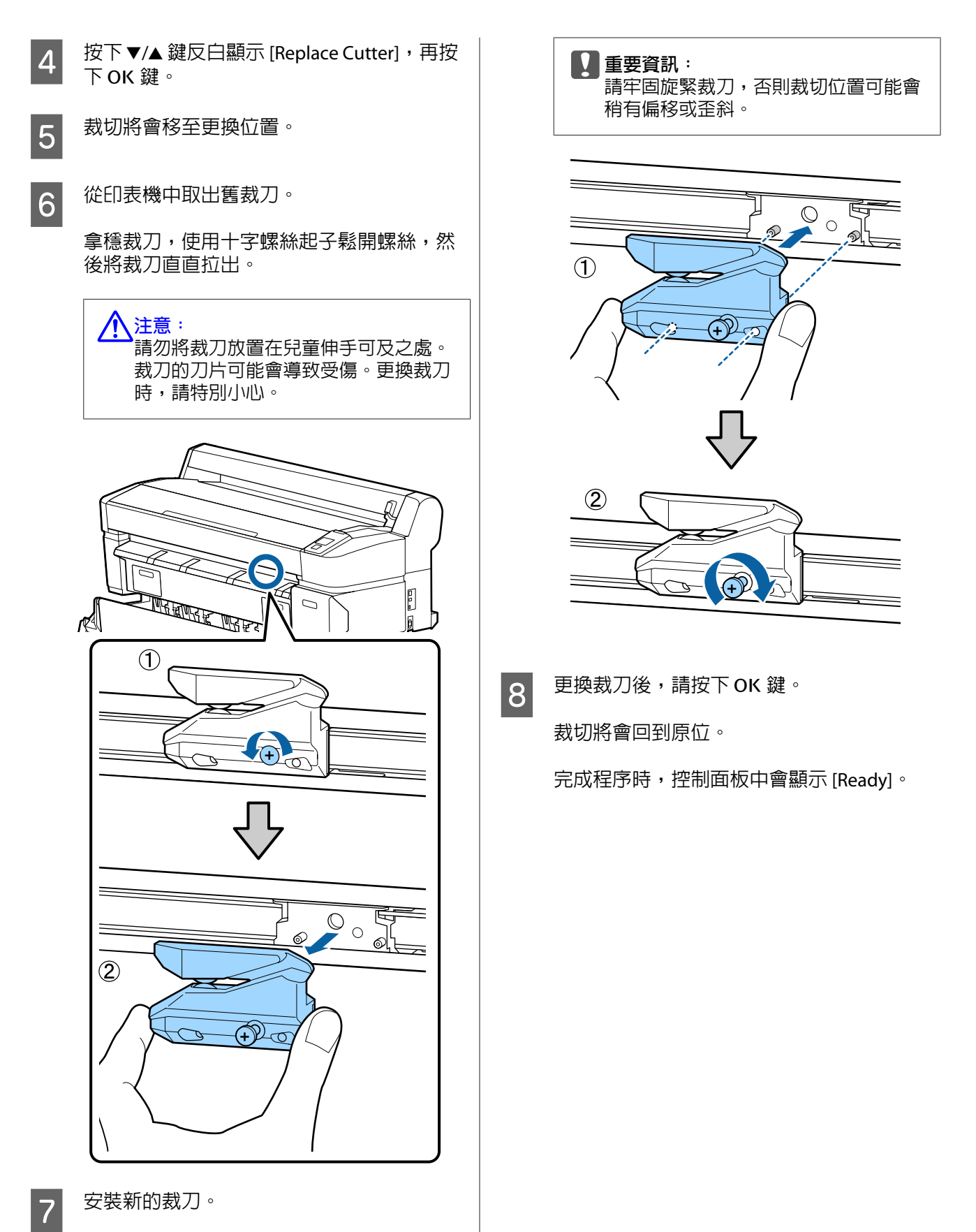

將新的裁刀裝入,印表機的栓鎖對準裁刀上 的洞。使用十字螺絲起子旋緊螺絲,將裁刀 固定。

<span id="page-161-0"></span>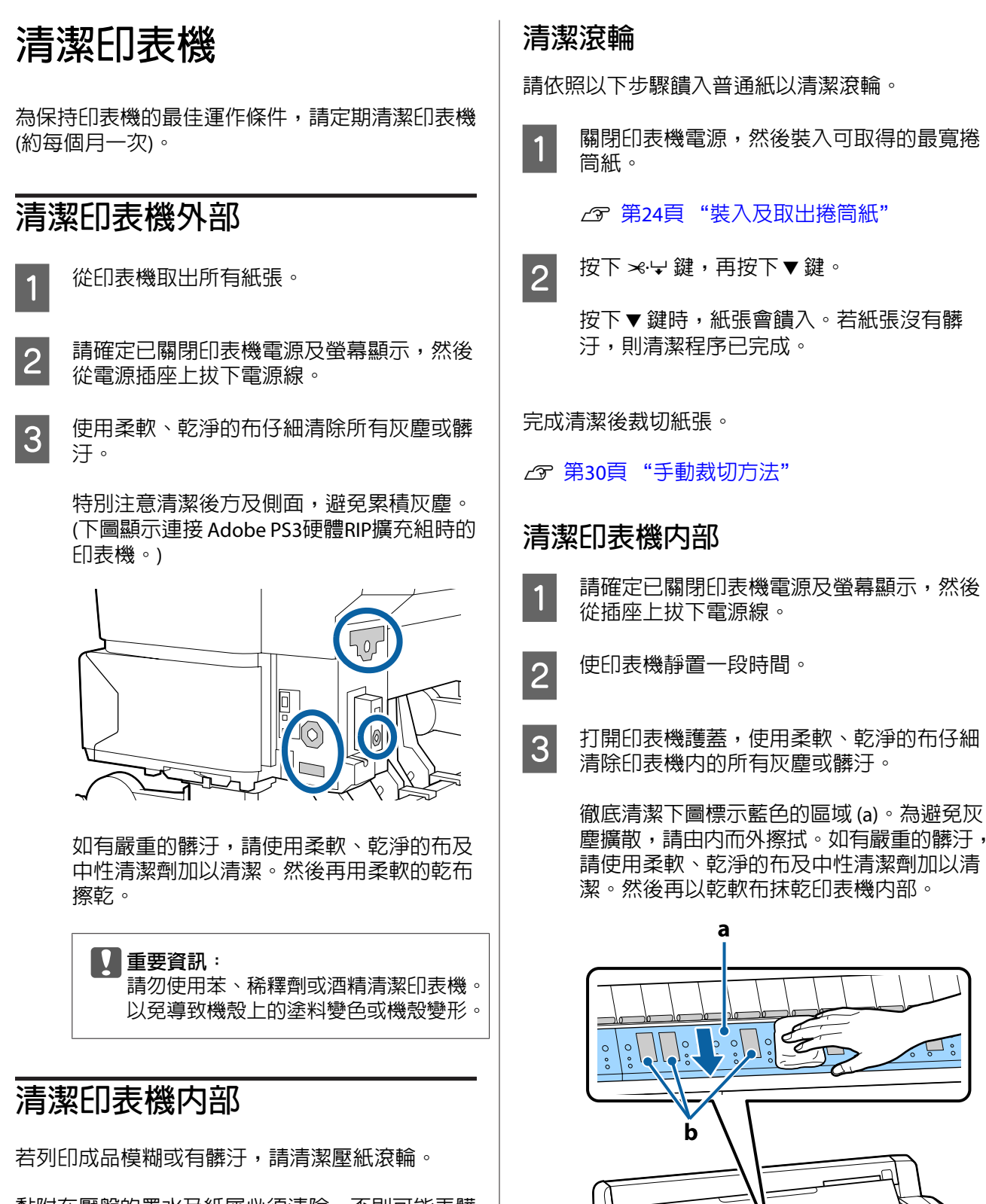

黏附在壓盤的墨水及紙屑必須清除,否則可能弄髒 紙張。

c **重要資訊:** 未能清除壓盤的灰塵及紙屑,可能導致噴嘴阻 塞或損壞印字頭。

<span id="page-162-0"></span>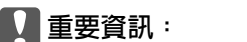

- □ 清潔時,請勿碰觸滾輪或集墨區 (b, 以灰色標示),否則可能弄髒列印成 品。
- ❏ 請小心不要觸碰墨水導管,否則可能 會導致印表機損壞。
- A 若壓盤上有紙屑 (白色粉狀) 堆積,請使用牙 籤類的物品將其壓入。

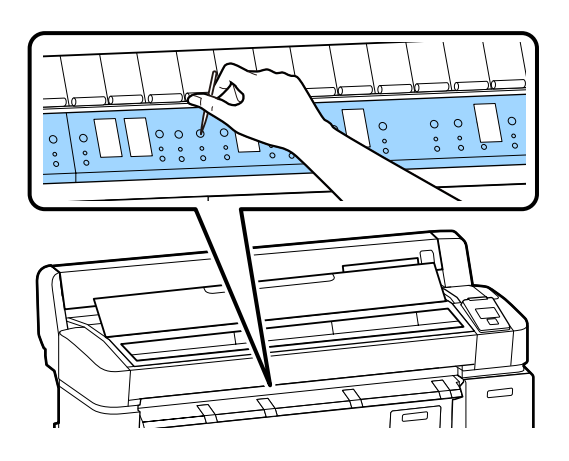

**5 完成清潔後,請闔上印表機護蓋。**<br>5

# **清潔** MFP **掃描器** (**選購品**)

若掃描器的玻璃表面或滾輪堆積灰塵或出現髒汙, 複印結果及掃描影像中可能出現不需要的條紋及線 條。

完成清潔後,若感覺問題還是沒有解決,請執行校 正。

#### U 第177頁 "[Calibration](#page-176-0)"

- 請關閉印表機電源並確認印表機螢幕已關閉, 然後從電源插座上拔下電源線。
- 2 打開掃描器護蓋。

將護蓋兩端的固定桿往上推,以解開鎖扣及 打開護蓋。

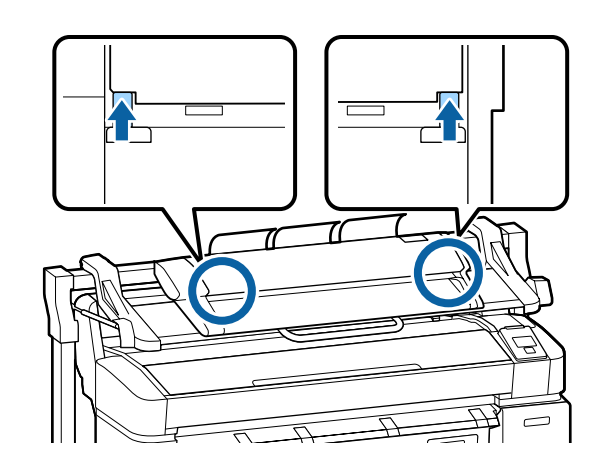

3 清潔玻璃表面。

(1) 準備兩塊無塵清潔布。

將玻璃清潔劑噴灑到一塊清潔布,然後擦 拭玻璃表面。

請使用不會留下痕跡的中性玻璃清潔劑。

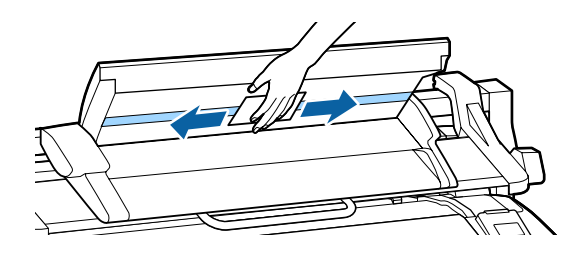

(2) 使用另一塊清潔布擦去殘留的玻璃清潔劑。

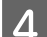

4 清潔玻璃表面正下方的滾輪。

將辦公室用液體清潔劑噴灑到無塵清潔布, 然後擦拭滾輪表面。從正面一邊旋轉裝紙滾 輪,一邊將滾輪擦乾淨。

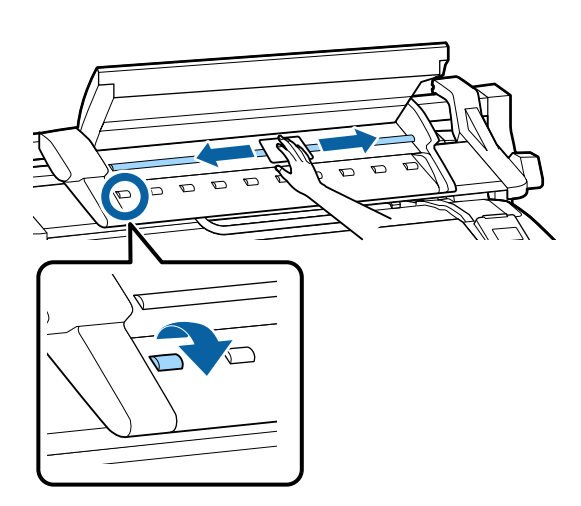

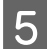

E <mark>5 闔上掃描器護蓋,直到聽見卡入定位聲。</mark>

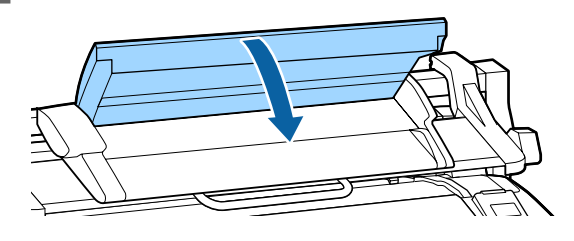

# <span id="page-164-0"></span>**解決問題的方法**

# **顯示訊息時該如何解決**

若印表機顯示以下任一訊息,請參考列出的解決方法並採取必要的步驟。

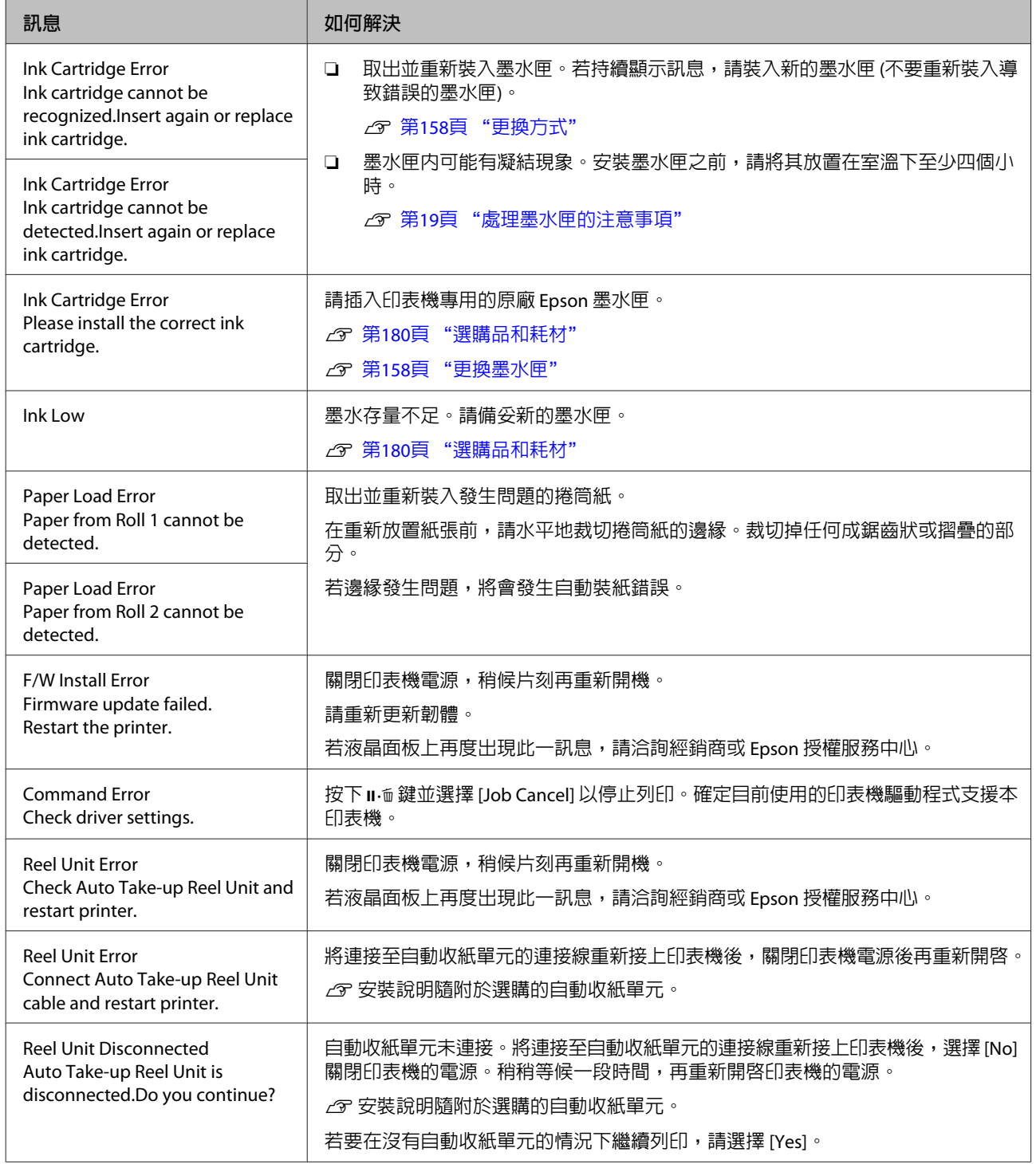

### **解決問題的方法**

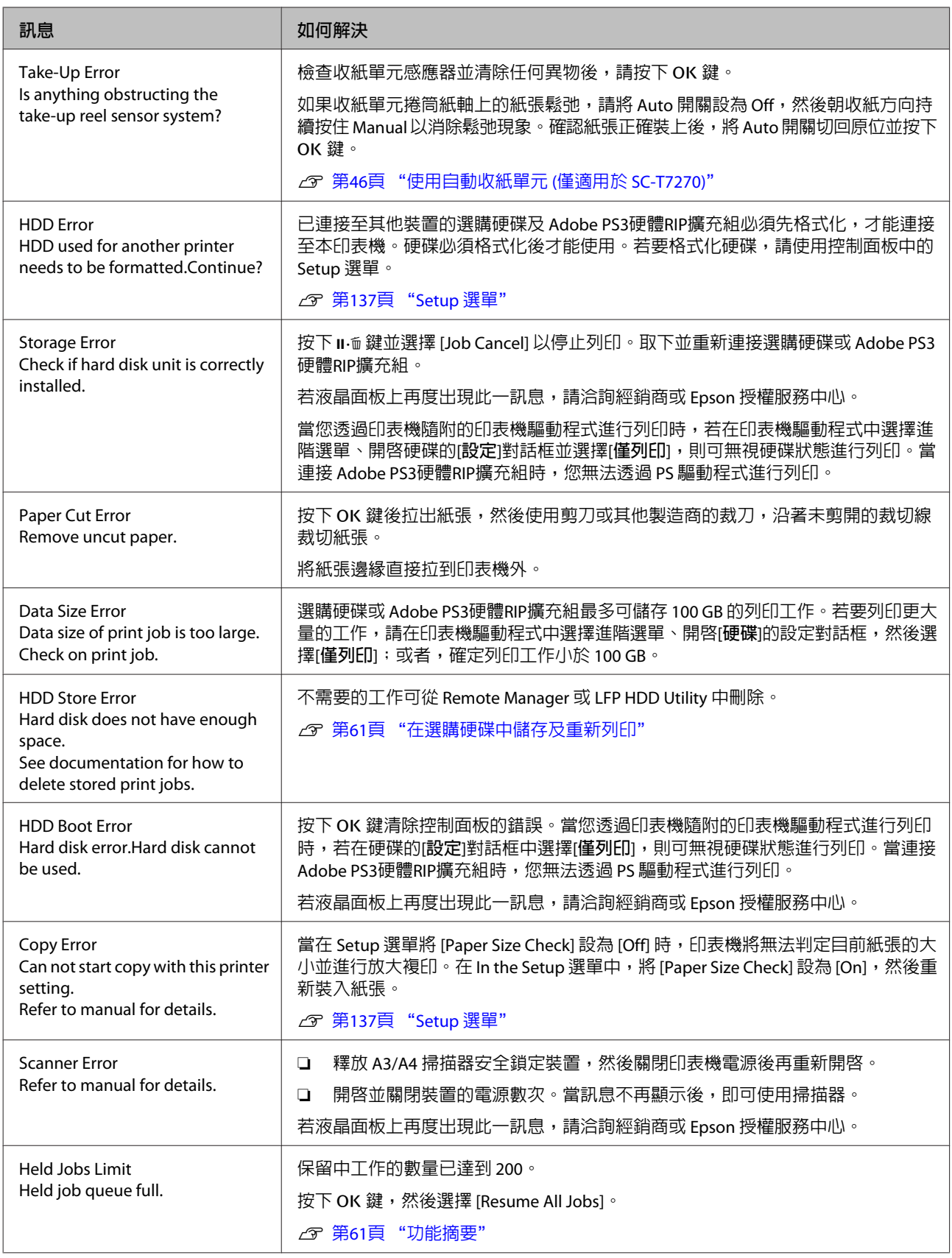

### **解決問題的方法**

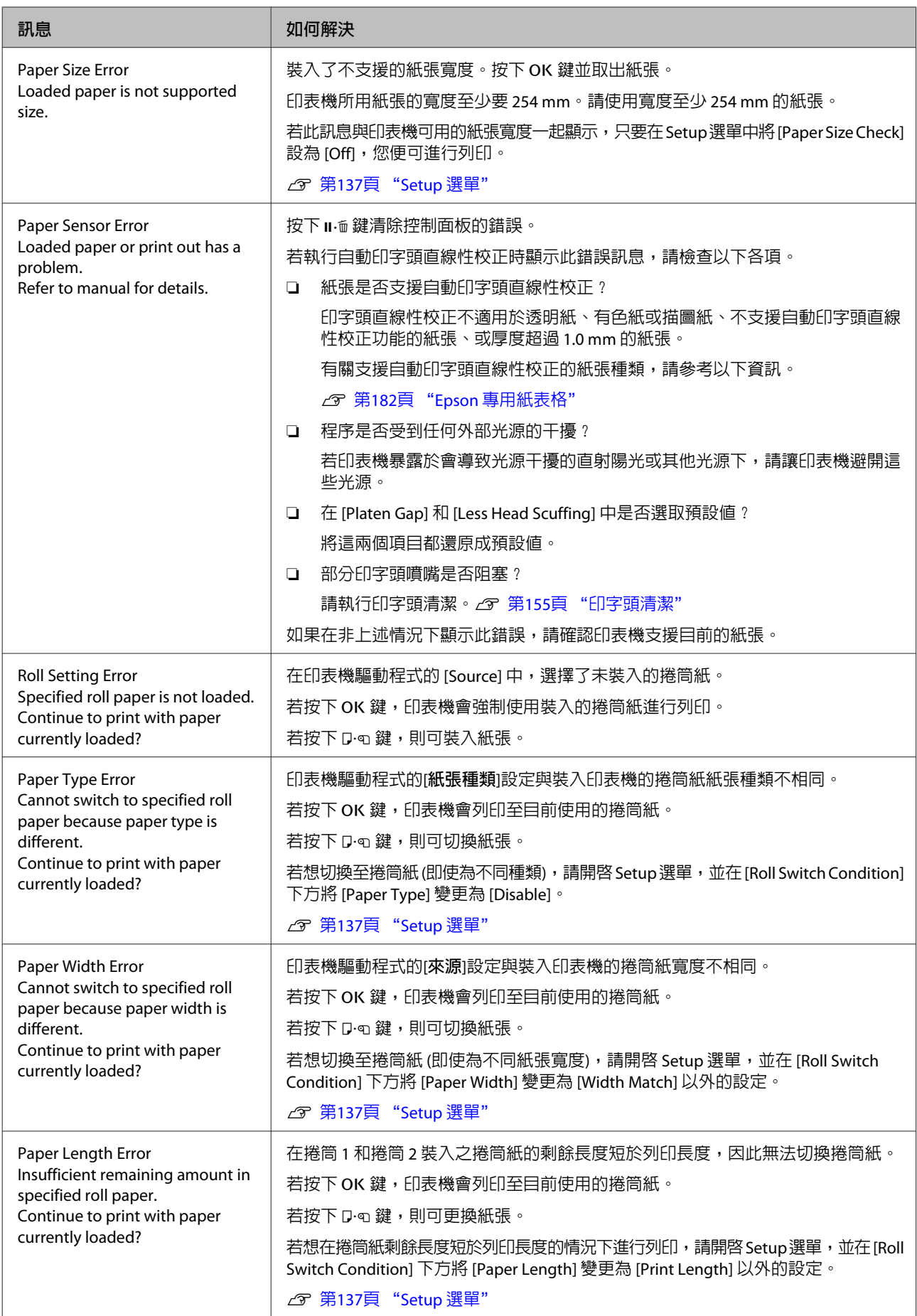

#### **解決問題的方法**

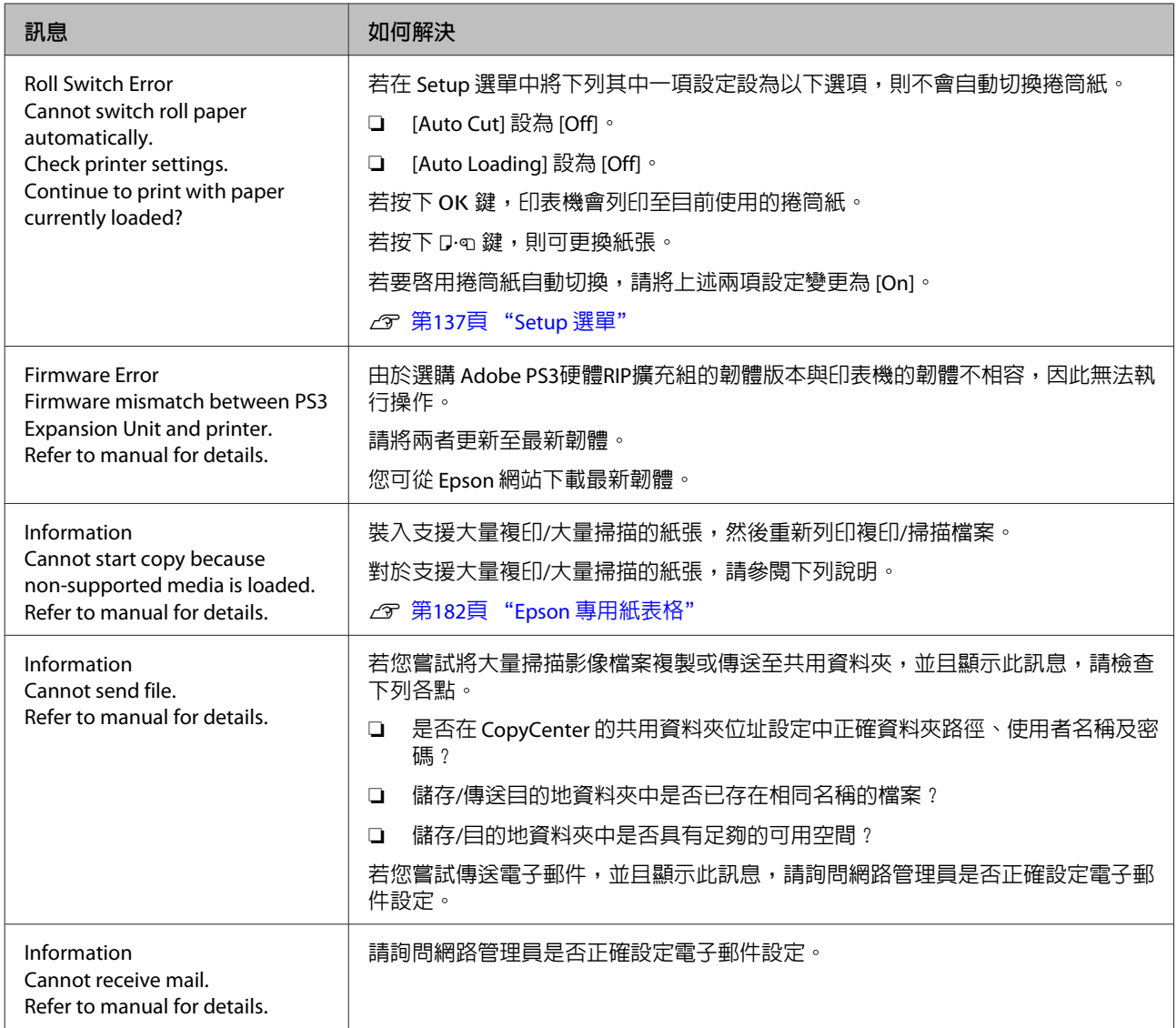

# **如需維護**/**送修時**

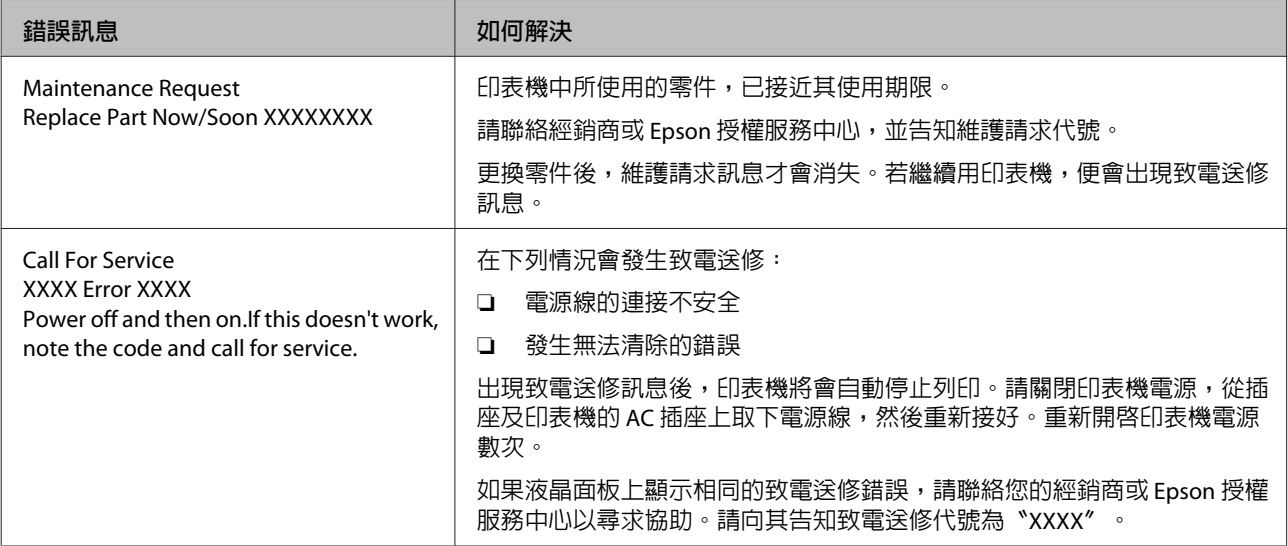

# <span id="page-168-0"></span>**解決問題的方法**

## **無法列印**(**由於印表機無法運作**)

## **沒有開啟印表機的電源。**

**電源線是否未插入印表機的電源插座中?** 確定電源線已確實插入印表機。

■ 電源插座是否有任何問題? 連接其他電子產品的電源線,確定電源插座可以使 用。

## **印表機自動關機。**

是否啓用 [Power Off Timer]? 為防止印表機自動關機,請選擇 [Off]。 *企* **第137頁 "Setup [選單"](#page-136-0)** 

## **沒有正確安裝印表機驅動程式** (Windows)**。**

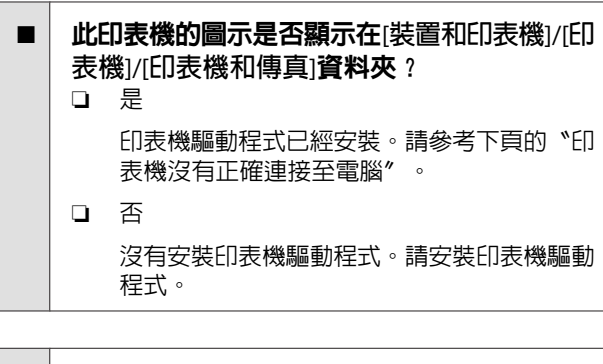

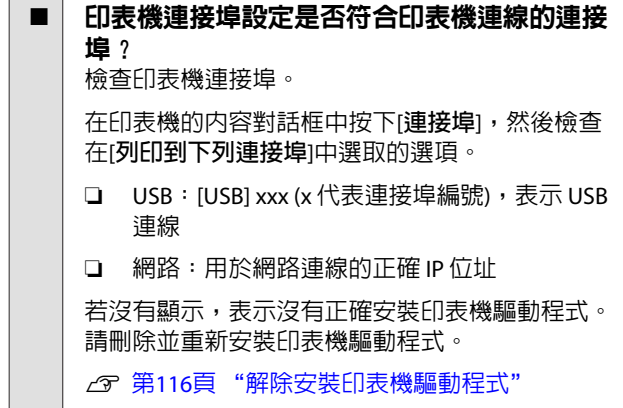

## **沒有正確安裝印表機驅動程式** (Mac OS X)**。**

■ | 印表機是否已加入印表機清單? 從 Apple 選單中,選擇[**系統偏好設定**] > [**列印和掃描**] (或[**列印與傳真**])。

若未顯示印表機名稱,請新增印表機。

## **印表機未與電腦建立通訊連線。**

- 是否有正確地插入電源線? 確認界面連接線已穩固地連接至印表機連接埠和電 腦。另外,確定電源線沒有損壞或變形。若有備用 的電源線,請以備用電源線連接看看。
- | 界面連接線的規格是否符合電腦的規格? 請確定界面連接線規格符合印表機及電腦的規格。

U 第195頁 ["系統需求"](#page-194-0)

使用 USB 集線器時,是否正確使用? 在 USB 規格中,最多五個 USB 的 daisy-chains 是可 能的。不渦,建議您將印表機連接在直接與雷腦相 連的第一個集線器。視您所使用的集線器而定,印 表機的操作有時可能會變得不穩定。若發生此一狀 況,請直接將 USB 連接線連接電腦的 USB 連接埠。

#### 是否正確辨識 USB 集線器? 確定電腦有正確辨識您所連接的 USB 集線器。若電 腦正確偵測到 USB 集線器,請拔出電腦的所有 USB 集線器,然後將印表機直接連接到電腦的 USB 連接 埠。有關 USB 集線器的操作,請詢問 USB 集線器製 造商。

## **您無法在網路環境中進行列印。**

網路設定是否正確? 有關網路設定,請詢問網路管理者。

#### ■ 相 USB 連接線將印表機與電腦直接連結,然後 嘗試列印。 若您可透過 USB 進行列印,可能是網路設定發生問

題。請詢問系統管理員,或查看網路系統的手冊。 如果無法透過 USB 列印,請參考本進階使用說明中 的相關單元說明。

## **印表機發生錯誤。**

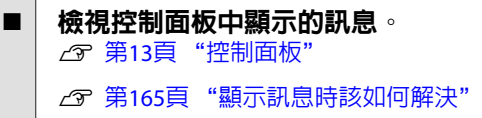

## **印表機停止列印。**

o 列印佇列的狀態是否為[**暫停**]?(Windows) 如果因為發生錯誤而停止列印或印表機停止列印, 列印佇列將會變為[**暫停**]狀態。在此狀態下您將無 法列印。 在[**裝置和印表機**]、[**印表機**]或[**印表機和傳真**]資料

夾中雙擊印表機圖示;如果列印暫停,請開啟[**印表 機**]選單並取消點選[**暫停**]檢查盒。

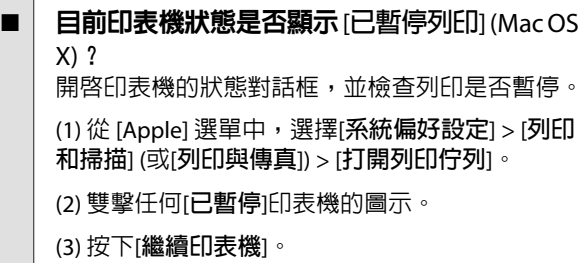

## **您的問題不在此列。**

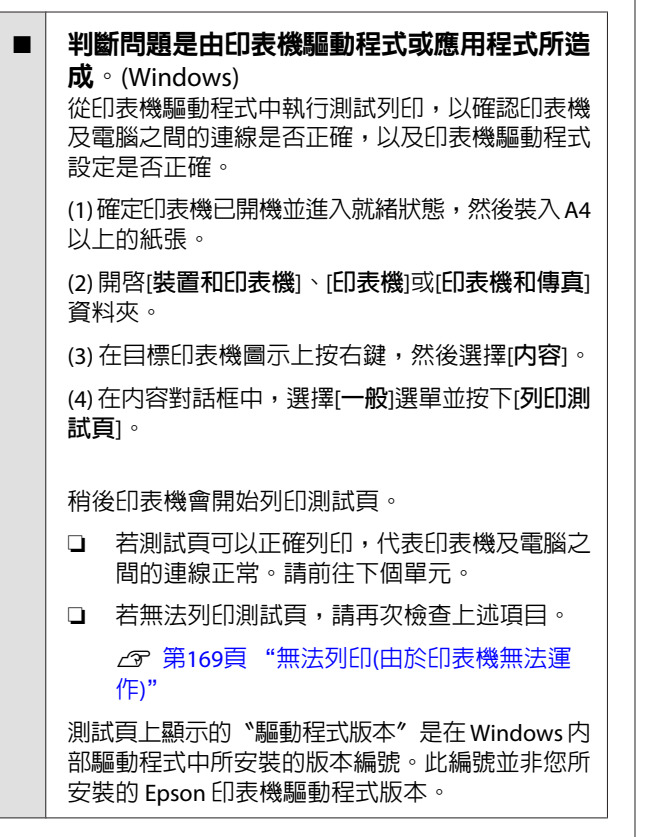

# **印表機聽起來像在進行列印,但 卻沒有印出任何資料**

## **印字頭有移動,但沒有輸出任何列印。**

#### ■ 請確認印表機操作。 請列印噴嘴檢查表單。因為您可以不需連接電腦即 列印噴嘴檢查表單,藉此檢查印表機的操作與列印 狀態。c 第154頁["檢查阻塞的噴嘴"](#page-153-0)

如果無法正確列印噴嘴檢查表單,請參考下一單 元。

■│ 控制面板畫面上是否顯示 [Motor Self Adjustment] 訊息? 印表機會調整內部馬達。請稍候片刻,並請不要關 閉印表機電源。

## **列印出的噴嘴檢查表單不正確。**

#### ■│ 請執行印字頭清潔。 噴嘴可能有阻塞。執行印字頭清潔後,請重新列印 噴嘴檢查表單。

U 第155頁 ["清潔印字頭"](#page-154-0)

是否已長時間未使用印表機? 若印表機有很長一段時間沒有使用,噴嘴口的墨水 可能會乾掉而造成阻塞。

# **列印品質不符合預期的結果**

**列印品質差、時好時壞、太亮、或太暗。**

印字頭噴嘴是否阳寒? 如果噴嘴阻塞,特定的噴嘴便無法噴墨,導致列印 品質變差。請列印噴嘴檢查表單。

U 第154頁 ["檢查阻塞的噴嘴"](#page-153-0)

是否執行Head Alignment? 使用雙向列印,印字頭會在移至左邊和右邊時進行 列印。若印字頭不成直線,尺規線可能會印不直。 若垂直的尺規線在雙向列印下不成直線,請執行 Head Alignment。

U 第156頁 "避免列印間隙 [\(Head Alignment\)](#page-155-0)"

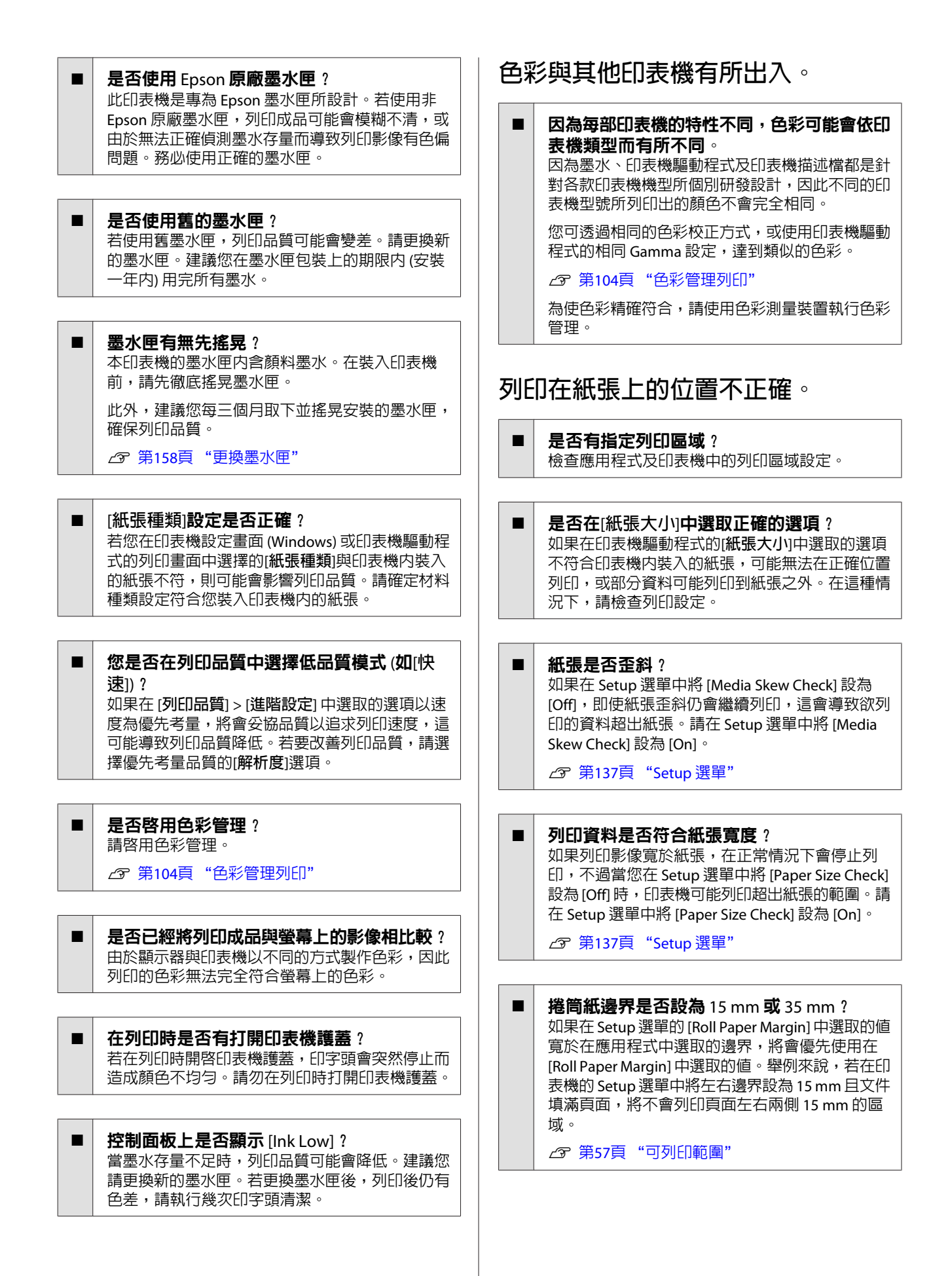

## **垂直的尺規線印不直。**

o 印字頭是否不成直線?(在雙向列印時) 使用雙向列印,印字頭會在移至左邊和右邊時進行 列印。若印字頭不成直線,尺規線可能會印不直。 若垂直的尺規線在雙向列印下不成直線,請執行 Head Alignment。

U 第156頁 "避免列印間隙 [\(Head Alignment\)](#page-155-0)"

## **列印表面磨損或髒汙。**

紙張是否太厚或太薄? 請檢查紙張規格是否與本印表機相容。若要瞭解以 其他廠牌的紙張列印或使用 RIP 軟體列印時的材料 種類及適當設定,請參考紙張隨附的說明文件,或 聯絡紙張的經銷商或 RIP 的製造商。

#### ■ 紙張是否有皺摺或摺疊?

請勿使用舊紙張或摺疊過的紙張。請使用新的紙 張。

紙張是否有波紋或鬆弛? 單張紙會因為溫度或濕度改變而有波紋或鬆弛,可 能會造成印表機無法正確地辨識紙張大小。紙張裝 入印表機之前,請先壓平紙張或使用新紙。

#### o 印字頭是否磨損列印表面?

若紙張表面出現磨損,請在 Paper 選單的 [Wide] 和 [Wider] 之間選擇合適的 [Platen Gap] 選項。

U 第132頁 "Paper [選單"](#page-131-0)

■ 印字頭是否磨損紙張邊緣? 在 Setup 選單中,將 [Roll Paper Margin] 選項設為 [Top35mm/Bottom15mm]。

*企* **第137頁 "Setup [選單"](#page-136-0)** 

#### o 增加紙張下緣的邊界寬度

視紙張使用方式、存放條件及列印資料內容而定, 紙張下緣列印時可能會有磨損。在此情況下,建議 您製作資料時,增加下緣的邊界寬度。

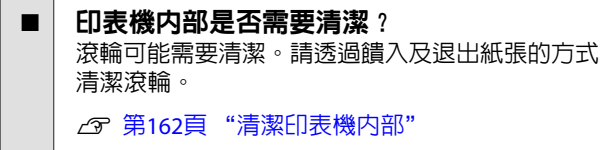

## **在列印表面上發現損壞情況**

■ 梯筒 2 的路徑是否堆積灰塵? 打開後蓋,並使用乾燥的無塵布擦去灰塵。 打開後蓋 で 第174頁 ["捲筒紙夾紙"](#page-173-0)

### **紙張有皺摺。**

- 是否在一般室溫下使用本印表機? 請在正常室溫下使用 Epson 專用紙 (溫度:15 至 25 °C,濕度:40至 60%)。關於需要特別處理的其他 製造商生產的紙張 (例如薄紙) 的資訊,請參考該紙 張隨附的說明文件。
- ■│ 使用非 Epson 專用紙時,是否有進行紙張設 定? 使用非 Epson 專用紙時,請在列印之前,先設定紙 張特性 (自訂紙張)。
	- $\sqrt{\mathcal{F}}$ 第191頁 "使用非 Epson [專用紙列印之前"](#page-190-0)

## **印出的紙張背面出現髒汙。**

■ **請在選單中將** [Paper Size Check] 設為 [On]。 雖然列印影像寬於紙張時通常會停止列印,不過當 您在 Setup 選單中將 [Paper Size Check] 設為 [Off] 時,印表機可能列印超出紙張的範圍,而讓墨水弄 髒印表機的內部。只要在 Setup 選單中將 [Paper Size Check] 設為 [On],便可避免發生這種情況。

U 第137頁 "Setup [選單"](#page-136-0)

列印表面上的墨水是否變乾? 依據列印濃度或材料種類而定,墨水不會立即乾 燥。列印的表面乾燥前,請勿堆疊紙張。

此外,若您在印表機驅動程式的[**紙張設定**]中設定 [**每頁等待墨水乾燥時間設定**],您可以在列印之後 停止操作 (退出及裁切紙張),並等候墨水變乾。關 於紙張設定對話框的詳細資訊,請參考印表機驅動 程式說明。

U 第162頁 ["清潔印表機內部"](#page-161-0)

### **噴墨過多。**

o [**紙張種類**]設定是否正確? 請確定印表機驅動程式的[**紙張種類**]設定與您所使 用的紙張相符。噴墨量是根據材料種類控制。如果 設定值與裝入的紙張不符,可能會導致噴墨過多。

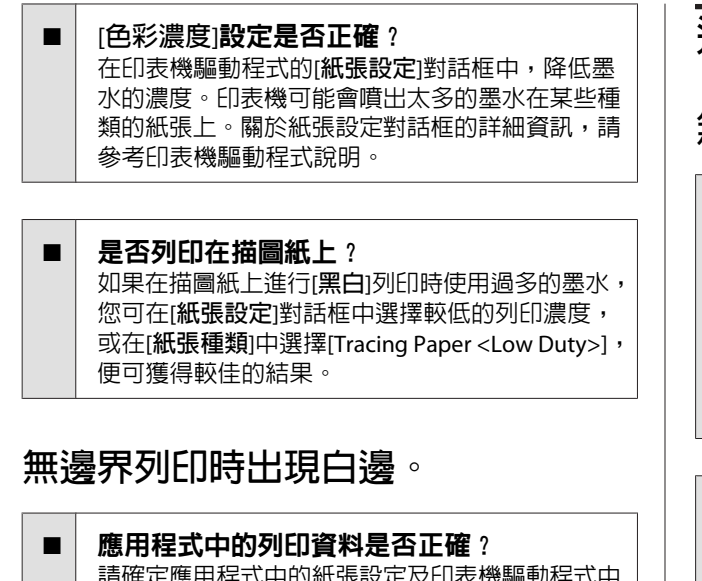

式中国紙張設 的設定皆正確。

U 第87頁 ["無邊界列印"](#page-86-0)

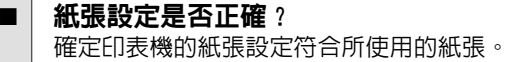

■ │ 您是否變更放大値 ? 請調整無邊界列印的放大值。若您將放大值設為[**最 小**],可能會出現白邊。

U 第87頁 ["無邊界列印"](#page-86-0)

#### 是否正確存放紙張?

如沒有正確存放紙張,紙張可能會拉伸或收縮,因 此即使設定無邊界列印,亦可能會出現邊界。關於 存放方式的詳細資訊,請參考紙張隨附的說明文 件。

#### ■ | 是否使用支援無邊界列印的紙張? 不支援無邊界列印的紙張可能在列印時拉伸或收 縮,因此即使設定無邊仍然會出現白邊。建議您使 用專為無邊界列印設計的紙張。

### ■│ 嘗試調整裁刀。 當執行無邊界列印時,若捲筒紙的上下方出現邊 界,請執行 [Adjust Cut Position]。如此可減少邊界。  $\mathscr{D}$  第136頁 "[Maintenance](#page-135-0) 選單"

## **進紙或退紙問題**

**無法進紙或退紙。**

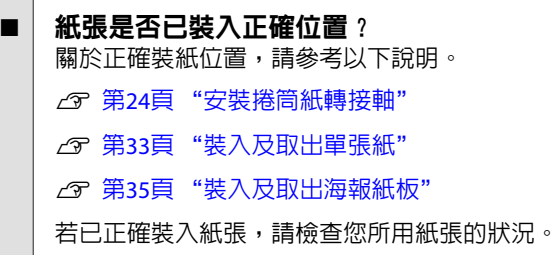

#### ■ | 紙張裝入的方向是否正確? 請垂直裝入單張紙。若裝入的方向錯誤,印表機將 無法辨識紙張並會發生錯誤。

U 第33頁 ["裝入及取出單張紙"](#page-32-0)

紙張是否有皺摺或摺疊? 請勿使用舊紙張或摺疊過的紙張。請使用新的紙 張。

紙張是否受潮? 請勿使用受潮的紙張。此外,在使用之前,應將 Epson 專用紙放入包裝妥善保存。若長時間放置在 外,紙張可能會捲曲並受潮,以致無法正確進紙。

#### ■ | 紙張是否有波紋或鬆弛? 單張紙會因為溫度或濕度改變而有波紋或鬆弛,可 能會造成印表機無法正確地辨識紙張大小。紙張裝 入印表機之前,請先壓平紙張或使用新紙。

#### ■ | 紙張是否太厚或太薄? 請檢查紙張規格是否與本印表機相容。若要瞭解以 其他廠牌的紙張列印或使用 RIP 軟體列印時的材料 種類及適當設定,請參考紙張隨附的說明文件,或 聯絡紙張的經銷商或 RIP 的製造商。

- 是否在一般室溫下使用本印表機? 請在正常室溫下使用 Epson 專用紙 (溫度: 15至 25 ˚C,濕度:40 至 60%)。
- 印表機内是否有夾紙? 打開印表機護蓋,檢查印表機內是否有夾紙或其他 異物。如果有夾紙,請參考以下的〝夾紙〞說明並 清除夾紙。

<span id="page-173-0"></span>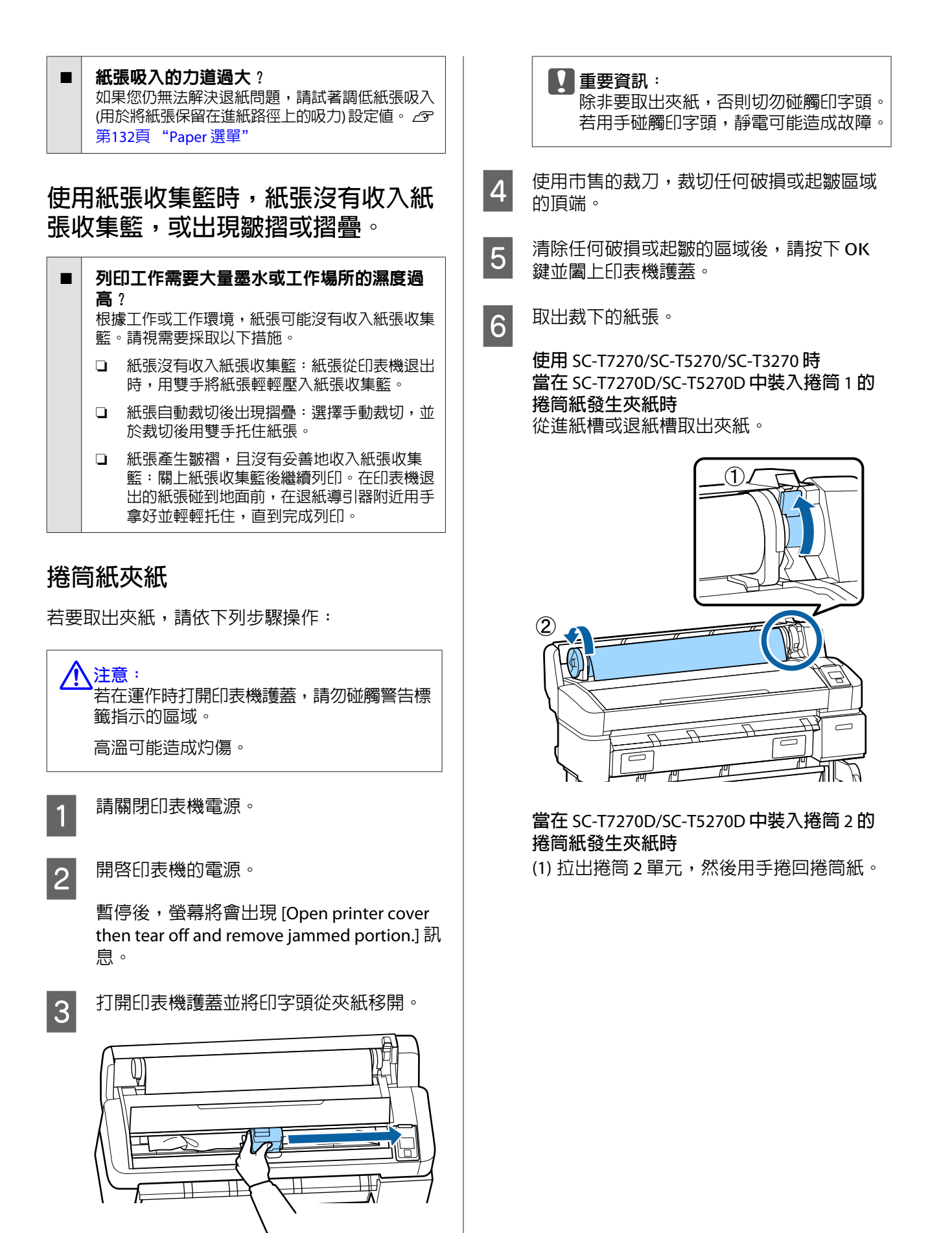

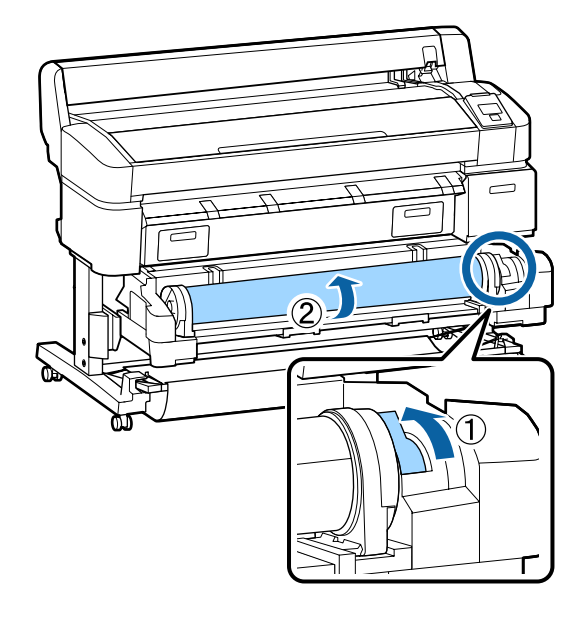

(2) 當紙張夾在後方時,請打開後蓋並取出夾 紙。

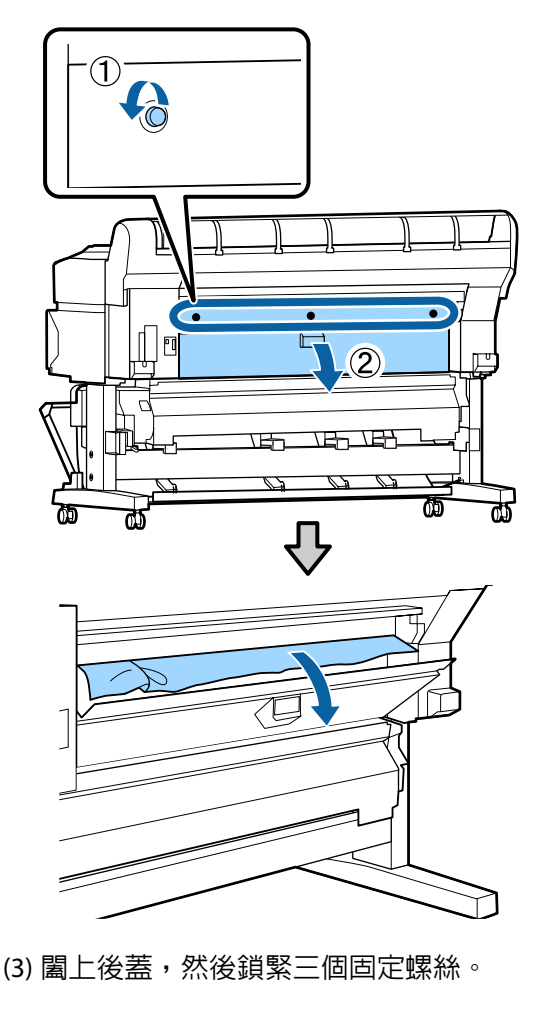

7 取出紙張後,請按下OK 鍵。 重新裝入紙張並恢復列印。

△ 第24頁 ["安裝捲筒紙轉接軸"](#page-23-0)

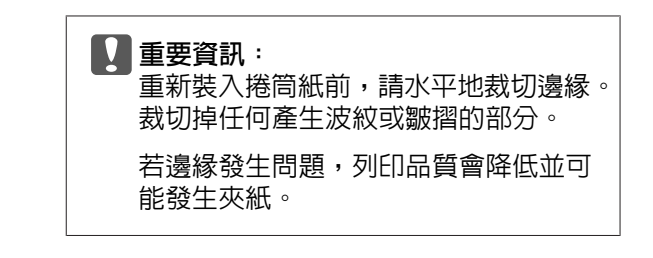

## **單張紙夾紙**

若要取出夾紙,請依下列步驟操作:

#### !**注意:**

若在運作時打開印表機護蓋,請勿碰觸警告標 籤指示的區域。

高溫可能造成灼傷。

- 1 請關閉印表機電源。
- 2 開啓印表機的電源。

暫停後,螢幕將會出現 [Open printer cover then tear off and remove jammed portion.] 訊 息。

3 打開印表機護蓋並將印字頭從夾紙移開。

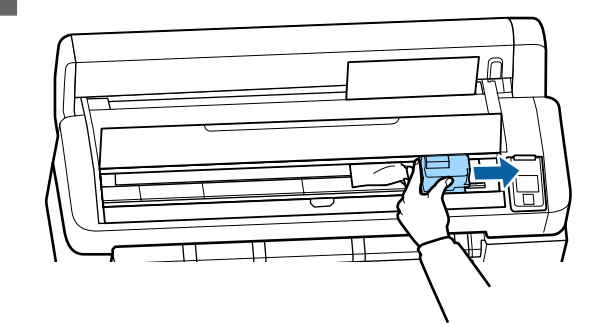

c **重要資訊:** 除非要取出夾紙,否則切勿碰觸印字頭。 若用手碰觸印字頭,靜電可能造成故障。

- 4 使用市售的裁刀,裁切任何破損或起皺區域 的頂端。
- 5 清除任何破損或起皺的區域後,請按下 OK 鍵並闔上印表機護蓋。

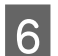

6 取出裁下的紙張。

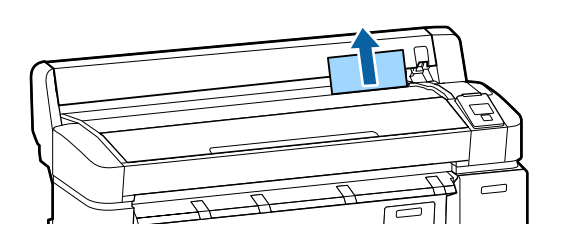

7 取出紙張後,請按下 OK 鍵。 重新裝入紙張並恢復列印。

△ 第33頁 ["裝入及取出單張紙"](#page-32-0)

## **其他問題**

**控制面板顯示幕一直未亮起。**

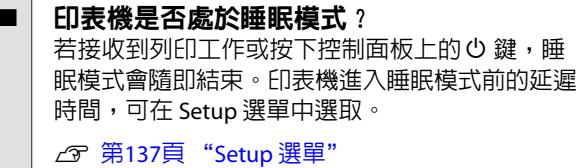

## **即使在黑白模式或在列印黑色資料時, 彩色墨水也會迅速耗盡。**

■ 清潔印字頭時會消耗墨水。 如果執行 [Head Cleaning] 或 [Power Cleaning] 時選 擇所有噴嘴,將會使用所有顏色的墨水。(即使目前 進行黑白列印,亦是如此)。 U 第155頁 ["清潔印字頭"](#page-154-0)

## **紙張未完全裁切。**

o 更換裁刀。 若紙張無法完全裁切,請更換裁刀。 2 第160頁 ["更換裁刀"](#page-159-0)

## **印表機內部可以看見燈號。**

o 這並非故障。

這個燈號是印表機內部的燈號。

## **系統管理員密碼遺失**

萬一忘記系統管理員密碼,請聯絡經銷商或 Epson 授權服務中心。

## **開啟印表機電源時,即進行印字頭清潔。**

開啓長時間未使用印表機的電源時,印表機會自動 執行印字頭清潔以確保列印品質。 印字頭清潔將在 10 到 15 分鐘內結束。

## **連接選購** MFP **掃描器時的問題**

**大量複印**/**大量掃描選單沒有出現在控 制面板上**

- o 是否關閉 MFP 掃描器的電源開關? 將 MFP 掃描器的電源開關推到減號 (-) 側以開啟電 源,然後關閉印表機電源再重新開啟。
- AC 電源變壓器是否插入電源插座及 MFP 掃描 器? 重新連接 AC 電源變壓器的連接線後,請關閉投影 機電源再重新開啟。
- 是否有正確地插入連接線? 確認連接線已穩固地連接至印表機與 MFP 掃描器的 連接埠。另外,確定連接線沒有損壞。

## **文件寬度無法正確辨識**

MFP 掃描器的滾輪或玻璃表面可能出現髒汙。 請關閉印表機電源並打開掃描器護蓋,然後清潔滾 輪及玻璃表面。

 $\sqrt{\mathcal{F}}$  第163頁 ["清潔](#page-162-0) MFP 掃描器 (選購品)"

若清潔後仍無法正確辨識文件寬度,請開啟 Copy Settings 選單,然後在 [Width] 下方設定文件的寬 度。

U 第151頁 "大量複印 / [大量掃描選單"](#page-150-0)

## **文件無法拉出** / **文件發生夾紙**

打開 MFP 掃描器的護蓋,然後取出文件。

下列程序說明如何取出文件。

<span id="page-176-0"></span>1 按下護蓋兩側的按鍵以解開鎖扣。

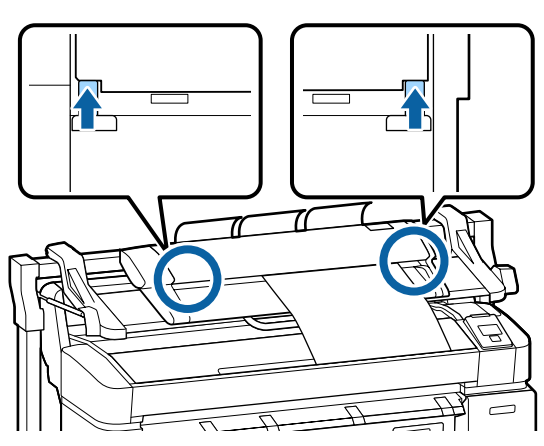

2 鎖扣解開時,護蓋會自動打開,您便可取出 文件。

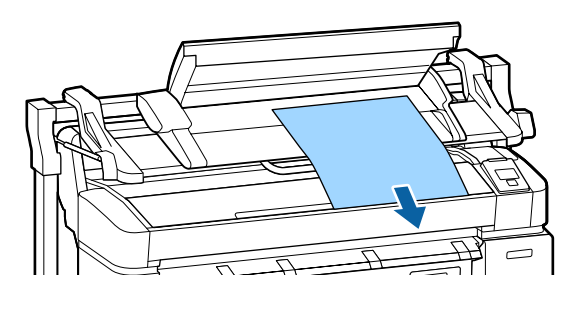

## **複印**/**掃描影像中出現黑白水平條紋或 顏色不均**

MFP 掃描器的滾輪可能出現髒汙。 請關閉印表機電源並打開掃描器護蓋,然後清潔滾 輪。  $\varpi$  第163頁 "清潔 MFP 掃描器 ([選購品](#page-162-0))"

o 蓋住影像感應器的玻璃可能出現髒汙。 請關閉印表機電源並打開掃描器護蓋,然後檢查玻 璃的頂部表面。 若玻璃出現髒汙,請擦拭乾淨。  $\sqrt{\mathcal{F}}$  第163頁 "清潔 MFP 掃描器 ([選購品](#page-162-0))" 若玻璃表面嚴重刮傷,請聯絡經銷商或 Epson 授權 服務中心。

## **掃描影像檔案無法列印**

是否以可以使用直接列印的解析度執行掃描? 若針對掃描影像檔案選擇了無法使用直接列印的解 析度,則無法列印檔案。 執法直接列印的影像檔案可以使用下列程序進行列 印。 (1) 啓動 CopyCenter, 然後將目標檔案下載至電腦。 (2) 在下載檔案的電腦上,以支援的應用程式開啟影 像檔案,然後列印該檔案。

## Calibration

若您已清潔 MFP 掃描器內的玻璃表面及滾輪,但複 印結果或掃描影像的水平線條發生偏移或出現顏色 不均現象,請使用下列程序校正掃描器。

使用 MFP 掃描器隨附的校正表單進行校正。

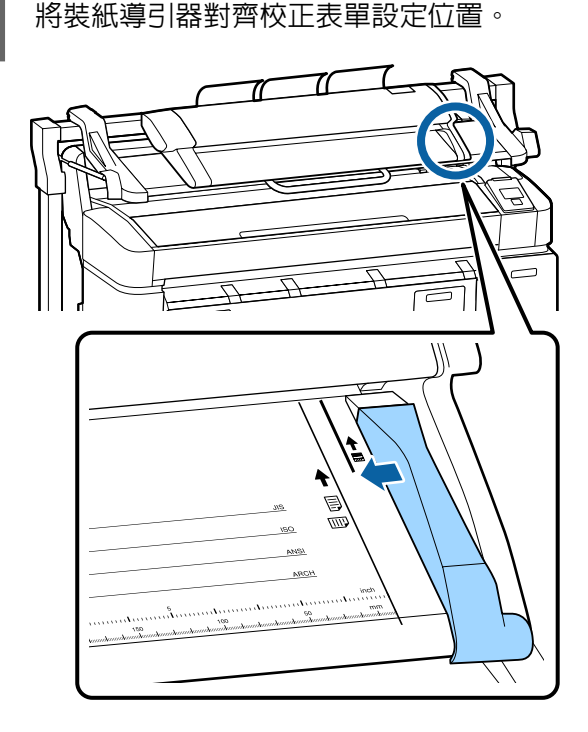

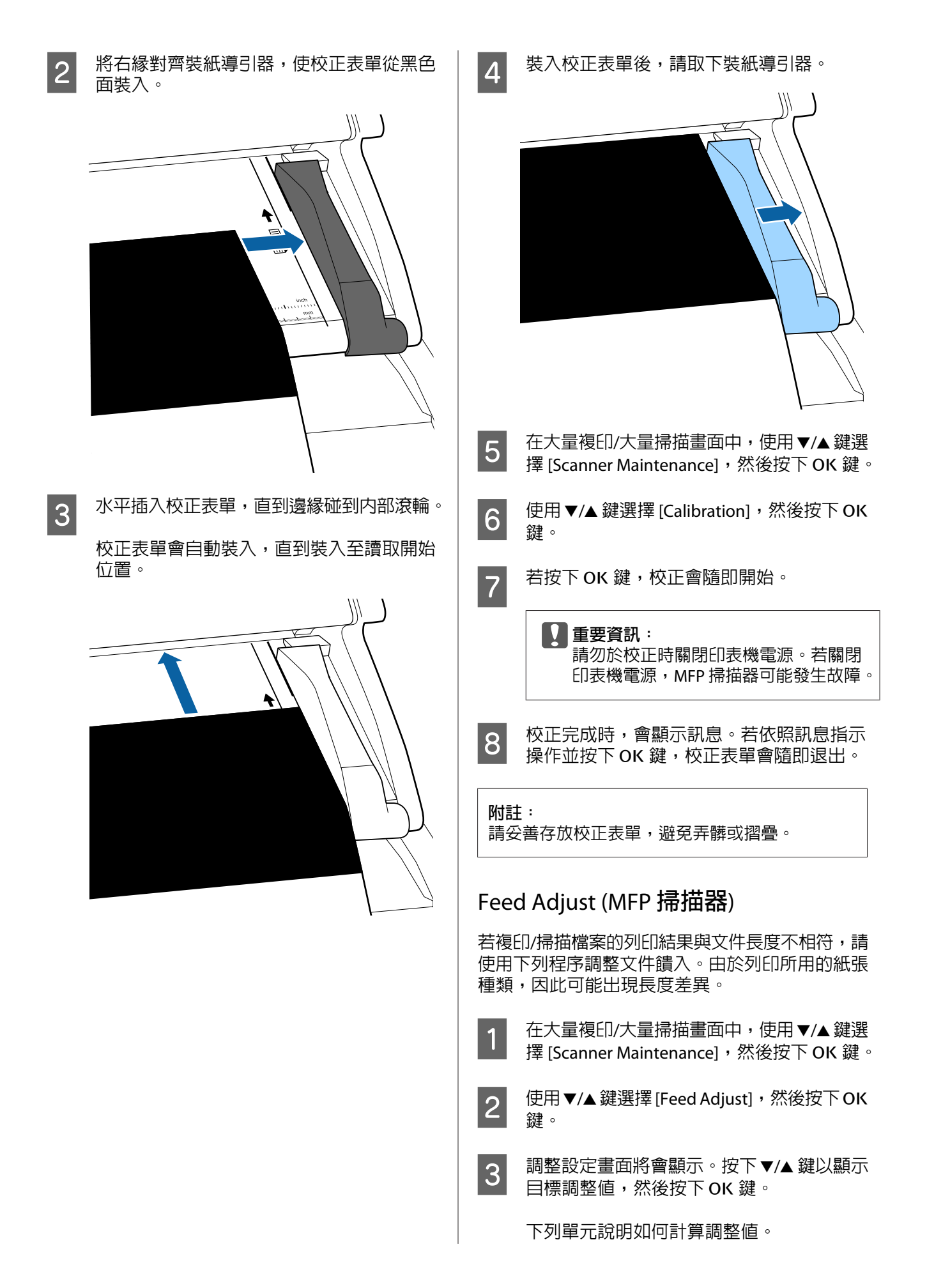

#### **解決問題的方法**

範例) 文件長度: 50 cm, 列印結果: 50.1 cm

50/50.1 x 100-100=-0.1996, 四捨五入至小數 點第二位

調整值:-0.2

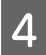

4 設定調整値後,按下 II·m 鍵退出。

#### **附註:**

下次變更調整值後,才會啟用調整結果。

**附錄**

# <span id="page-179-0"></span>**附錄**

# **選購品和耗材**

以下為本印表機適用的選購品和耗材。(至 2014 年 1 月)

如欲獲得最新資訊,請參考 Epson 網站。

#### 墨水匣

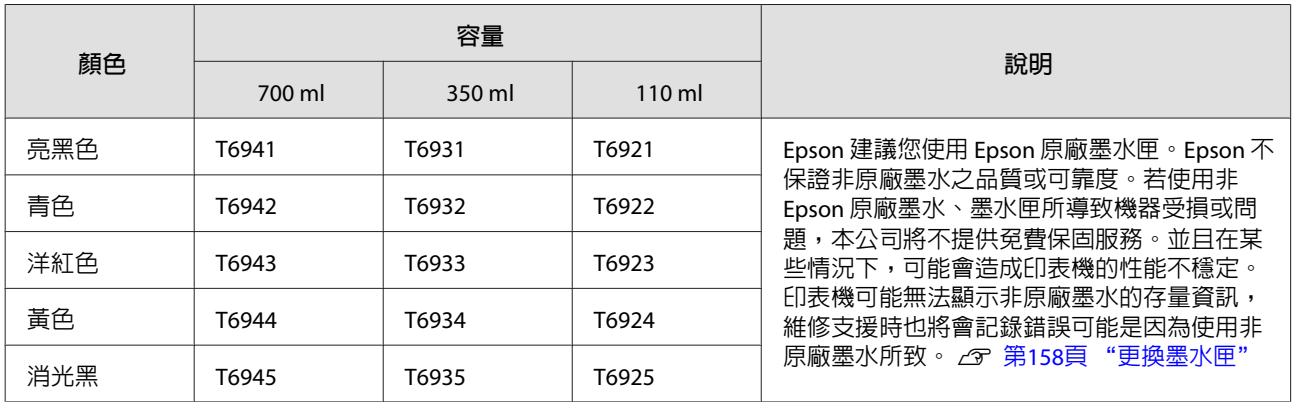

#### 其他

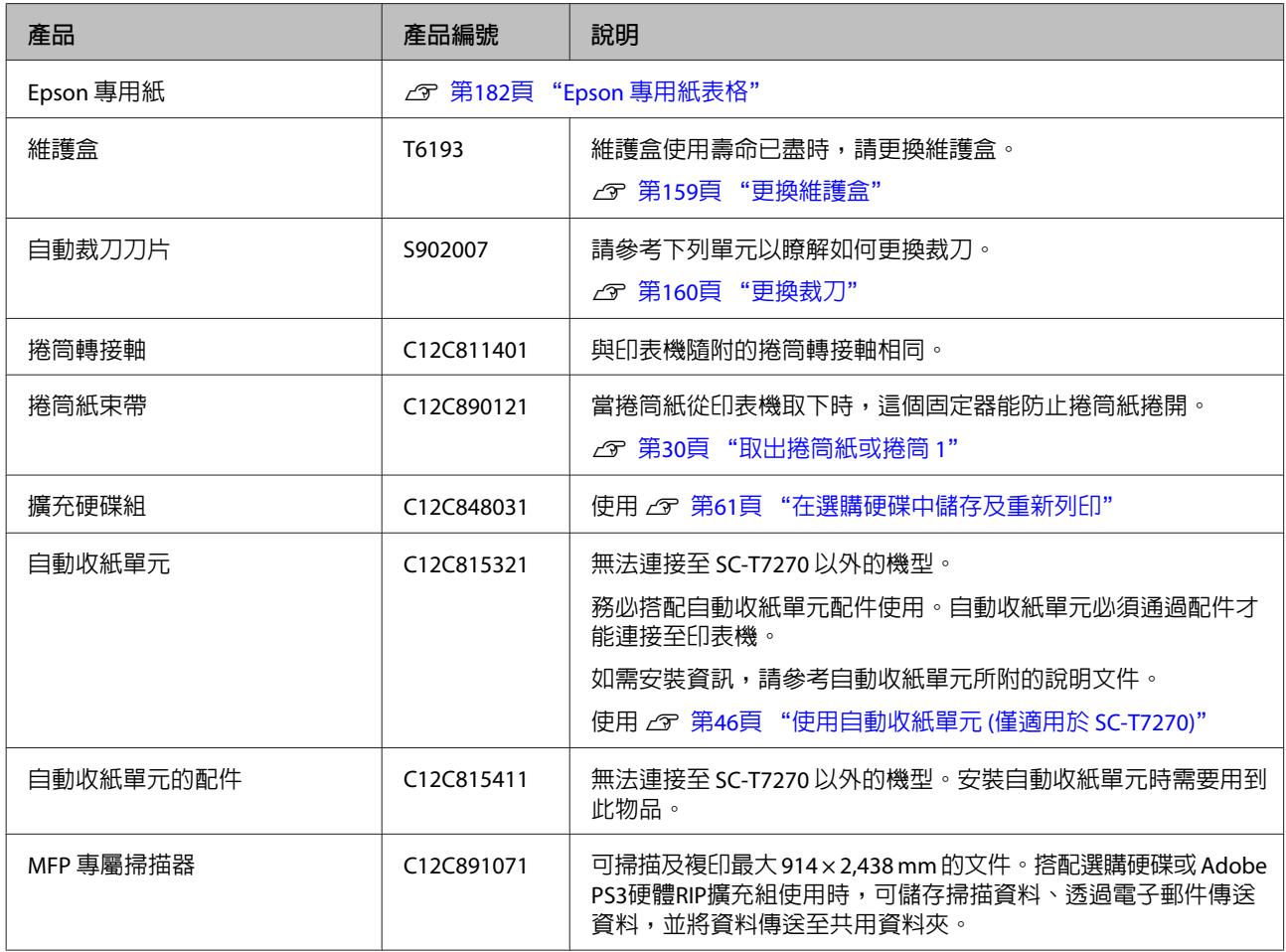
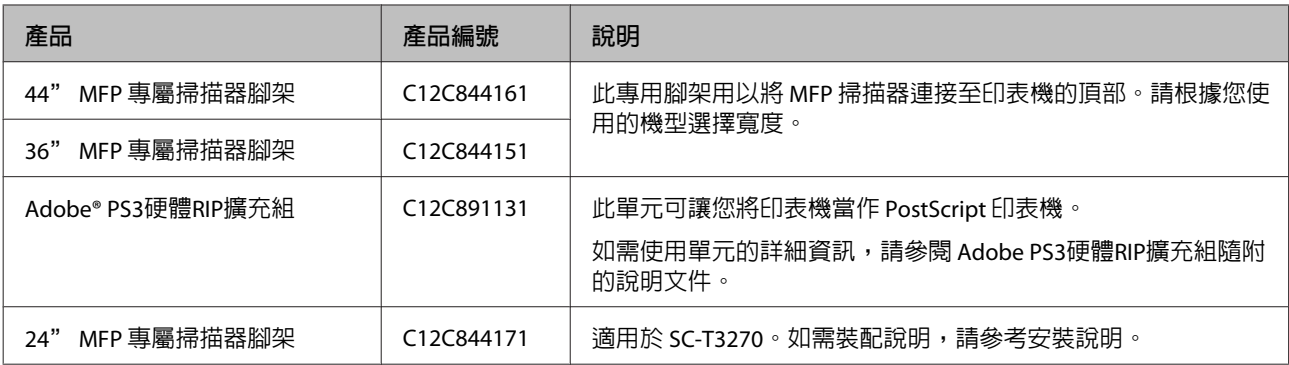

# **支援的材料種類**

建議您使用下列 Epson 專用紙,以達高品質的列印結果。

#### **附註:**

若要瞭解以其他廠牌的紙張列印或使用網點處理器 (RIP) 軟體列印時的材料種類及適當設定,請參考紙張隨附 的說明文件,或聯絡紙張的經銷商或 RIP 的製造商。

## Epson **專用紙表格**

#### 項目說明

大小: 敘述單張紙的紙張大小或捲筒紙的寬度。

無邊:敘述是否可使用無邊界列印。

印字頭直線性校正:描述 Auto(Bi-D) 或 Auto(Uni-D) 選項的自動印字頭直線性校正可用性。

收紙:描述使用選購自動收紙單元時可用的收紙方向:〝F〞表示向前,〝B〞表示向後。

放大:描述將 A4/A3 大小掃描器連接至印表機時的 Enlarged Copy 可用性。

大量複印/大量掃描:描述連接選購 MFP 掃描器時的大量複印/大量掃描功能可用性。

### **捲筒紙**

Premium Glossy Photo Paper (250) 紙張厚度:0.27 mm 捲筒紙軸大小:3 inch

ICC 描述檔: EPSON SCT3000\_5000\_7000\_Series Premium Glossy Photo Paper 250.icc

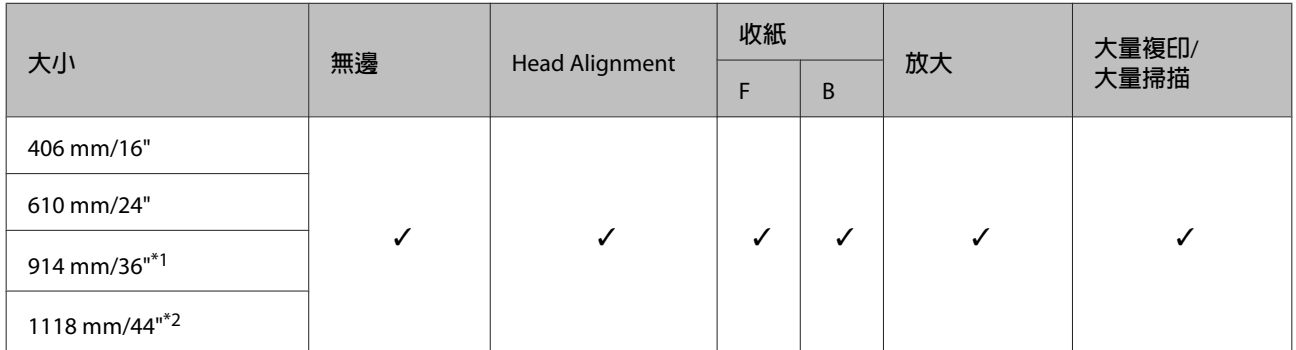

#### \*1 不支援 SC-T3270

#### \*2 僅支援 SC-T7270/SC-T7270D

Premium Semigloss Photo Paper (250) 紙張厚度: 0.27 mm 捲筒紙軸大小: 3 inch

#### ICC 描述檔:EPSON SCT3000\_5000\_7000\_Series Premium Semigloss Photo Paper 250.icc

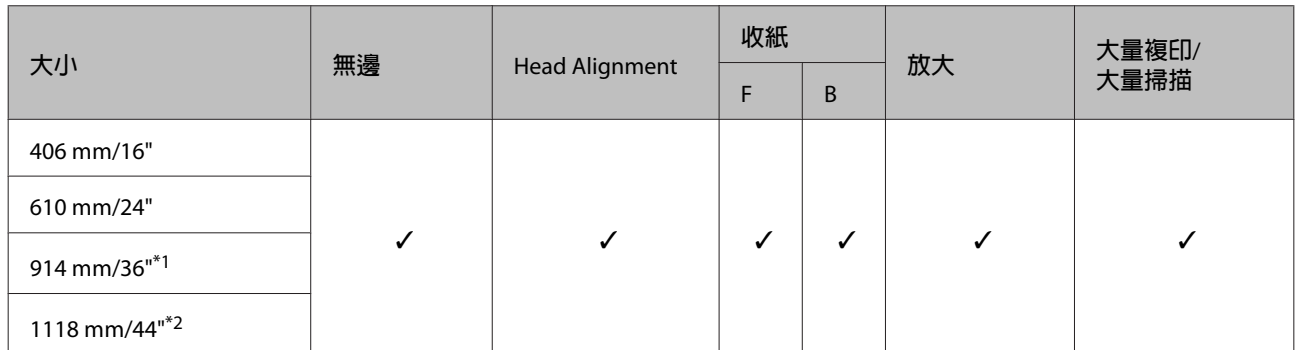

\*1 不支援 SC-T3270

\*2 僅支援 SC-T7270/SC-T7270D

Premium Luster Photo Paper (260) 紙張厚度:0.27 mm 捲筒紙軸大小:3 inch

#### ICC 描述檔: EPSON SCT3000\_5000\_7000\_Series Premium Luster Photo Paper 260.icc

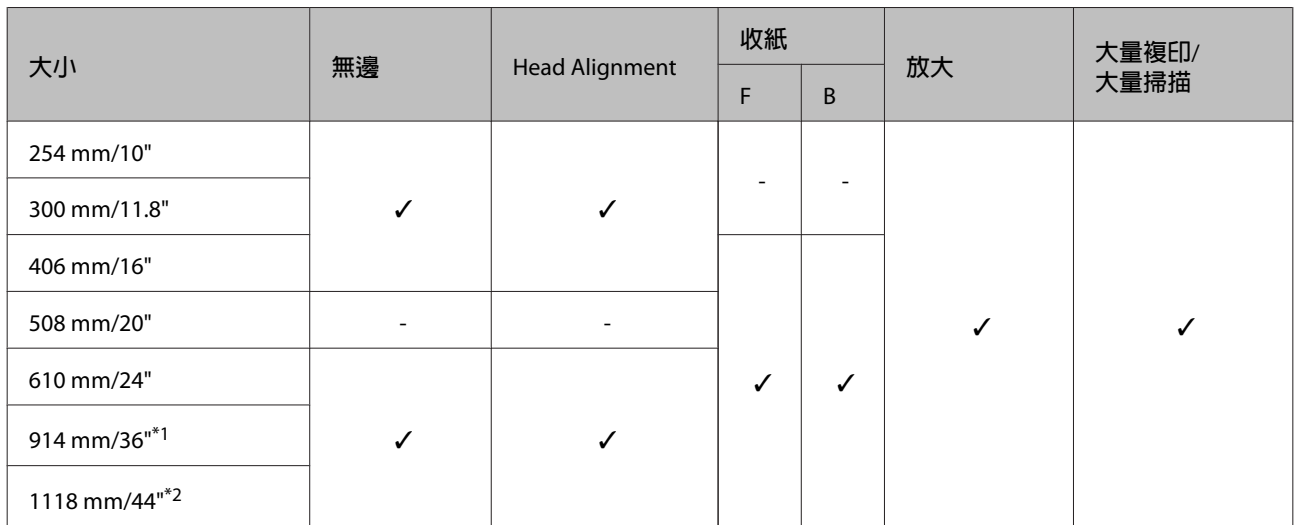

#### \*1 不支援 SC-T3270

\*2 僅支援 SC-T7270/SC-T7270D

Premium Semimatte Photo Paper (260) 紙張厚度: 0.27 mm 捲筒紙軸大小: 3 inch

ICC 描述檔: EPSON SC-T3000\_5000\_7000\_Series Premium Semimatte Photo Paper 260.icc

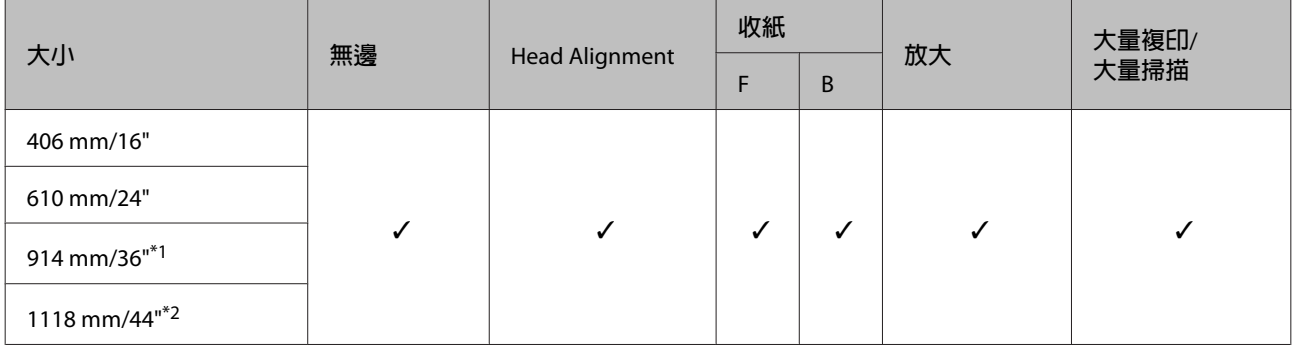

\*1 不支援 SC-T3270

\*2 僅支援 SC-T7270/SC-T7270D

Photo Paper Gloss 250 紙張厚度: 0.25 mm 捲筒紙軸大小: 3 inch

ICC 描述檔:EPSON SCT3000\_5000\_7000\_Series Photo Paper Gloss 250.icc

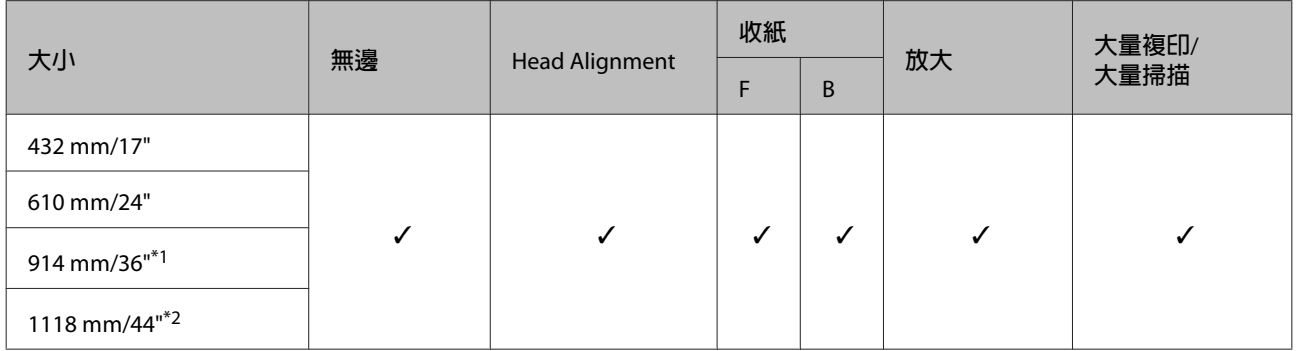

#### \*1 不支援 SC-T3270

#### \*2 僅支援 SC-T7270/SC-T7270D

Premium Glossy Photo Paper (170) 紙張厚度:0.18 mm 捲筒紙軸大小:2 inch

ICC 描述檔: EPSON SCT3000\_5000\_7000\_Series Premium Glossy Photo Paper 170.icc

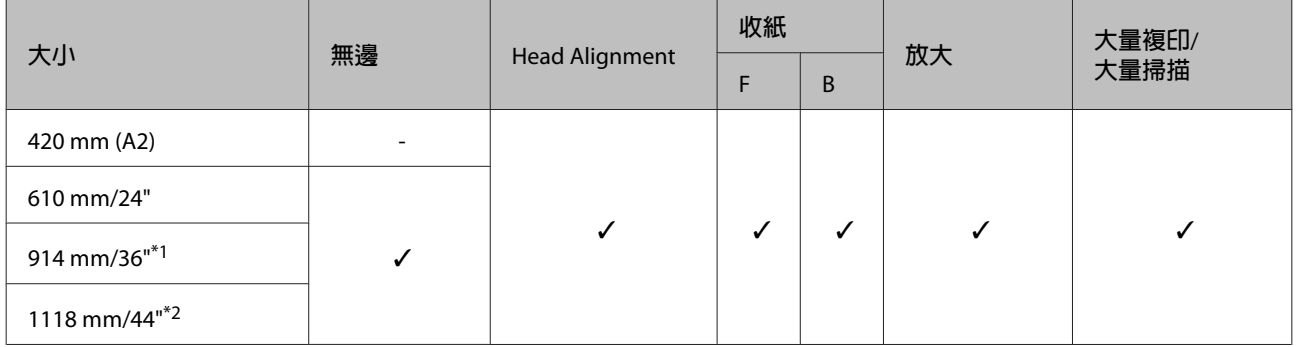

#### \*1 不支援 SC-T3270

\*2 僅支援 SC-T7270/SC-T7270D

Premium Semigloss Photo Paper (170) 紙張厚度:0.18 mm 捲筒紙軸大小:2 inch

#### ICC 描述檔:EPSON SCT3000\_5000\_7000\_Series Premium Semigloss Photo Paper 170.icc

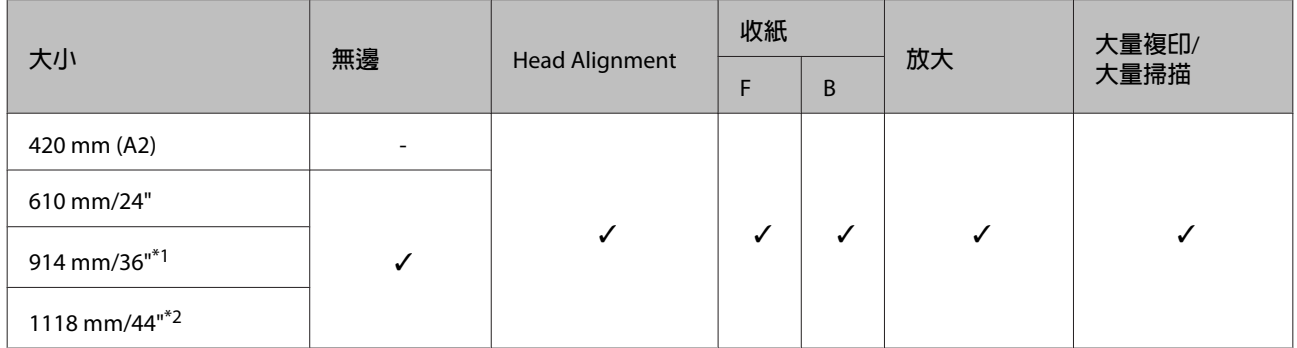

#### \*1 不支援 SC-T3270

#### \*2 僅支援 SC-T7270/SC-T7270D

Enhanced Matte Paper 紙張厚度:0.25 mm 捲筒紙軸大小:3 inch

ICC 描述檔: EPSON SCT3000\_5000\_7000\_Series Enhanced and Archival Matte Paper.icc

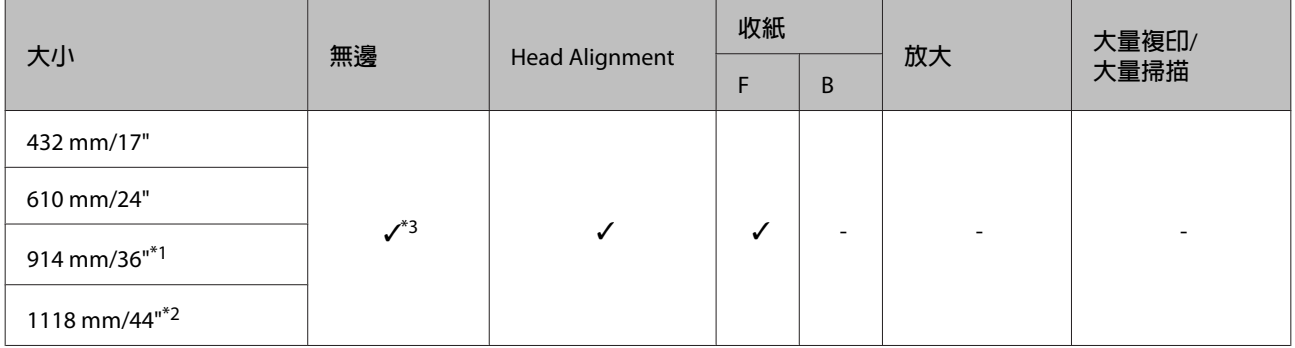

- \*1 不支援 SC-T3270
- \*2 僅支援 SC-T7270/SC-T7270D

\*3 支援無邊界列印,但可能會列印邊界,或列印品質因為紙張拉伸或收縮而受到影響。

Doubleweight Matte Paper 紙張厚度:0.21 mm 捲筒紙軸大小:2 inch

ICC 描述檔: EPSON SCT3000\_5000\_7000\_Series Doubleweight Matte Paper.icc

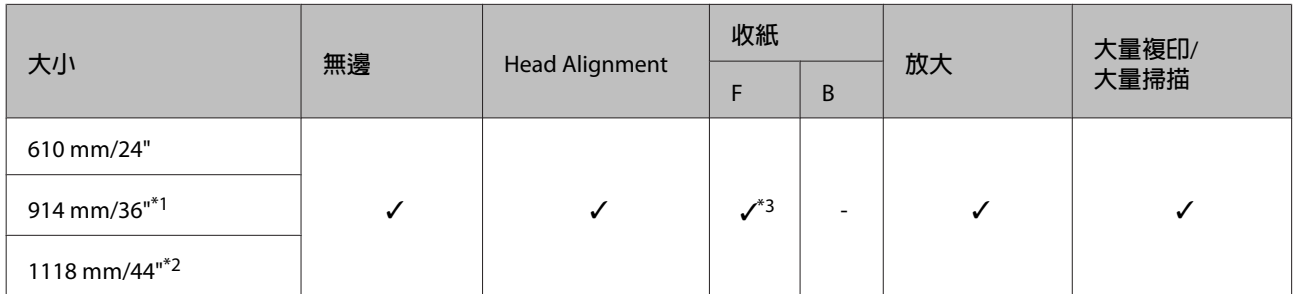

- \*1 不支援 SC-T3270
- \*2 僅支援 SC-T7270/SC-T7270D
- \*3 請使用選購自動收紙單元隨附的張力器。

Singleweight Matte Paper 紙張厚度:0.15 mm 捲筒紙軸大小:2 inch

ICC 描述檔: EPSON SCT3000\_5000\_7000\_Series Singleweight Matte Paper.icc

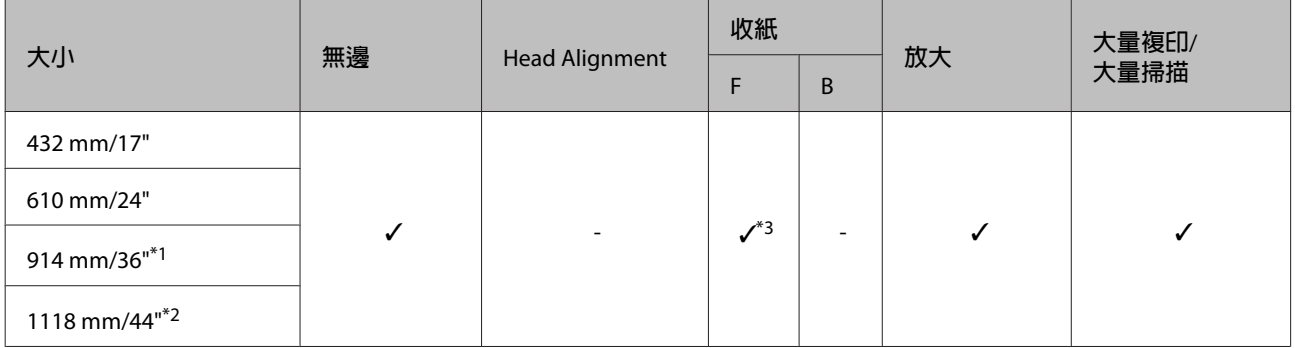

\*1 不支援 SC-T3270

\*2 僅支援 SC-T7270/SC-T7270D

\*3 請使用選購自動收紙單元隨附的張力器。

Enhanced Synthetic Paper 紙張厚度:0.13 mm 捲筒紙軸大小:2 inch

ICC 描述檔: EPSON SCT3000\_5000\_7000\_Series Enhanced Synthetic Paper.icc

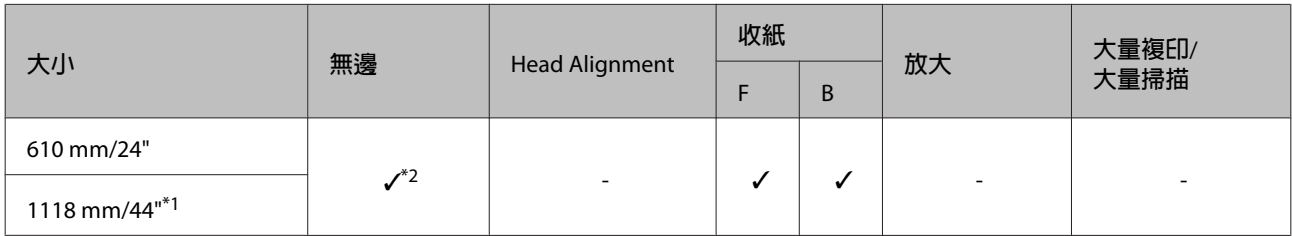

\*1 僅支援 SC-T7270/SC-T7270D

\*2 支援無邊界列印,但可能會列印邊界,或列印品質因為紙張拉伸或收縮而受到影響。

Enhanced Adhesive Synthetic Paper 紙張厚度:0.18 mm 捲筒紙軸大小:2 inch

ICC 描述檔: EPSON SCT3000\_5000\_7000\_Series Enhanced Adhensive Synthetic Paper.icc

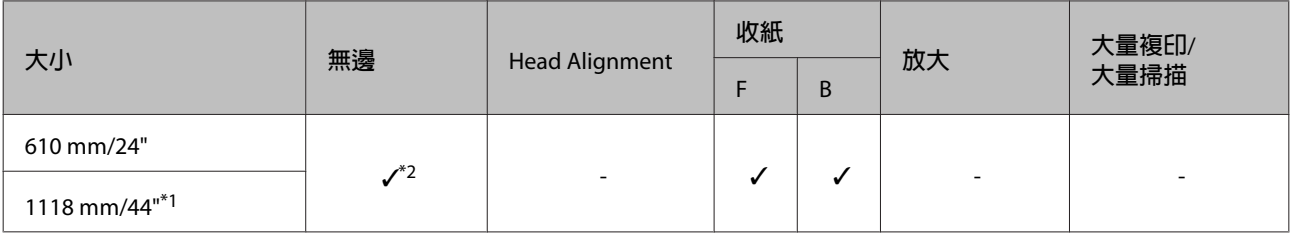

\*1 僅支援 SC-T7270/SC-T7270D

\*2 支援無邊界列印,但可能會列印邊界,或列印品質因為紙張拉伸或收縮而受到影響。

### **單張紙**

使用單張紙進行無邊界列印時,只能夠刪除左右兩邊的邊界。

Premium Glossy Photo Paper 厚度:0.27 mm

ICC 描述檔: EPSON SC-T3000\_5000\_7000\_Series Premium Glossy Photo Paper.icc

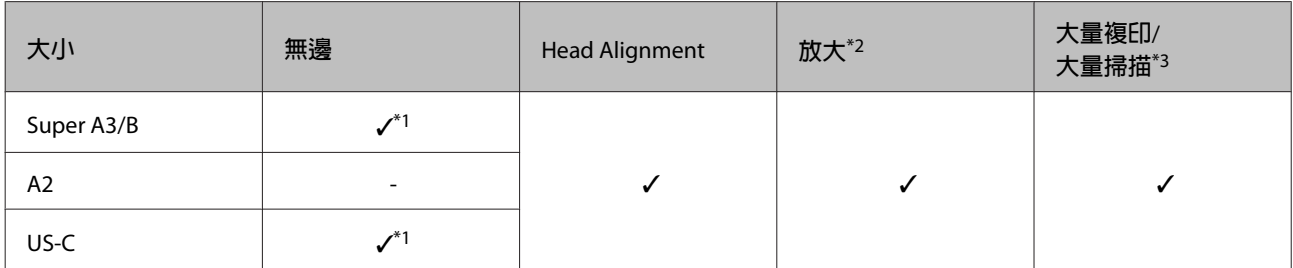

\*1 支援無邊界列印,但可能會列印邊界,或列印品質因為紙張拉伸或收縮而受到影響。

\*2 裝入單張紙,然後執行複印操作。

\*3 僅限 MFP 掃描器連接至 SC-T7270/SC-T5270/SC-T3270 時

當 MFP 掃描器連接至 SC-T7270D/SC-T5270D 時,不支援單張紙。

Premium Semigloss Photo Paper 厚度:0.27 mm

ICC 描述檔: EPSON SC-T3000\_5000\_7000\_Series Premium Semigloss Photo Paper.icc

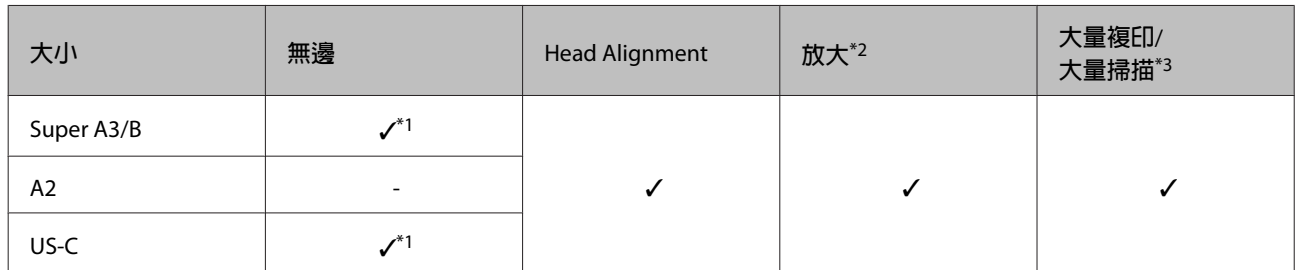

\*1 支援無邊界列印,但可能會列印邊界,或列印品質因為紙張拉伸或收縮而受到影響。

\*2 裝入單張紙,然後執行複印操作。

\*3 僅限 MFP 掃描器連接至 SC-T7270/SC-T5270/SC-T3270 時

當 MFP 掃描器連接至 SC-T7270D/SC-T5270D 時,不支援單張紙。

#### SC-T7270/SC-T5270/SC-T3270/SC-T7270D/SC-T5270D **進階使用說明**

**附錄**

Premium Luster Photo Paper 厚度:0.27 mm

ICC 描述檔: EPSON SC-T3000\_5000\_7000\_Series Premium Luster Photo Paper.icc

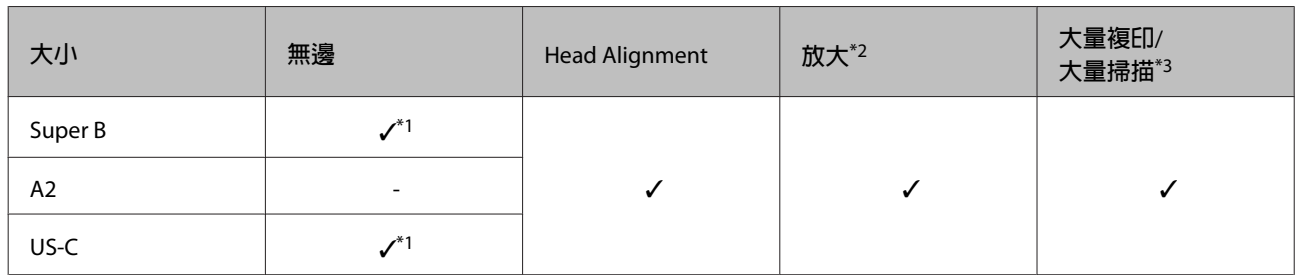

\*1 支援無邊界列印,但可能會列印邊界,或列印品質因為紙張拉伸或收縮而受到影響。

\*2 裝入單張紙,然後執行複印操作。

\*3 僅限 MFP 掃描器連接至 SC-T7270/SC-T5270/SC-T3270 時

當 MFP 掃描器連接至 SC-T7270D/SC-T5270D 時, 不支援單張紙。

Archival Matte Paper/Enhanced Matte Paper 厚度:0.26mm

ICC 描述檔: EPSON SC-T3000\_5000\_7000\_Series Enhanced and Archival Matte Paper.icc

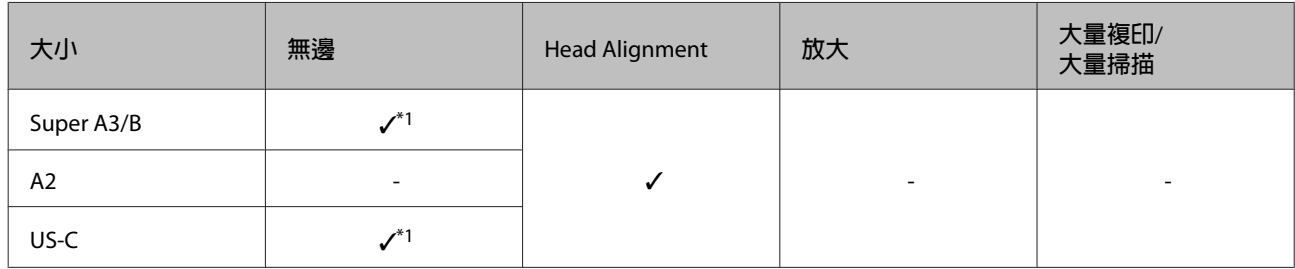

\*1 支援無邊界列印,但可能會列印邊界,或列印品質因為紙張拉伸或收縮而受到影響。

Photo Quality Inkjet Paper 厚度:0.12mm

ICC 描述檔: EPSON SC-T3000\_5000\_7000\_Series Photo Quality Ink Jet Paper.icc

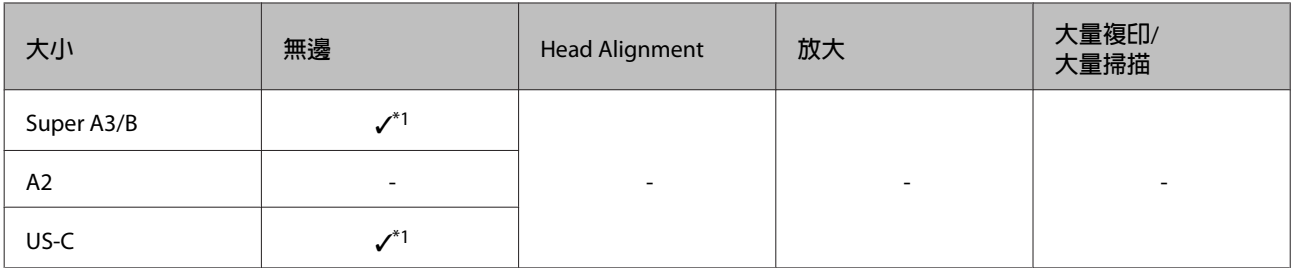

\*1 支援無邊界列印,但可能會列印邊界,或列印品質因為紙張拉伸或收縮而受到影響。

Enhanced Matte Posterboard 厚度:1.30mm

ICC 描述檔: EPSON SC-T3000\_5000\_7000\_Series Enhanced Matte Poster Board.icc

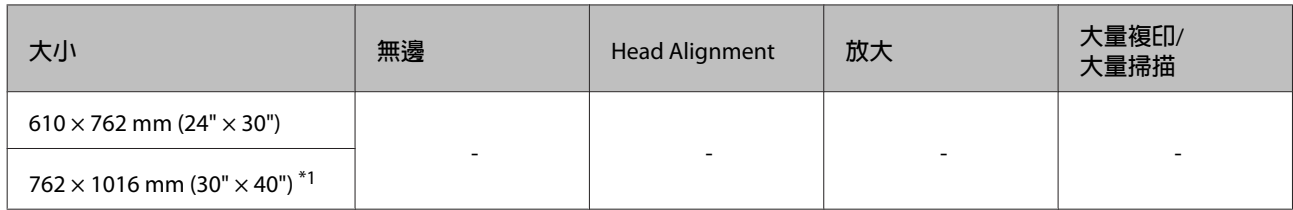

\*1 SC-T3270 不支援

## **市售紙張可用的紙張大小**

此印表機支援下列 Epson 專用紙以外的紙張規格。

c **重要資訊:**

- ❏ 請勿使用有皺褶、磨損、破損或髒汙的紙 張。
- ❏ 其他公司製造的普通紙及再生紙若符合下 列規格,可裝入並饋入本印表機,但 Epson 不擔保其列印品質。
- ❏ 其他公司製造的紙張種類若符合下列規 格,可饋入本印表機,但 Epson 不擔保可 正確進紙及其列印品質。

### **捲筒紙**

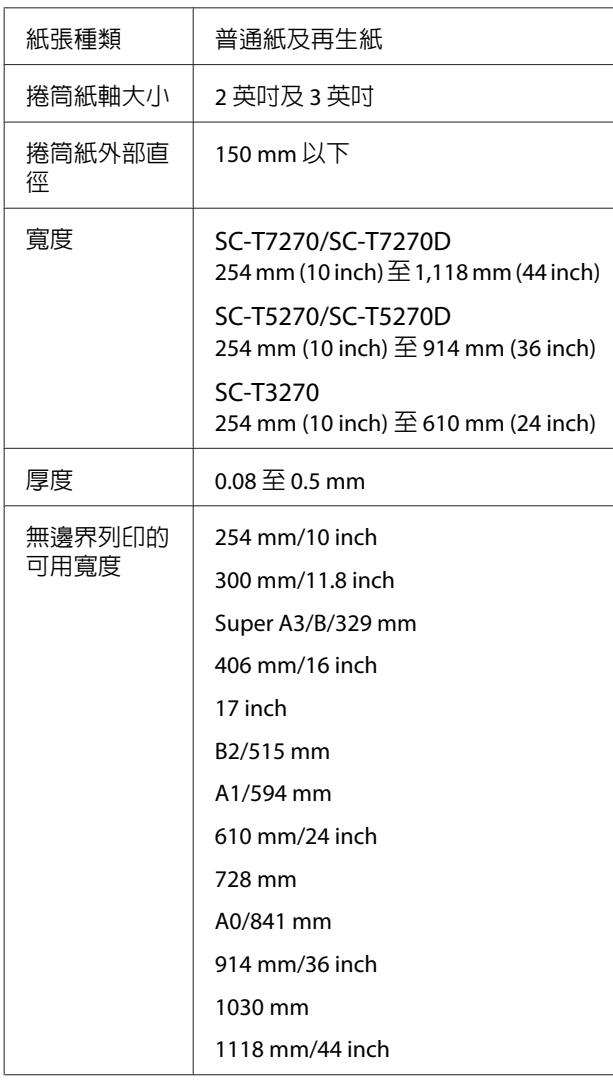

### **單張紙**

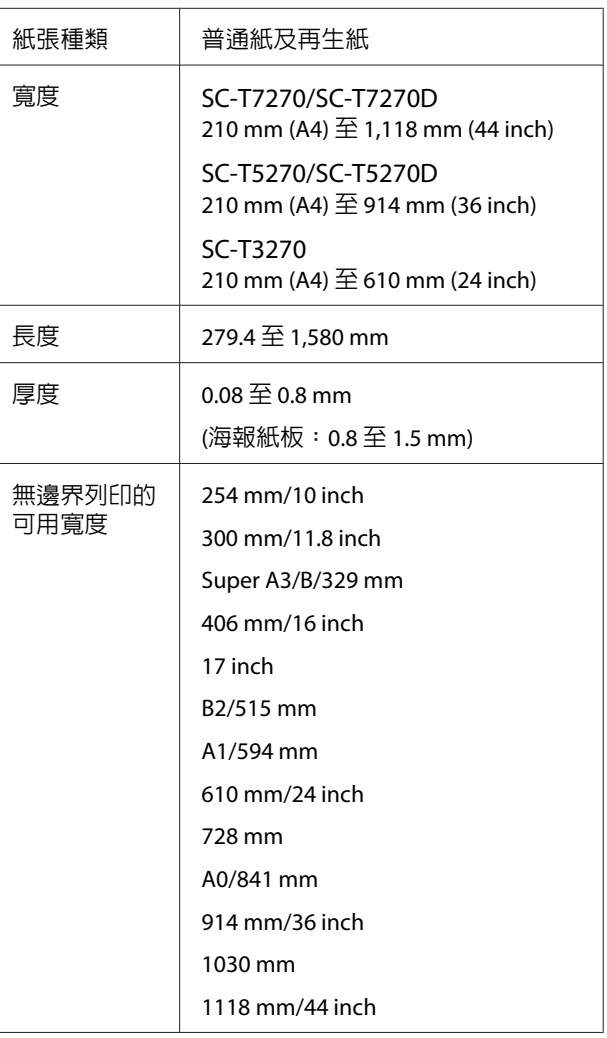

## **使用非** Epson **專用紙列印之前**

使用非 Epson 紙張 (自訂紙張) 時,請在列印前依紙 張的特性設定紙張。設定的調整方式如下。

❏ 在印表機的 Paper 選單中選擇 [Custom Paper Setting]。

U 第132頁 "Paper [選單"](#page-131-0)

❏ 使用 EPSON LFP Remote Panel 2 將自訂紙張設 定儲存至印表機。

❏ 將在印表機驅動程式中建立的自訂紙張設定儲 存至電腦 (Windows)。

使用[**進階**]選單中的[**自訂**]儲存設定。

△ 第112頁["新增材料種類"](#page-111-0)

同時使用印表機和印表機驅動程式的[**紙張種 類**]選單選取自訂材料種類時,會優先使用印表 機驅動程式的設定。

❏ 調整印表機驅動程式中的設定 (Mac OS X)

從進階畫面中,開啟紙張設定對話框並視需要 調整設定。

詳細資訊請參考印表機驅動程式說明。

使用印表機 Paper 選單中的 [Custom Paper Setting] 選項, 可對使用者材料設定進行細部調 整。

#### **附註:**

- ❏ 在設定自訂紙張之前,請先檢查諸如紙張張 力、墨水著色或紙張厚度等紙張特性。關於紙 張特性,請參考紙張說明文件或洽詢當地經銷 商。
- ❏ 在購買大量紙張之前,請先使用本印表機測試 其列印品質。
- ❏ 如果列印在自訂紙張上的影像不均勻,請使用 單向列印。對於單向列印,請選擇[**印表機設定**] > [**列印品質**] (Windows) 或[**模式**] (Mac OS X) > [**進階設定**],然後取消點選[**高速**]檢查盒。
- ❏ 若目前使用 SC-T7270D/SC-T5270D 並從捲筒 1 和捲筒 2 進行列印,即便使用相同紙張,仍應 使用 [Custom Paper Setting] 指定個別的列印設 定。若將利用捲筒 1 條件設定所設定的自訂紙 張設定套用至裝入捲筒 2 的相同種類紙張, 但 紙張路徑、紙張寬度或其他列印條件各不相 同,將無法正確執行列印。

# **移動或搬運印表機的注意事項**

本單元說明移動及搬運產品時的注意事項。

### **移動印表機的注意事項**

本單元假定要將本產品移至相同樓層的其他位置, 途中不經過樓梯、斜坡或電梯。有關在不同樓層移 動印表機或將印表機移至其他建築的資訊,請參閱 下列單元。

U 第193頁 ["搬運注意事項"](#page-192-0)

#### !**注意:**

移動時,請勿讓本產品向前或向後傾斜超過 10 度。未能遵守此注意事項,可能導致印表機傾 倒而造成意外。

#### c **重要資訊:**

請勿取出墨水匣。未能遵守此注意事項,可能 導致印字頭噴嘴乾掉。

### **準備工作**

1 確認印表機已關閉電源。

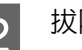

2 拔除電源線及所有連接線。

### 3 闔上紙張收集籃。

安裝選購的自動收紙單元時,請取下其中的 所有紙張。

<span id="page-192-0"></span>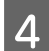

4 安裝選購 MFP 腳架時,請拉出並固定腳架的<br>8 陈恒奘置。 防傾裝置。

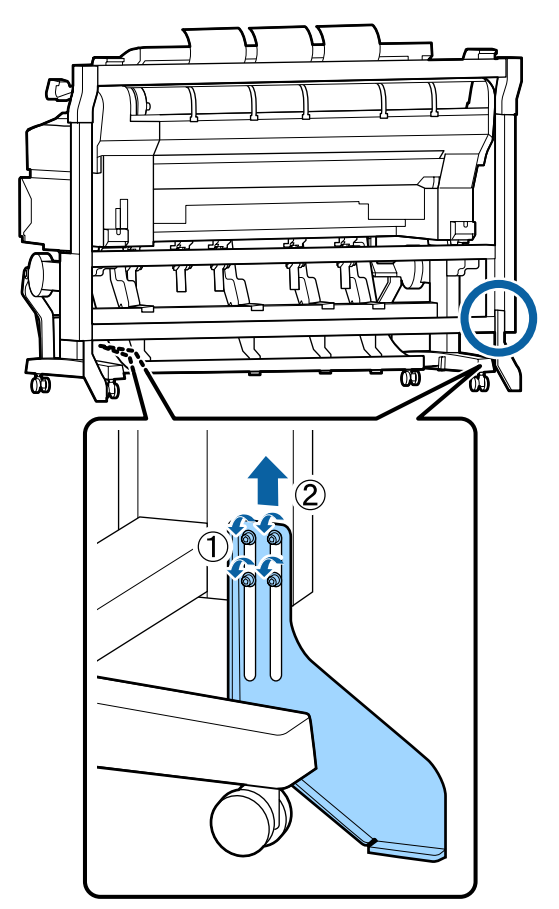

#### c **重要資訊:** 若在防傾裝置保持降下時移動印表機, 可能刮傷地板。

5 解鎖腳架。

鬆開左右腳架的腳輪鎖。

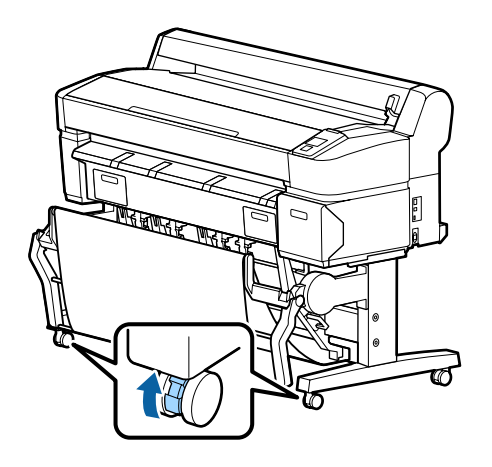

6 移動印表機。

c **重要資訊:** 請使用專用印表機腳架的腳輪,在平坦 的室內地面上短距離移動印表機。這些 腳輪不能用於搬運。

## **搬運注意事項**

搬運印表機之前,請先完成下列準備工作。

- ❏ 關閉印表機電源,並取下所有連接線。
- ❏ 取出所有紙張。
- ❏ 如有安裝任何選購設備,請將其移除。

若要取下選購的設備,請參閱該設備隨附的安 裝說明,並依照安裝程序的相反步驟操作。

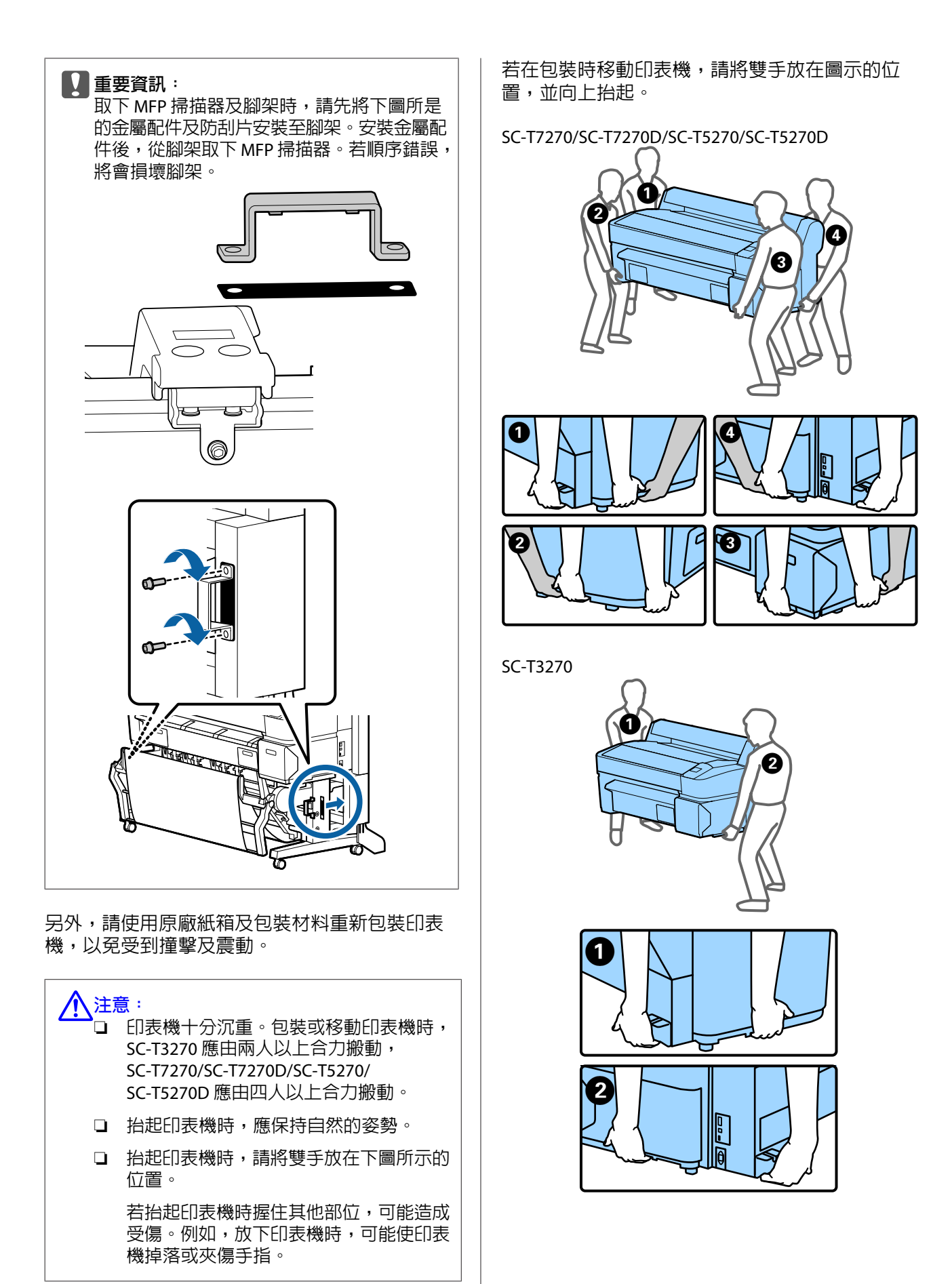

#### c **重要資訊:**

- ❏ 請將手放在規定的區域,否則可能導致印 表機受損。未能遵守此注意事項,可能導 致印表機損壞。
- ❏ 移動及搬運印表機時,請勿取出印表機內 的墨水匣。若取出墨水匣,可能會造成噴 嘴阻塞,進而導致無法列印或墨水漏出。

### **重複使用印表機的注意事項**

移動或搬運印表機之後,要使用之前,請檢查印字 頭是否有阻塞。

△ 第154頁["檢查阻塞的噴嘴"](#page-153-0)

## **系統需求**

## **印表機驅動程式的系統需求**

下表說明安裝及使用本印表機隨附之印表機驅動程 式的系統需求。

如需支援作業系統詳細資訊,請瀏覽 Epson 網站。

#### Windows

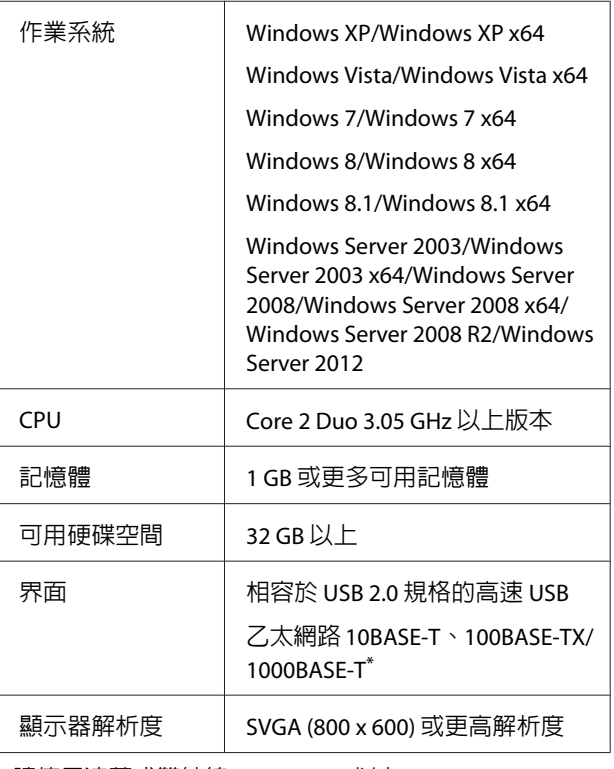

\* 請使用遮蔽式雙絞線 (Category 5 以上)。

#### **附註:**

安裝時,您必須以具有電腦系統管理員帳戶 (屬於 系統管理員群組) 的使用者身分登入。

#### Mac OS X

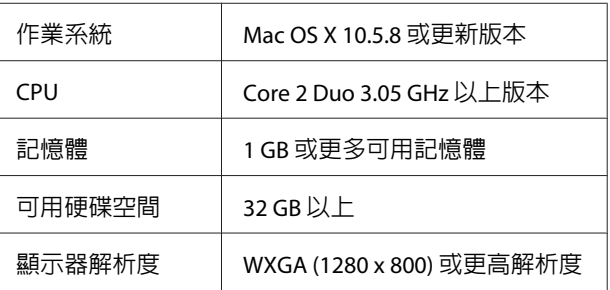

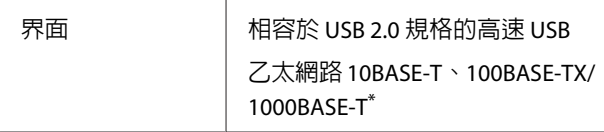

\* 請使用遮蔽式雙絞線 (Category 5 以上)。

## CopyCenter **的系統需求**

下表說明使用 CopyCenter 的系統需求。

如需支援作業系統詳細資訊,請瀏覽 Epson 網站。

#### 平板電腦

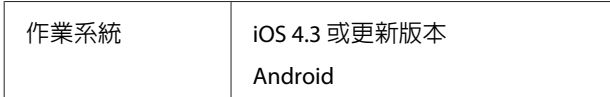

#### Windows

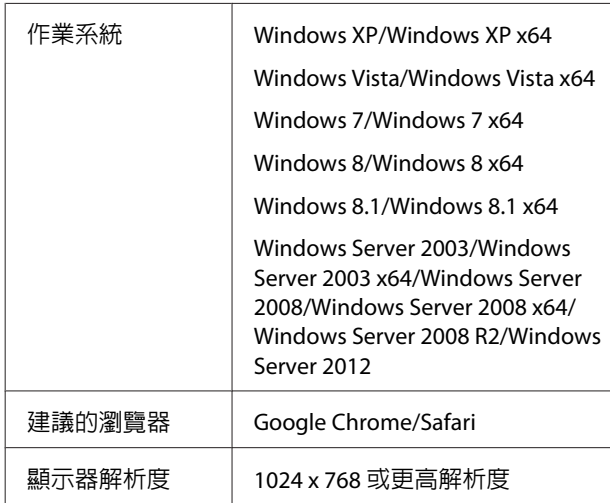

#### Mac OS X

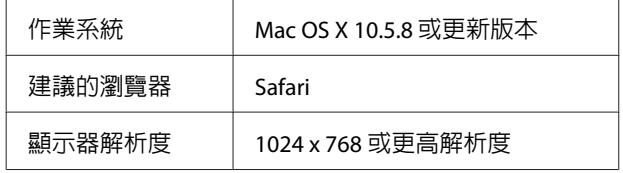

**規格表**

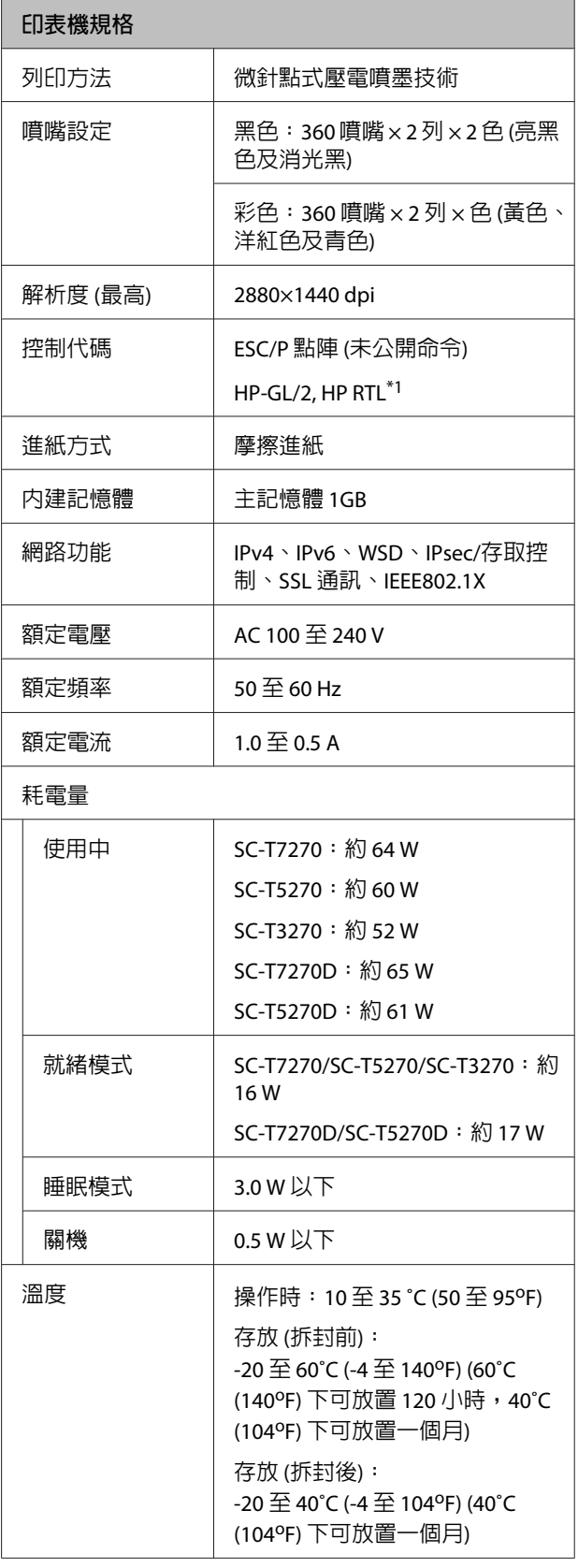

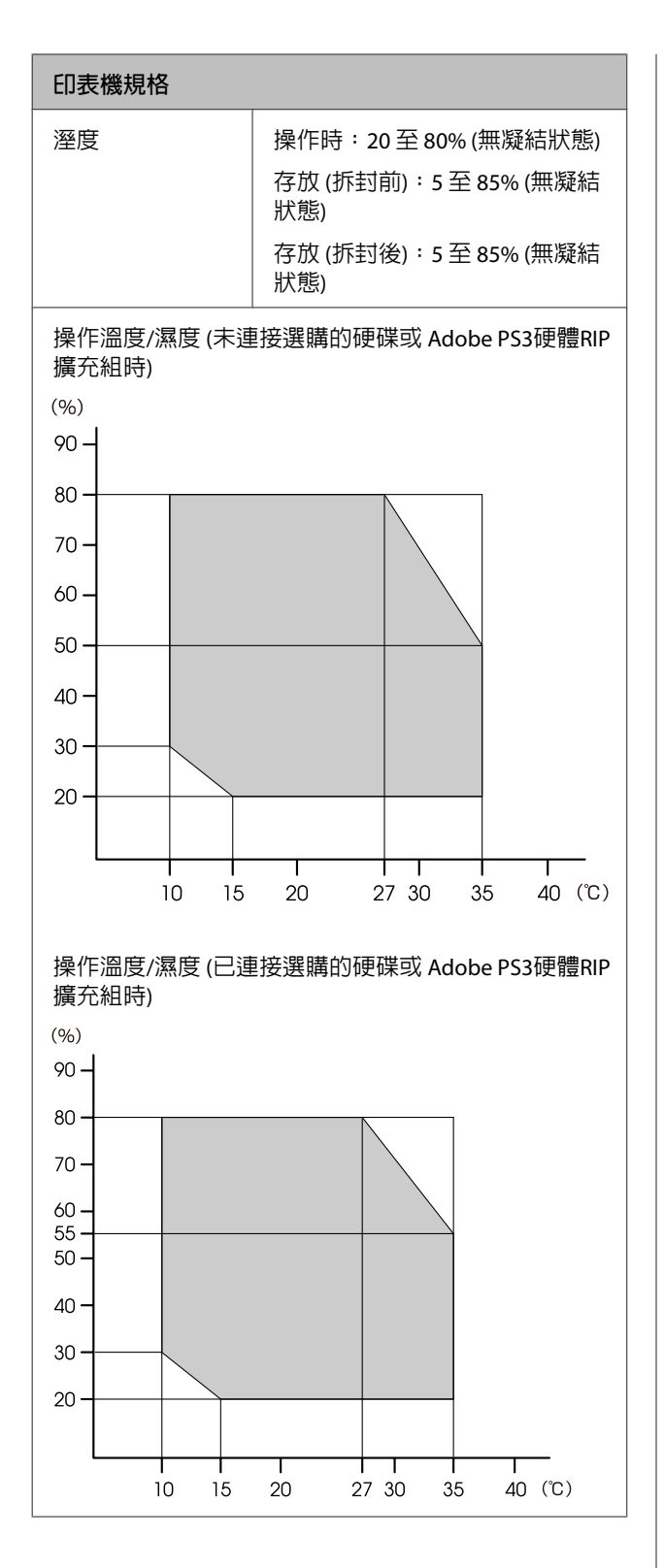

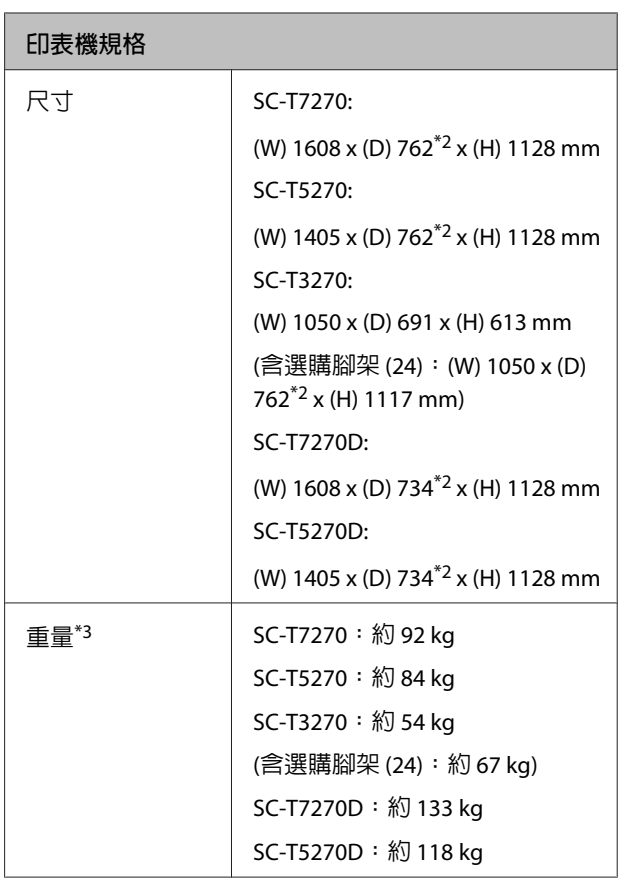

\*1 如需 HP-GL/2 及 HP RTL 的資訊,請瀏覽 Epson 網站。

\*2 關上紙張收集籃/大容量紙張收集籃。

\*3 不含墨水匣。

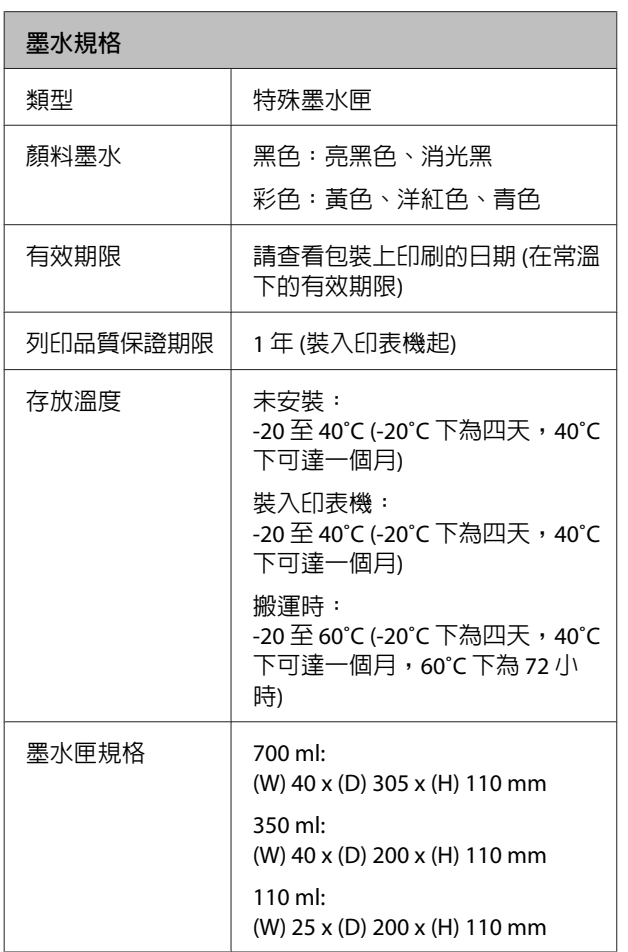

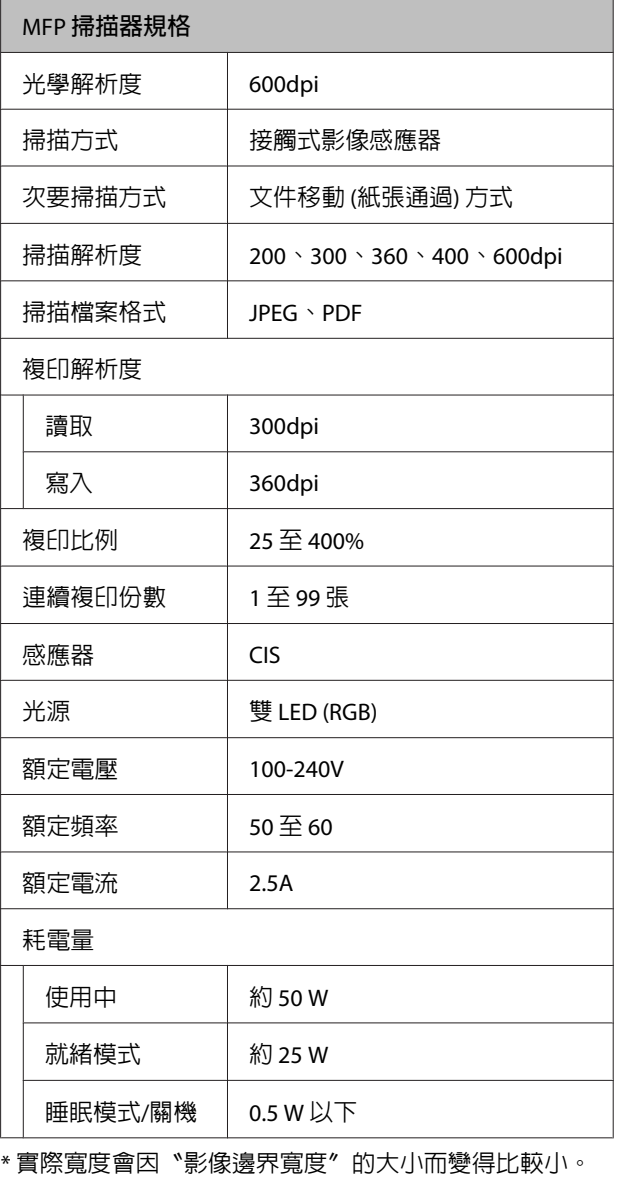

### c **重要資訊:**

- ❏ 建議您每三個月取下並徹底搖晃安裝的墨 水匣,確保列印品質。
- ❏ 若長時間放置在 -20˚C 的環境下,墨水會 結凍。若墨水結凍,請將墨水放置在室溫 (25˚C) 下至少四小時 (無凝結狀態)。
- ❏ 請勿使用填充式墨水。

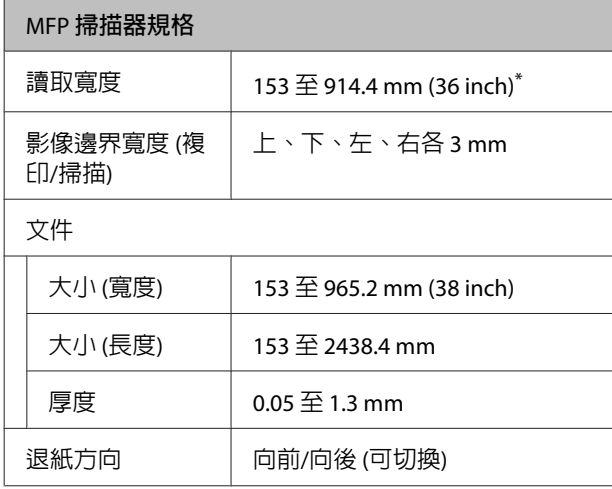

## **標準與認證**

#### SC-T7270D/SC-T5270D

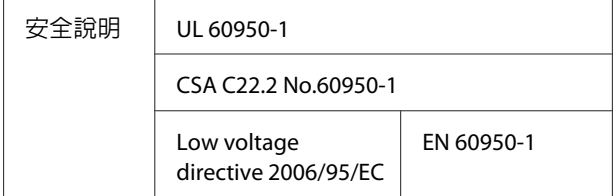

#### SC-T7270/SC-T5270/SC-T3270/SC-T7270D/SC-T5270D **進階使用說明**

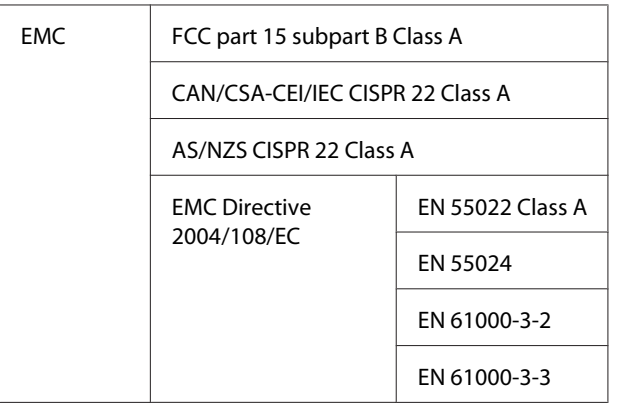

# !**警告使用者:**

此為甲類資訊技術設備,於居住環境中使用 時,可能會造成射頻擾動,在此種情況下,使 用者會被要求採取某些適當的對策。

#### SC-T7270/SC-T5270/SC-T3270

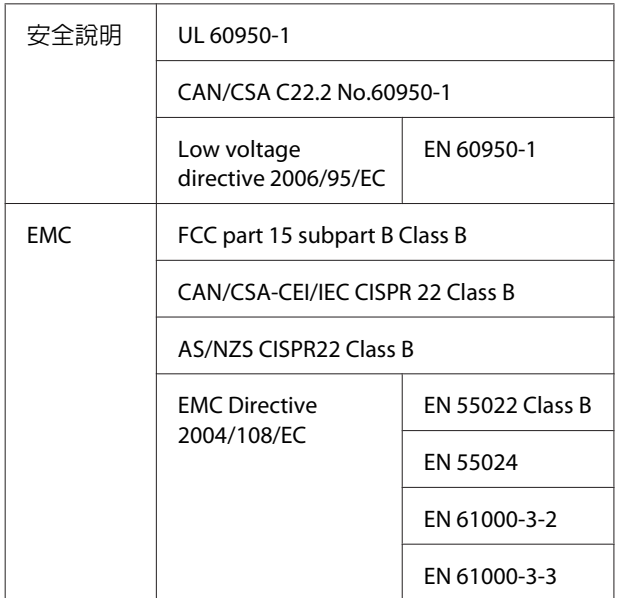

**何處取得協助**

# **何處取得協助**

# **技術支援網站**

Epson 的技術支援網站提供透過印表機文件中的疑 難排解資訊仍無法解決問題的輔助說明,若您擁有 網頁瀏覽器並已連結網際網路,請瀏覽下列網站:

<http://www.epson.com.tw>

若您需要最新的驅動程式、常見問題、使用手冊或 其他可下載資料,請瀏覽下列網站:

<http://www.epson.com.tw/CustomerAndDownload>

接著,在 Epson 網站上選擇您的所在區域。

## **聯絡** Epson **支援**

## **聯絡** Epson **之前**

若您的 Epson 產品運作不正常而且無法透過產品文 件中的疑難排解解決問題,請聯絡客戶服務中心以 取得協助。若您所在地區的 Epson 技術支援服務未 列於下表,請聯絡您購買本產品的經銷商。

若您為 Epson 服務人員提供下列資訊,他們將可以 更快地為您服務:

- ❏ 產品序號 (序號標籤通常位於產品的背後。)
- ❏ 產品型號
- ❏ 產品軟體版本 (按下產品軟體中的 [**關於**]、[**版本資訊**] 或類似 的按鍵。)
- ❏ 電腦的品牌和型號
- ❏ 電腦作業系統名稱和版本
- ❏ 您通常搭配這項產品所用的軟體應用程式的名 稱和版本

# **軟體授權條款**

# **開放原始碼軟體授權**

1) 根據各開放原始碼軟體程式的授權條款,本印表機包含單元 5) 所列的開放原始碼軟體程式。

2) 我們將持續提供 GPL 程式、LGPL 程式、Apache 授權程式及 ncftp 授權程式的原始程式碼 (分述於單元 5 中),直至相同印表機機型停產後的五 (5) 年為止。若您想收到上述原始程式碼,請參閱本進階使用說明的 〝聯絡 Epson 支援〞,並聯絡您所在區域的客戶支援。您應遵守每個開放原始碼程式的授權條款。

3) 開放原始碼程式不具任何保證, 亦不包含適售性及特殊用途適用性之默示擔保。若需詳細說明,請參閱 每個開放原始碼軟體程式的授權合約 (印表機軟體光碟的 \Manual\Data\oss.pdf)。

4) 每個開放原始碼軟體程式的授權條款,詳見印表機軟體光碟的 \Manual\Data\oss.pdf。

5) 本印表機產品包含的開放原始碼軟體程式清單如下所示。

GNU GPL

本印表機產品包含適用於 GNU General Public License 2 或更新版本 (簡稱為〝GPL 程式〞) 的開放原始 碼軟體程式。

GPL 程式清單: linux-2.6.35-arm1-epson12 busybox-1.17.4 ethtool-2.6.35 e2fsprogs-1.41.14 scrub-2.4 smartmontools-5.40 WPA Supplicant 0.7.3

GNU Lesser GPL

本印表機產品包含適用於 GNU Lesser General Public License 2 或更新版本 (簡稱為〝Lesser GPL 程式〞) 的開放原始碼軟體程式。

LGPL 程式清單: uclibc-0.9.32 libusb-1.0.8 libiConv-1.14

Apache 授權

本印表機產品包含適用於 Apache 授權版本 2.0 (簡稱為〝Apache 授權程式〞) 的開放原始碼軟體程式 〝Bonjour〞。

Bonjour 授權

本印表機產品包含適用於〝Bonjour〞版權擁有者所提供之條款與條件的開放原始碼軟體程式 〝Bonjour〞。

#### SC-T7270/SC-T5270/SC-T3270/SC-T7270D/SC-T5270D **進階使用說明**

#### **軟體授權條款**

#### Net-SNMP 授權

本印表機產品包含適用於〝Net-SNMP〞版權擁有者所提供之條款與條件的開放原始碼軟體程式 〝Net-SNMP〞。

BSD License (Berkeley Software Distribution License)

本印表機產品包含適用於 Berkeley Software Distribution License (簡稱為〝BSD 程式〞) 的開放原始碼 軟體程式。

BSD 授權程式清單:

busybox-1.17.4 WPA Supplicant 0.7.3

#### Sun RPC License

本印表機產品包含適用於 Sun RPC License (簡稱為〝Sun RPC 程式〞) 的開放原始碼軟體程式 〝busybox-1.17.4〞。

#### ncftp 授權

本印表機產品包含適用於〝ncftp-3.2.4〞版權擁有者所提供之條款與條件的開放原始碼軟體程式  $"$ ncftp-3.2.4 $"$ 

#### e2fsprogs 授權

本印表機產品包含適用於〝e2fsprogs-1.41.14〞版權擁有者所提供之條款與條件的開放原始碼軟體程 式〝e2fsprogs-1.41.14〞。

#### MIT 授權

本印表機產品包含適用於 MIT 授權的開放原始碼軟體程式〝jQuery v1.8.2〞。

### Bonjour

This printer product includes the open source software programs which apply the Apple Public Source License Version1.2 or its latest version ("Bonjour Programs").

We provide the source code of the Bonjour Programs pursuant to the Apple Public Source License Version1.2 or its latest version until five (5) years after the discontinuation of same model of this printer product. If you desire to receive the source code of the Bonjour Programs, please see the "Contacting Customer Support" in Appendix or Printing Guide of this User's Guide, and contact the customer support of your region.

You can redistribute Bonjour Programs and/or modify it under the terms of the Apple Public Source License Version1.2 or its latest version.

These Bonjour Programs are WITHOUT ANY WARRANTY; without even the implied warranty of MERCHANTABILITY AND FITNESS FOR A PARTICULAR PURPOSE.

The Apple Public Source License Version1.2 is as follows. You also can see the Apple Public Source License Version1.2 at http://www.opensource.apple.com/apsl/. APPLE PUBLIC SOURCE LICENSE Version 2.0 - August 6, 2003

1. General; Definitions. This License applies to any program or other work which Apple Computer, Inc. ("Apple") makes publicly available and which contains a notice placed by Apple identifying such program or work as "Original Code" and stating that it is subject to the terms of this Apple Public Source License version 2.0 ("License"). As used in this License:

1.1 "Applicable Patent Rights" mean: (a) in the case where Apple is the grantor of rights, (i) claims of patents that are now or hereafter acquired, owned by or assigned to Apple and (ii) that cover subject matter contained in the Original Code, but only to the extent necessary to use, reproduce and/or distribute the Original Code without infringement; and (b) in the case where You are the grantor of rights, (i) claims of patents that are now or hereafter acquired, owned by or assigned to You and (ii) that cover subject matter in Your Modifications, taken alone or in combination with Original Code.

1.2 "Contributor" means any person or entity that creates or contributes to the creation of Modifications.

1.3 "Covered Code" means the Original Code, Modifications, the combination of Original Code and any Modifications, and/or any respective portions thereof.

1.4 "Externally Deploy" means: (a) to sublicense, distribute or otherwise make Covered Code available, directly or indirectly, to anyone other than You; and/or (b) to use Covered Code, alone or as part of a Larger Work, in any way to provide a service, including but not limited to delivery of content, through electronic communication with a client other than You.

1.5 "Larger Work" means a work which combines Covered Code or portions thereof with code not governed by the terms of this License.

1.6 "Modifications" mean any addition to, deletion from, and/or change to, the substance and/or structure of the Original Code, any previous Modifications, the combination of Original Code and any previous Modifications, and/or any respective portions thereof. When code is released as a series of files, a Modification is: (a) any addition to or deletion from the contents of a file containing Covered Code; and/or (b) any new file or other representation of computer program statements that contains any part of Covered Code.

1.7 "Original Code" means (a) the Source Code of a program or other work as originally made available by Apple under this License, including the Source Code of any updates or upgrades to such programs or works made available by Apple under this License, and that has been expressly identified by Apple as such in the header file(s) of such work; and (b) the object code compiled from such Source Code and originally made available by Apple under this License

1.8 "Source Code" means the human readable form of a program or other work that is suitable for making modifications to it, including all modules it contains, plus any associated interface definition files, scripts used to control compilation and installation of an executable (object code).

1.9 "You" or "Your" means an individual or a legal entity exercising rights under this License. For legal entities, "You" or "Your" includes any entity which controls, is controlled by, or is under common control with, You, where "control" means (a) the power, direct or indirect, to cause the direction or management of such entity, whether by contract or otherwise, or (b) ownership of fifty percent (50%) or more of the outstanding shares or beneficial ownership of such entity.

2. Permitted Uses; Conditions & Restrictions. Subject to the terms and conditions of this License, Apple hereby grants You, effective on the date You accept this License and download the Original Code, a world-wide, royalty-free, non-exclusive license, to the extent of Apple's Applicable Patent Rights and copyrights covering the Original Code, to do the following:

2.1 Unmodified Code. You may use, reproduce, display, perform, internally distribute within Your organization, and Externally Deploy verbatim, unmodified copies of the Original Code, for commercial or non-commercial purposes, provided that in each instance:

(a) You must retain and reproduce in all copies of Original Code the copyright and other proprietary notices and disclaimers of Apple as they appear in the Original Code, and keep intact all notices in the Original Code that refer to this License; and

(b) You must include a copy of this License with every copy of Source Code of Covered Code and documentation You distribute or Externally Deploy, and You may not offer or impose any terms on such Source Code that alter or restrict this License or the recipients' rights hereunder, except as permitted under Section 6.

2.2 Modified Code. You may modify Covered Code and use, reproduce, display, perform, internally distribute within Your organization, and Externally Deploy Your Modifications and Covered Code, for commercial or non-commercial purposes, provided that in each instance You also meet all of these conditions:

(a) You must satisfy all the conditions of Section 2.1 with respect to the Source Code of the Covered Code;

(b) You must duplicate, to the extent it does not already exist, the notice in Exhibit A in each file of the Source Code of all Your Modifications, and cause the modified files to carry prominent notices stating that You changed the files and the date of any change; and

(c) If You Externally Deploy Your Modifications, You must make Source Code of all Your Externally Deployed Modifications either available to those to whom You have Externally Deployed Your Modifications, or publicly available. Source Code of Your Externally Deployed Modifications must be released under the terms set forth in this License, including the license grants set forth in Section 3 below, for as long as you Externally Deploy the Covered Code or twelve (12) months from the date of initial External Deployment, whichever is longer. You should preferably distribute the Source Code of Your Externally Deployed Modifications electronically (e.g. download from a web site).

2.3 Distribution of Executable Versions. In addition, if You Externally Deploy Covered Code (Original Code and/or Modifications) in object code, executable form only, You must include a prominent notice, in the code itself as well as in related documentation, stating that Source Code of the Covered Code is available under the terms of this License with information on how and where to obtain such Source Code.

2.4 Third Party Rights. You expressly acknowledge and agree that although Apple and each Contributor grants the licenses to their respective portions of the Covered Code set forth herein, no assurances are provided by Apple or any Contributor that the Covered Code does not infringe the patent or other intellectual property rights of any other entity. Apple and each Contributor disclaim any liability to You for claims brought by any other entity based on infringement of intellectual property rights or otherwise. As a condition to exercising the rights and licenses granted hereunder, You hereby assume sole responsibility to secure any other intellectual property rights needed, if any. For example, if a third party patent license is required to allow You to distribute the Covered Code, it is Your responsibility to acquire that license before distributing the Covered Code.

3. Your Grants. In consideration of, and as a condition to, the licenses granted to You under this License, You hereby grant to any person or entity receiving or distributing Covered Code under this License a non-exclusive, royalty-free, perpetual, irrevocable license, under Your Applicable Patent Rights and other intellectual property rights (other than patent) owned or controlled by You, to use, reproduce, display, perform, modify, sublicense, distribute and Externally Deploy Your Modifications of the same scope and extent as Apple's licenses under Sections 2.1 and 2.2 above.

4. Larger Works. You may create a Larger Work by combining Covered Code with other code not governed by the terms of this License and distribute the Larger Work as a single product. In each such instance, You must make sure the requirements of this License are fulfilled for the Covered Code or any portion thereof.

5. Limitations on Patent License. Except as expressly stated in Section 2, no other patent rights, express or implied, are granted by Apple herein. Modifications and/or Larger Works may require additional patent licenses from Apple which Apple may grant in its sole discretion.

6. Additional Terms. You may choose to offer, and to charge a fee for, warranty, support, indemnity or liability obligations and/or other rights consistent with the scope of the license granted herein ("Additional Terms") to one or more recipients of Covered Code. However, You may do so only on Your own behalf and as Your sole responsibility, and not on behalf of Apple or any Contributor. You must obtain the recipient's agreement that any such Additional Terms are offered by You alone, and You hereby agree to indemnify, defend and hold Apple and every Contributor harmless for any liability incurred by or claims asserted against Apple or such Contributor by reason of any such Additional Terms.

7. Versions of the License. Apple may publish revised and/or new versions of this License from time to time. Each version will be given a distinguishing version number. Once Original Code has been published under a particular version of this License, You may continue to use it under the terms of that version. You may also choose to use such Original Code under the terms of any subsequent version of this License published by Apple. No one other than Apple has the right to modify the terms applicable to Covered Code created under this License.

8. NO WARRANTY OR SUPPORT. The Covered Code may contain in whole or in part pre-release, untested, or not fully tested works. The Covered Code may contain errors that could cause failures or loss of data, and may be incomplete or contain inaccuracies. You expressly acknowledge and agree that use of the Covered Code, or any portion thereof, is at Your sole and entire risk. THE COVERED CODE IS PROVIDED "AS IS" AND WITHOUT WARRANTY, UPGRADES OR SUPPORT OF ANY KIND AND APPLE AND APPLE'S LICENSOR(S) (COLLECTIVELY REFERRED TO AS "APPLE" FOR THE PURPOSES OF SECTIONS 8 AND 9) AND ALL CONTRIBUTORS EXPRESSLY DISCLAIM ALL WARRANTIES AND/OR CONDITIONS, EXPRESS OR IMPLIED, INCLUDING, BUT NOT LIMITED TO, THE IMPLIED WARRANTIES AND/OR CONDITIONS OF MERCHANTABILITY, OF SATISFACTORY QUALITY, OF FITNESS FOR A PARTICULAR PURPOSE, OF ACCURACY, OF QUIET ENJOYMENT, AND NONINFRINGEMENT OF THIRD PARTY RIGHTS. APPLE AND EACH CONTRIBUTOR DOES NOT WARRANT AGAINST INTERFERENCE WITH YOUR ENJOYMENT OF THE COVERED CODE, THAT THE FUNCTIONS CONTAINED IN THE COVERED CODE WILL MEET YOUR REQUIREMENTS, THAT THE OPERATION OF THE COVERED CODE WILL BE UNINTERRUPTED OR ERROR-FREE, OR THAT DEFECTS IN THE COVERED CODE WILL BE CORRECTED. NO ORAL OR WRITTEN INFORMATION OR ADVICE GIVEN BY APPLE, AN APPLE AUTHORIZED REPRESENTATIVE OR ANY CONTRIBUTOR SHALL CREATE A WARRANTY. You acknowledge that the Covered Code is not intended for use in the operation of nuclear facilities, aircraft navigation, communication systems, or air traffic control machines in which case the failure of the Covered Code could lead to death, personal injury, or severe physical or environmental damage.

9. LIMITATION OF LIABILITY. TO THE EXTENT NOT PROHIBITED BY LAW, IN NO EVENT SHALL APPLE OR ANY CONTRIBUTOR BE LIABLE FOR ANY INCIDENTAL, SPECIAL, INDIRECT OR CONSEQUENTIAL DAMAGES ARISING OUT OF OR RELATING TO THIS LICENSE OR YOUR USE OR INABILITY TO USE THE COVERED CODE, OR ANY PORTION THEREOF, WHETHER UNDER A THEORY OF CONTRACT, WARRANTY, TORT (INCLUDING NEGLIGENCE), PRODUCTS LIABILITY OR OTHERWISE, EVEN IF APPLE OR SUCH CONTRIBUTOR HAS BEEN ADVISED OF THE POSSIBILITY OF SUCH DAMAGES AND NOTWITHSTANDING THE FAILURE OF ESSENTIAL PURPOSE OF ANY REMEDY. SOME JURISDICTIONS DO NOT ALLOW THE LIMITATION OF LIABILITY OF INCIDENTAL OR CONSEQUENTIAL DAMAGES, SO THIS LIMITATION MAY NOT APPLY TO YOU. In no event shall Apple's total liability to You for all damages (other than as may be required by applicable law) under this License exceed the amount of fifty dollars (\$50.00).

10. Trademarks. This License does not grant any rights to use the trademarks or trade names "Apple", "Apple Computer", "Mac", "Mac OS", "QuickTime", "QuickTime Streaming Server" or any other trademarks, service marks, logos or trade names belonging to Apple (collectively "Apple Marks") or to any trademark, service mark, logo or trade name belonging to any Contributor. You agree not to use any Apple Marks in or as part of the name of products derived from the Original Code or to endorse or promote products derived from the Original Code other than as expressly permitted by and in strict compliance at all times with Apple's third party trademark usage guidelines which are posted at http://www.apple.com/legal/guidelinesfor3rdparties.html.

11. Ownership. Subject to the licenses granted under this License, each Contributor retains all rights, title and interest in and to any Modifications made by such Contributor. Apple retains all rights, title and interest in and to the Original Code and any Modifications made by or on behalf of Apple ("Apple Modifications"), and such Apple Modifications will not be automatically subject to this License. Apple may, at its sole discretion, choose to license such Apple Modifications under this License, or on different terms from those contained in this License or may choose not to license them at all.

SC-T7270/SC-T5270/SC-T3270/SC-T7270D/SC-T5270D **進階使用說明**

#### **軟體授權條款**

12. Termination.

12.1 Termination. This License and the rights granted hereunder will terminate:

(a) automatically without notice from Apple if You fail to comply with any term(s) of this License and fail to cure such breach within 30 days of becoming aware of such breach;

(b) immediately in the event of the circumstances described in Section 13.5(b); or

(c) automatically without notice from Apple if You, at any time during the term of this License, commence an action for patent infringement against Apple; provided that Apple did not first commence an action for patent infringement against You in that instance.

12.2 Effect of Termination. Upon termination, You agree to immediately stop any further use, reproduction, modification, sublicensing and distribution of the Covered Code. All sublicenses to the Covered Code which have been properly granted prior to termination shall survive any termination of this License. Provisions which, by their nature, should remain in effect beyond the termination of this License shall survive, including but not limited to Sections 3, 5, 8, 9, 10, 11, 12.2 and 13. No party will be liable to any other for compensation, indemnity or damages of any sort solely as a result of terminating this License in accordance with its terms, and termination of this License will be without prejudice to any other right or remedy of any party.

#### 13. Miscellaneous.

13.1 Government End Users. The Covered Code is a "commercial item" as defined in FAR 2.101. Government software and technical data rights in the Covered Code include only those rights customarily provided to the public as defined in this License. This customary commercial license in technical data and software is provided in accordance with FAR 12.211 (Technical Data) and 12.212 (Computer Software) and, for Department of Defense purchases, DFAR 252.227-7015 (Technical Data -- Commercial Items) and 227.7202-3 (Rights in Commercial Computer Software or Computer Software Documentation). Accordingly, all U.S. Government End Users acquire Covered Code with only those rights set forth herein.

13.2 Relationship of Parties. This License will not be construed as creating an agency, partnership, joint venture or any other form of legal association between or among You, Apple or any Contributor, and You will not represent to the contrary, whether expressly, by implication, appearance or otherwise.

13.3 Independent Development. Nothing in this License will impair Apple's right to acquire, license, develop, have others develop for it, market and/or distribute technology or products that perform the same or similar functions as, or otherwise compete with, Modifications, Larger Works, technology or products that You may develop, produce, market or distribute.

13.4 Waiver; Construction. Failure by Apple or any Contributor to enforce any provision of this License will not be deemed a waiver of future enforcement of that or any other provision. Any law or regulation which provides that the language of a contract shall be construed against the drafter will not apply to this License.

13.5 Severability. (a) If for any reason a court of competent jurisdiction finds any provision of this License, or portion thereof, to be unenforceable, that provision of the License will be enforced to the maximum extent permissible so as to effect the economic benefits and intent of the parties, and the remainder of this License will continue in full force and effect. (b) Notwithstanding the foregoing, if applicable law prohibits or restricts You from fully and/or specifically complying with Sections 2 and/or 3 or prevents the enforceability of either of those Sections, this License will immediately terminate and You must immediately discontinue any use of the Covered Code and destroy all copies of it that are in your possession or control.

13.6 Dispute Resolution. Any litigation or other dispute resolution between You and Apple relating to this License shall take place in the Northern District of California, and You and Apple hereby consent to the personal jurisdiction of, and venue in, the state and federal courts within that District with respect to this License. The application of the United Nations Convention on Contracts for the International Sale of Goods is expressly excluded.

13.7 Entire Agreement; Governing Law. This License constitutes the entire agreement between the parties with respect to the subject matter hereof. This License shall be governed by the laws of the United States and the State of California, except that body of California law concerning conflicts of law.

Where You are located in the province of Quebec, Canada, the following clause applies: The parties hereby confirm that they have requested that this License and all related documents be drafted in English.

Les parties ont exigé que le présent contrat et tous les documents connexes soient rédigés en anglais.

#### EXHIBIT A.

"Portions Copyright (c) 1999-2003 Apple Computer, Inc. All Rights Reserved.

This file contains Original Code and/or Modifications of Original Code as defined in and that are subject to the Apple Public Source License Version 2.0 (the 'License'). You may not use this file except in compliance with the License. Please obtain a copy of the License at http://www.opensource.apple.com/apsl/ and read it before using this file.

The Original Code and all software distributed under the License are distributed on an 'AS IS' basis, WITHOUT WARRANTY OF ANY KIND, EITHER EXPRESS OR IMPLIED, AND APPLE HEREBY DISCLAIMS ALL SUCH WARRANTIES, INCLUDING WITHOUT LIMITATION, ANY WARRANTIES OF MERCHANTABILITY, FITNESS FOR A PARTICULAR PURPOSE, QUIET ENJOYMENT OR NON-INFRINGEMENT. Please see the License for the specific language governing rights and limitations under the License."

# **其他軟體授權**

## Info-ZIP copyright and license

This is version 2007-Mar-4 of the Info-ZIP license. The definitive version of this document should be available at ftp://ftp.info-zip.org/pub/infozip/license.html indefinitely and a copy at http://www.info-zip.org/pub/infozip/ license.html.

Copyright © 1990-2007 Info-ZIP. All rights reserved.

For the purposes of this copyright and license, "Info-ZIP" is defined as the following set of individuals:

Mark Adler, John Bush, Karl Davis, Harald Denker, Jean-Michel Dubois, Jean-loup Gailly, Hunter Goatley, Ed Gordon, Ian Gorman, Chris Herborth, Dirk Haase, Greg Hartwig, Robert Heath, Jonathan Hudson, Paul Kienitz, David Kirschbaum, Johnny Lee, Onno van der Linden, Igor Mandrichenko, Steve P. Miller, Sergio Monesi, Keith Owens, George Petrov, Greg Roelofs, Kai Uwe Rommel, Steve Salisbury, Dave Smith, Steven M. Schweda, Christian Spieler, Cosmin Truta, Antoine Verheijen, Paul von Behren, Rich Wales, Mike White.

Permission is granted to anyone to use this software for any purpose, including commercial applications, and to alter it and redistribute it freely, subject to the above disclaimer and the following restrictions:

- 1. Redistributions of source code (in whole or in part) must retain the above copyright notice, definition, disclaimer, and this list of conditions.
- 2. Redistributions in binary form (compiled executables and libraries) must reproduce the above copyright notice, definition, disclaimer, and this list of conditions in documentation and/or other materials provided with the distribution. The sole exception to this condition is redistribution of a standard UnZipSFX binary (including SFXWiz) as part of a self-extracting archive; that is permitted without inclusion of this license, as long as the normal SFX banner has not been removed from the binary or disabled.
- 3. Altered versions--including, but not limited to, ports to new operating systems, existing ports with new graphical interfaces, versions with modified or added functionality, and dynamic, shared, or static library versions not from Info-ZIP--must be plainly marked as such and must not be misrepresented as being the original source or, if binaries, compiled from the original source. Such altered versions also must not be misrepresented as being Info-ZIP releases--including, but not limited to, labeling of the altered versions with the names "Info-ZIP" (or any variation thereof, including, but not limited to, different capitalizations), "Pocket UnZip," "WiZ" or "MacZip" without the explicit permission of Info-ZIP. Such altered versions are further prohibited from misrepresentative use of the Zip-Bugs or Info-ZIP e-mail addresses or the Info-ZIP URL(s), such as to imply Info-ZIP will provide support for the altered versions.
- 4. Info-ZIP retains the right to use the names "Info-ZIP," "Zip," "UnZip," "UnZipSFX," "WiZ," "Pocket UnZip," "Pocket Zip," and "MacZip" for its own source and binary releases.